71600984 2023-02-01 Gültig ab Version 01.00.zz (Gerätefirmware)

BA01431D/06/DE/02.23-00

# Betriebsanleitung Proline Promass P 100 PROFINET

Coriolis-Durchflussmessgerät

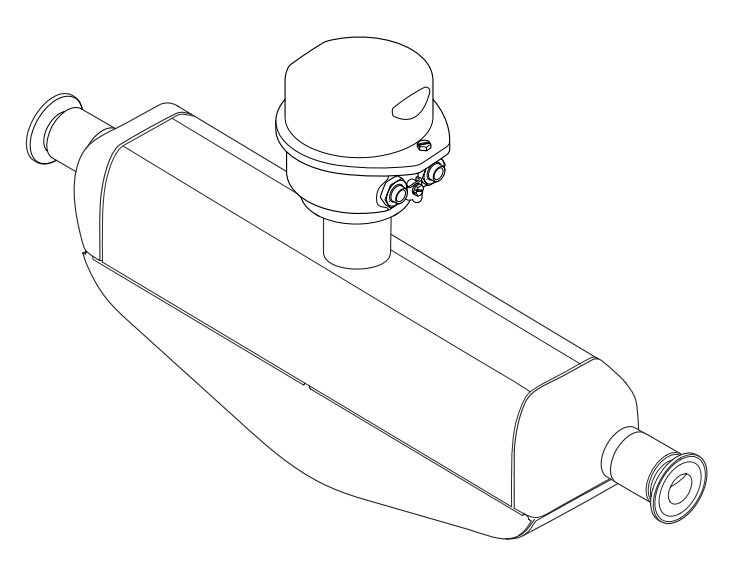

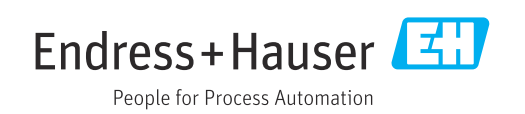

- Dokument so aufbewahren, dass das Dokument bei Arbeiten am und mit dem Gerät jederzeit verfügbar ist.
- Um eine Gefährdung für Personen oder die Anlage zu vermeiden: Kapitel "Grundlegende Sicherheitshinweise" sowie alle anderen, arbeitsspezifischen Sicherheitshinweise im Dokument sorgfältig lesen.
- Der Hersteller behält sich vor, technische Daten ohne spezielle Ankündigung dem entwicklungstechnischen Fortschritt anzupassen. Über die Aktualität und eventuelle Erweiterungen dieser Anleitung gibt Ihre Endress+Hauser Vertriebszentrale Auskunft.

## Inhaltsverzeichnis

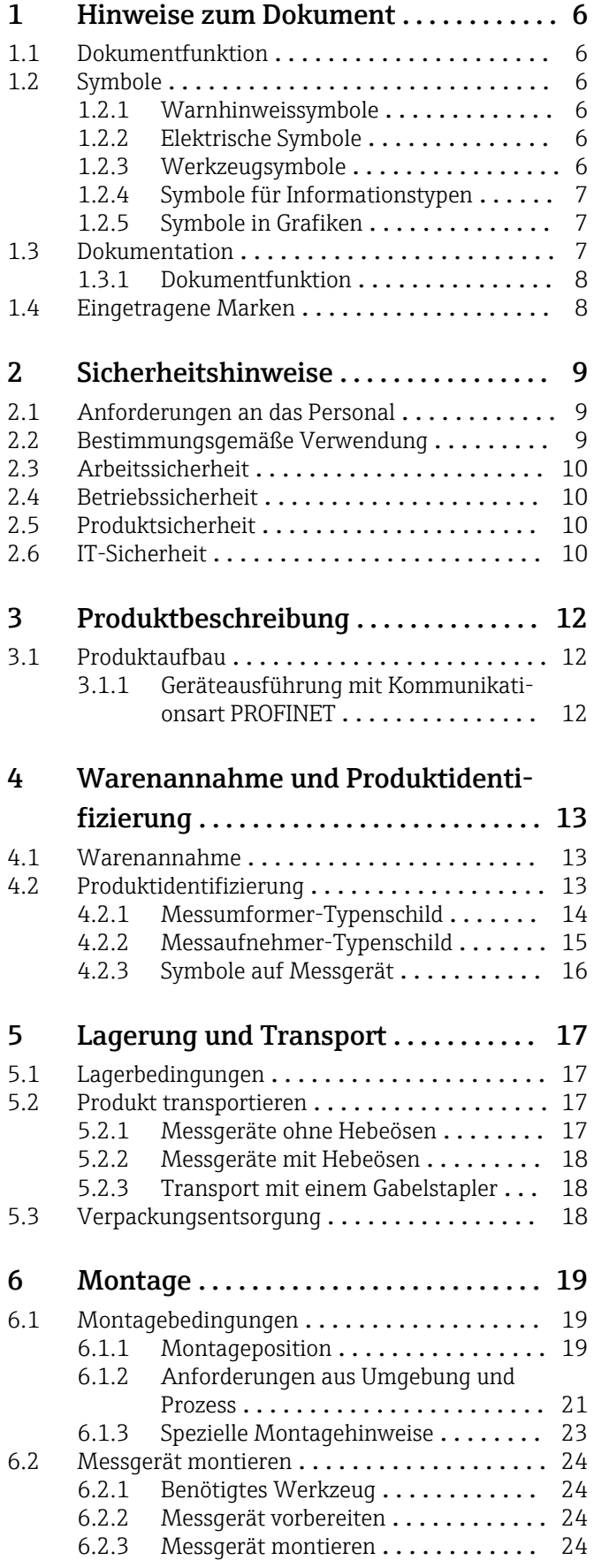

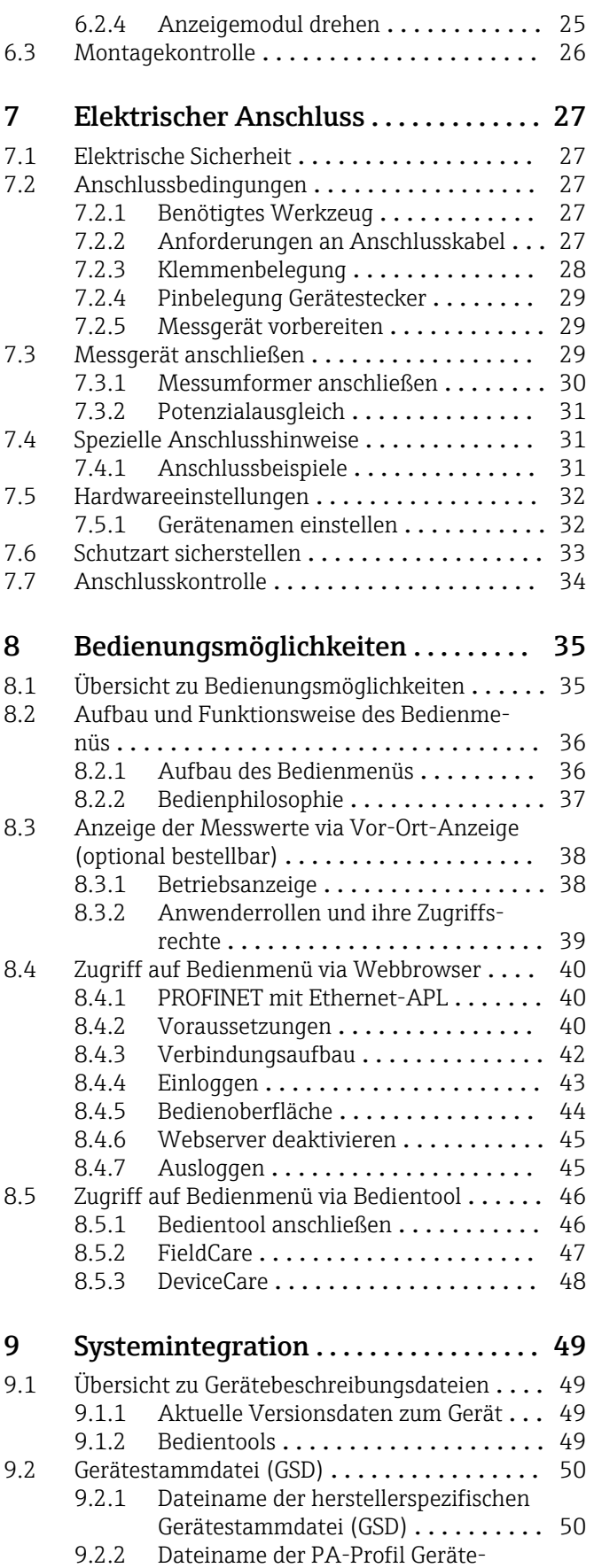

stammdatei (GSD) ............... 50

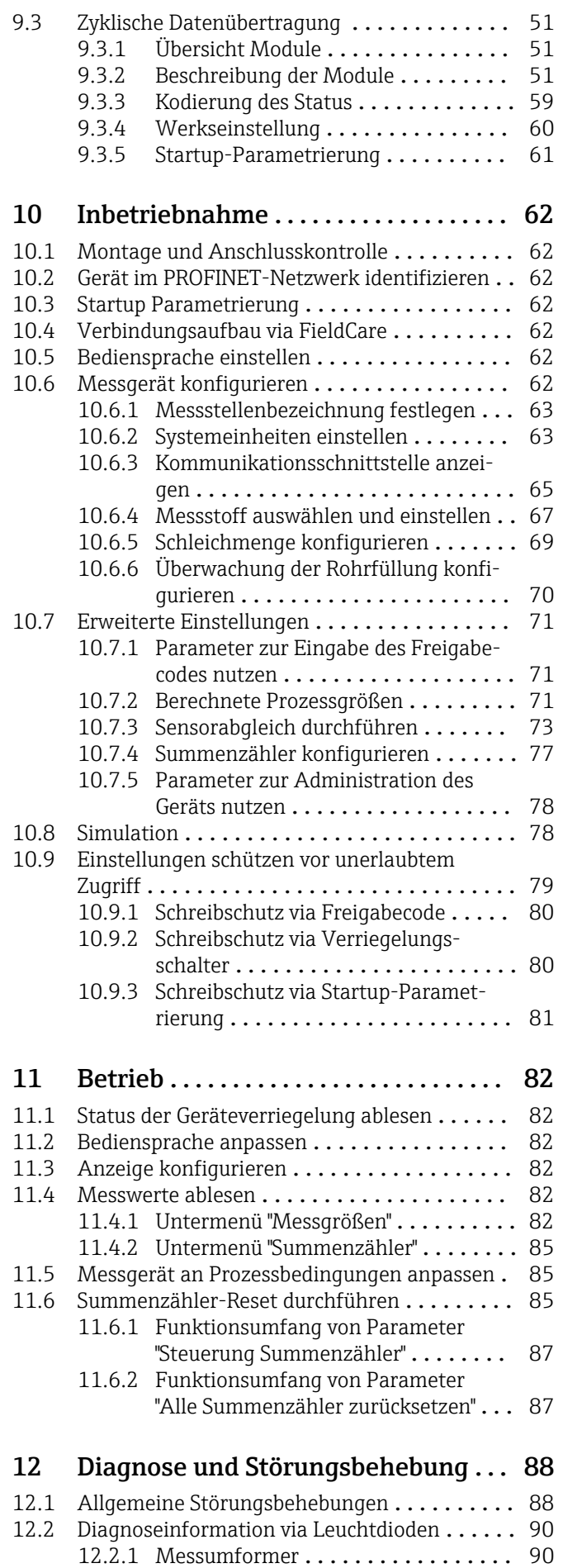

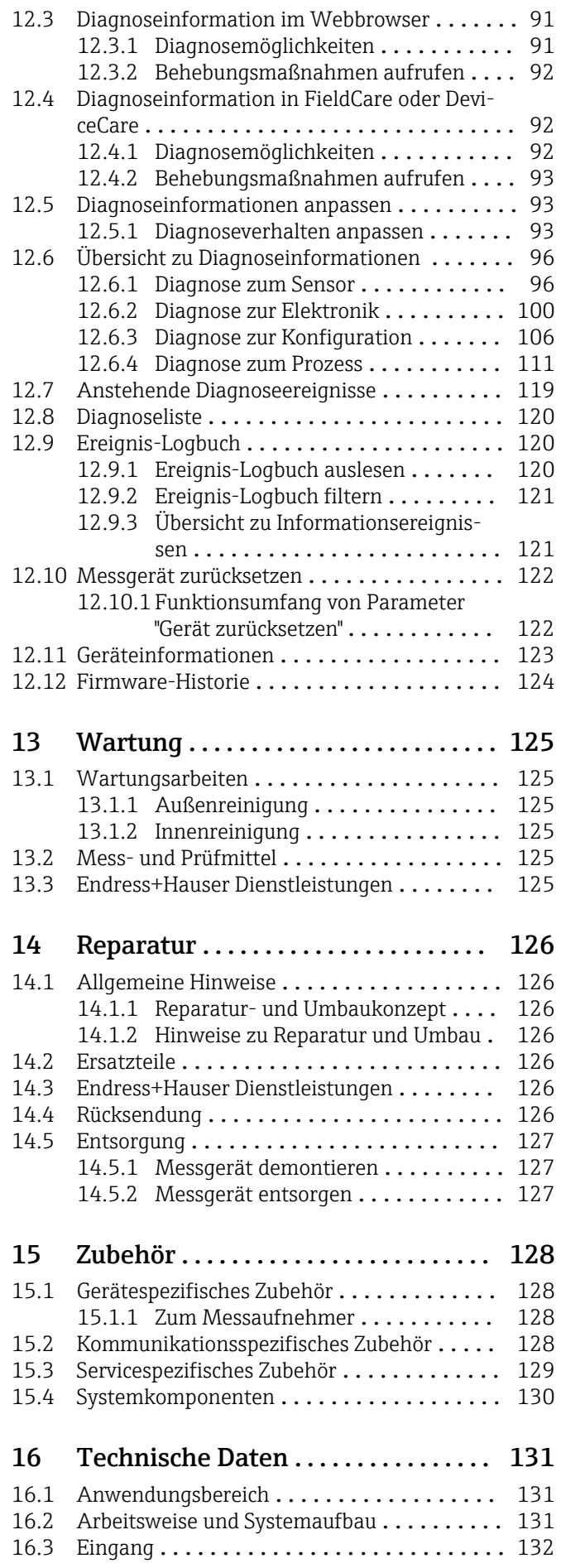

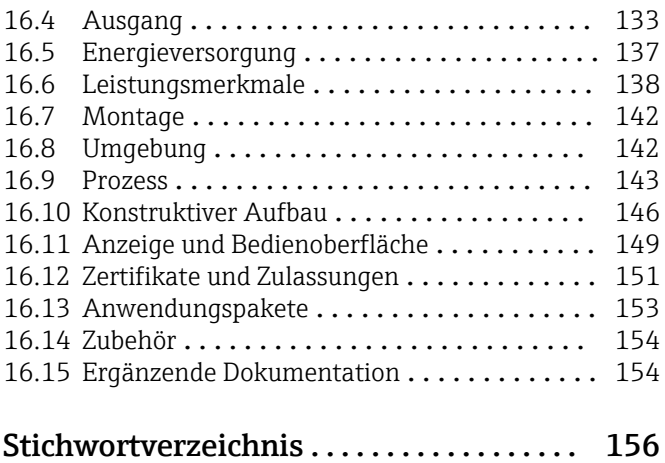

## <span id="page-5-0"></span>1 Hinweise zum Dokument

## 1.1 Dokumentfunktion

Diese Anleitung liefert alle Informationen, die in den verschiedenen Phasen des Lebenszyklus des Geräts benötigt werden: Von der Produktidentifizierung, Warenannahme und Lagerung über Montage, Anschluss, Bedienungsgrundlagen und Inbetriebnahme bis hin zur Störungsbeseitigung, Wartung und Entsorgung.

## 1.2 Symbole

### 1.2.1 Warnhinweissymbole

### **GEFAHR**

Dieser Hinweis macht auf eine gefährliche Situation aufmerksam, die, wenn sie nicht vermieden wird, zu Tod oder schwerer Körperverletzung führen wird.

#### **A** WARNUNG

Dieser Hinweis macht auf eine gefährliche Situation aufmerksam, die, wenn sie nicht vermieden wird, zu Tod oder schwerer Körperverletzung führen kann.

#### **A** VORSICHT

Dieser Hinweis macht auf eine gefährliche Situation aufmerksam, die, wenn sie nicht vermieden wird, zu leichter oder mittelschwerer Körperverletzung führen kann.

#### **HINWEIS**

Dieser Hinweis enthält Informationen zu Vorgehensweisen und weiterführenden Sachverhalten, die keine Körperverletzung nach sich ziehen.

## 1.2.2 Elektrische Symbole

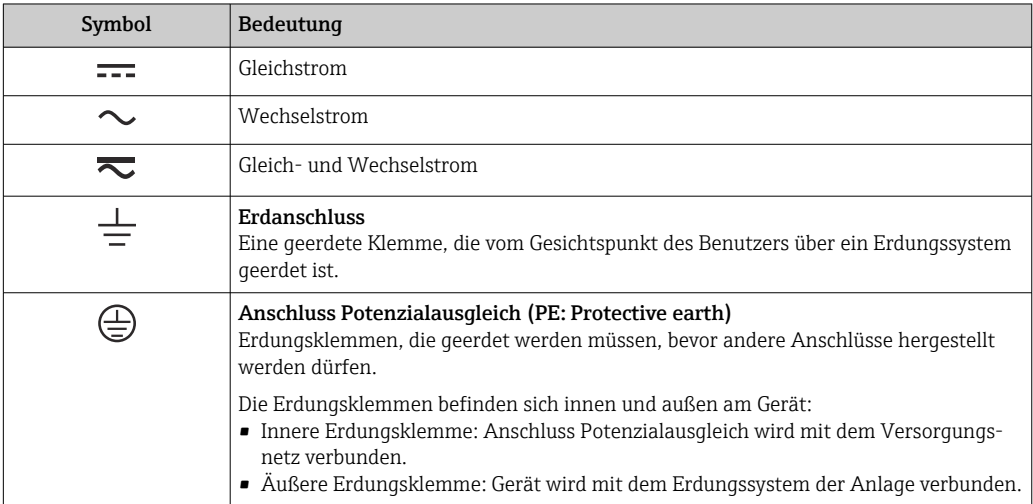

## 1.2.3 Werkzeugsymbole

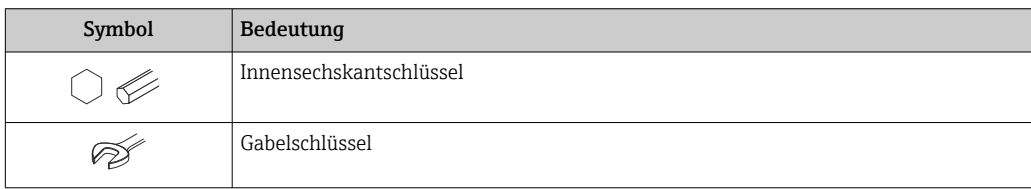

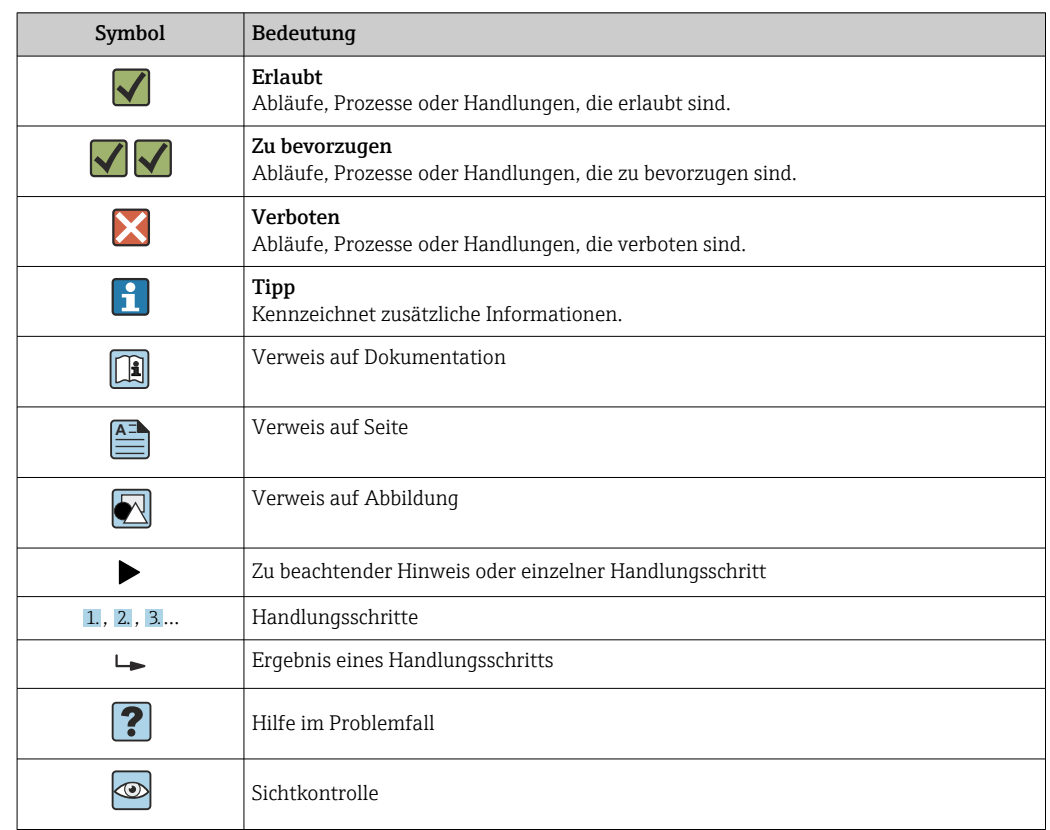

### <span id="page-6-0"></span>1.2.4 Symbole für Informationstypen

### 1.2.5 Symbole in Grafiken

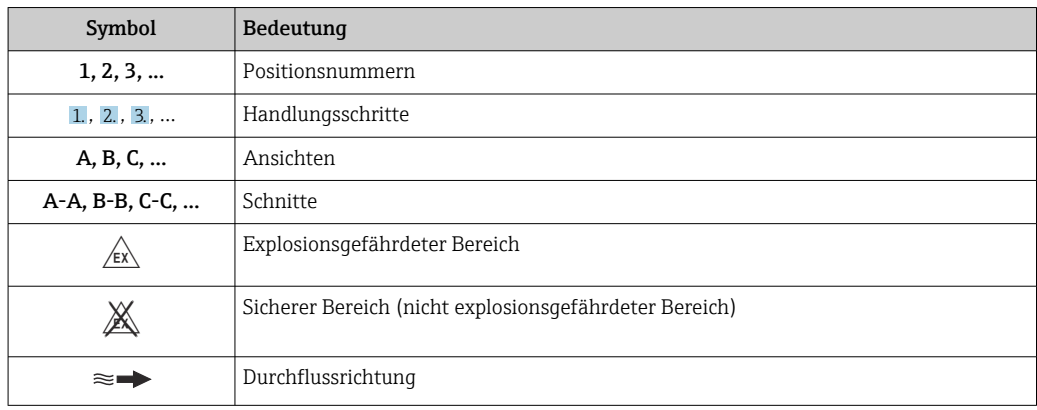

## 1.3 Dokumentation

Eine Übersicht zum Umfang der zugehörigen Technischen Dokumentation bieten: • *Device Viewer* [\(www.endress.com/deviceviewer](https://www.endress.com/deviceviewer)): Seriennummer vom Typenschild

- eingeben • *Endress+Hauser Operations App*: Seriennummer vom Typenschild eingeben oder
- Matrixcode auf dem Typenschild einscannen

## <span id="page-7-0"></span>1.3.1 Dokumentfunktion

Folgende Dokumentationen können je nach bestellter Geräteausführung verfügbar sein:

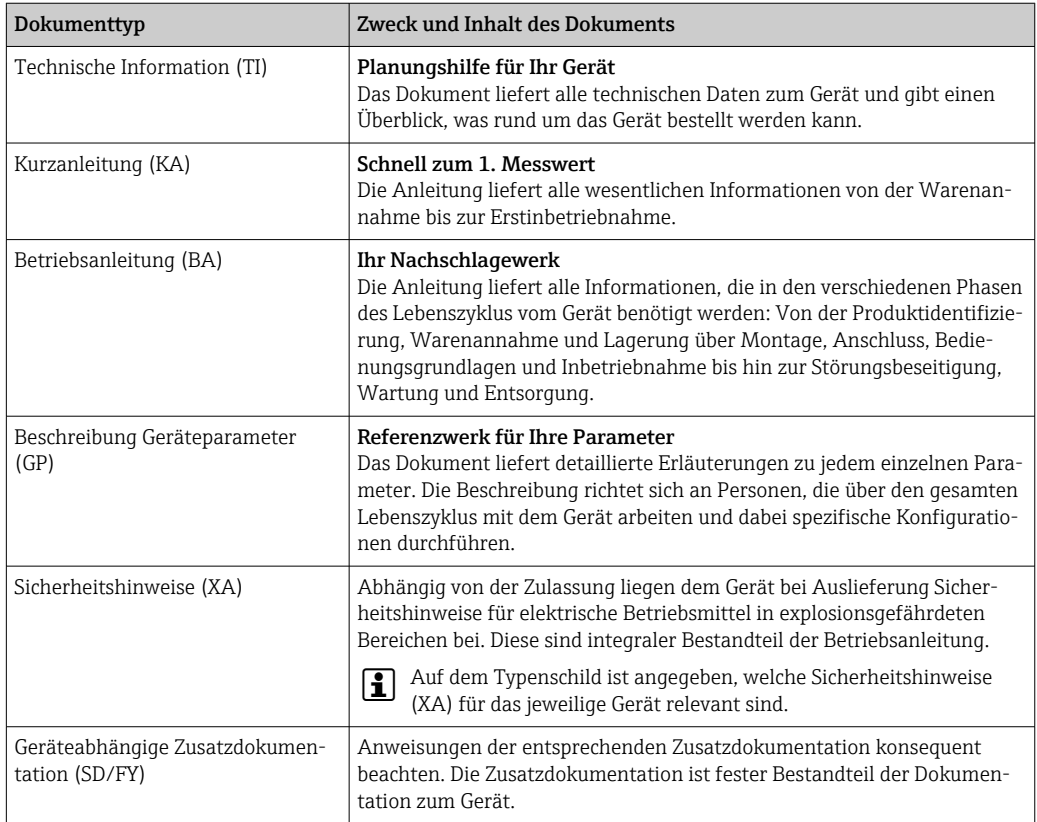

## 1.4 Eingetragene Marken

#### PROFINET®

Eingetragene Marke der PROFIBUS Nutzerorganisation e.V., Karlsruhe, Deutschland

#### TRI-CLAMP®

Eingetragene Marke der Firma Ladish & Co., Inc., Kenosha, USA

## <span id="page-8-0"></span>2 Sicherheitshinweise

## 2.1 Anforderungen an das Personal

Das Personal für Installation, Inbetriebnahme, Diagnose und Wartung muss folgende Bedingungen erfüllen:

- ‣ Ausgebildetes Fachpersonal: Verfügt über Qualifikation, die dieser Funktion und Tätigkeit entspricht.
- ‣ Vom Anlagenbetreiber autorisiert.
- ‣ Mit den nationalen Vorschriften vertraut.
- ‣ Vor Arbeitsbeginn: Anweisungen in Anleitung und Zusatzdokumentation sowie Zertifikate (je nach Anwendung) lesen und verstehen.
- ‣ Anweisungen und Rahmenbedingungen befolgen.
- Das Bedienpersonal muss folgende Bedingungen erfüllen:
- ‣ Entsprechend den Aufgabenanforderungen vom Anlagenbetreiber eingewiesen und autorisiert.
- ‣ Anweisungen in dieser Anleitung befolgen.

## 2.2 Bestimmungsgemäße Verwendung

#### Anwendungsbereich und Messstoffe

Das in dieser Anleitung beschriebene Messgerät ist nur für die Durchflussmessung von Flüssigkeiten bestimmt.

Je nach bestellter Ausführung kann das Messgerät auch potenziell explosionsgefährliche, entzündliche, giftige und brandfördernde Messstoffe messen.

Messgeräte zum Einsatz im explosionsgefährdeten Bereich, in hygienischen Anwendungen oder bei erhöhten Risiken durch Prozessdruck sind auf dem Typenschild speziell gekennzeichnet.

Um den einwandfreien Zustand des Messgeräts für die Betriebszeit zu gewährleisten:

- ‣ Spezifizierten Druck- und Temperaturbereich einhalten.
- ‣ Messgerät nur unter Einhaltung der Daten auf dem Typenschild und der in Anleitung und Zusatzdokumentation aufgelisteten Rahmenbedingungen einsetzen.
- ‣ Anhand des Typenschildes überprüfen, ob das bestellte Gerät für den vorgesehenen Gebrauch im zulassungsrelevanten Bereich eingesetzt werden kann (z.B. Explosionsschutz, Druckgerätesicherheit).
- ‣ Messgerät nur für Messstoffe einsetzen, gegen welche die prozessberührenden Materialien hinreichend beständig sind.
- ‣ Wenn die Umgebungstemperatur des Messgeräts außerhalb der atmosphärischen Temperatur liegt, dann müssen die relevanten Randbedingungen gemäß der zugehörigen Gerätedokumentation  $\rightarrow$   $\blacksquare$  7 zwingend beachtet werden.
- ‣ Messgerät dauerhaft vor Korrosion durch Umwelteinflüsse schützen.

#### Fehlgebrauch

Eine nicht bestimmungsgemäße Verwendung kann die Sicherheit beeinträchtigen. Der Hersteller haftet nicht für Schäden, die aus unsachgemäßer oder nicht bestimmungsgemäßer Verwendung entstehen.

#### **AWARNUNG**

#### Bruchgefahr durch korrosive oder abrasive Messstoffe sowie Umgebungsbedingungen!

- ‣ Kompatibilität des Prozessmessstoffs mit dem Messaufnehmer abklären.
- ‣ Beständigkeit aller messstoffberührender Materialien im Prozess sicherstellen.
- ‣ Spezifizierten Druck- und Temperaturbereich einhalten.

#### <span id="page-9-0"></span>**HINWEIS**

#### Klärung bei Grenzfällen:

‣ Bei speziellen Messstoffen und Medien für die Reinigung: Endress+Hauser ist bei der Abklärung der Korrosionsbeständigkeit messstoffberührender Materialien behilflich, übernimmt aber keine Garantie oder Haftung, da kleine Veränderungen der Temperatur, Konzentration oder des Verunreinigungsgrads im Prozess Unterschiede in der Korrosionsbeständigkeit bewirken können.

#### Restrisiken

#### **A VORSICHT**

Messstoffe und Elektronik mit hoher oder tiefer Temperatur können zu heißen oder kalten Oberflächen auf dem Gerät führen. Verbrennungsgefahr oder Erfrierungsgefahr!

‣ Geeigneten Berührungsschutz montieren.

## 2.3 Arbeitssicherheit

Bei Arbeiten am und mit dem Gerät:

‣ Erforderliche persönliche Schutzausrüstung gemäß nationalen Vorschriften tragen.

## 2.4 Betriebssicherheit

Beschädigung des Geräts!

- ‣ Das Gerät nur in technisch einwandfreiem und betriebssicherem Zustand betreiben.
- ‣ Der Betreiber ist für den störungsfreien Betrieb des Geräts verantwortlich.

#### Umbauten am Gerät

Eigenmächtige Umbauten am Gerät sind nicht zulässig und können zu unvorhersehbaren Gefahren führen!

‣ Wenn Umbauten trotzdem erforderlich sind: Rücksprache mit dem Hersteller halten.

#### Reparatur

Um die Betriebssicherheit weiterhin zu gewährleisten:

- ‣ Nur wenn die Reparatur ausdrücklich erlaubt ist, diese am Gerät durchführen.
- ‣ Die nationalen Vorschriften bezüglich Reparatur eines elektrischen Geräts beachten.
- ‣ Nur Original-Ersatzteile und Zubehör verwenden.

## 2.5 Produktsicherheit

Das Gerät ist nach dem Stand der Technik und guter Ingenieurspraxis betriebssicher gebaut und geprüft und hat das Werk in sicherheitstechnisch einwandfreiem Zustand verlassen.

Es erfüllt die allgemeinen Sicherheitsanforderungen und gesetzlichen Anforderungen. Zudem ist es konform zu den EU-Richtlinien, die in der gerätespezifischen EU-Konformitätserklärung aufgelistet sind. Mit Anbringung der CE-Kennzeichnung bestätigt der Hersteller diesen Sachverhalt.

## 2.6 IT-Sicherheit

Eine Gewährleistung unsererseits ist nur gegeben, wenn das Produkt gemäß der Betriebsanleitung installiert und eingesetzt wird. Das Produkt verfügt über Sicherheitsmechanismen, um es gegen versehentliche Veränderung der Einstellungen zu schützen.

IT-Sicherheitsmaßnahmen gemäß dem Sicherheitsstandard des Betreibers, die das Produkt und dessen Datentransfer zusätzlich schützen, sind vom Betreiber selbst zu implementieren.

## <span id="page-11-0"></span>3 Produktbeschreibung

Das Gerät besteht aus Messumformer und Messaufnehmer.

Das Gerät ist als Kompaktausführung verfügbar: Messumformer und Messaufnehmer bilden eine mechanische Einheit.

## 3.1 Produktaufbau

## 3.1.1 Geräteausführung mit Kommunikationsart PROFINET

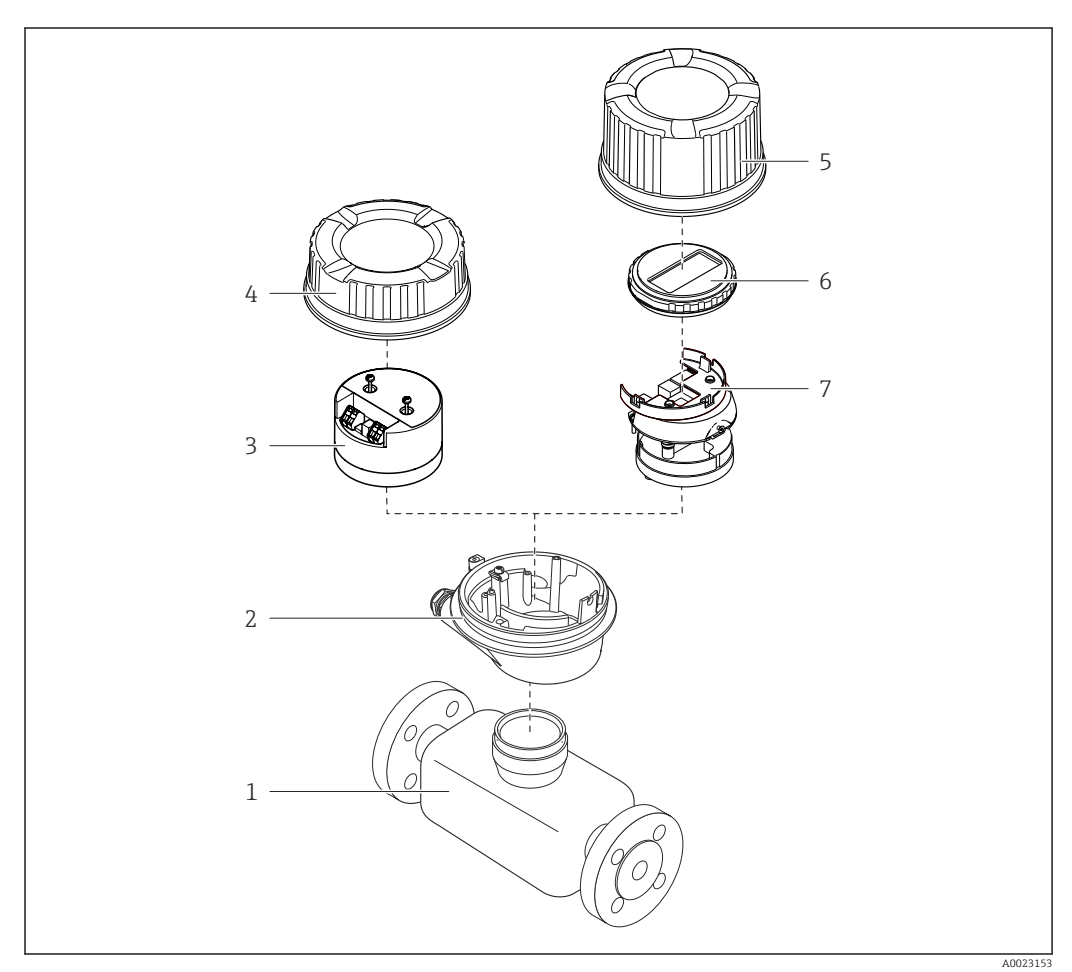

 *1 Wichtige Komponenten eines Messgeräts*

- *Messaufnehmer*
- *Messumformergehäuse*
- *Hauptelektronikmodul*
- *Messumformer-Gehäusedeckel*
- *Messumformer-Gehäusedeckel (Ausführung für optionale Vor-Ort-Anzeige)*
- *Vor-Ort-Anzeige (optional)*
- *Hauptelektronikmodul (mit Halterung für optionale Vor-Ort-Anzeige)*

## <span id="page-12-0"></span>4 Warenannahme und Produktidentifizierung

## 4.1 Warenannahme

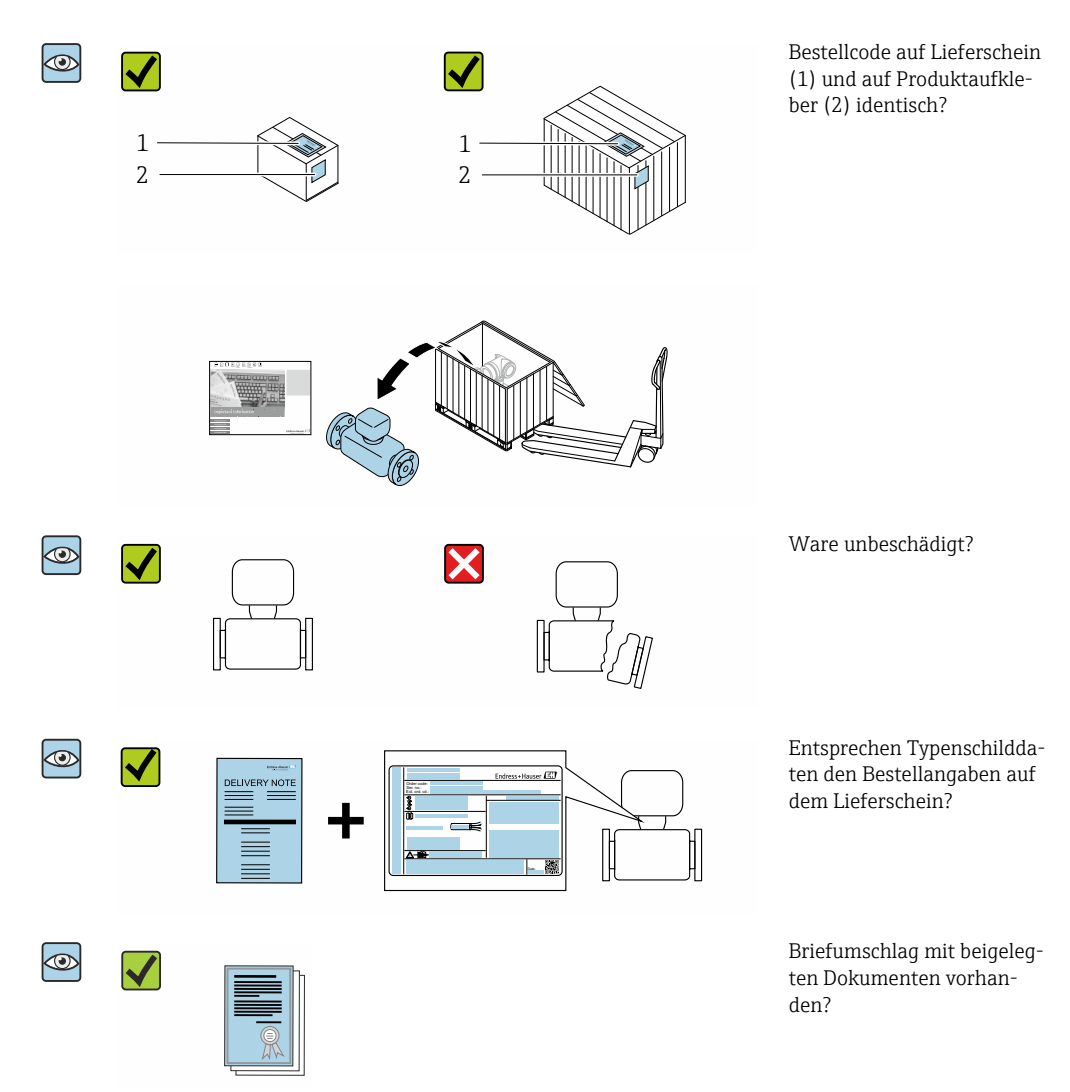

- Wenn eine der Bedingungen nicht erfüllt ist: Wenden Sie sich an Ihre Endress+Hau- $\vert$  -  $\vert$ ser Vertriebszentrale.
	- Die Technische Dokumentation ist über Internet oder die *Endress+Hauser Operations App* verfügbar, siehe Kapitel "Produktidentifikation" → <sup>△</sup> 14.

## 4.2 Produktidentifizierung

Folgende Möglichkeiten stehen zur Identifizierung des Geräts zur Verfügung:

- Typenschildangaben
- Bestellcode (Order code) mit Aufschlüsselung der Gerätemerkmale auf dem Lieferschein • Seriennummer von Typenschildern im *Device Viewer* eingeben
- [\(www.endress.com/deviceviewer](http://www.endress.com/deviceviewer)): Alle Angaben zum Gerät werden angezeigt.
- Seriennummer von Typenschildern in die *Endress+Hauser Operations App* eingeben oder mit der *Endress+Hauser Operations App* den DataMatrix-Code auf dem Typenschild scannen: Alle Angaben zum Gerät werden angezeigt.

<span id="page-13-0"></span>Eine Übersicht zum Umfang der zugehörigen Technischen Dokumentation bieten:

- Die Kapitel "Weitere Standarddokumentation zum Gerät" und "Geräteabhängige Zusatzdokumentation"
- Der *Device Viewer*: Seriennummer vom Typenschild eingeben [\(www.endress.com/deviceviewer](http://www.endress.com/deviceviewer))
- Die *Endress+Hauser Operations App*: Seriennummer vom Typenschild eingeben oder den DataMatrix-Code auf dem Typenschild scannen.

## 4.2.1 Messumformer-Typenschild

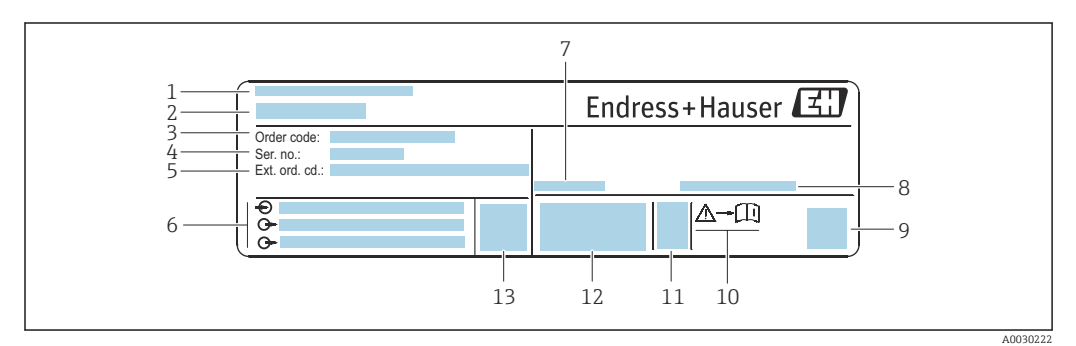

 *2 Beispiel für ein Messumformer-Typenschild*

- *Herstellungsort*
- *Name des Messumformers*
- *Bestellcode (Order code)*
- *Seriennummer (Ser. no.)*
- *Erweiterter Bestellcode (Ext. ord. cd.)*
- *Elektrische Anschlussdaten: z.B. verfügbare Ein- und Ausgänge, Versorgungsspannung*
- *Zulässige Umgebungstemperatur (T<sup>a</sup> )*
- *Schutzart 2-D-Matrixcode*
- *Dokumentnummer sicherheitsrelevanter Zusatzdokumentation [→ 154](#page-153-0)*
- *Herstellungsdatum: Jahr-Monat*
- *CE-Zeichen, RCM-Tick Kennzeichnung*
- *Firmware-Version (FW)*

### 4.2.2 Messaufnehmer-Typenschild

<span id="page-14-0"></span>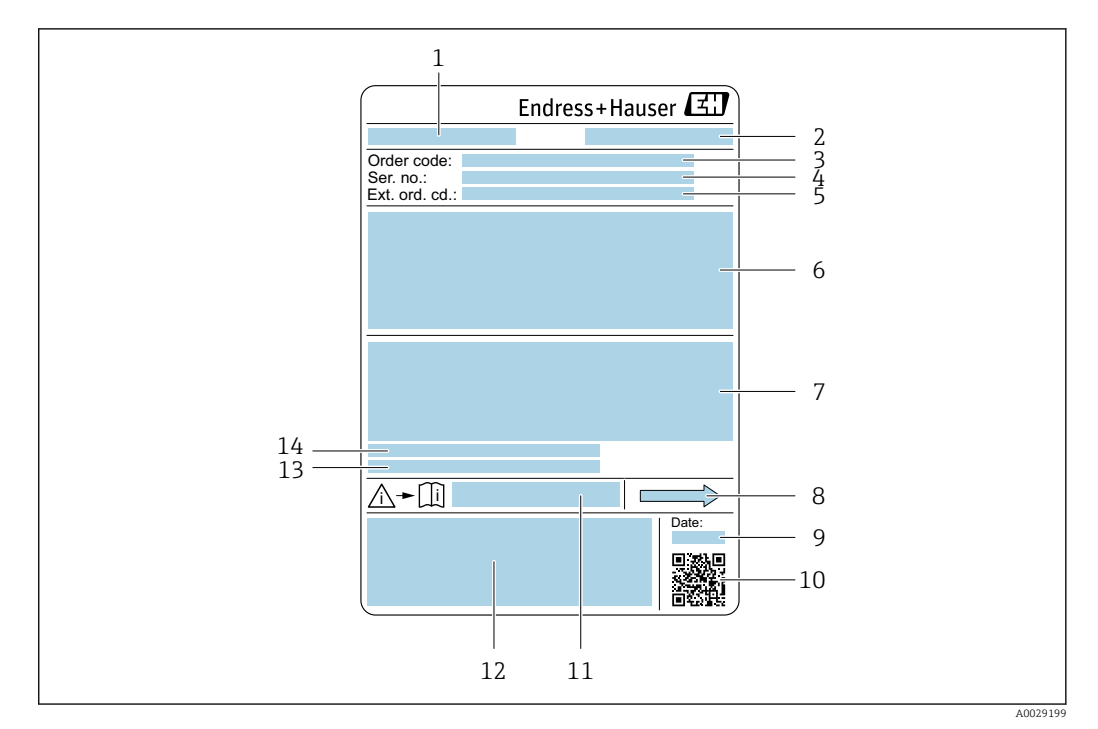

 *3 Beispiel für ein Messaufnehmer-Typenschild*

- *1 Name des Messaufnehmers*
- *2 Herstellungsort*
- *3 Bestellcode (Order code)*
- *4 Seriennummer (Ser. no.)*
- *5 Erweiterter Bestellcode (Ext. ord. cd.)* → **△** 15<br>6 *Nennweite des Messaufnehmers: Flanschnenn*
- *6 Nennweite des Messaufnehmers; Flanschnennweite/Nenndruck; Testdruck des Messaufnehmers; Messstoff-Temperaturbereich; Werkstoff von Messrohr und Verteilstück; Sensorspezifische Angaben: z.B. Druckbereich Messaufnehmergehäuse, Wide-Range-Dichtespezifikation (Sonderdichtekalibrierung)*
- *7 Zulassungsinformationen zu Explosionsschutz, Druckgeräterichtlinie und Schutzart*
- *8 Durchflussrichtung*
- *9 Herstellungsdatum: Jahr-Monat*
- *10 2-D-Matrixcode*
- *11 Dokumentnummer sicherheitsrelevanter Zusatzdokumentation*
- *12 CE-Zeichen, RCM-Tick Kennzeichnung*
- *13 Oberflächenrauheit*
- *14 Zulässige Umgebungstemperatur (T<sup>a</sup> )*

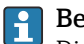

#### Bestellcode

Die Nachbestellung des Messgeräts erfolgt über den Bestellcode (Order code).

#### Erweiterter Bestellcode

- Gerätetyp (Produktwurzel) und Grundspezifikationen (Muss-Merkmale) werden immer aufgeführt.
- Von den optionalen Spezifikationen (Kann-Merkmale) werden nur die sicherheitsund zulassungsrelevanten Spezifikationen aufgeführt (z.B. LA). Wurden noch andere optionale Spezifikationen bestellt, werden diese gemeinsam durch das Platzhaltersymbol # dargestellt (z.B. #LA#).
- Enthalten die bestellten optionalen Spezifikationen keine sicherheits- und zulassungsrelevanten Spezifikationen, werden sie durch das Platzhaltersymbol + dargestellt (z.B. XXXXXX-AACCCAAD2S1+).

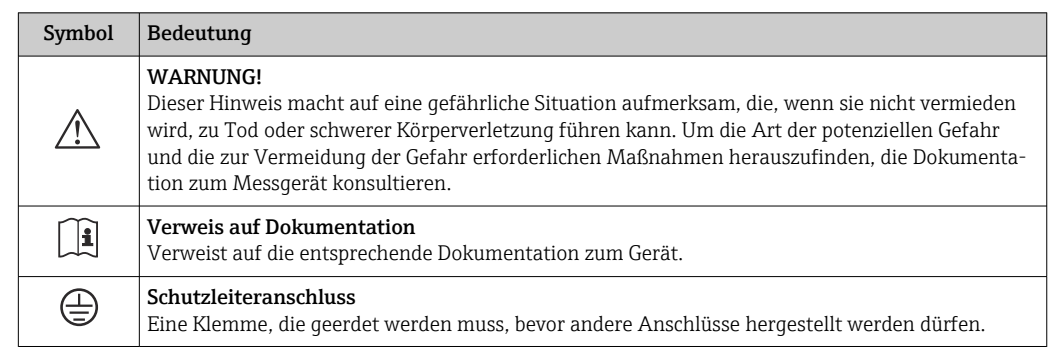

## <span id="page-15-0"></span>4.2.3 Symbole auf Messgerät

## <span id="page-16-0"></span>5 Lagerung und Transport

## 5.1 Lagerbedingungen

Folgende Hinweise bei der Lagerung beachten:

- ‣ Um Stoßsicherheit zu gewährleisten, in Originalverpackung lagern.
- ‣ Auf Prozessanschlüsse montierte Schutzscheiben oder Schutzkappen nicht entfernen. Sie verhindern mechanische Beschädigungen an den Dichtflächen sowie Verschmutzungen im Messrohr.
- ‣ Vor Sonneneinstrahlung schützen, um unzulässig hohe Oberflächentemperaturen zu vermeiden.
- ‣ Trocken und staubfrei lagern.
- ‣ Nicht im Freien aufbewahren.

Lagerungstemperatur  $\rightarrow$   $\blacksquare$  142

## 5.2 Produkt transportieren

Messgerät in Originalverpackung zur Messstelle transportieren.

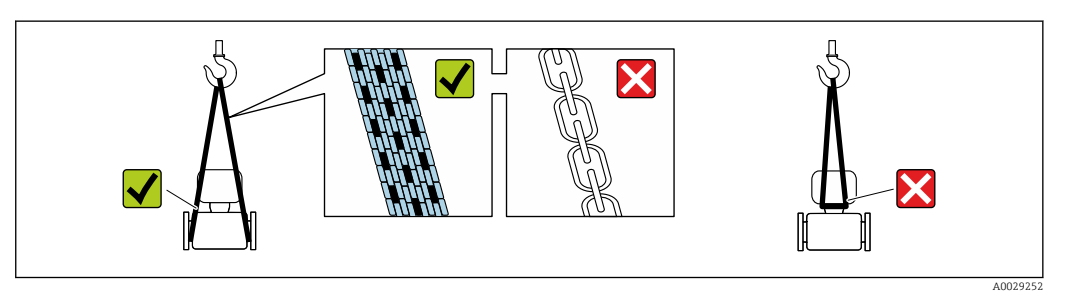

Auf Prozessanschlüssen montierte Schutzscheiben oder -kappen nicht entfernen. Sie verhindern mechanische Beschädigungen an den Dichtflächen sowie Verschmutzungen im Messrohr.

### 5.2.1 Messgeräte ohne Hebeösen

#### **A**WARNUNG

Schwerpunkt des Messgeräts liegt über den Aufhängepunkten der Tragriemen Verletzungsgefahr durch abrutschendes Messgerät!

- ‣ Messgerät vor Drehen oder Abrutschen sichern.
- ‣ Gewichtsangabe auf der Verpackung beachten (Aufkleber).

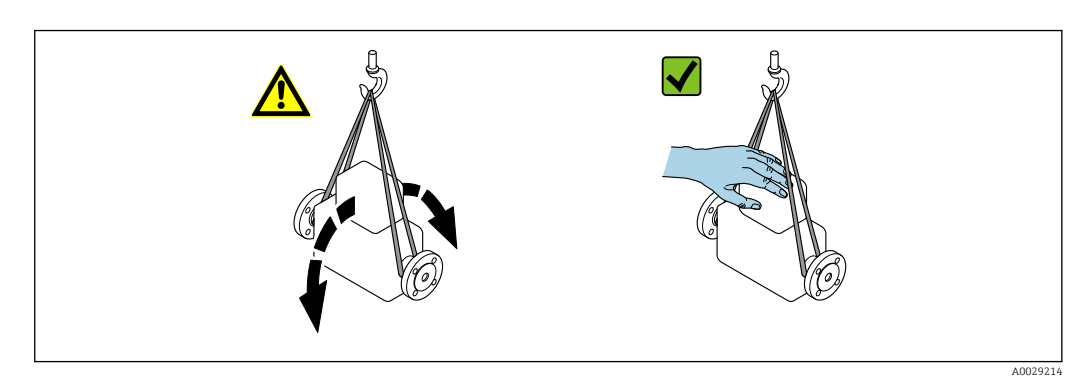

### <span id="page-17-0"></span>5.2.2 Messgeräte mit Hebeösen

### **AVORSICHT**

#### Spezielle Transporthinweise für Geräte mit Hebeösen

- ‣ Für den Transport ausschließlich die am Gerät oder an den Flanschen angebrachten Hebeösen verwenden.
- ‣ Das Gerät muss immer an mindestens zwei Hebeösen befestigt werden.

### 5.2.3 Transport mit einem Gabelstapler

Beim Transport in einer Holzkiste erlaubt die Bodenstruktur, dass die Holzkiste längs- oder beidseitig durch einen Gabelstapler angehoben werden kann.

## 5.3 Verpackungsentsorgung

Alle Verpackungsmaterialien sind umweltverträglich und 100 % recyclebar:

- Umverpackung des Geräts
- Stretchfolie aus Polymer entsprechend der EU-Richtlinie 2002/95/EC (RoHS)
- Verpackung
	- Holzkiste gemäß Standard ISPM 15 behandelt, Bestätigung durch angebrachtes IPPC-Logo
	- Karton gemäß europäischer Verpackungsrichtlinie 94/62EG, Bestätigung der Recyclebarkeit durch angebrachtes Resy-Symbol
- Träger- und Befestigungsmaterial
	- Kunststoff-Einwegpalette
	- Kunststoffbänder
	- Kunststoff-Klebestreifen
- Auffüllmaterial
- Papierpolster

## <span id="page-18-0"></span>6 Montage

## 6.1 Montagebedingungen

### 6.1.1 Montageposition

#### **Montageort**

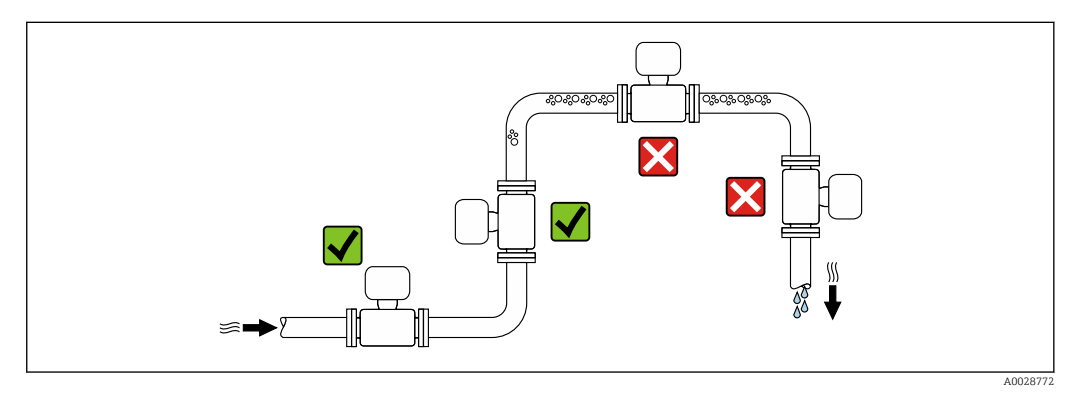

Um Messfehler aufgrund von Gasblasenansammlungen im Messrohr zu vermeiden, folgende Einbauorte in der Rohrleitung vermeiden:

- Einbau am höchsten Punkt der Leitung
- Einbau unmittelbar vor einem freien Rohrauslauf in einer Fallleitung

#### *Bei einer Fallleitung*

Folgender Installationsvorschlag ermöglicht dennoch den Einbau in eine offene Fallleitung. Rohrverengungen oder die Verwendung einer Blende mit kleinerem Querschnitt als die Nennweite verhindern das Leerlaufen des Messaufnehmers während der Messung.

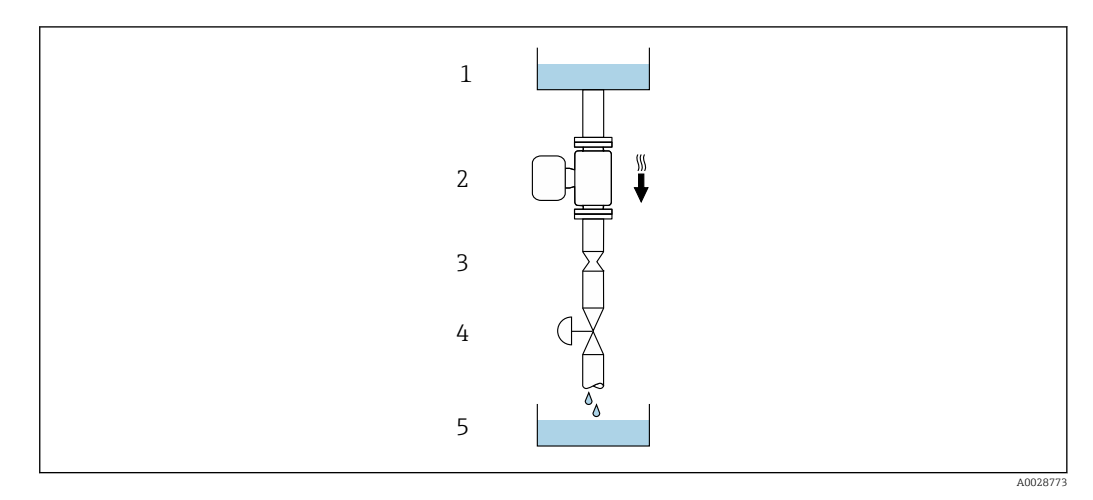

 *4 Einbau in eine Fallleitung (z.B. bei Abfüllanwendungen)*

- *1 Vorratstank*
- *2 Messaufnehmer*
- *3 Blende, Rohrverengung*
- *4 Ventil*
- *5 Abfüllbehälter*

<span id="page-19-0"></span>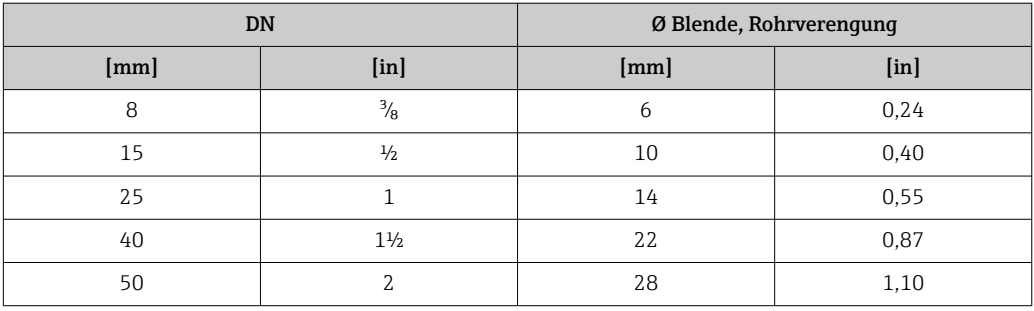

#### Einbaulage

Die Pfeilrichtung auf dem Messaufnehmer-Typenschild hilft, den Messaufnehmer entsprechend der Durchflussrichtung einzubauen (Fließrichtung des Messstoffs durch die Rohrleitung).

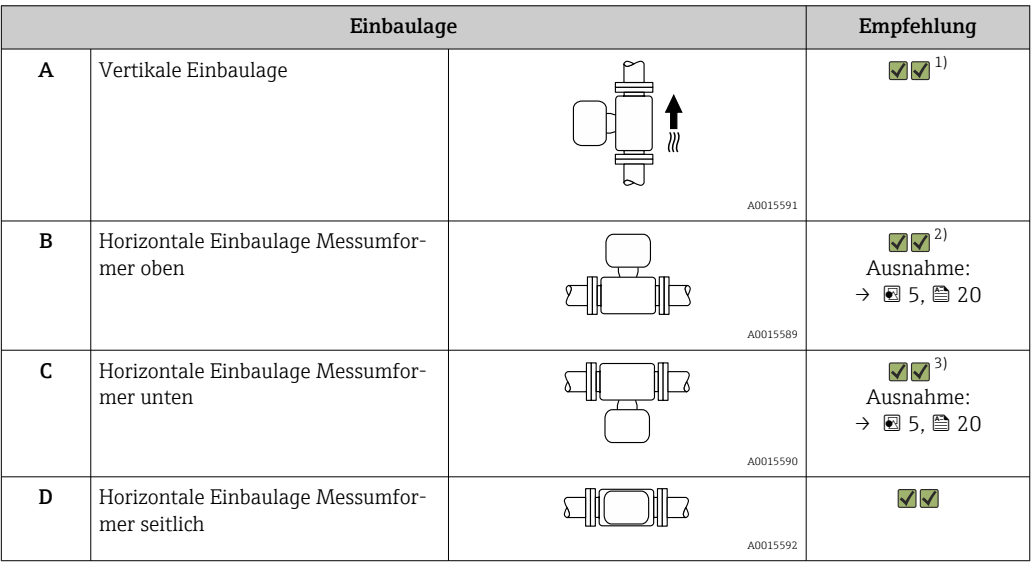

1) Um die Selbstentleerung zu gewährleisten, wird diese Einbaulage empfohlen.

2) Anwendungen mit tiefen Prozesstemperaturen können die Umgebungstemperatur senken. Um die minimale Umgebungstemperatur für den Messumformer einzuhalten, wird diese Einbaulage empfohlen.

3) Anwendungen mit hohen Prozesstemperaturen können die Umgebungstemperatur erhöhen. Um die maximale Umgebungstemperatur für den Messumformer einzuhalten, wird diese Einbaulage empfohlen.

Wenn ein Messaufnehmer mit gebogenem Messrohr horizontal eingebaut wird: Messaufnehmerposition auf die Messstoffeigenschaften abstimmen.

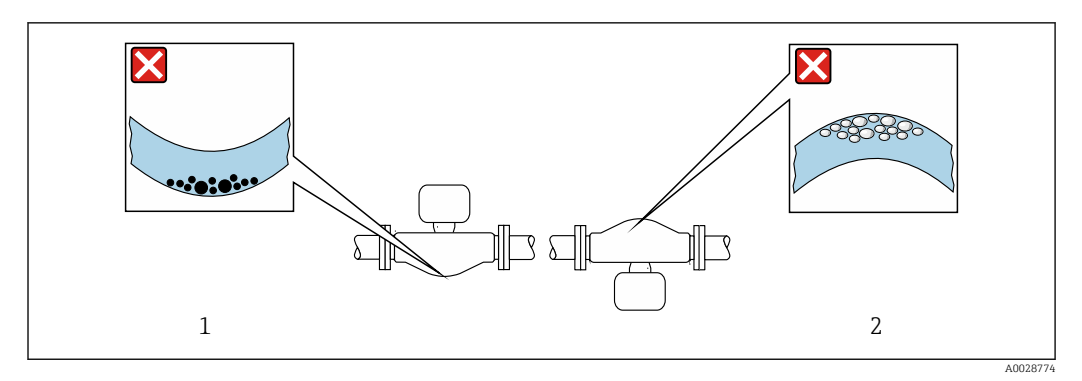

 *5 Einbaulage Messaufnehmer mit gebogenem Messrohr*

*1 Vermeiden bei feststoffbeladenen Messstoffen: Gefahr von Feststoffansammlungen*

*2 Vermeiden bei ausgasenden Messstoffen: Gefahr von Gasansammlungen*

#### <span id="page-20-0"></span>Ein- und Auslaufstrecken

Bei der Montage muss keine Rücksicht auf Turbulenz erzeugende Armaturen wie Ventile, Krümmer oder T-Stücke genommen werden, solange keine Kavitationseffekte entstehen  $\rightarrow$   $\triangleq$  21.

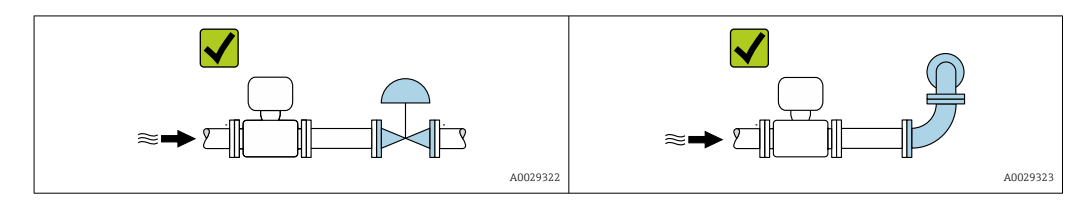

#### *Einbaumaße*

Angaben zu den Abmessungen und Einbaulängen des Geräts: Dokument "Technische  $\boxed{1}$ Information", Kapitel "Konstruktiver Aufbau"

#### 6.1.2 Anforderungen aus Umgebung und Prozess

#### Umgebungstemperaturbereich

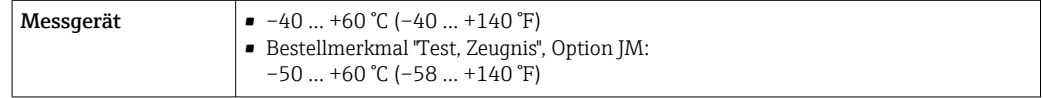

‣ Bei Betrieb im Freien:

Direkte Sonneneinstrahlung vermeiden, besonders in wärmeren Klimaregionen.

#### Systemdruck

Es ist wichtig, dass keine Kavitation und kein Ausgasen der in Flüssigkeiten enthaltenen Gase auftritt.

Kavitation wird durch das Unterschreiten des Dampfdrucks verursacht:

- Bei leicht siedenden Flüssigkeiten (z.B. Kohlenwasserstoffe, Lösungsmittel, Flüssiggase)
- Bei Saugförderung
- ‣ Um Kavitation und Ausgasen zu verhindern: Für einen genügend hohen Systemdruck sorgen.

Deshalb werden folgende Montageorte empfohlen:

- Am tiefsten Punkt einer Steigleitung
- Auf der Druckseite von Pumpen (keine Unterdruckgefahr)

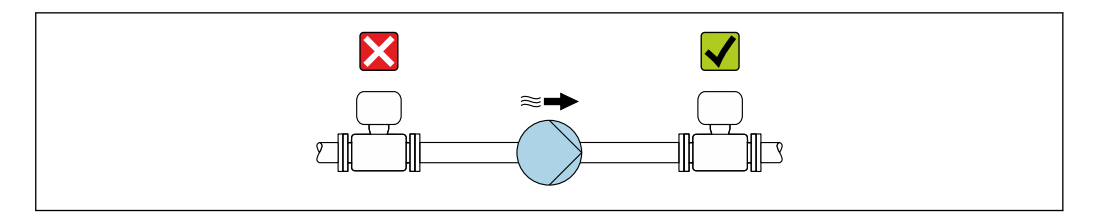

#### Wärmeisolation

Bei einigen Messstoffen ist es wichtig, dass die Abstrahlungswärme vom Messaufnehmer zum Messumformer gering gehalten wird. Für die erforderliche Isolation sind verschiedenste Materialien verwendbar.

A0028777

Für Anwendungen mit Wärmeisolation werden folgende Geräteausführungen empfohlen:

- Ausführung mit Halsverlängerung für Isolation: Bestellmerkmal "Sensoroption", Option CG mit einer Halsrohrlänge von 105 mm (4,13 in).
- Erweiterte Temperaturausführung: Bestellmerkmal "Messrohr Material", Option TD oder TG mit einer Halsrohrlänge von 105 mm (4,13 in).

### **HINWEIS**

#### Überhitzung der Messelektronik durch Wärmeisolierung!

- ‣ Empfohlene Einbaulage: Horizontale Einbaulage, Messumformergehäuses nach unten gerichtet.
- ‣ Das Messumformergehäuse nicht mit isolieren.
- ‣ Maximal zulässige Temperatur am unteren Ende des Messumformergehäuses: 80 °C (176 °F)
- ‣ Wärmeisolation mit freiem Halsrohr: Wir empfehlen das Halsrohr nicht zu isolieren, um eine optimale Wärmeabfuhr zu gewährleisten.

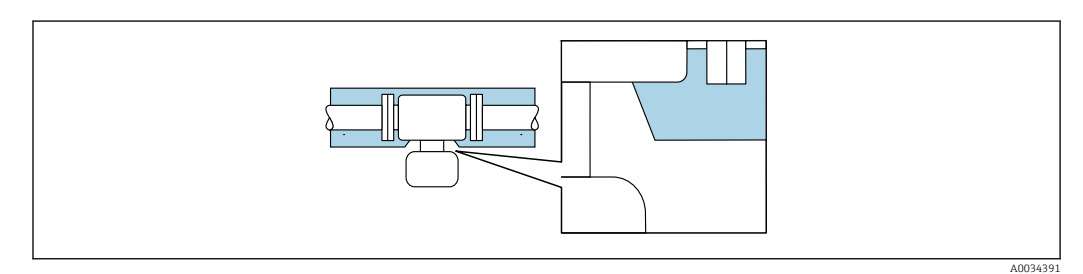

 *6 Wärmeisolation mit freiem Halsrohr*

#### Beheizung

#### **HINWEIS**

#### Überhitzung der Messelektronik durch zu hohe Umgebungstemperatur!

- ‣ Maximal zulässige Umgebungstemperatur für den Umformer einhalten.
- ‣ Je nach Messstofftemperatur Anforderungen an die Einbaulage beachten.

#### **HINWEIS**

#### Gefahr der Überhitzung bei Beheizung

- ‣ Sicherstellen, dass die Temperatur am unteren Ende des Messumformergehäuses nicht höher ist als 80 °C (176 °F).
- ‣ Gewährleisten, dass am Messumformerhals eine genügend grosse Konvektion vorhanden ist.
- ‣ Sicherstellen, dass eine genügend große Oberfläche der Messumformerhals frei bleibt. Der nicht abgedeckte Teil dient der Wärmeabfuhr und schützt die Messelektronik vor Überhitzung und Unterkühlung.
- ‣ Bei Einsatz im explosionsgefährdeten Bereich: Hinweise in der gerätespezifischen Ex-Dokumentation beachten. Detaillierte Angaben zu den Temperaturtabellen: Separates Dokument "Sicherheitshinweise" (XA) zum Gerät.
- ‣ Verhalten der Prozessdiagnose "830 Umgebungstemperatur zu hoch" und "832 Elektroniktemperatur zu hoch" berücksichtigen, falls eine Überhitzung durch eine geeignete Systemauslegung nicht ausgeschlossen werden kann.

#### <span id="page-22-0"></span>*Beheizungsmöglichkeiten*

Wenn ein Messstoff bedingt, dass im Bereich des Messaufnehmers kein Wärmeverlust stattfinden darf, gibt es folgende Beheizungsmöglichkeiten:

- Elektrisch, z.B. mit Heizbändern  $^{1)}$
- Über heißwasser- oder dampfführende Rohre
- Über Heizmäntel

#### Vibrationen

Anlagenvibrationen haben aufgrund hoher Messrohr-Schwingfrequenz keinen Einfluss auf die Funktionstüchtigkeit des Messsystems.

#### 6.1.3 Spezielle Montagehinweise

#### Entleerbarkeit

Bei vertikalem Einbau kann das Messrohr vollständig entleert und vor Ablagerungen geschützt werden.

Bei einem horizontalen Einbau der Messaufnehmer können zur Gewährleistung der vollständigen Entleerbarkeit exzentrische Clamp-Anschlüsse verwendet werden. Durch Neigen des Systems in eine bestimmte Richtung und mit einem bestimmten Gefälle kann mittels Schwerkraft eine vollständige Entleerbarkeit erreicht werden. Der Messaufnehmer muss in der korrekten Position montiert sein, um eine vollständige Entleerbarkeit in der horizontalen Einbaulage zu gewährleisten. Markierungen am Messaufnehmer zeigen die korrekte Einbaulage zur Optimierung der Entleerbarkeit.

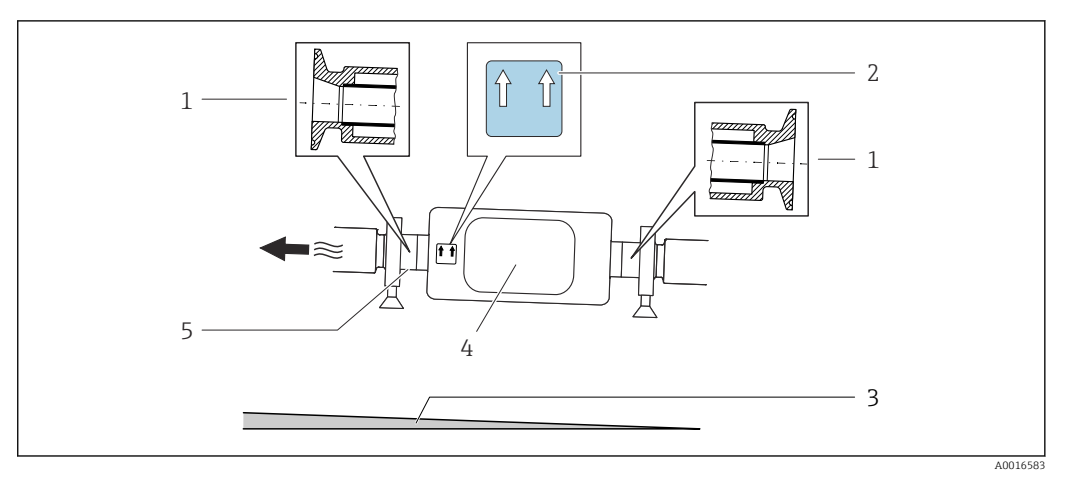

- *1 Exzentrischer Clamp-Anschluss*
- *2 Hinweisschild "Oben" kennzeichnet welche Seite oben ist*
- *3 Bei DN 8…25(3/8…1"): Gefälle: ca. 2% oder 21 mm/m (0.24 in/ft); bei DN 40…50(1½…2"): Gefälle ca. 2° oder 35 mm/m (0.42 in/ft)*
- *4 Messumformer*
- *5 Linie auf der Unterseite kennzeichnet den niedrigsten Punkt beim exzentrischen Prozessanschluss.*

#### Lebensmitteltauglichkeit

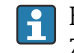

Bei Installation in hygienischen Anwendungen: Hinweise im Kapitel "Zertifikate und Zulassungen/Lebensmitteltauglichkeit" beachten  $\rightarrow \blacksquare$  151

<sup>1)</sup> Es wird allgemein empfohlen, parallele Heizbänder zu verwenden (bidirektionaler Stromfluss). Dabei sind besondere Überlegungen anzustellen, wenn ein einadriges Heizkabel verwendet werden soll. Weitere Informationen finden Sie im Dokument EA01339D "Installationsanleitung für elektrische Begleitheizungssysteme".

#### <span id="page-23-0"></span>Befestigung mit Rohrschellen bei Hygieneanschlüssen

Es besteht aus prozesstechnischer Sicht keine Notwendigkeit den Sensor zusätzlich zu befestigen. Ist aus installationstechnischen Gründen eine zusätzliche Abstützung trotzdem notwendig, sind die nachfolgenden Abmessungen zu beachten.

Rohrschelle mit Dämmeinlage zwischen Clamp und Messinstrument verwenden

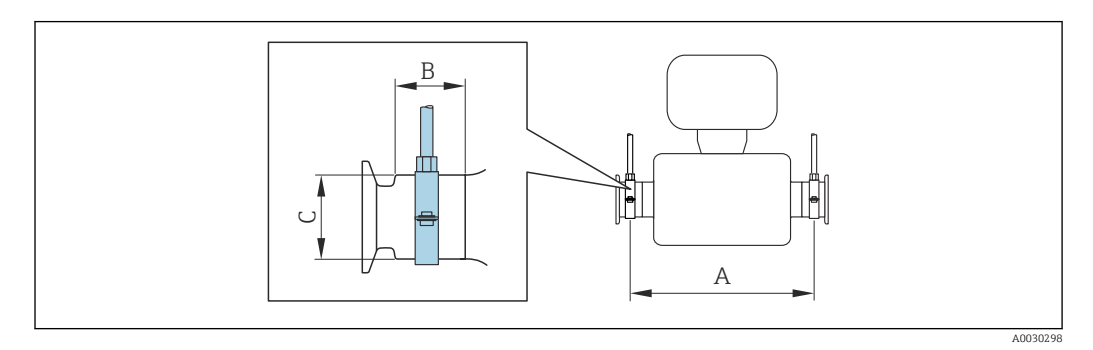

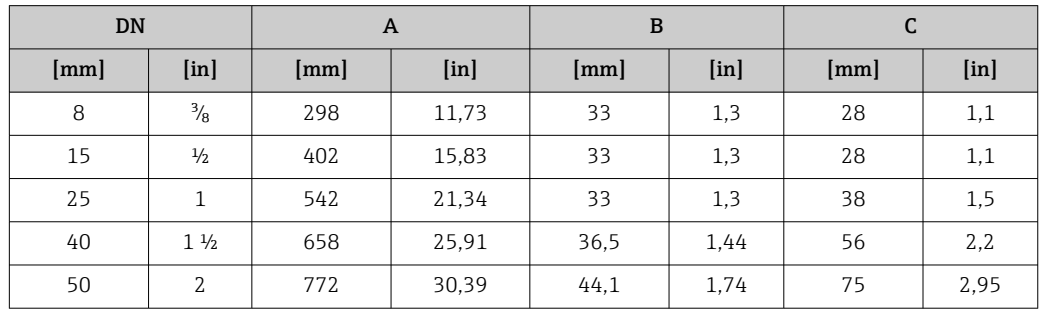

## 6.2 Messgerät montieren

## 6.2.1 Benötigtes Werkzeug

#### Für Messaufnehmer

Für Flansche und andere Prozessanschlüsse: Entsprechendes Montagewerkzeug

## 6.2.2 Messgerät vorbereiten

- 1. Sämtliche Reste der Transportverpackung entfernen.
- 2. Vorhandene Schutzscheiben oder Schutzkappen vom Messaufnehmer entfernen.
- 3. Aufkleber auf dem Elektronikraumdeckel entfernen.

### 6.2.3 Messgerät montieren

#### **A**WARNUNG

#### Gefahr durch mangelnde Prozessdichtheit!

- ‣ Darauf achten, dass der Innendurchmesser der Dichtungen gleich oder größer ist als derjenige von Prozessanschluss und Rohrleitung.
- ‣ Darauf achten, dass die Dichtungen unbeschädigt und sauber sind.
- ‣ Dichtungen korrekt befestigen.
- 1. Sicherstellen, dass die Pfeilrichtung auf dem Typenschild des Messaufnehmers mit der Durchflussrichtung des Messstoffs übereinstimmt.

<span id="page-24-0"></span>2. Messgerät so einbauen oder Messumformergehäuse drehen, dass die Kabeleinführungen nicht nach oben weisen.

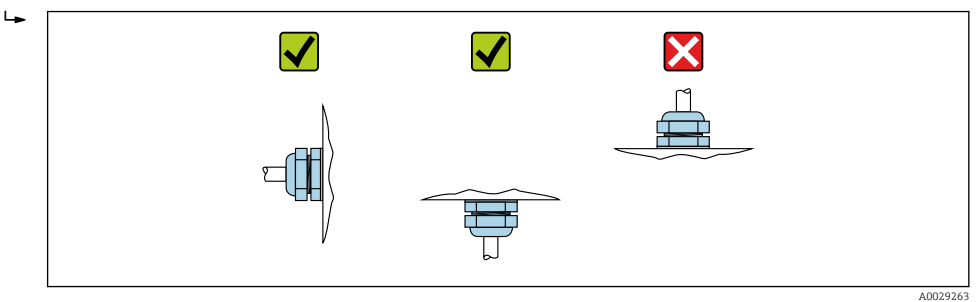

## 6.2.4 Anzeigemodul drehen

Die Vor-Ort-Anzeige ist nur bei folgender Geräteausführung vorhanden: Bestellmerkmal "Anzeige; Bedienung", Option B: 4-Zeilen, beleuchtet, via Kommunikation

Um die Ablesbarbarkeit zu erleichtern kann das Anzeigemodul gedreht werden.

#### Gehäuseausführung Aluminium, AlSi10Mg, beschichtet

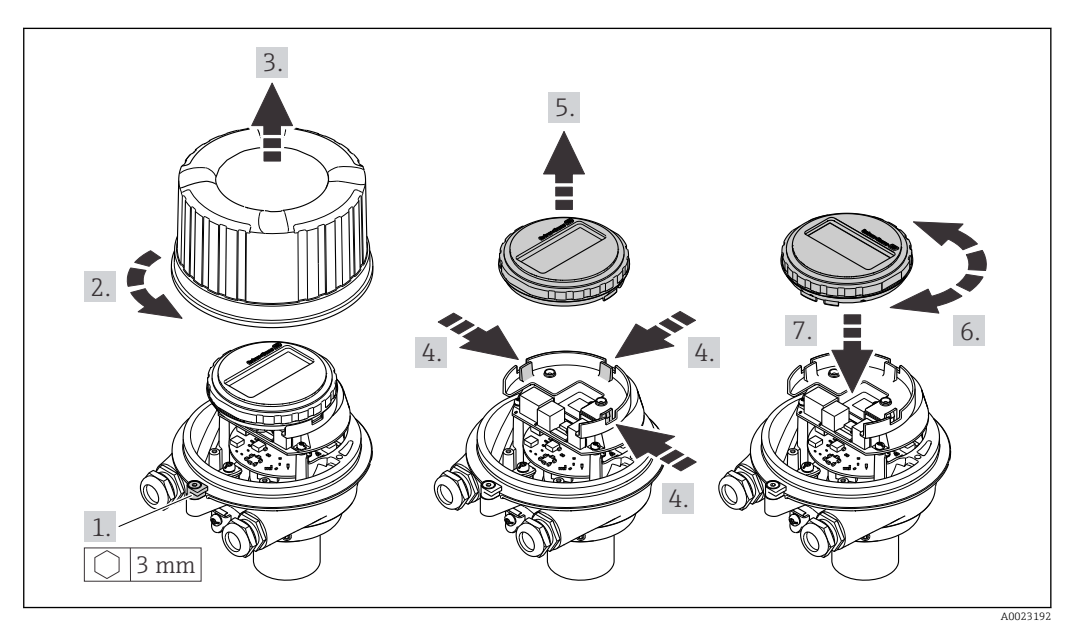

Gehäuseausführungen Kompakt und Ultrakompakt, hygienisch, rostfrei

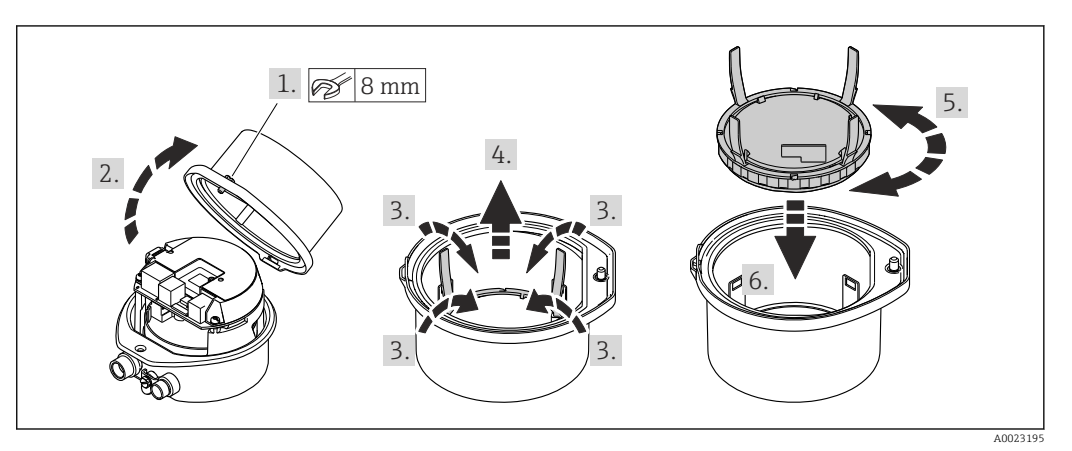

## <span id="page-25-0"></span>6.3 Montagekontrolle

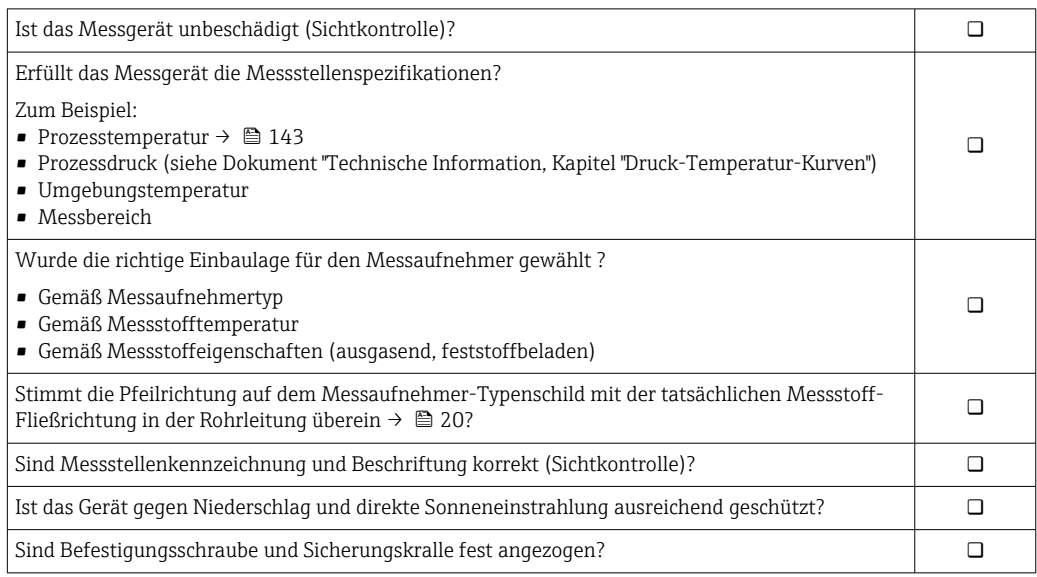

## <span id="page-26-0"></span>7 Elektrischer Anschluss

### **A**WARNUNG

#### Spannungsführende Bauteile! Unsachgemäße Arbeiten an elektrischen Anschlüssen können zu einem Stromschlag führen.

- ‣ Trennvorrichtung (Schalter oder Leistungsschalter) einrichten, mit der das Gerät leicht von der Versorgungsspannung getrennt werden kann.
- ‣ Zusätzlich zur Gerätesicherung eine Überstromschutzeinrichtung mit max. 16 A in die Anlageninstallation einfügen.

## 7.1 Elektrische Sicherheit

Gemäß national gültigen Vorschriften.

## 7.2 Anschlussbedingungen

### 7.2.1 Benötigtes Werkzeug

- Für Kabeleinführungen: Entsprechendes Werkzeug verwenden
- Für Sicherungskralle (bei Aluminiumgehäuse): Innensechskantschlüssel 3 mm
- Für Befestigungsschraube (bei rostfreiem Stahlgehäuse): Gabelschlüssel 8 mm
- Abisolierzange
- Bei Verwendung von Litzenkabeln: Quetschzange für Aderendhülse

### 7.2.2 Anforderungen an Anschlusskabel

Die kundenseitig bereitgestellten Anschlusskabel müssen die folgenden Anforderungen erfüllen.

#### Zulässiger Temperaturbereich

- Die im jeweiligen Land geltenden Installationsrichtlinien sind zu beachten.
- Die Kabel müssen für die zu erwartenden Minimal- und Maximaltemperaturen geeignet sein.

#### Energieversorgungskabel (inkl. Leiter für die innere Erdungsklemme)

Normales Installationskabel ausreichend.

#### **Signalkabel**

#### *PROFINET*

Standard IEC 61156-6 spezifiziert als Minimalanforderung für ein Kabel, das für PROFI-NET eingesetzt wird, CAT 5. Empfohlen werden CAT 5e und CAT 6.

Für weitere Hinweise zur Planung und Installation von PROFINET-Netzwerken: "PRO-FINET Cabling and Interconnection Technology", Guideline for PROFINET

#### Kabeldurchmesser

- Mit ausgelieferte Kabelverschraubungen: M20 × 1,5 mit Kabel ⌀ 6 … 12 mm (0,24 … 0,47 in)
- Federkraftklemmen: Aderquerschnitte 0,5 … 2,5 mm2 (20 … 14 AWG)

## <span id="page-27-0"></span>7.2.3 Klemmenbelegung

#### Messumformer

*Anschlussvariante PROFINET*

Bestellmerkmal "Ausgang", Option R

Je nach Gehäuseausführung können die Messumformer mit Klemmen oder Gerätesteckern bestellt werden.

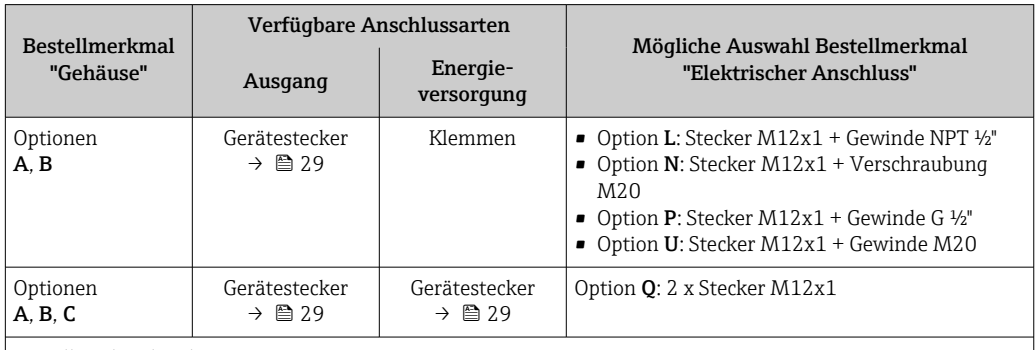

Bestellmerkmal "Gehäuse":

• Option A: Kompakt, beschichtet Alu

• Option **B**: Kompakt, hygienisch, rostfrei

• Option C: Ultrakompakt, hygienisch, rostfrei

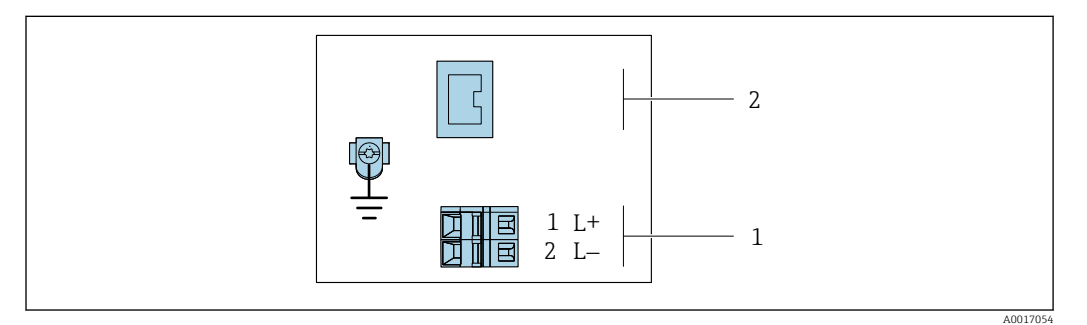

 *7 Klemmenbelegung PROFINET*

*1 Energieversorgung: DC 24 V*

*2 PROFINET*

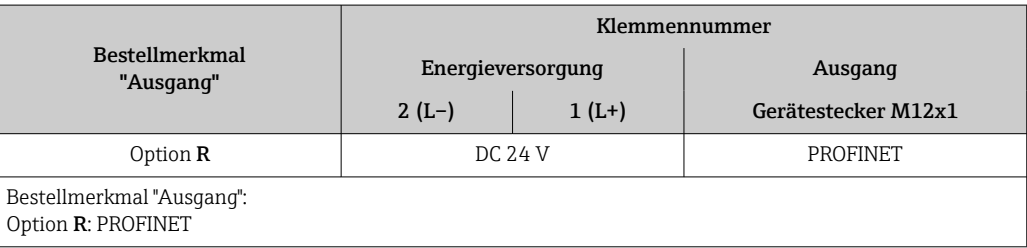

### <span id="page-28-0"></span>7.2.4 Pinbelegung Gerätestecker

#### Versorgungsspannung

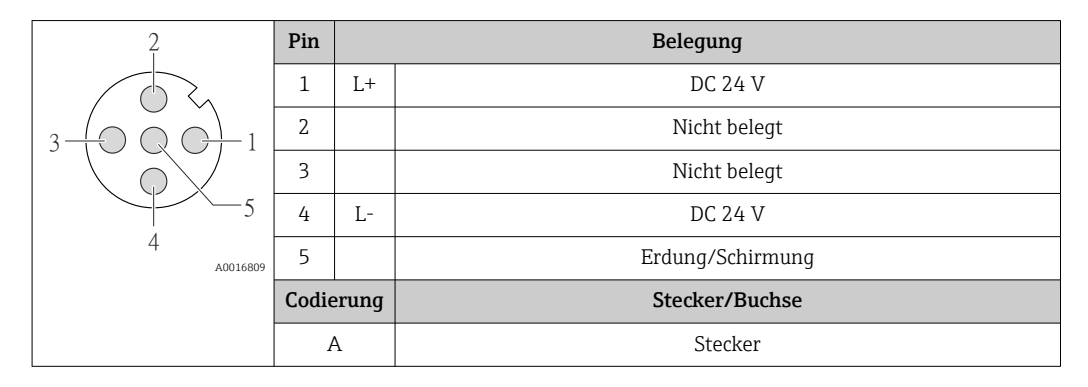

#### Gerätestecker für Signalübertragung (geräteseitig)

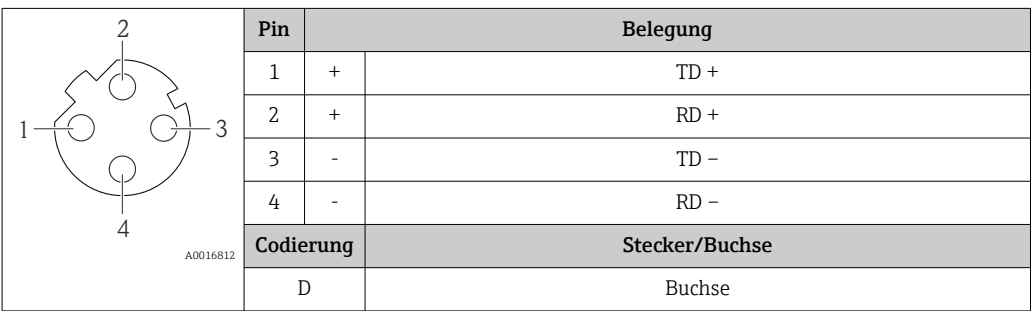

### 7.2.5 Messgerät vorbereiten

#### **HINWEIS**

#### Mangelnde Gehäusedichtheit!

Aufheben der Funktionstüchtigkeit des Messgeräts möglich.

- ‣ Passende, der Schutzart entsprechende Kabelverschraubungen verwenden.
- 1. Wenn vorhanden: Blindstopfen entfernen.
- 2. Wenn das Messgerät ohne Kabelverschraubungen ausgeliefert wird: Passende Kabelverschraubung für entsprechendes Anschlusskabel bereitstellen.
- 3. Wenn das Messgerät mit Kabelverschraubungen ausgeliefert wird: Anforderungen an Anschlusskabel beachten  $\rightarrow \blacksquare$  27.

## 7.3 Messgerät anschließen

#### **HINWEIS**

#### Einschränkung der elektrischen Sicherheit durch falschen Anschluss!

- ‣ Elektrische Anschlussarbeiten nur von entsprechend ausgebildetem Fachpersonal ausführen lassen.
- ‣ National gültige Installationsvorschriften beachten.
- ‣ Die örtlichen Arbeitsschutzvorschriften einhalten.
- $\triangleright$  Vor dem Anschluss weiterer Kabel: Immer erst das Schutzleiterkabel  $\oplus$  anschließen.
- ‣ Bei Einsatz im explosionsgefährdeten Bereich: Hinweise in der gerätespezifischen Ex-Dokumentation beachten.

### <span id="page-29-0"></span>7.3.1 Messumformer anschließen

Der Anschluss des Messumformers ist von folgenden Bestellmerkmalen abhängig:

- Gehäuseausführung: Kompakt oder ultrakompakt
- Anschlussvariante: Gerätestecker oder Anschlussklemmen

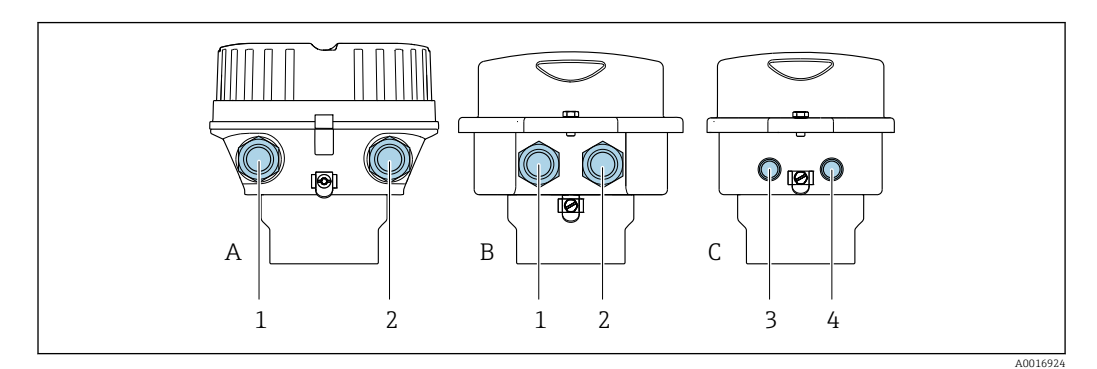

 *8 Gehäuseausführungen und Anschlussvarianten*

- *A Gehäuseausführung: Kompakt, beschichtet, Alu*
- *B Gehäuseausführung: Kompakt, hygienisch, rostfrei*
- *1 Kabeleinführung oder Gerätestecker für Signalübertragung*
- *2 Kabeleinführung oder Gerätestecker für Versorgungsspannung*
- *C Gehäuseausführung: Ultrakompakt hygienisch, rostfrei*
- *3 Gerätestecker für Signalübertragung*
- *4 Gerätestecker für Versorgungsspannung*

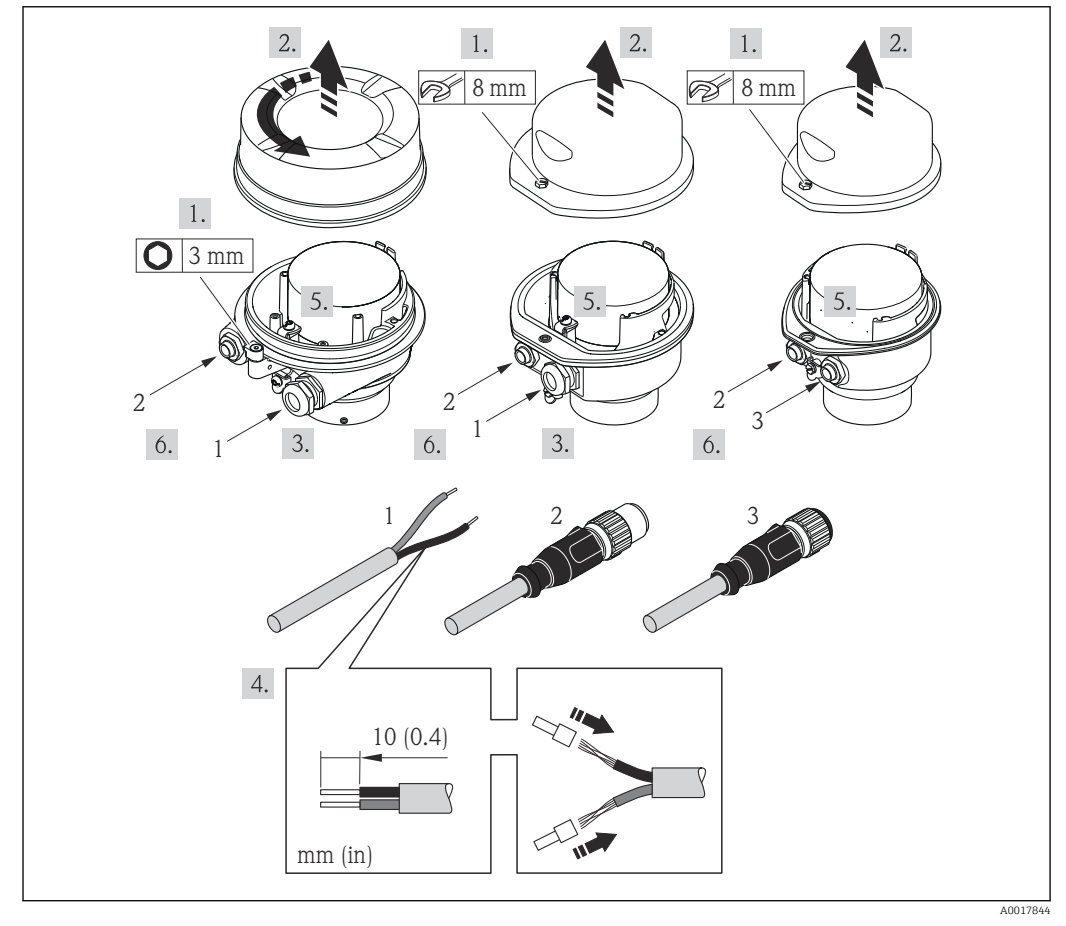

- *9 Geräteausführungen mit Anschlussbeispielen*
- *1 Kabel*
- *2 Gerätestecker für Signalübertragung*
- *3 Gerätestecker für Versorgungsspannung*

<span id="page-30-0"></span>Bei Geräteausführung mit Gerätestecker: Nur Schritt 6 beachten.

- 1. Je nach Gehäuseausführung: Sicherungskralle oder Befestigungsschraube des Gehäusedeckels lösen.
- 2. Kabel durch die Kabeleinführung schieben. Um Dichtheit zu gewährleisten, Dichtungsring nicht aus der Kabeleinführung entfernen.
- 3. Kabel und Kabelenden abisolieren. Bei Litzenkabeln: Zusätzlich Aderendhülsen anbringen.
- 4. Kabel gemäß Klemmenbelegung oder Pinbelegung Gerätestecker anschließen.
- 5. Je nach Geräteausführung: Kabelverschraubungen fest anziehen oder Gerätestecker einstecken und fest anziehen .

#### 6. **A WARNUNG**

#### Aufhebung der Gehäuseschutzart durch mangelnde Gehäusedichtheit!

‣ Schraube ohne Verwendung von Fett eindrehen. Die Deckelgewinde sind mit einer Trockenschmierung beschichtet.

Messumformer in umgekehrter Reihenfolge wieder zusammenbauen.

### 7.3.2 Potenzialausgleich

#### Anforderungen

Um eine einwandfreie Messung zu gewährleisten, folgende Punkte beachten: • Messstoff und Messaufnehmer auf demselben elektrischen Potenzial

- 
- Betriebsinterne Erdungskonzepte

Bei einem Gerät für den explosionsgefährdeten Bereich: Hinweise in der m Ex-Dokumentation (XA) beachten.

Anschlussbeispiel Standardfall

Anschlussbeispiele Sonderfälle

### 7.4 Spezielle Anschlusshinweise

#### 7.4.1 Anschlussbeispiele

#### PROFINET

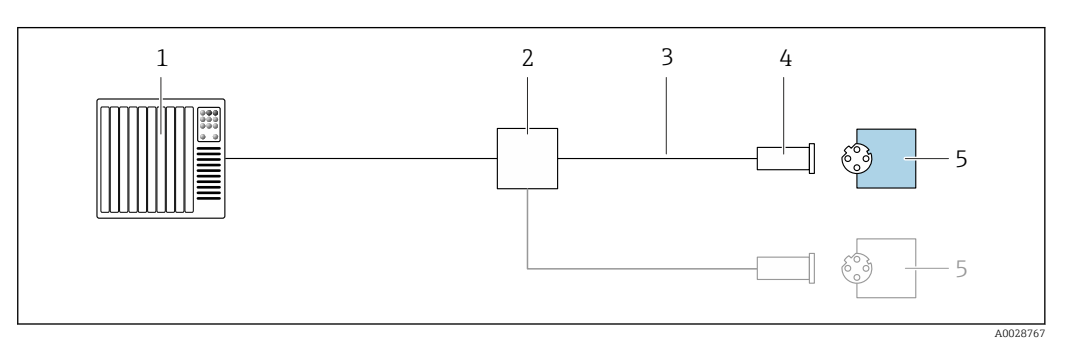

 *10 Anschlussbeispiel für PROFINET*

- *1 Automatisierungssystem (z.B. SPS)*
- *2 Ethernet-Switch*
- *3 Kabelspezifikation beachten*
- *4 Gerätestecker*
- *5 Messumformer*

## <span id="page-31-0"></span>7.5 Hardwareeinstellungen

### 7.5.1 Gerätenamen einstellen

Eine Messstelle kann innerhalb einer Anlage anhand der Messstellenbezeichnung schnell identifiziert werden. Die Messstellenbezeichnung entspricht dem Gerätenamen (Name of station der PROFINET-Spezifikation). Der ab Werk vorgegebene Gerätename kann über DIP-Schalter oder das Automatisierungssystem angepasst werden.

Beispiel Gerätename (Werkseinstellung): EH-Promass100-XXXXX

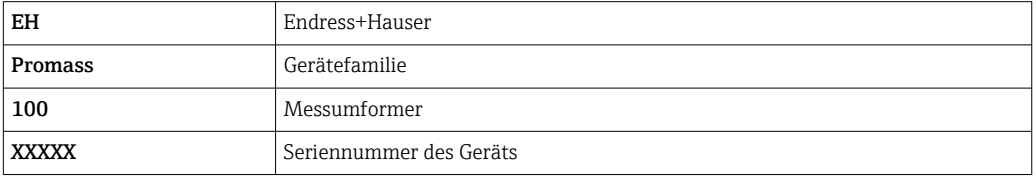

Der aktuell verwendete Gerätename wird im Setup → Messstellenbezeichnung angezeigt.

#### Gerätenamen über DIP-Schalter einstellen

Über die DIP-Schalter 1…8 kann der hintere Teil des Gerätenamens eingestellt werden. Der Adressierbereich liegt dabei zwischen 1…254 (Werkseinstellung: Seriennummer des Geräts )

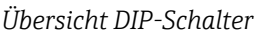

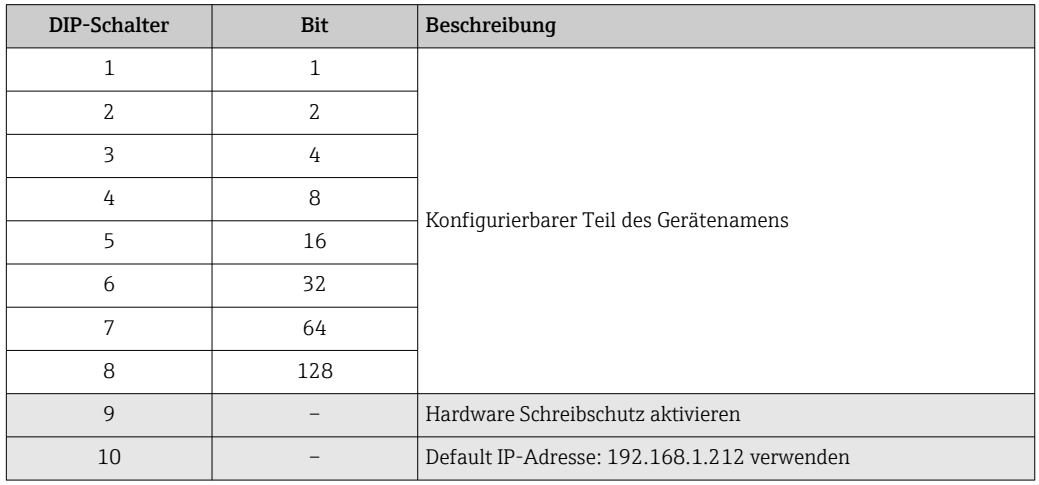

*Beispiel: Den Gerätenamen EH-PROMASS100-065 einstellen*

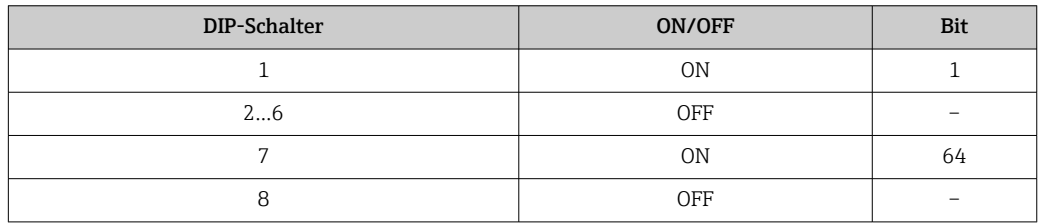

#### *Gerätenamen einstellen*

Stromschlaggefahr beim Öffnen des Messumformergehäuses.

‣ Vor dem Öffnen des Messumformergehäuses: Das Gerät von der Energieversorgung trennen.

<span id="page-32-0"></span>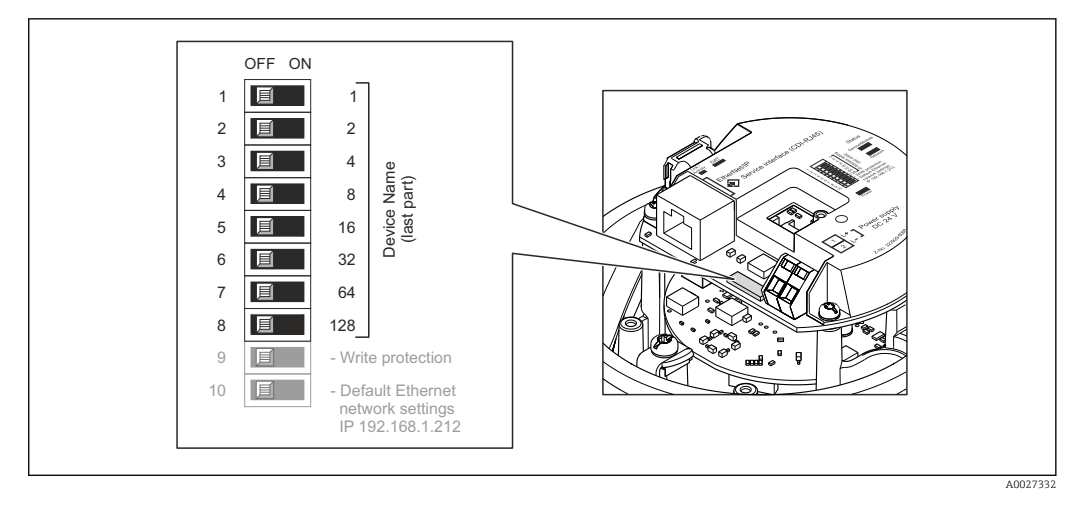

- 1. Je nach Gehäuseausführung: Sicherungskralle oder Befestigungsschraube des Gehäusedeckels lösen.
- 2. Je nach Gehäuseausführung: Gehäusedeckel abschrauben oder öffnen und gegebenenfalls Vor-Ort-Anzeige vom Hauptelektronikmodul trennen →  $\triangleq$  149.
- 3. Gewünschten Gerätename über die entsprechenden DIP-Schalter auf dem I/O-Elektronikmodul einstellen.
- 4. Messumformer in umgekehrter Reihenfolge wieder zusammenbauen.
- 5. Gerät wieder an die Energieversorgung anschließen. Nach dem Neustart des Geräts wird die eingestellte Geräteadresse verwendet.

Bei einem Reset über die PROFINET-Schnittstelle: Ein Rücksetzen des Gerätenamens auf die Werkseinstellung ist nicht möglich. Anstatt des Gerätenamens wird der Wert 0 verwendet.

#### Gerätenamen über Automatisierungssystem einstellen

Um den Gerätenamen über das Automatisierungssystem einstellen zu können, müssen die DIP-Schalter 1…8 alle auf OFF (Werkseinstellung) oder alle auf ON stehen.

Über das Automatisierungssystem kann der komplette Gerätename (Name of station) individuell angepasst werden.

- Die in der Werkseinstellung als Teil des Gerätenamens verwendete Seriennummer wird nicht gespeichert. Ein Rücksetzen des Gerätenamens auf die Werkseinstellung, mit Seriennummer, ist nicht möglich. Anstatt der Seriennummer wird der Wert 0 verwendet.
	- Bei Vergabe des Gerätenamens über das Automatisierungssystem: Gerätenamen in Kleinbuchstaben vergeben.

### 7.6 Schutzart sicherstellen

Das Messgerät erfüllt alle Anforderungen gemäß der Schutzart IP66/67, Type 4X enclosure.

Um die Schutzart IP66/67, Type 4X enclosure zu gewährleisten, folgende Schritte nach dem elektrischen Anschluss durchführen:

- 1. Prüfen, ob die Gehäusedichtungen sauber und richtig eingelegt sind.
- 2. Gegebenenfalls die Dichtungen trocknen, reinigen oder ersetzen.
- 3. Sämtliche Gehäuseschrauben und Schraubdeckel fest anziehen.
- 4. Kabelverschraubungen fest anziehen.

#### <span id="page-33-0"></span>5. Damit auftretende Feuchtigkeit nicht zur Einführung gelangt: Mit dem Kabel vor der Kabeleinführung eine nach unten hängende Schlaufe bilden ("Wassersack").

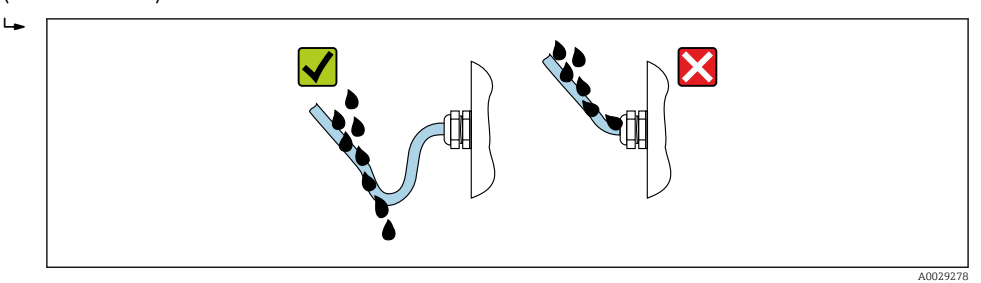

6. Die mitgelieferten Kabelverschraubungen gewährleisten keinen Gehäuseschutz, wenn sie nicht benutzt werden. Daher müssen sie durch dem Gehäuseschutz entsprechende Blindstopfen ersetzt werden.

## 7.7 Anschlusskontrolle

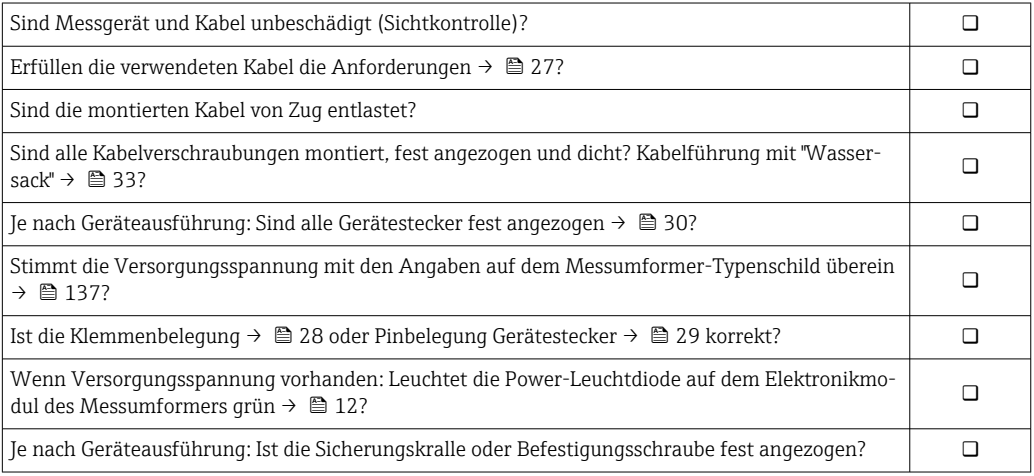

## <span id="page-34-0"></span>8 Bedienungsmöglichkeiten

## 8.1 Übersicht zu Bedienungsmöglichkeiten

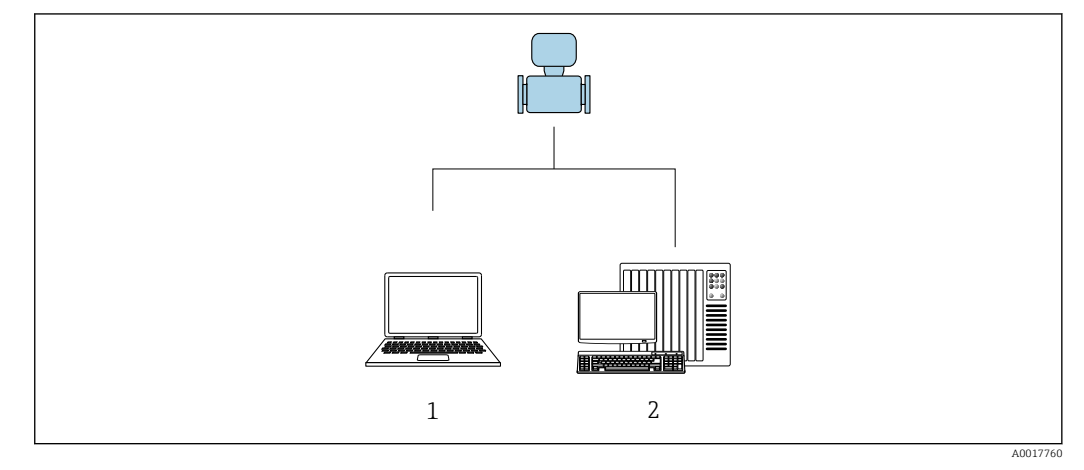

- *1 Computer mit Webbrowser (z.B. Internet Explorer) oder mit Bedientool "FieldCare"*
- *2 Automatisierungssystem, z.B. Siemens S7-300 oder S7-1500 mit Step7 oder TIA-Portal und aktueller GSD-Datei.*

## <span id="page-35-0"></span>8.2 Aufbau und Funktionsweise des Bedienmenüs

### 8.2.1 Aufbau des Bedienmenüs

Zur Bedienmenü-Übersicht für Experten: Dokument "Beschreibung Geräteparameter" zum Gerät [→ 154](#page-153-0)

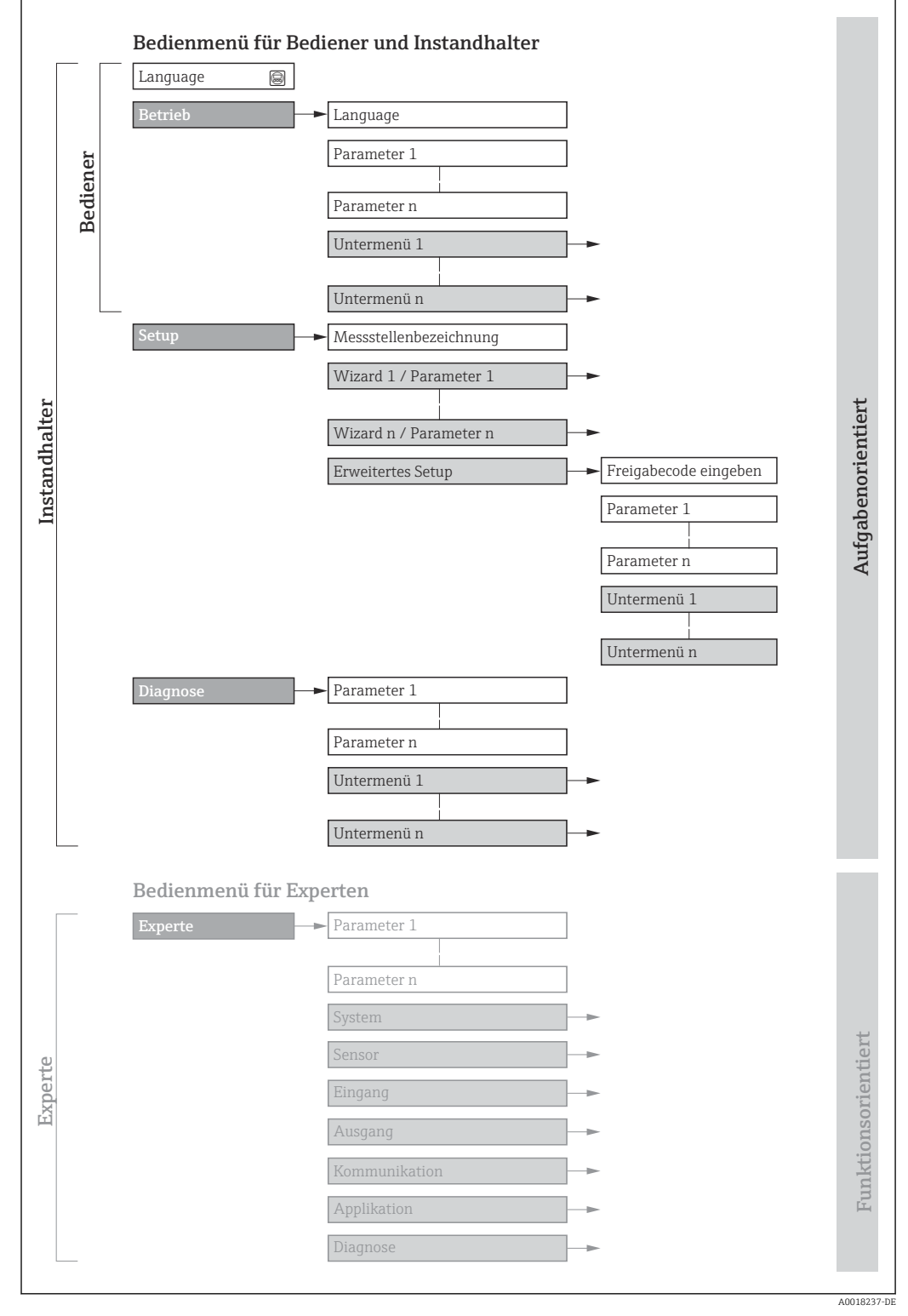

 *11 Schematischer Aufbau des Bedienmenüs*
# 8.2.2 Bedienphilosophie

Die einzelnen Teile des Bedienmenüs sind bestimmten Anwenderrollen zugeordnet (Bediener, Instandhalter etc.). Zu jeder Anwenderrolle gehören typische Aufgaben innerhalb des Gerätelebenszyklus.

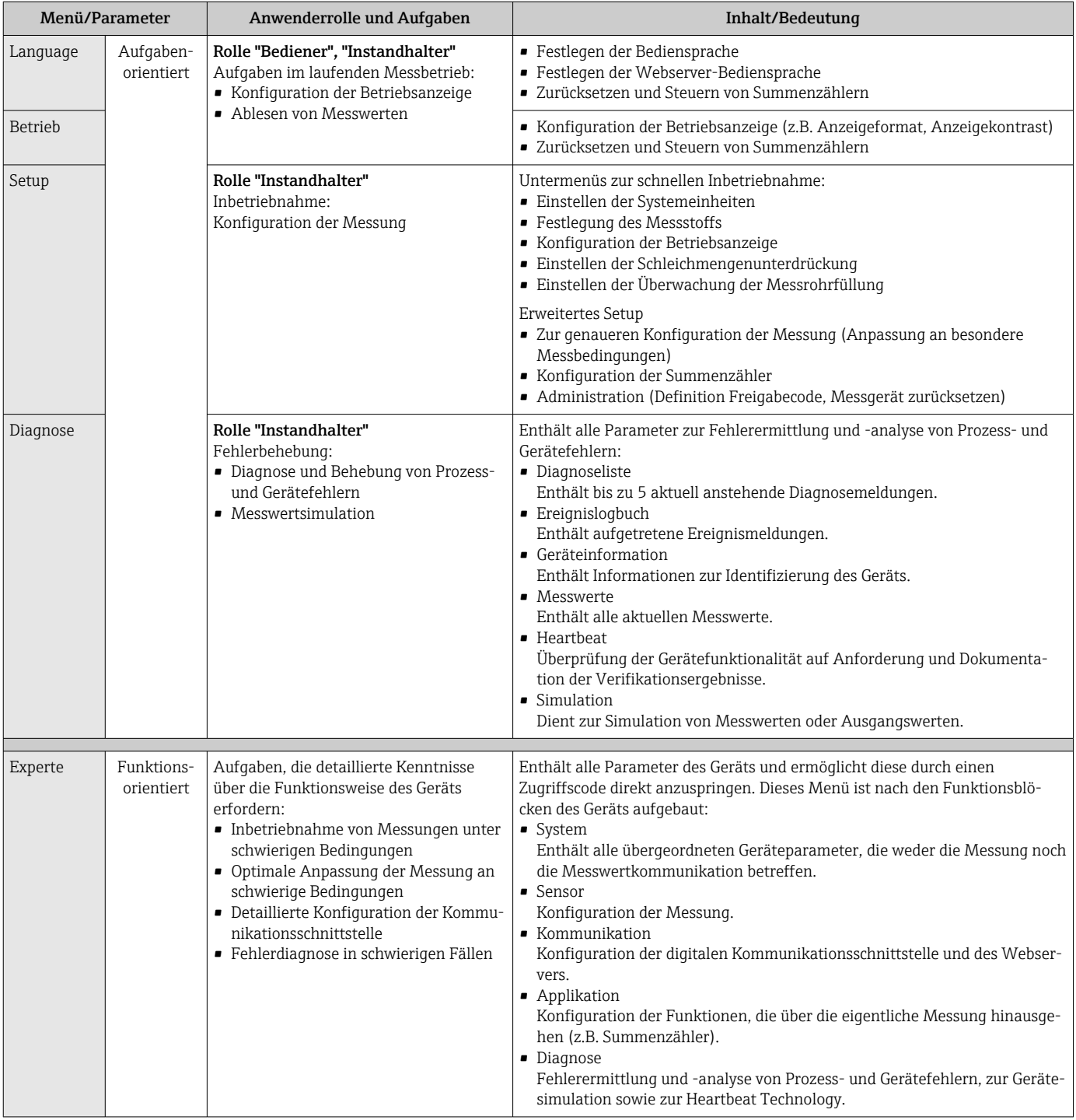

# 8.3 Anzeige der Messwerte via Vor-Ort-Anzeige (optional bestellbar)

## 8.3.1 Betriebsanzeige

Die Vor-Ort-Anzeige ist optional bestellbar:

Bestellmerkmal "Anzeige; Bedienung", Option B ""4-zeilig, beleuchtet; via Kommunikation".

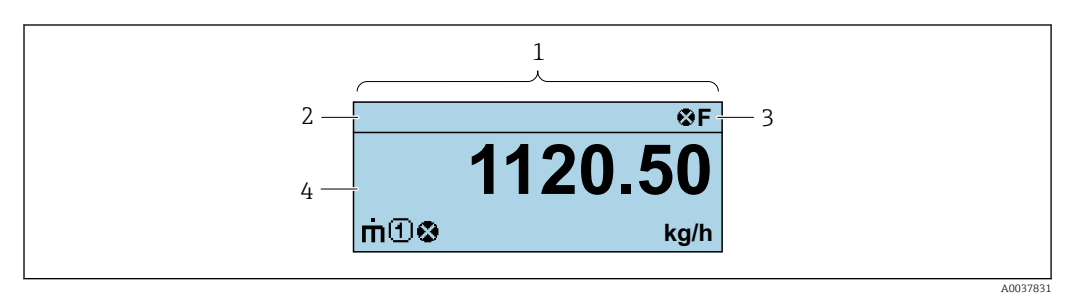

- *1 Betriebsanzeige*
- *2 Messstellenbezeichnung*
- *3 Statusbereich*
- *4 Anzeigebereich für Messwerte (4-zeilig)*

## **Statusbereich**

Im Statusbereich der Betriebsanzeige erscheinen rechts oben folgende Symbole:

- Statussignale
	- F: Ausfall
	- C: Funktionskontrolle
	- S: Außerhalb der Spezifikation
	- M: Wartungsbedarf
- Diagnoseverhalten
	- $\bullet$   $\bullet$ : Alarm
	- $\bullet \wedge$ : Warnung
- $\hat{a}$ : Verriegelung (Das Gerät ist über die Hardware verriegelt)
- : Kommunikation (Kommunikation via Fernbedienung ist aktiv)

## Anzeigebereich

Im Anzeigebereich sind jedem Messwert bestimmte Symbolarten zur näheren Erläuterung vorangestellt:

#### *Messgrößen*

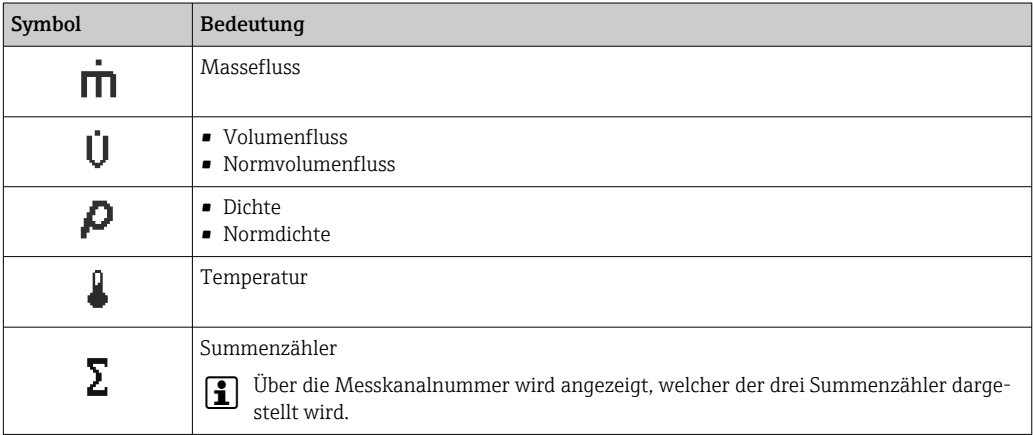

#### *Messkanalnummern*

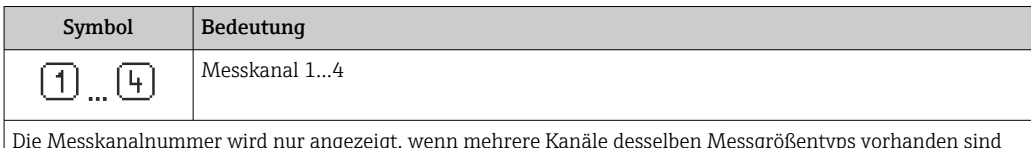

Die Messkanalnummer wird nur angezeigt, wenn mehrere Kanäle desselben Messgrößentyps vorhanden sind (z.B. Summenzähler 1...3).

*Diagnoseverhalten*

Das Diagnoseverhalten bezieht sich auf ein Diagnoseereignis, das die angezeigte Messgröße betrifft. Zu den Symbolen

Anzahl und Darstellung der Messwerte sind nur über das Leitsystem oder Webserver konfigurierbar.

## 8.3.2 Anwenderrollen und ihre Zugriffsrechte

Die beiden Anwenderrollen "Bediener" und "Instandhalter" haben einen unterschiedlichen Schreibzugriff auf die Parameter, wenn der Kunde einen anwenderspezifischen Freigabecode definiert. Dieser schützt die Gerätekonfiguration vor unerlaubtem Zugriff .

#### Zugriffsrechte für die Anwenderrollen definieren

Bei Auslieferung des Geräts ist noch kein Freigabecode definiert. Das Zugriffrecht (Leseund Schreibzugriff) auf das Gerät ist nicht eingeschränkt und entspricht dem der Anwenderrolle "Instandhalter".

- ‣ Freigabecode definieren.
	- Zusätzlich zur Anwenderrolle "Instandhalter" wird die Anwenderrolle "Bediener" neu definiert. Die Zugriffrecht der beiden Anwenderrollen unterscheiden sich.

#### *Zugriffsrechte auf Parameter: Anwenderrolle "Instandhalter"*

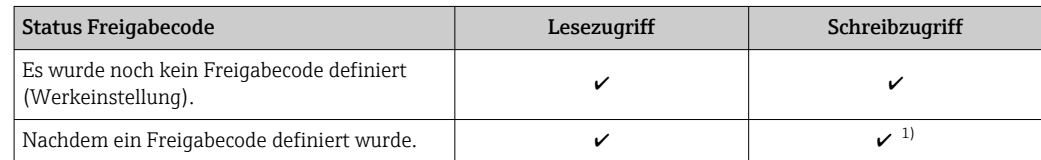

1) Erst nach Eingabe des Freigabecodes erhält der Anwender Schreibzugriff.

#### *Zugriffsrechte auf Parameter: Anwenderrolle "Bediener"*

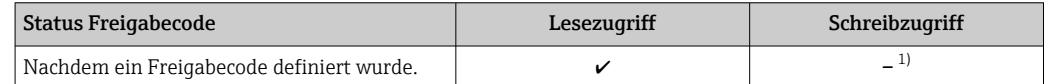

1) Bestimmte Parameter sind trotz des definierten Freigabecodes immer änderbar und damit vom Schreibschutz ausgenommen, da sie die Messung nicht beeinflussen. Siehe Kapitel "Schreibschutz via Freigabecode"

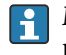

Mit welcher Anwenderrolle der Benutzer aktuell angemeldet ist, zeigt . Navigationspfad:

# 8.4 Zugriff auf Bedienmenü via Webbrowser

# 8.4.1 PROFINET mit Ethernet-APL

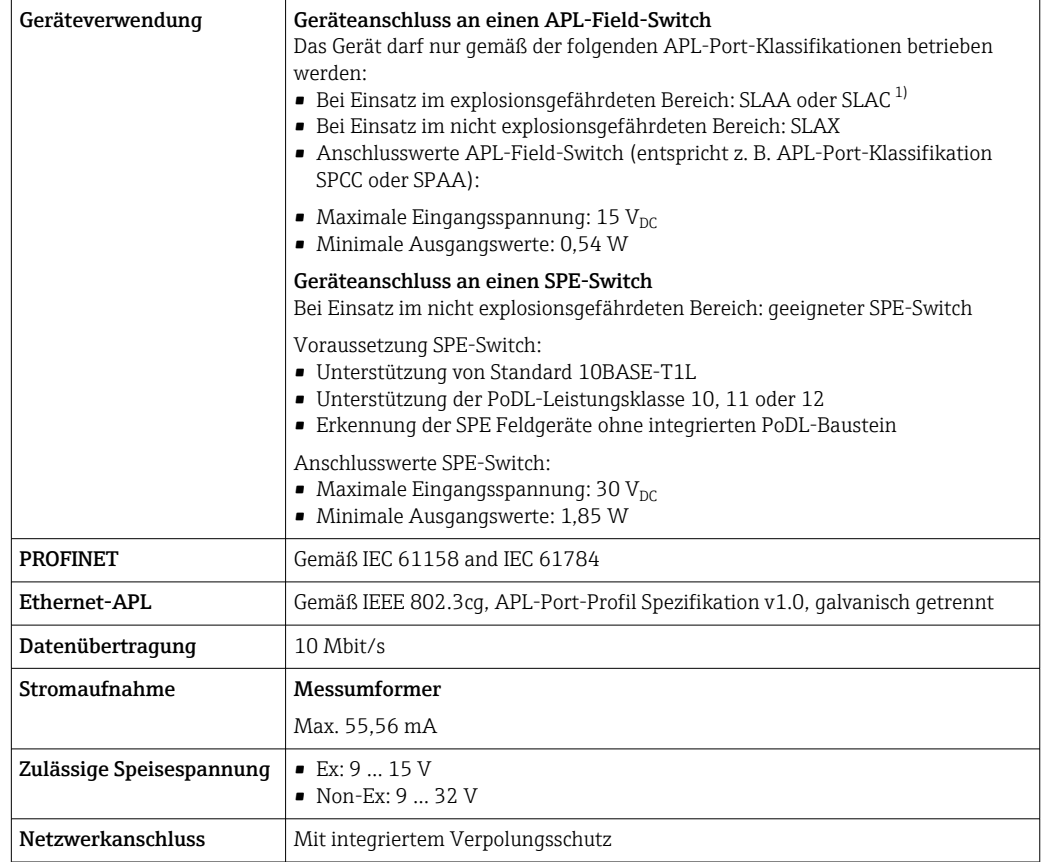

1) Weitere Informationen zum Einsatz des Geräts im explosionsgefährdeten Bereich: Ex-Sicherheitshinweise

# 8.4.2 Voraussetzungen

*Computer Hardware*

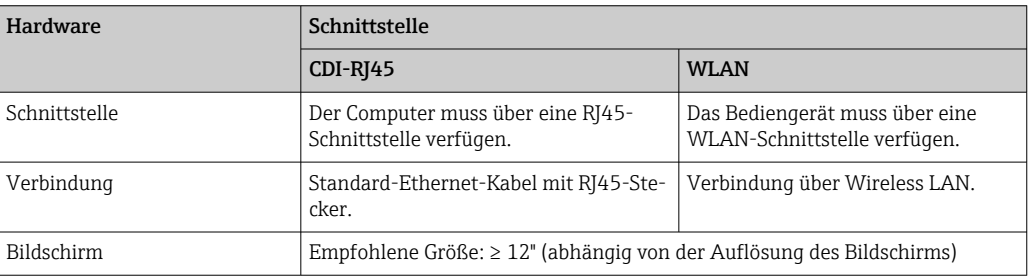

### *Computer Software*

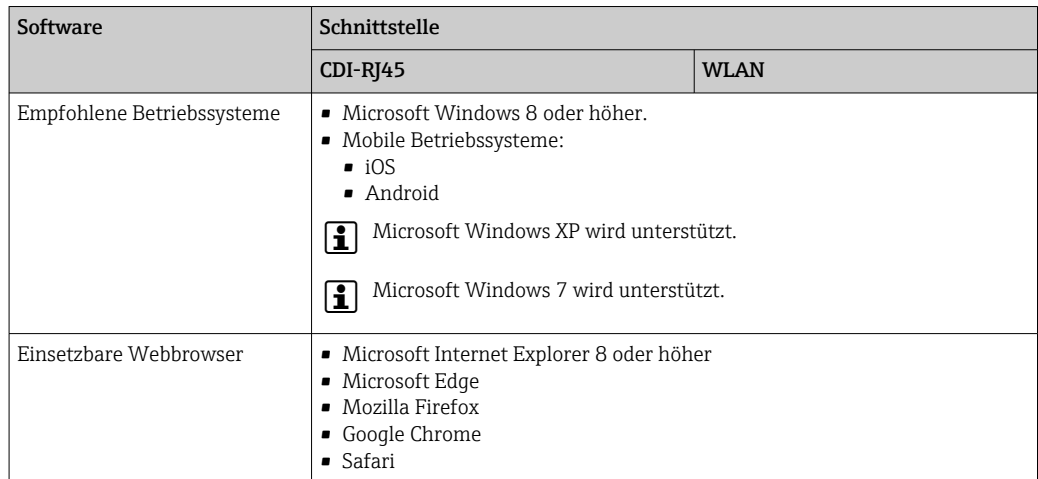

## *Computer Einstellungen*

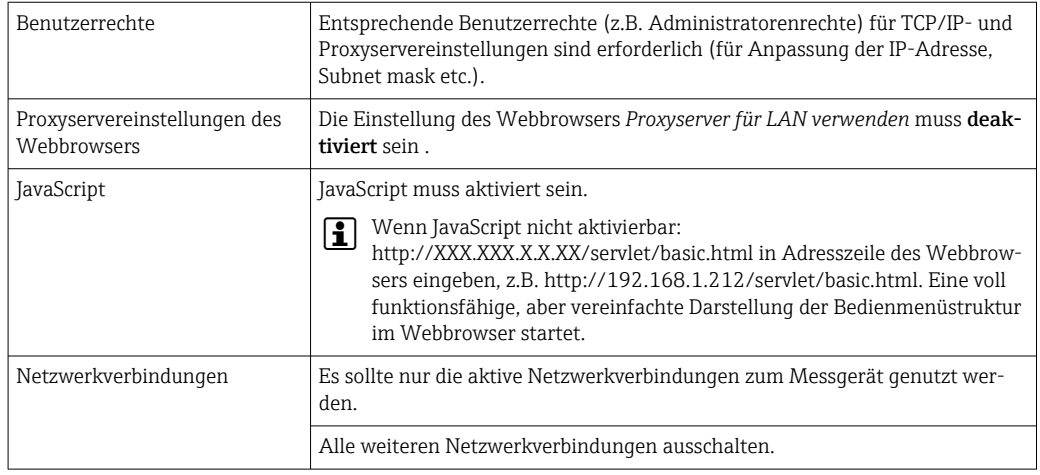

Bei Verbindungsproblemen: [→ 88](#page-87-0)

*Messgerät: Via Serviceschnittstelle CDI-RJ45*

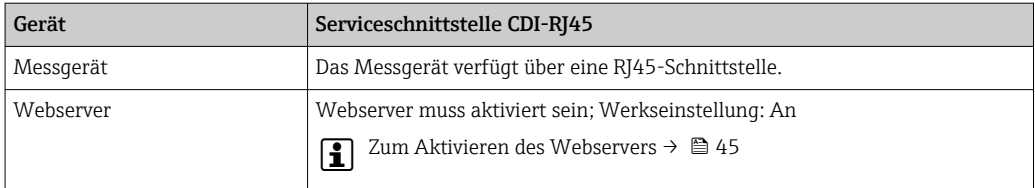

# <span id="page-41-0"></span>8.4.3 Verbindungsaufbau

## Via Serviceschnittstelle (CDI-RJ45)

*Messgerät vorbereiten*

### *Internetprotokoll vom Computer konfigurieren*

Die IP-Adresse kann dem Messgerät auf unterschiedliche Weise zugeordnet werden:

- Dynamic Configuration Protocol (DCP), Werkseinstellung: Die IP-Adresse wird dem Messgerät vom Automatisierungssystem (z.B. Siemens S7) automatisch zugewiesen.
- Hardwareadressierung:
	- Die IP-Adresse wird über DIP-Schalter eingestellt .
- Softwareadressierung: Die IP-Adresse wird über den Parameter IP-Adresse (→  $\triangleq$  65) eingegeben.
- DIP-Schalter für "Default IP-Adresse": Für den Aufbau der Netzwerkverbindung über die Serviceschnittstelle (CDI-RJ45): Die fest zugewiesene IP-Adresse 192.168.1.212 wird verwendet .

Ab Werk arbeitet das Messgerät mit dem Dynamic Configuration Protocol (DCP), d.h. die IP-Adresse des Messgeräts wird vom Automatisierungssystem (z.B. Siemens S7) automatisch zugewiesen.

Für den Aufbau einer Netzwerkverbindung über die Serviceschnittstelle (CDI-RJ45): DIP-Schalter "Default IP-Adresse" auf ON setzen. Anschließend besitzt das Messgerät die fest zugewiesene IP-Adresse 192.168.1.212. Die fest zugewiesene IP-Adresse 192.168.1.212 kann jetzt zum Aufbau der Netzwerkverbindung verwendet werden.

- 1. Über den DIP-Schalter 2 die Default IP-Adresse 192.168.1.212 aktivieren: .
- 2. Messgerät einschalten.
- 3. Computer über Standard Ethernet-Kabel mit RJ45-Stecker anschließen →  $\triangleq$  150.
- 4. Wenn keine 2. Netzwerkkarte verwendet wird: Alle Anwendungen auf Notebook schließen.
	- Anwendungen, die Internet oder Netzwerk benötigen, wie z.B. Email, SAP-Anwendungen, Internet oder Windows Explorer.
- 5. Alle offenen Internet-Browser schließen.
- 6. Eigenschaften vom Internetprotokoll (TCP/IP) gemäß Tabelle konfigurieren:

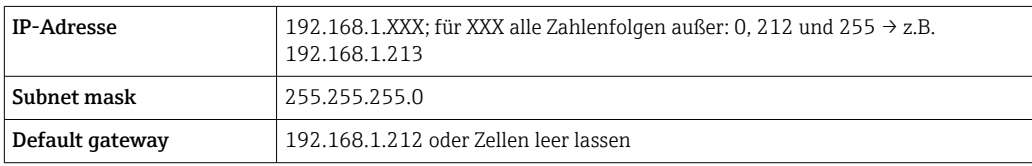

## Webbrowser starten

1. Webbrowser auf dem Computer starten.

2. IP-Adresse des Webservers in der Webbrowser-Adresszeile eingeben: 192.168.1.212 Die Login-Webseite erscheint.

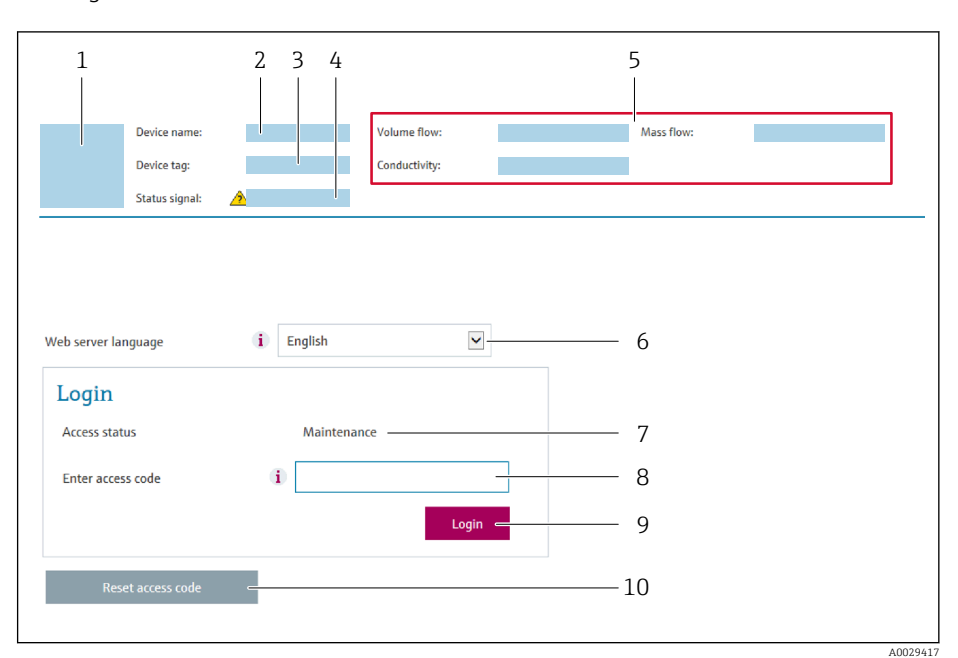

- *1 Gerätebild*
- *2 Gerätename*
- *3 Messstellenbezeichnung 4 Statussignal*
- *5 Aktuelle Messwerte*
- *6 Bediensprache*
- 
- *7 Anwenderrolle 8 Freigabecode*
- *9 Login*
- *10 Freigabecode zurücksetzen*

Wenn keine oder nur eine unvollständige Login-Webseite erscheint → ■ 88  $\boxed{2}$ 

## 8.4.4 Einloggen

- 1. Gewünschte Bediensprache für den Webbrowser wählen.
- 2. Anwenderspezifischen Freigabecode eingeben.
- 3. Eingabe mit OK bestätigen.

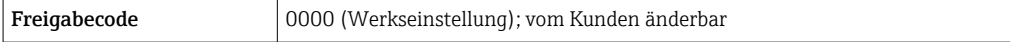

Wenn 10 Minuten lang keine Aktion durchgeführt wird, springt der Webbrowser  $\boxed{2}$ automatisch auf die Login-Webseite zurück.

## 8.4.5 Bedienoberfläche

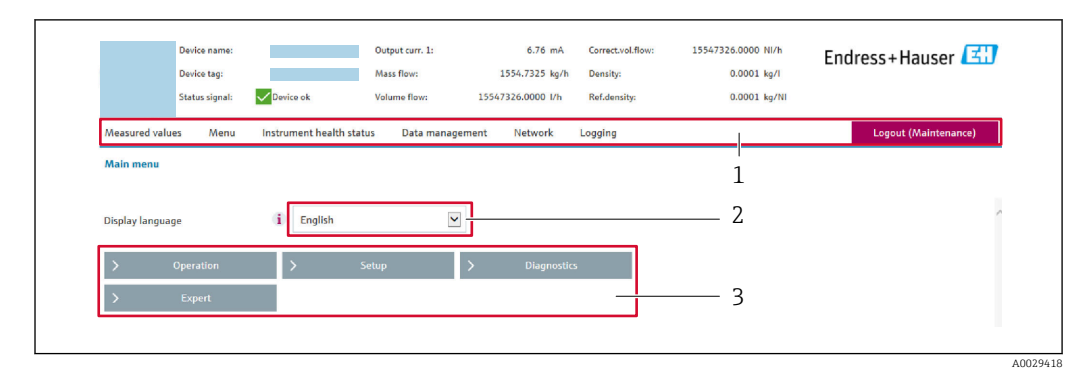

- *1 Funktionszeile*
- *2 Bediensprache auf der Vor-Ort-Anzeige*
- *3 Navigationsbereich*

## Kopfzeile

In der Kopfzeile erscheinen folgende Informationen:

- Gerätename
- Messstellenbezeichnung
- Gerätestatus mit Statussignal  $\rightarrow$   $\blacksquare$  91
- Aktuelle Messwerte

## Funktionszeile

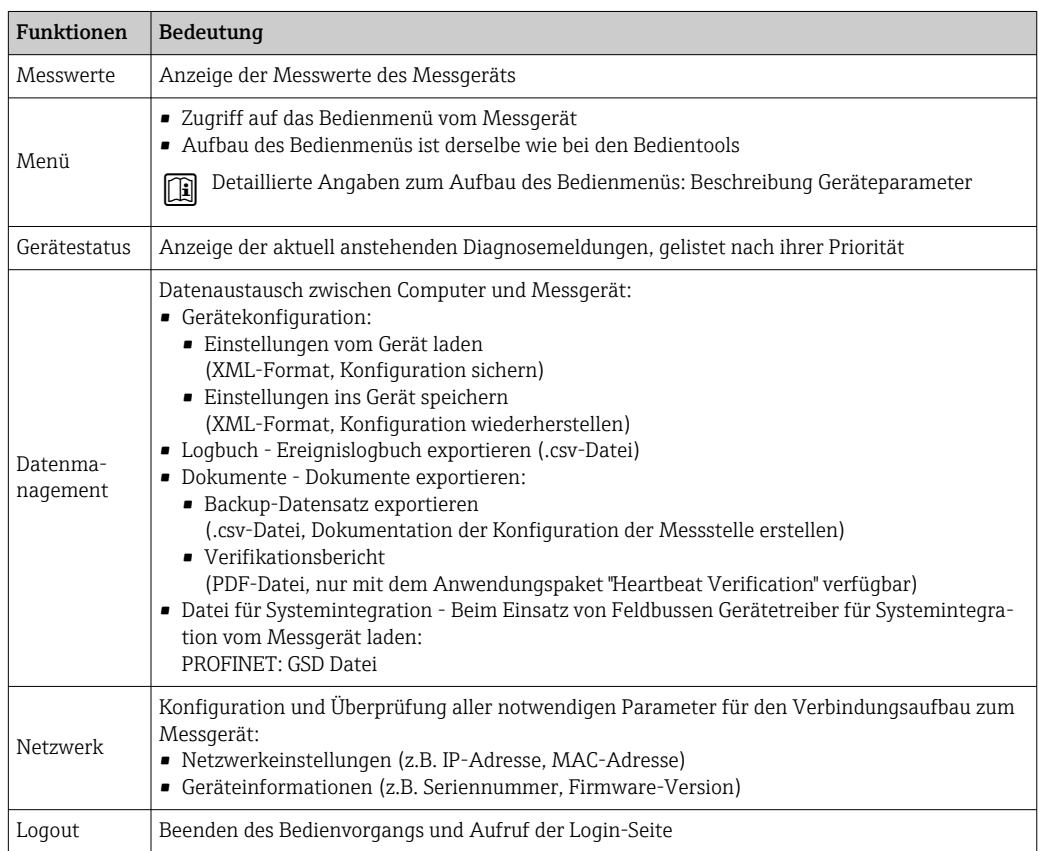

## Navigationsbereich

In dem Navigationsbereich können die Menüs, die zugehörigen Untermenüs und Parameter ausgewählt werden.

### <span id="page-44-0"></span>Arbeitsbereich

Abhängig von der gewählten Funktion und ihren Untermenüs können in diesem Bereich verschiedene Aktionen durchgeführt werden:

- Einstellung von Parametern
- Ablesen von Messwerten
- Aufrufen von Hilfetexten
- Starten eines Up-/Downloads

## 8.4.6 Webserver deaktivieren

Der Webserver des Messgeräts kann über den Parameter Webserver Funktionalität je nach Bedarf ein- und ausgeschaltet werden.

#### **Navigation**

Menü "Experte" → Kommunikation → Webserver

#### Parameterübersicht mit Kurzbeschreibung

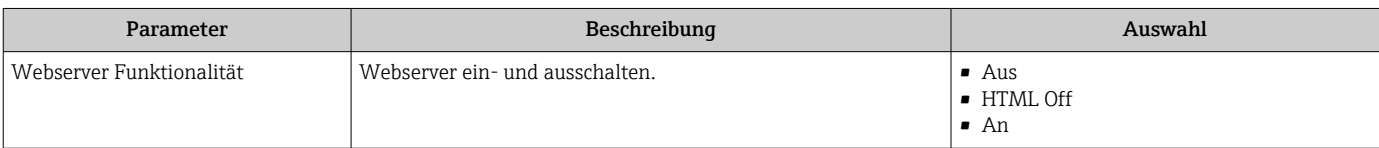

#### Funktionsumfang von Parameter "Webserver Funktionalität"

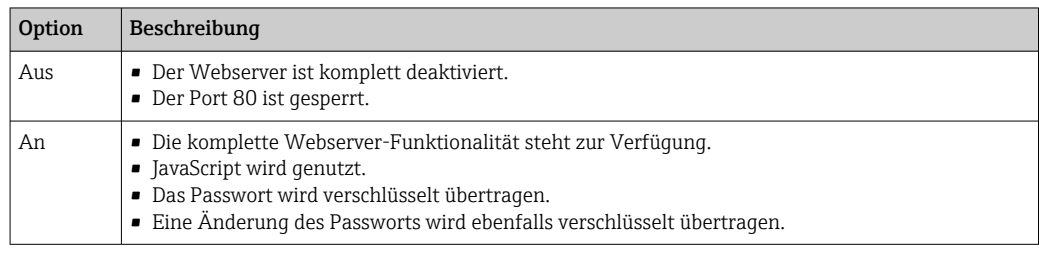

#### Webserver aktivieren

Wenn der Webserver deaktiviert ist, kann dieser über den Parameter Webserver Funktionalität nur über folgende Bedienungsmöglichkeiten wieder aktiviert werden:

- Via Bedientool "FieldCare"
- Via Bedientool "DeviceCare"

## 8.4.7 Ausloggen

Bei Bedarf vor dem Ausloggen: Datensicherung über Funktion Datenmanagement durchführen (Konfiguration vom Gerät laden).

1. In der Funktionszeile Eintrag Logout wählen.

Startseite mit dem Login erscheint.

- 2. Webbrowser schließen.
- 3. Wenn nicht mehr benötigt:

Geänderte Eigenschaften vom Internetprotokoll (TCP/IP) zurücksetzen →  $\triangleq 42$ .

Wenn der Aufbau der Kommunikation zum Webserver über die Default IP-Adresse  $|1 \cdot |$ 192.168.1.212 erfolgt ist, muss der DIP-Schalter Nr. 10 zurückgesetzt werden (von ON → OFF). Danach ist die IP-Adresse des Geräts für die Netzwerkkommunikation wieder aktiv.

# 8.5 Zugriff auf Bedienmenü via Bedientool

# 8.5.1 Bedientool anschließen

## Via PROFINET-Netzwerk

Diese Kommunikationsschnittstelle ist bei Geräteausführungen mit PROFINET verfügbar.

*Sterntopologie*

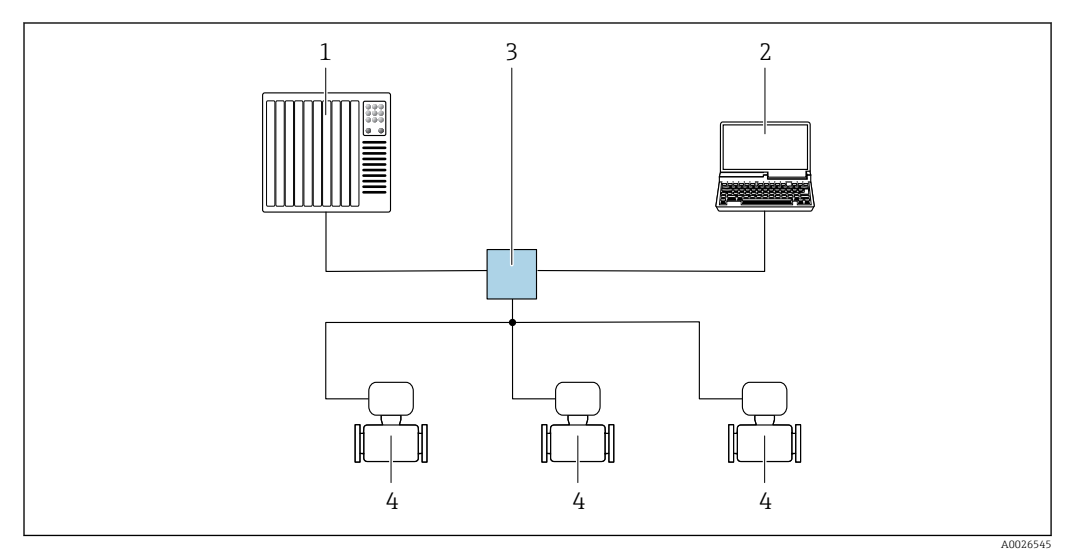

 *12 Möglichkeiten der Fernbedienung via PROFINET Netzwerk: Sterntopologie*

*1 Automatisierungssystem, z.B. Simatic S7 (Siemens)*

- *2 Computer mit Webbrowser (z.B. Internet Explorer) zum Zugriff auf integrierten Webserver oder Computer mit Bedientool (z.B. FieldCare, DeviceCare, SIMATIC PDM) mit COM DTM "CDI Communication TCP/IP"*
- *3 Standard Ethernet Switch, z.B. Scalance X204 (Siemens)*
- *4 Messgerät*

## Via Service-Schnittstelle (CDI-RJ45)

#### *PROFINET*

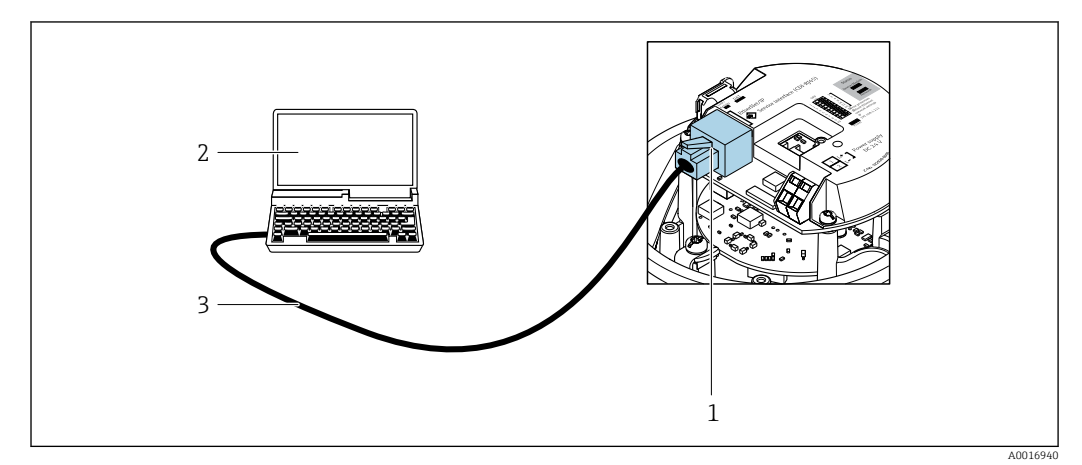

 *13 Anschluss bei Bestellmerkmal "Ausgang", Option R: PROFINET*

- *1 Service-Schnittstelle (CDI-RJ45) und PROFINET-Schnittstelle des Messgeräts mit Zugriff auf integrierten Webserver*
- *2 Computer mit Webbrowser (z.B. Internet Explorer) zum Zugriff auf integrierten Webserver oder mit Bedientool "FieldCare" mit COM DTM "CDI Communication TCP/IP"*
- *3 Standard-Ethernet-Verbindungskabel mit RJ45-Stecker*

## <span id="page-46-0"></span>8.5.2 FieldCare

#### Funktionsumfang

FDT (Field Device Technology) basiertes Anlagen-Asset-Management-Tool von Endress +Hauser. Es kann alle intelligenten Feldeinrichtungen in einer Anlage konfigurieren und unterstützt bei deren Verwaltung. Durch Verwendung von Statusinformationen stellt es darüber hinaus ein einfaches, aber wirkungsvolles Mittel dar, deren Zustand zu kontrollieren.

Der Zugriff erfolgt via: Serviceschnittstelle CDI-RJ45

Typische Funktionen:

- Parametrierung von Messumformern
- Laden und Speichern von Gerätedaten (Upload/Download)
- Dokumentation der Messstelle
- Visualisierung des Messwertspeichers (Linienschreiber) und Ereignis-Logbuchs

Weitere Informationen zu FieldCare: Betriebsanleitung BA00027S und BA00059S m

#### Bezugsquelle für Gerätebeschreibungsdateien

Siehe Angaben →  $\triangleq$  49

#### Verbindungsaufbau

- 1. FieldCare starten und Projekt aufrufen.
- 2. Im Netzwerk: Neues Gerät hinzufügen.
	- Fenster Neues Gerät hinzufügen öffnet sich.
- 3. Option CDI Communication TCP/IP aus Liste wählen und mit OK bestätigen.
- 4. Rechter Mausklick auf CDI Communication TCP/IP und im geöffneten Kontextmenü Eintrag Gerät hinzufügen wählen.
- 5. Gewünschtes Gerät aus Liste wählen und mit OK bestätigen.
	- Fenster CDI Communication TCP/IP (Configuration) öffnet sich.
- 6. Geräteadresse im Feld IP-Adresse eingeben und mit Enter bestätigen: 192.168.1.212 (Werkseinstellung); wenn IP-Adresse nicht bekannt .
- 7. Online-Verbindung mit Gerät aufbauen.
- Weitere Informationen: Betriebsanleitung BA00027S und BA00059Sm

## <span id="page-47-0"></span>Bedienoberfläche

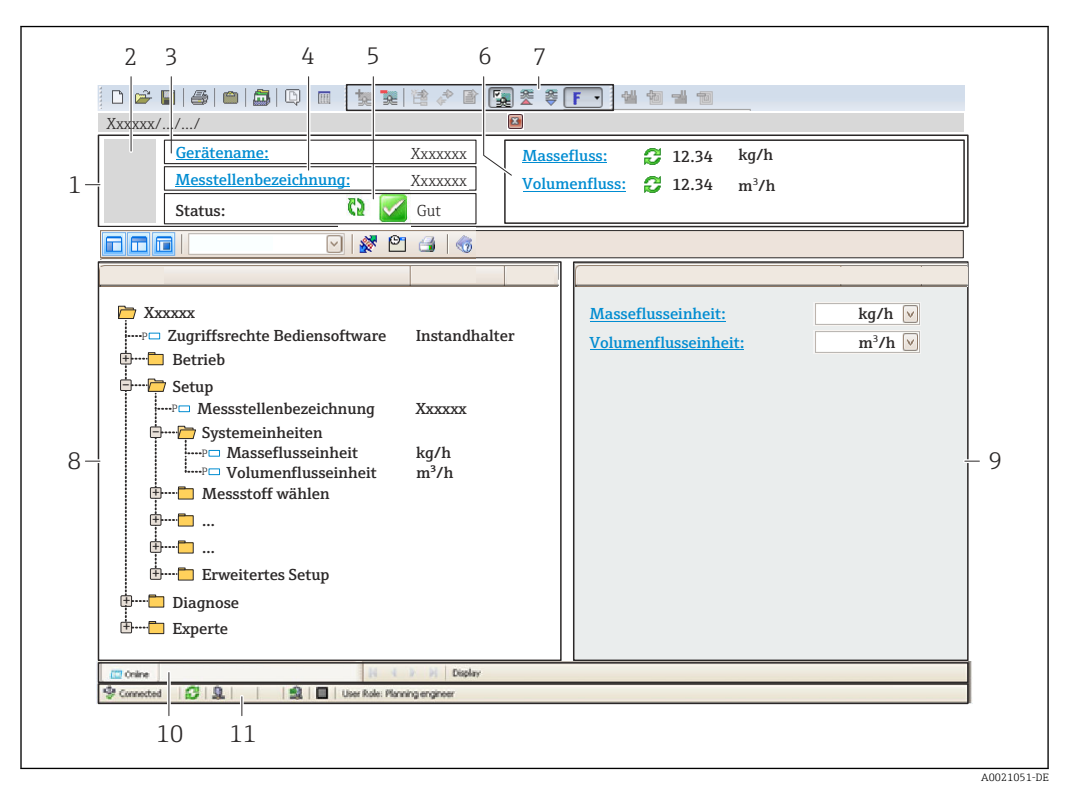

- *1 Kopfzeile*
- *2 Gerätebild*
- *3 Gerätename*
- *4 Messstellenbezeichnung*
- *5 Statusbereich mit Statussignal [→ 91](#page-90-0)*
- *6 Anzeigebereich für aktuelle Messwerte*
- *7 Bearbeitungsleiste mit weiteren Funktionen wie Speichern/Laden, Ereignisliste und Dokumentationserstellung*
- *8 Navigationsbereich mit Bedienmenüstruktur*
- *9 Arbeitsbereich*
- *10 Aktionsbereich*
- *11 Statusbereich*

# 8.5.3 DeviceCare

#### Funktionsumfang

Tool zum Verbinden und Konfigurieren von Endress+Hauser Feldgeräten.

Am schnellsten lassen sich Feldgeräte von Endress+Hauser mit dem dedizierten Tool "DeviceCare" konfigurieren. Es stellt zusammen mit den DTMs (Device Type Managers) eine komfortable und umfassende Lösung dar.

Zu Einzelheiten: Innovation-Broschüre IN01047S m

#### Bezugsquelle für Gerätebeschreibungsdateien

Siehe Angaben  $\rightarrow$   $\blacksquare$  49

# <span id="page-48-0"></span>9 Systemintegration

# 9.1 Übersicht zu Gerätebeschreibungsdateien

# 9.1.1 Aktuelle Versionsdaten zum Gerät

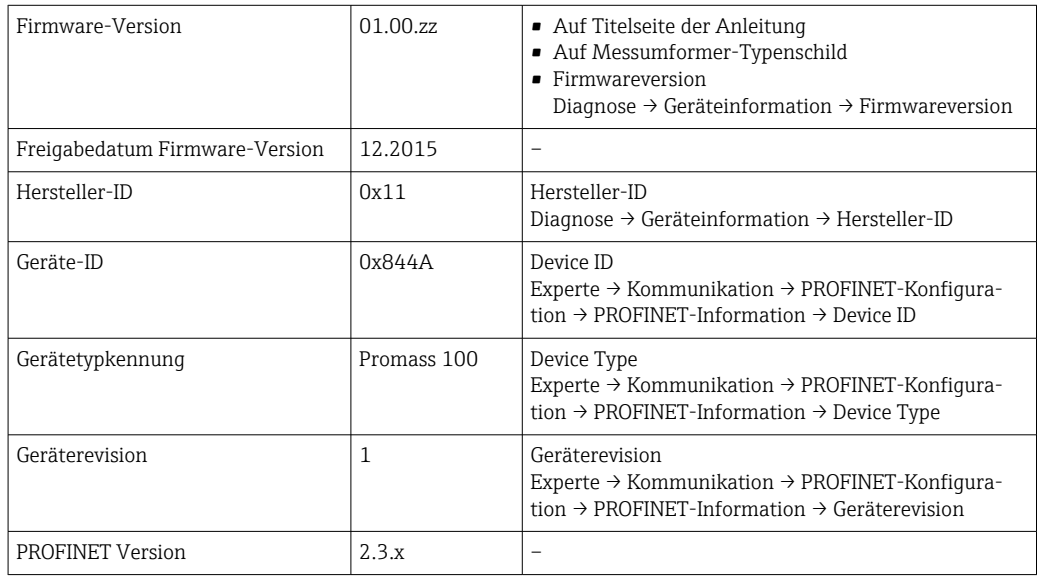

Zur Übersicht der verschiedenen Firmware-Versionen zum Gerät

## 9.1.2 Bedientools

Im Folgenden ist für die einzelnen Bedientools die passende Gerätebeschreibungsdatei mit Bezugsquelle aufgelistet.

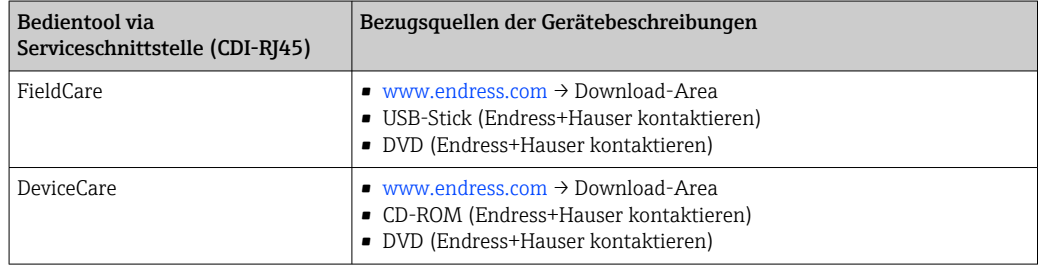

# 9.2 Gerätestammdatei (GSD)

Um Feldgeräte in ein Bussystem einzubinden benötigt PROFINET eine Beschreibung der Geräteparameter wie z.B. Ausgangsdaten, Eingangsdaten, Datenformat und Datenmenge.

Diese Daten sind in der Gerätestammdatei (GSD) enthalten, die während der Inbetriebnahme des Kommunikationssystems dem Automatisierungssystem zur Verfügung gestellt wird. Zusätzlich können auch Gerätebitmaps, die als Symbole im Netzwerkbaum erscheinen, mit eingebunden werden.

Das Dateiformat der Gerätestammdatei (GSD) ist XML, sie wird in der Beschreibungssprache GSDML erstellt.

Durch die PA-Profil 4.02 Gerätestammdatei (GSD) ist es möglich, Feldgeräte verschiedener Hersteller auszutauschen ohne eine Neuprojektierung durchzuführen.

Es ist die Verwendung von zwei verschiedenen Gerätestammdateien (GSD) möglich: Herstellerspezifische GSD und PA-Profil GSD.

## 9.2.1 Dateiname der herstellerspezifischen Gerätestammdatei (GSD)

Beispiel für den Dateinamen einer Gerätestammdatei:

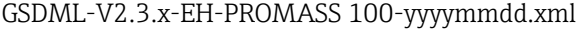

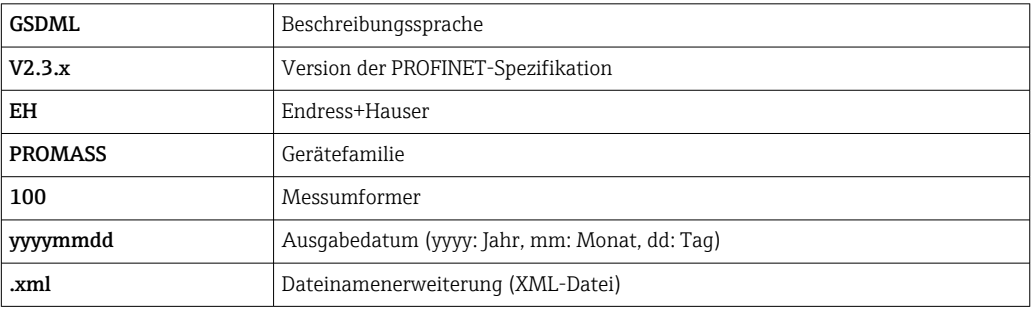

# 9.2.2 Dateiname der PA-Profil Gerätestammdatei (GSD)

# 9.3 Zyklische Datenübertragung

## 9.3.1 Übersicht Module

Die folgende Darstellung zeigt welche Module dem Messgerät für den zyklischen Datenaustausch zur Verfügung stehen. Der zyklische Datenaustausch erfolgt mit einem Automatisierungssystem.

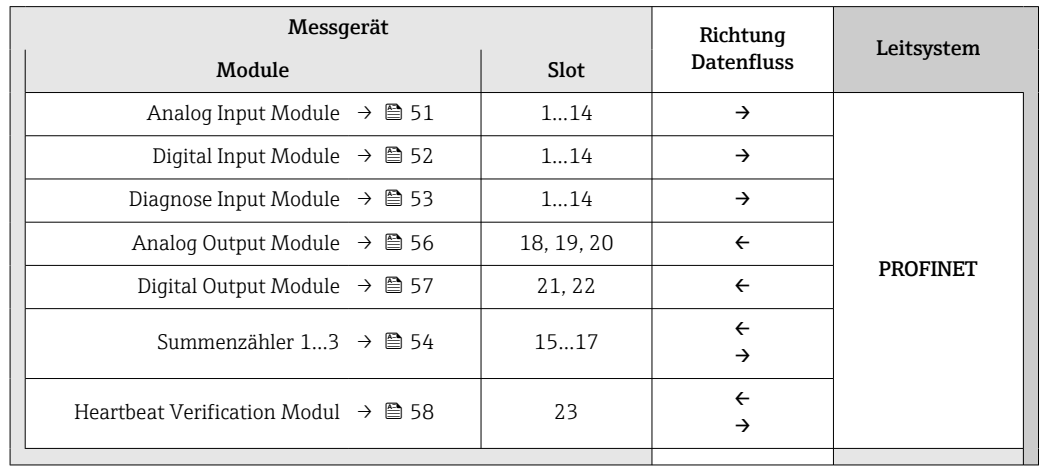

## 9.3.2 Beschreibung der Module

Die Datenstruktur wird aus Sicht des Automatisierungssystems beschrieben:

- Eingangsdaten: Werden vom Messgerät an das Automatisierungssystem gesendet.
- Ausgangsdaten: Werden vom Automatisierungssystem an das Messgerät gesendet.

## Analog Input Modul

Eingangsgrößen vom Messgerät zum Automatisierungssystem übertragen.

Analog Input Module übertragen die ausgewählten Eingangsgrößen inkl. Status zyklisch vom Messgerät an das Automatisierungssystem. In den ersten vier Bytes wird die Eingangsgröße in Form einer Gleitkommazahl nach IEEE 754-Standard dargestellt. Das fünfte Byte enthält eine zur Eingangsgröße gehörende Statusinformation.

*Auswahl: Eingangsgröße*

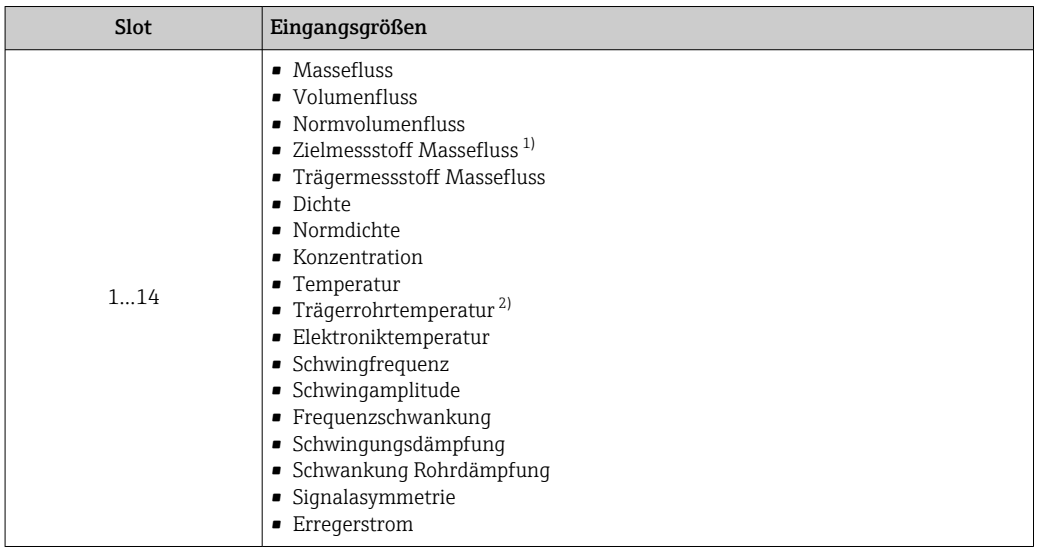

1) Nur verfügbar mit Anwendungspaket Konzentration

2) Nur verfügbar mit Anwendungspaket Heartbeat Verification

#### <span id="page-51-0"></span>*Datenstruktur*

*Eingangsdaten Analog Input*

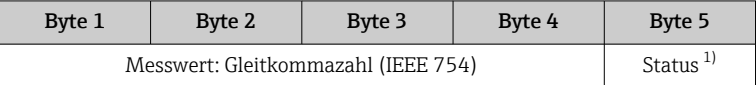

1) Kodierung des Status  $\rightarrow$   $\blacksquare$  59

#### Applikationsspezifisches Input Modul

Kompensationswerte vom Messgerät zum Automatisierungssystem übertragen.

Das Applikationsspezifische Input Modul überträgt Kompensationswerte inkl. Status zyklisch vom Messgerät an das Automatisierungssystem. In den ersten vier Bytes wird der Kompensationswert in Form einer Gleitkommazahl nach IEEE 754-Standard dargestellt. Das fünfte Byte enthält eine zum Kompensationswert gehörende, genormte Statusinformation.

*Zugeordnete Kompensationswerte*

Die Konfiguration erfolgt über: Experte → Applikation → Applikationsspezifische Berechnungen → Prozessgrößen

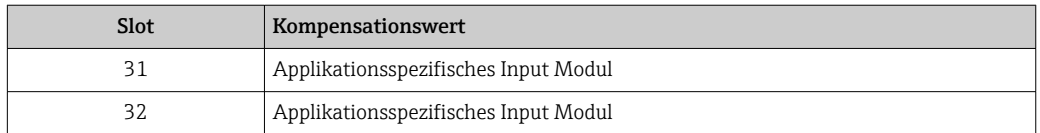

#### *Datenstruktur*

*Eingangsdaten Applikationsspezifisches Input Modul*

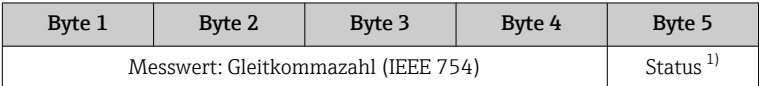

1) Kodierung des Status

#### *Fehlerverhalten*

Für die Verwendung der Kompensationswerte kann ein Fehlerverhalten definiert werden.

Bei Status GOOD oder UNCERTAIN werden die vom Automatisierungssystem übertragenen Kompensationswerte verwendet. Bei Status BAD wird das Fehlerverhalten für die Verwendung der Kompensationswerte aktiviert.

Zur Definition des Fehlerverhaltens stehen pro Kompensationswert zugehörige Parameter zur Verfügung: Experte  $\rightarrow$  Applikation  $\rightarrow$  Applikationsspezifische Berechnungen  $\rightarrow$  Prozessgrößen

*Parameter Fail safe type*

- Option Fail safe value: Der im Parameter Fail safe value definierte Wert wird verwendet.
- Option Fallback value: Der letzte gültige Wert wird verwendet.
- Option Off: Das Fehlerverhalten wird deaktiviert.

#### *Parameter Fail safe value*

Eingabe des Kompensationswerts der bei Auswahl der Option Fail safe value im Parameter Fail safe type verwendet wird.

#### Digital Input Modul

Digitale Eingangswerte vom Messgerät zum Automatisierungssystem übertragen.

<span id="page-52-0"></span>Digitale Eingangswerte werden vom Messgerät genutzt, um den Zustand von Gerätefunktionen an das Automatisierungssystem zu senden.

Digitale Input Module übertragen diskrete Eingangswerte inkl. Status zyklisch vom Messgerät an das Automatisierungssystem. Im ersten Byte wird der diskrete Eingangswert dargestellt. Das zweite Byte enthält eine zum Eingangswert gehörende, genormte Statusinformation.

*Auswahl: Gerätefunktion*

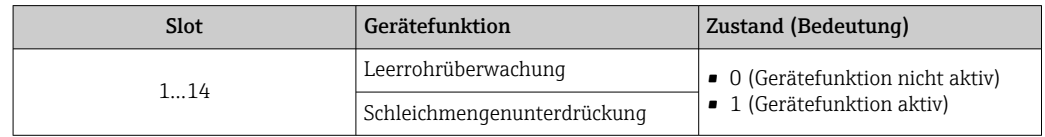

#### *Datenstruktur*

*Eingangsdaten Digital Input*

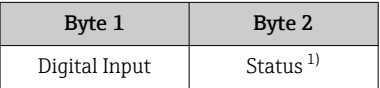

1) Kodierung des Status  $\rightarrow$   $\blacksquare$  59

#### Diagnose Input Modul

Diskrete Eingangswerte (Diagnoseinformationen) vom Messgerät zum Automatisierungssystem übertragen.

Diagnoseinformationen werden vom Messgerät genutzt, um den Zustand des Geräts an das Automatisierungssystem zu senden.

Diagnose Input Module übertragen diskrete Eingangswerte vom Messgerät zum Automatisierungssystem. Die ersten beiden Bytes liefern die Information bzgl. der Nummer der Diagnoseinformation (→  $\triangleq$  96). Das dritte Byte stellt den Status zur Verfügung.

#### *Auswahl: Gerätefunktion*

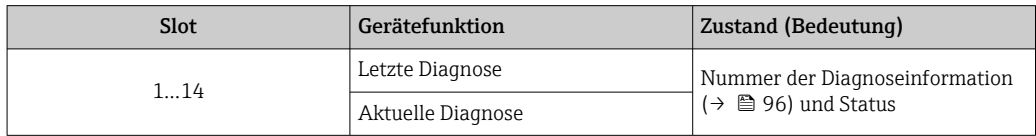

Informationen zu anstehenden Diagnoseinformationen →  $\triangleq$  119.  $\left| \begin{array}{c} 2 \\ -1 \end{array} \right|$ 

#### *Datenstruktur*

*Eingangsdaten Diagnose Input*

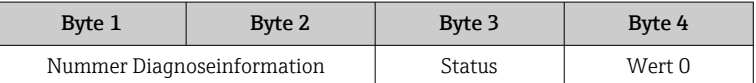

#### *Status*

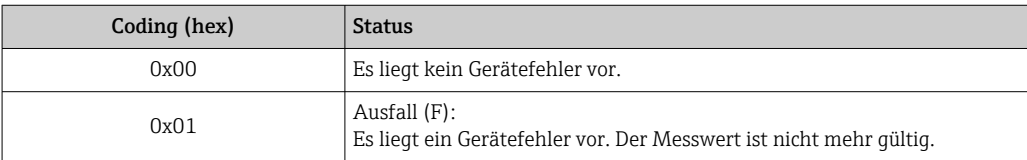

<span id="page-53-0"></span>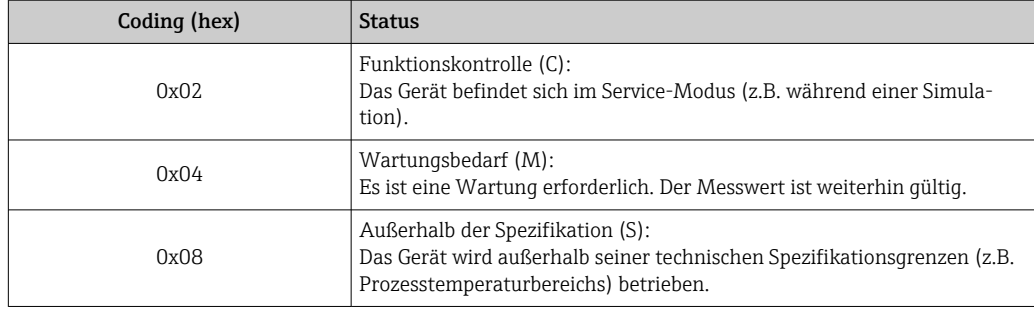

## Modul Totalizer

Das Modul Totalizer besteht aus den Submodulen Totalizer Value, Totalizer Control und Totalizer Mode.

#### *Submodul Totalizer Value*

Summenzählerwert vom Messgerät zum Automatisierungssystem übertragen.

Module Totalizer übertragen über das Submodul Totalizer Value einen ausgewählten Summenzählerwert inkl. Status zyklisch vom Messgerät zum Automatisierungssystem. In den ersten vier Bytes wird der Summenzählerwert in Form einer Gleitkommazahl nach IEEE 754-Standard dargestellt. Das fünfte Byte enthält eine zum Summenzählerwert gehörende Statusinformation.

#### *Auswahl: Eingangsgröße*

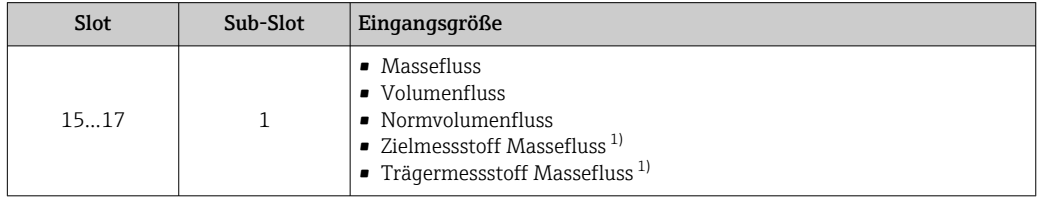

1) Nur verfügbar mit Anwendungspaket Konzentration

#### *Datenstruktur Eingangsdaten (Submodul Totalizer Value)*

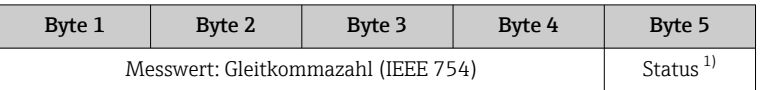

1) Kodierung des Status → ■ 59

#### *Modul Totalizer Control*

Summenzählerwert vom Messgerät zum Automatisierungssystem übertragen.

#### *Auswahl: Eingangsgröße*

#### *Datenstruktur*

#### *Eingangsdaten Totalizer Control*

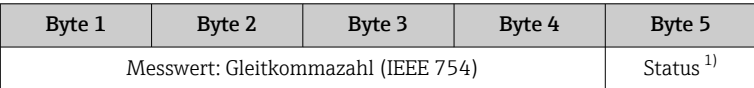

1) Kodierung des Status

## *Auswahl: Ausgangsgröße*

Steuerwert vom Automatisierungssystem zum Messgerät übertragen.

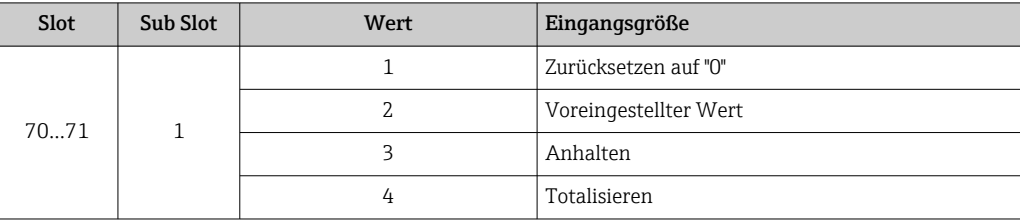

*Datenstruktur*

*Ausgangsdaten Totalizer Control*

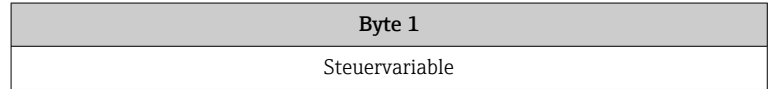

*Submodul Totalizer Control*

Den Summenzähler über das Automatisierungssystem steuern.

*Auswahl: Steuerung Summenzähler*

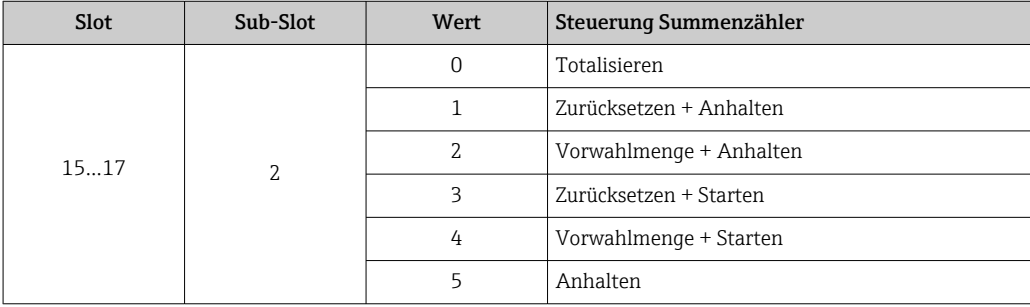

*Datenstruktur Ausgangsdaten (Submodul Totalizer Control)*

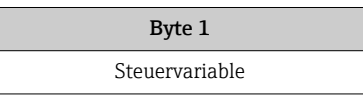

*Submodul Totalizer Mode*

Den Summenzähler über das Automatisierungssystem konfigurieren.

*Auswahl: Konfiguration Summenzähler*

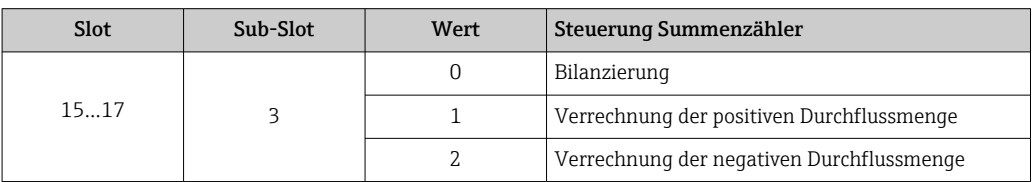

*Datenstruktur Ausgangsdaten (Submodul Totalizer Mode)*

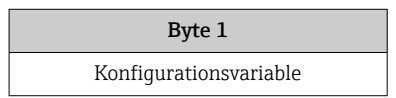

### <span id="page-55-0"></span>Analog Output Modul

Kompensationswerte vom Automatisierungssystem zum Messgerät übertragen.

Analog Output Module übertragen Kompensationswerte inkl. Status und zugehöriger Einheit zyklisch vom Automatisierungssystem an das Messgerät. In den ersten vier Bytes wird der Kompensationswert in Form einer Gleitkommazahl nach IEEE 754-Standard dargestellt. Das fünfte Byte enthält eine zum Kompensationswert gehörende, genormte Statusinformation. Mit dem sechsten und siebten Byte wird die Einheit übertragen.

#### *Zugeordnete Kompensationswerte*

Die Konfiguration erfolgt über: Experte → Sensor → Externe Kompensation  $\vert$  -  $\vert$ 

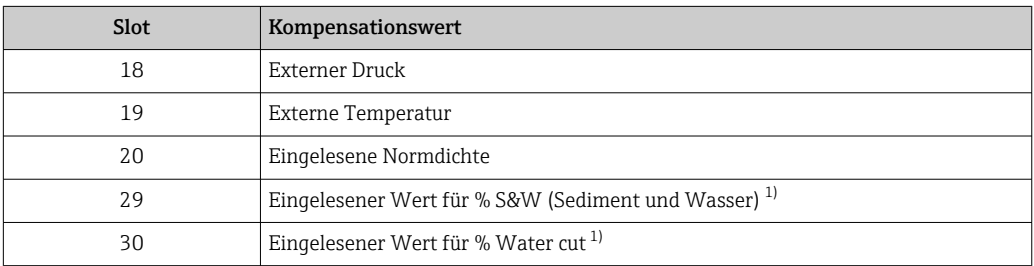

1) Nur verfügbar mit Anwendungspaket Petroleum.

#### *Verfügbare Einheiten*

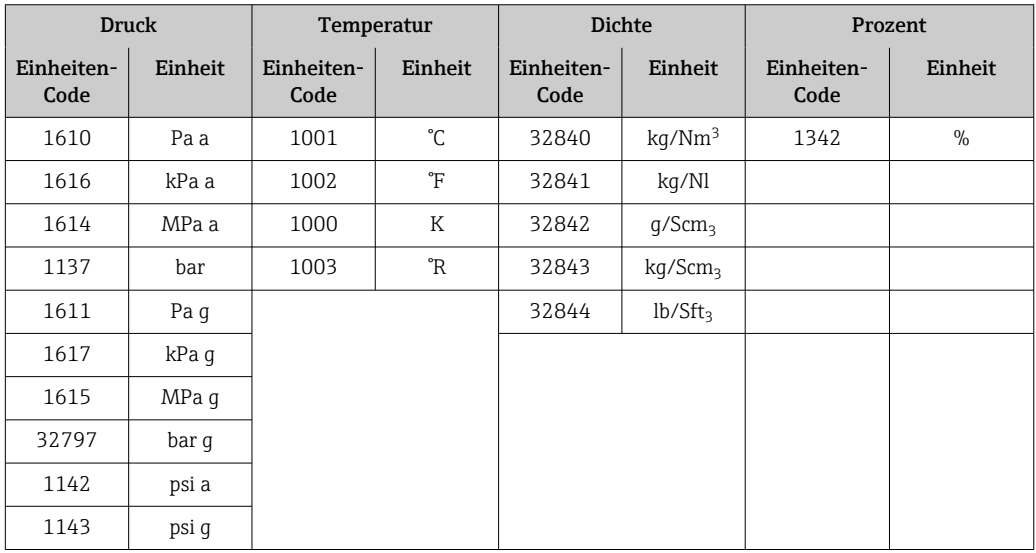

#### *Datenstruktur*

*Ausgangsdaten Analog Output*

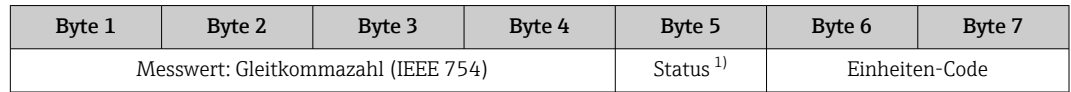

1) Kodierung des Status  $\rightarrow$   $\blacksquare$  59

#### *Fehlerverhalten*

Für die Verwendung der Kompensationswerte kann ein Fehlerverhalten definiert werden.

<span id="page-56-0"></span>Bei Status GOOD oder UNCERTAIN werden die vom Automatisierungssystem übertragenen Kompensationswerte verwendet. Bei Status BAD wird das Fehlerverhalten für die Verwendung der Kompensationswerte aktiviert.

Zur Definition des Fehlerverhaltens stehen pro Kompensationswert zugehörige Parameter zur Verfügung: Experte  $\rightarrow$  Sensor  $\rightarrow$  Externe Kompensation

*Parameter Fail safe type*

- Option Fail safe value: Der im Parameter Fail safe value definierte Wert wird verwendet.
- Option Fallback value: Der letzte gültige Wert wird verwendet.
- Option Off: Das Fehlerverhalten wird deaktiviert.

#### *Parameter Fail safe value*

Eingabe des Kompensationswerts der bei Auswahl der Option Fail safe value im Parameter Fail safe type verwendet wird.

#### Digital Output Modul

Digitale Ausgangswerte vom Automatisierungssystem zum Messgerät übertragen.

Digitale Ausgangswerte werden vom Automatisierungssystem genutzt, um Gerätefunktionen zu aktivieren bzw. zu deaktivieren.

Digitale Ausgangswerte übertragen diskrete Ausgangswerte inkl. Status zyklisch vom Automatisierungssystem an das Messgerät. Im ersten Byte wird der diskrete Ausgangswert übertragen. Das zweite Byte enthält eine zum Ausgangswert gehörende Statusinformation.

#### *Zugeordnete Gerätefunktionen*

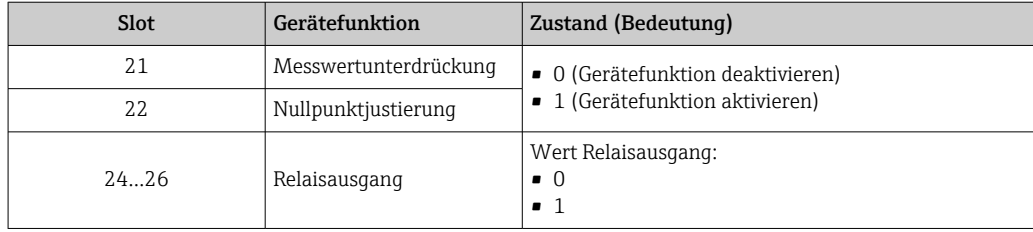

#### *Datenstruktur*

*Ausgangsdaten Digital Output*

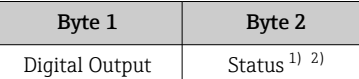

1) Kodierung des Status  $\rightarrow$  **6** 59

2) Die Steuervariable wird bei Status BAD nicht übernommen.

#### Heartbeat Verifikations-Modul

Diskrete Ausgangswerte vom Automatisierungssystem empfangen und diskrete Eingangswerte vom Messgerät zum Automatisierungssystem übertragen.

Das Heartbeat Verifikations-Modul empfängt diskrete Ausgangsdaten vom Automatisierungssystem und überträgt diskrete Eingangsdaten vom Messgerät zum Automatisierungssystem.

Der diskrete Ausgangswert wird von dem Automatisierungssystem zur Verfügung gestellt, um eine Heartbeat Verifikation zu starten. Im ersten Byte wird der diskrete Eingangswert dargestellt. Das zweite Byte enthält eine zum Eingangswert gehörende Statusinformation.

Der diskrete Eingangswert wird vom Messgerät genutzt, um den Zustand der Heartbeat Verifikation Gerätefunktionen an das Automatisierungssystem zu senden. Das Modul überträgt den diskreten Eingangswert inkl. Status zyklisch an das Automatisierungssys<span id="page-57-0"></span>tem. Im ersten Byte wird der diskrete Eingangswert dargestellt. Das zweite Byte enthält eine zum Eingangswert gehörende Statusinformation.

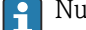

Nur verfügbar mit Anwendungspaket Heartbeat Verification.

### *Zugeordnete Gerätefunktionen*

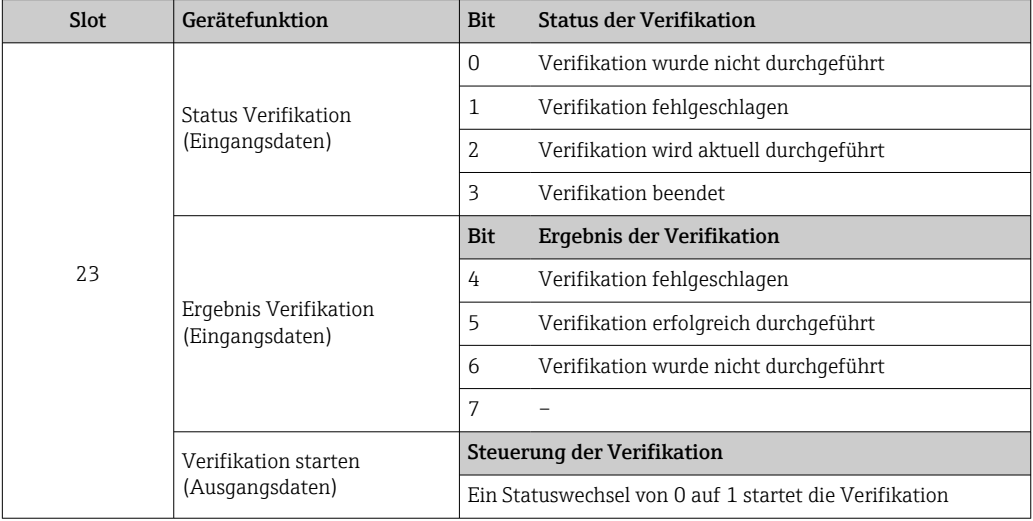

#### *Datenstruktur*

#### *Ausgangsdaten Heartbeat Verifikations-Modul*

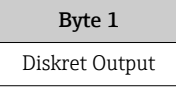

*Eingangsdaten Heartbeat Verifikations-Modul*

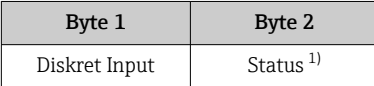

1) Kodierung des Status  $\rightarrow$   $\blacksquare$  59

#### Konzentrations-Modul

Nur verfügbar mit Anwendungspaket Konzentrationsmessung.

### *Zugeordnete Gerätefunktionen*

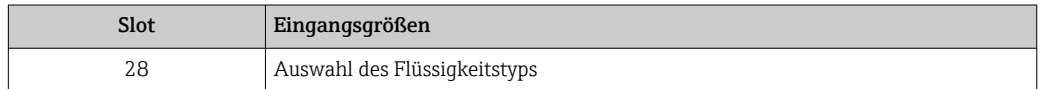

#### *Datenstruktur*

*Ausgangsdaten Konzentration*

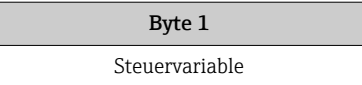

<span id="page-58-0"></span>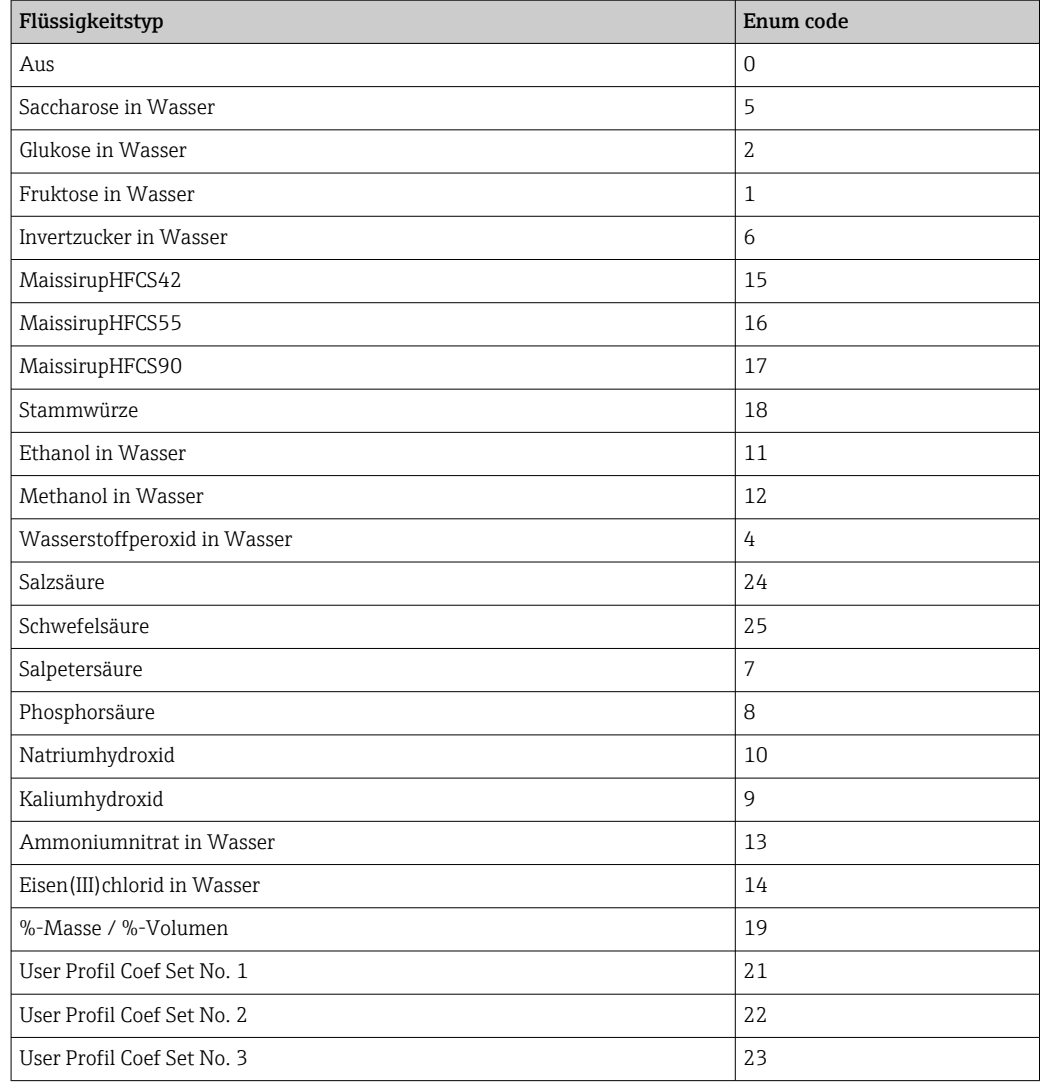

# 9.3.3 Kodierung des Status

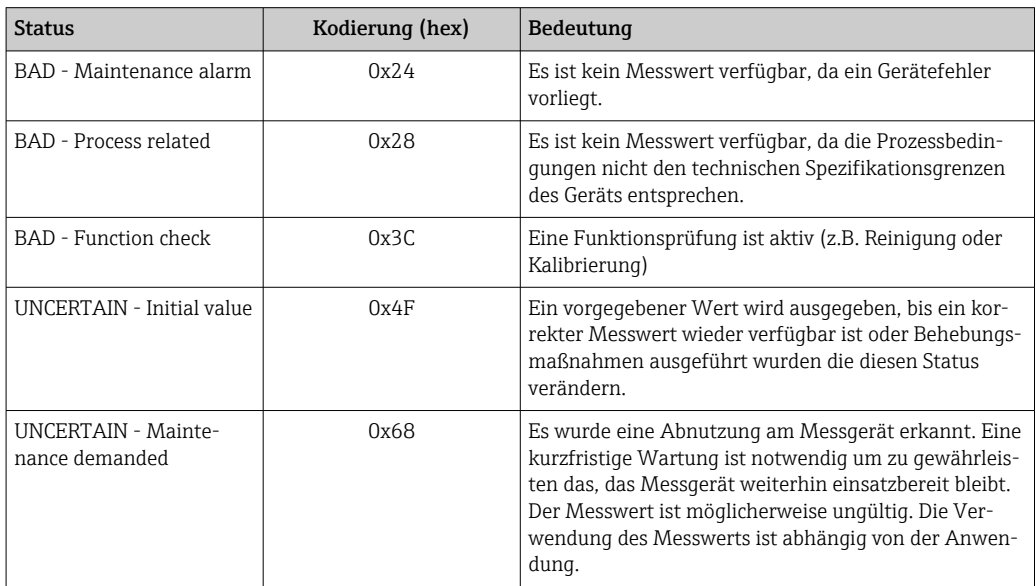

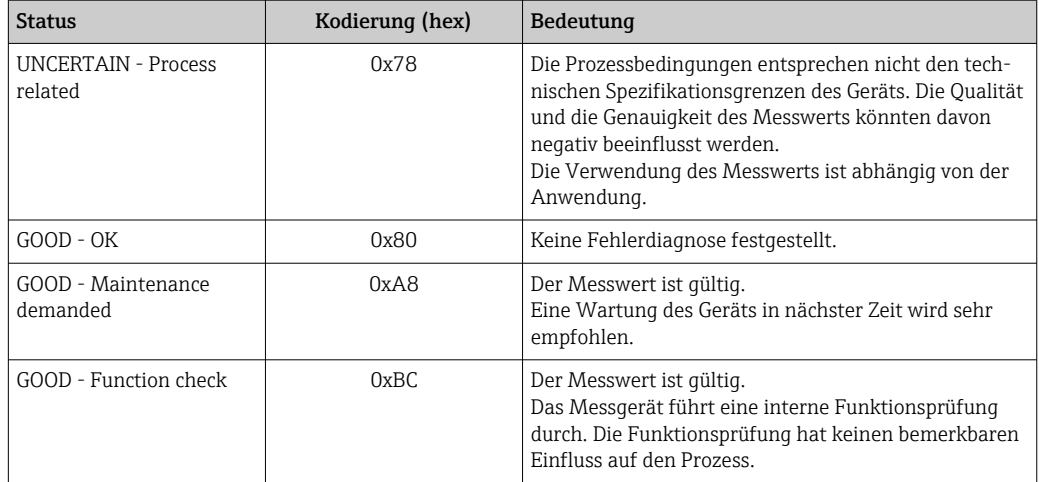

# 9.3.4 Werkseinstellung

Für die erste Inbetriebnahme sind die Slots im Automatisierungssystem bereits zugeordnet.

## Zugeordnete Slots

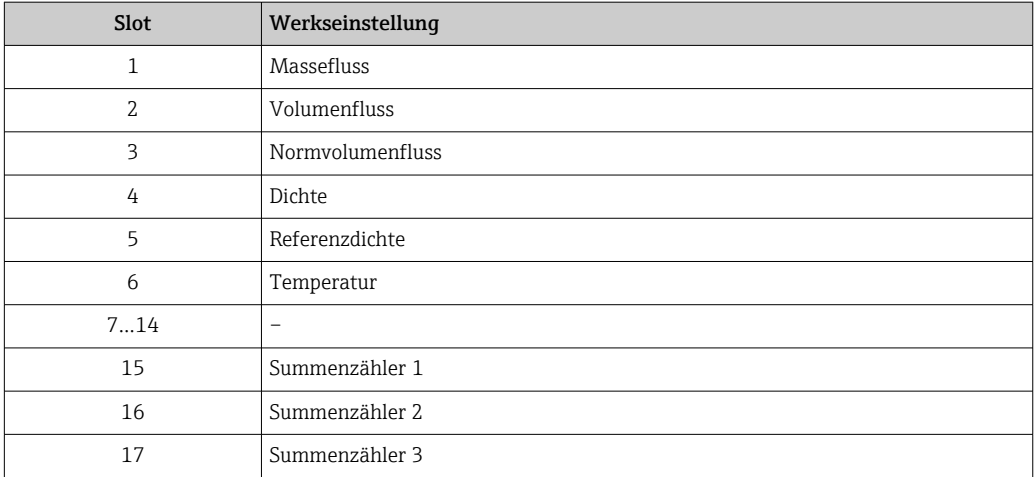

## 9.3.5 Startup-Parametrierung

Durch die Aktivierung der Startup-Parametrierung wird die Konfiguration der wichtigsten Parameter des Messgeräts vom Automatisierungssystem übernommen und verwendet. Die folgenden Konfigurationen werden vom Automatisierungssystem übernommen.

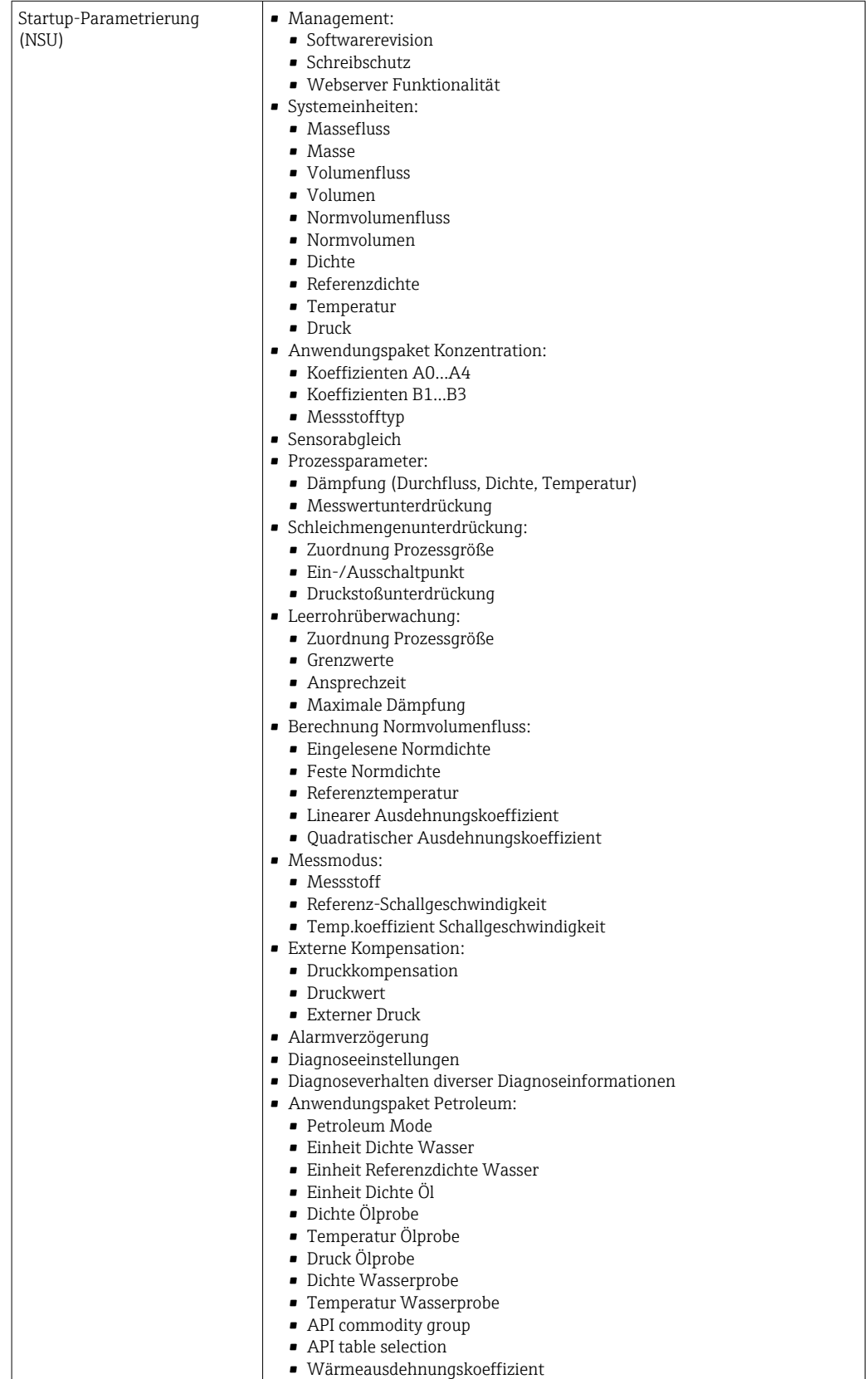

# 10 Inbetriebnahme

# 10.1 Montage und Anschlusskontrolle

Vor der Inbetriebnahme des Geräts:

- ‣ Sicherstellen, dass die Montage- und Anschlusskontrolle erfolgreich durchgeführt wurde.
- Checkliste "Montagekontrolle"  $\rightarrow$   $\blacksquare$  26
- Checkliste "Anschlusskontrolle"  $\rightarrow$   $\blacksquare$  34

# 10.2 Gerät im PROFINET-Netzwerk identifizieren

Ein Gerät kann innerhalb einer Anlage anhand der PROFINET Blink-Funktion schnell identifiziert werden. Bei Aktivierung der PROFINET Blink-Funktion im Automatisierungssystem blinkt die LED für die Anzeige des Netzwerk-Status und die rote Hintergrundbeleuchtung der Vor-Ort-Anzeige wird eingeschaltet.

# 10.3 Startup Parametrierung

Durch die Aktivierung der Startup-Parametrierung (NSU: Normal Startup Unit) wird die Konfiguration der wichtigsten Parameter des Messgeräts vom Automatisierungssystem übernommen.

÷

Vom Automatisierungssystem übernommene Konfigurationen .

# 10.4 Verbindungsaufbau via FieldCare

- Zum Anschließen von FieldCare
- Zum Verbindungsaufbau via FieldCare  $\rightarrow$   $\blacksquare$  47
- Zur Bedienoberfläche von FieldCare → 48

# 10.5 Bediensprache einstellen

Werkseinstellung: Englisch oder bestellte Landessprache

Die Bediensprache kann in FieldCare, DeviceCare oder über den Webserver eingestellt werden: Betrieb → Display language

# 10.6 Messgerät konfigurieren

Das Menü Setup mit seinen Untermenüs enthält alle Parameter, die für den Standard-Messbetrieb benötigt werden.

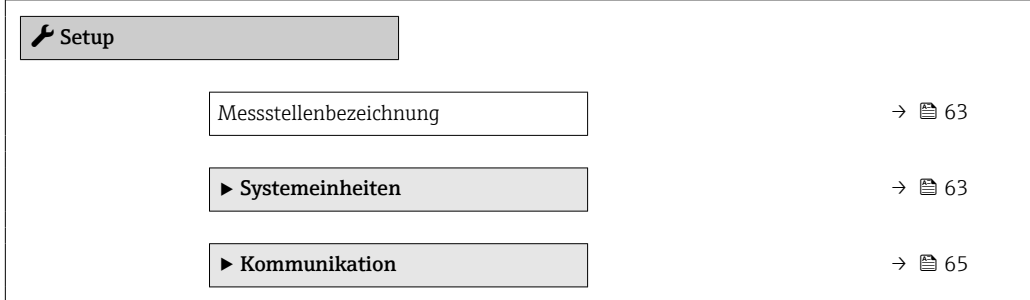

<span id="page-62-0"></span>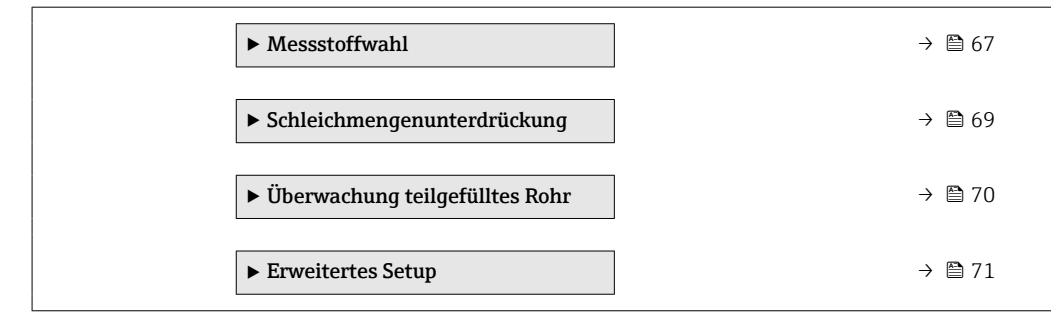

## 10.6.1 Messstellenbezeichnung festlegen

Eine Messstelle kann innerhalb einer Anlage anhand der Messstellenbezeichnung schnell identifiziert werden. Die Messstellenbezeichnung entspricht dem Gerätenamen (Name of station) der PROFINET-Spezifikation (Datenlänge: 255 Byte)

Der Gerätename kann über DIP-Schalter oder das Automatisierungssystem angepasst wer $den \rightarrow \Box$  32.

Der aktuell verwendete Gerätename wird im Parameter Messstellenbezeichnung angezeigt.

#### Navigation

Menü "Setup" → PROFINET-Gerätename

#### Parameterübersicht mit Kurzbeschreibung

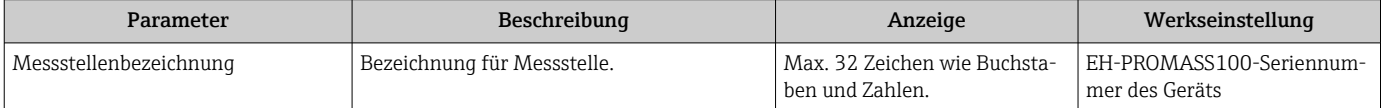

## 10.6.2 Systemeinheiten einstellen

Im Untermenü Systemeinheiten können die Einheiten aller Messwerte eingestellt werden.

Abhängig von der Geräteausführung kann die Anzahl der Untermenüs und Parameter variieren. Bestimmte Untermenüs und darunter angeordnete Parameter werden nicht in der Betriebsanleitung erläutert, sondern in der entsprechenden Sonderdokumentation zum Gerät (→ Kapitel "Ergänzende Dokumentation).

#### **Navigation**

Menü "Setup" → Erweitertes Setup → Systemeinheiten

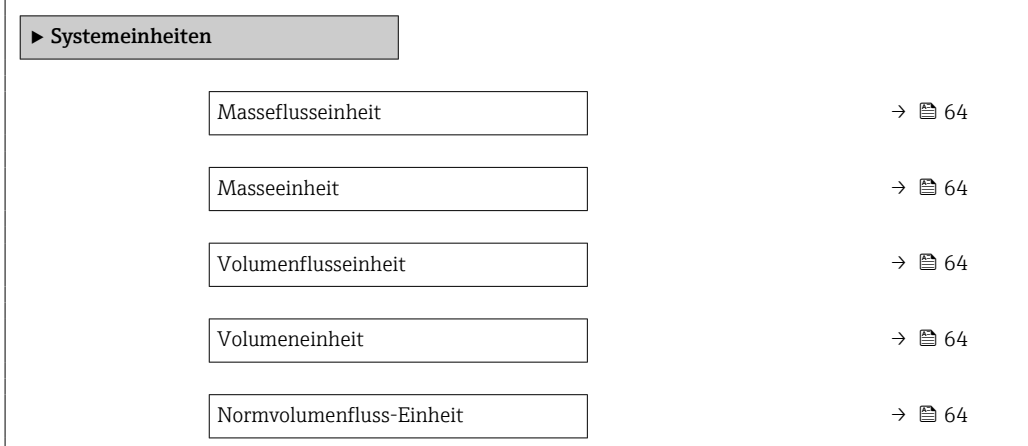

<span id="page-63-0"></span>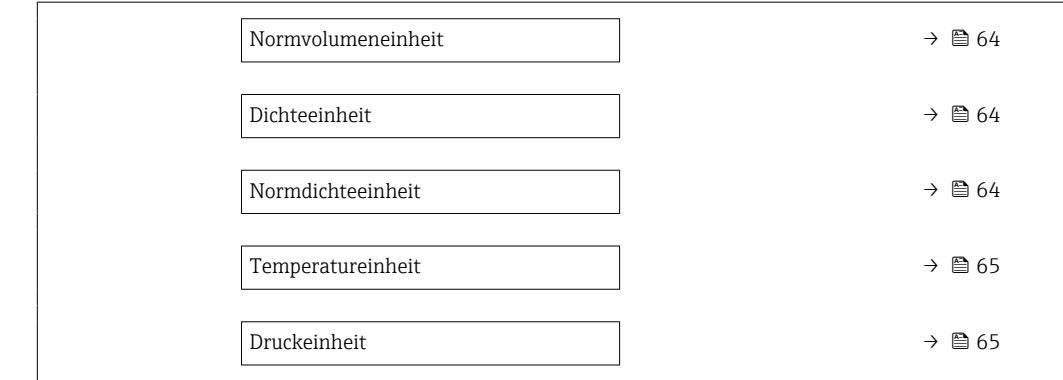

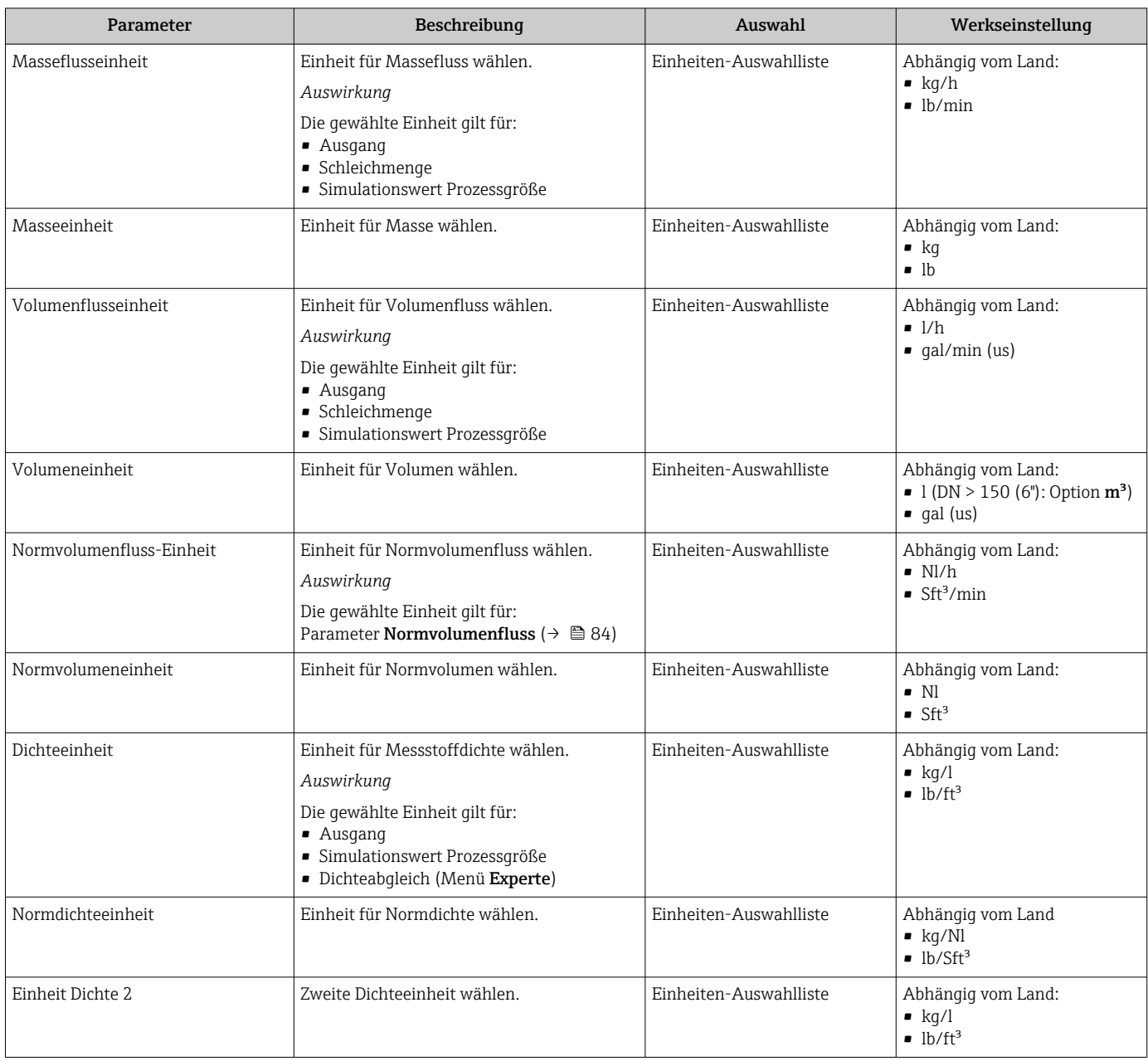

<span id="page-64-0"></span>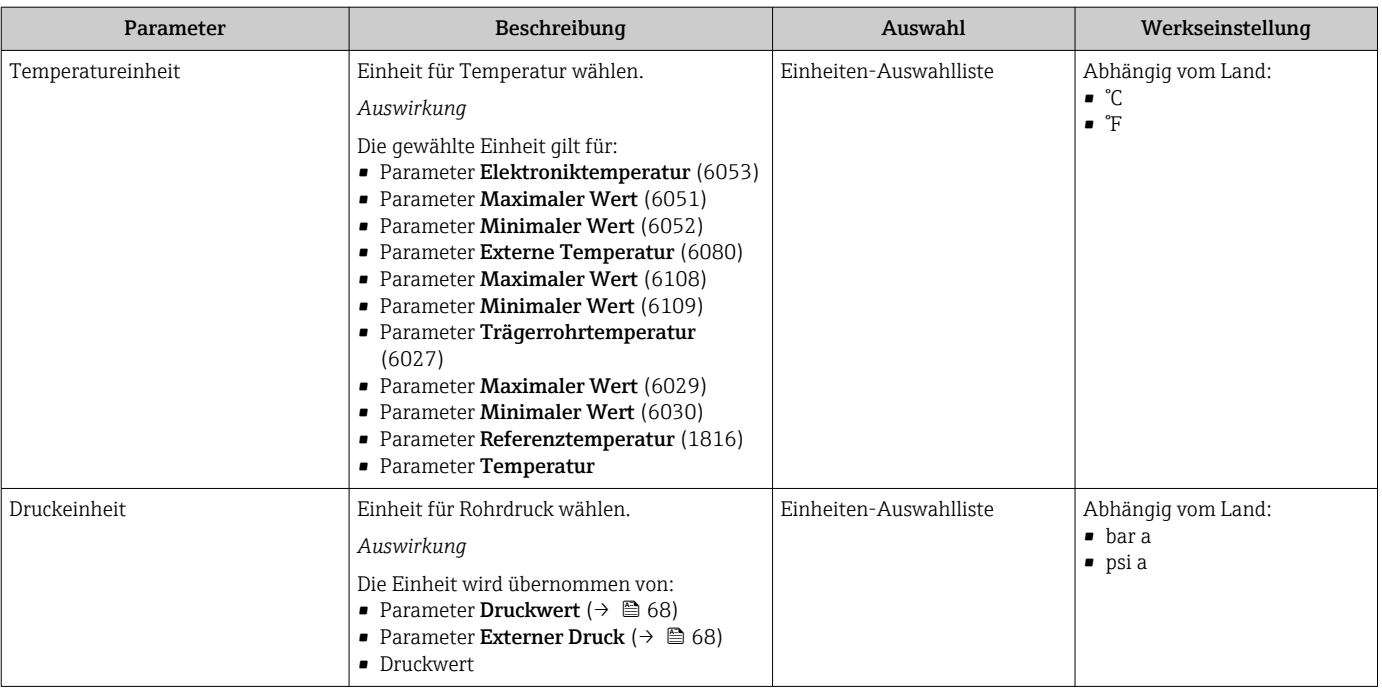

## 10.6.3 Kommunikationsschnittstelle anzeigen

Das Untermenü Kommunikation zeigt dem Anwender alle aktuellen Parametereinstellungen zur Auswahl und zum Einstellen der Kommunikationsschnittstelle.

### Navigation

Menü "Setup" → Kommunikation

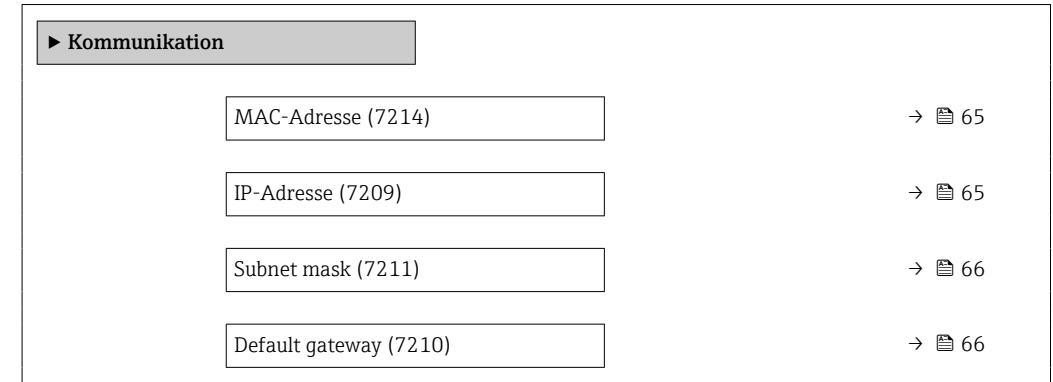

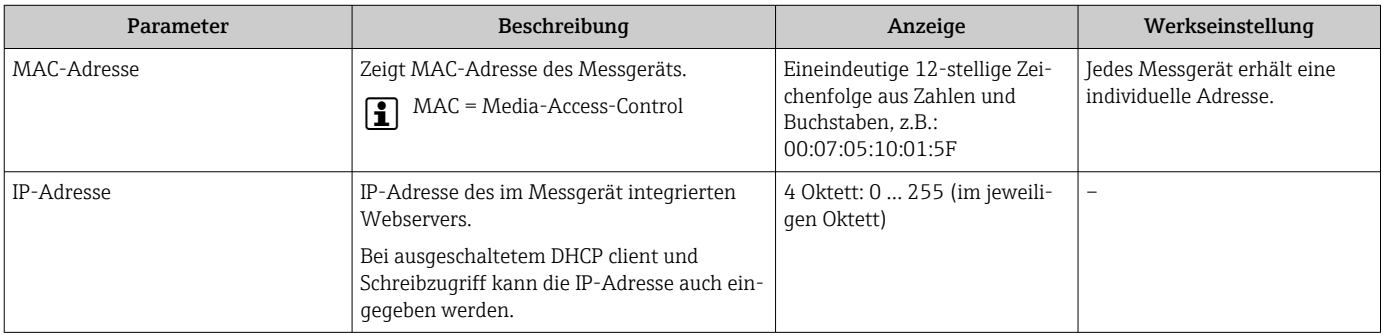

<span id="page-65-0"></span>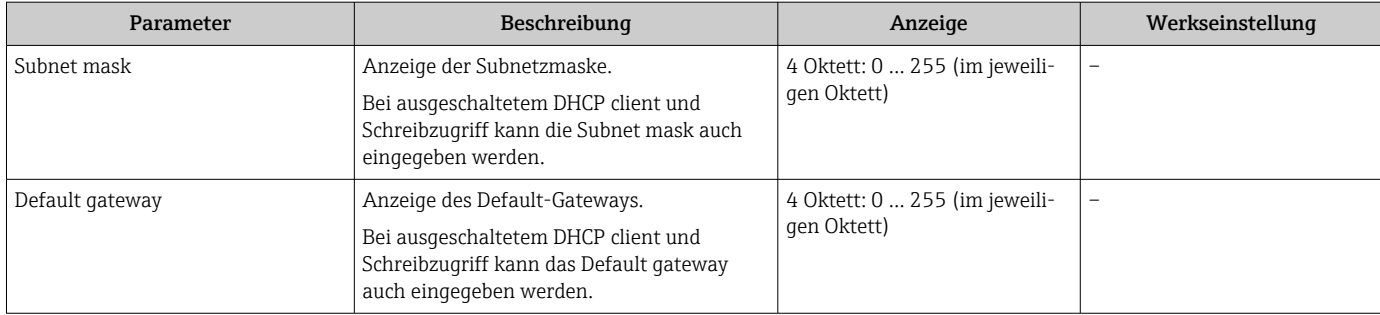

# <span id="page-66-0"></span>10.6.4 Messstoff auswählen und einstellen

Das Untermenü Assistent Messstoff wählen enthält Parameter, die für die Auswahl und das Einstellen des Messstoffs konfiguriert werden müssen.

## Navigation

Menü "Setup" → Messstoffwahl

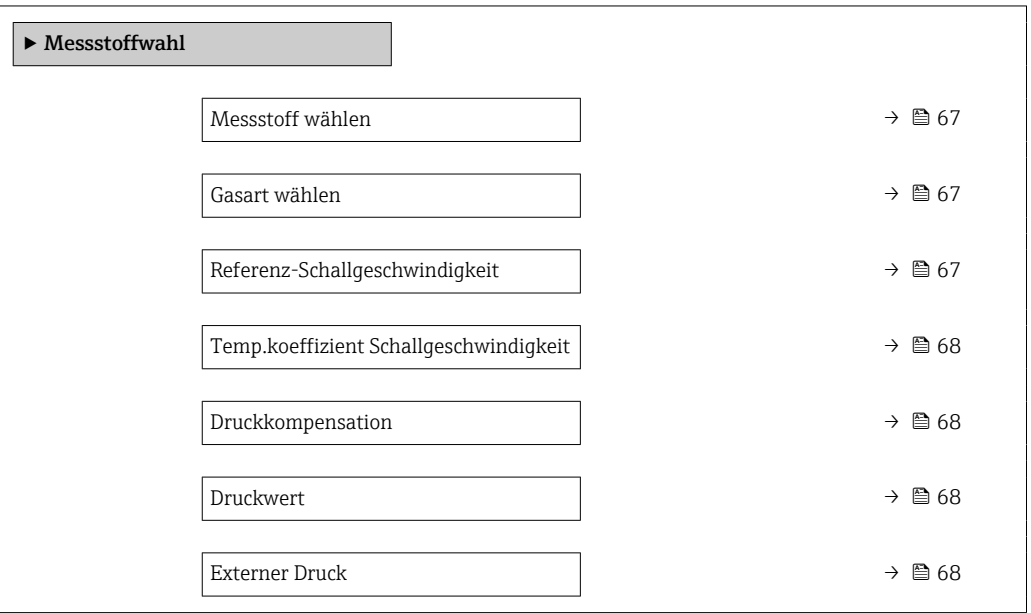

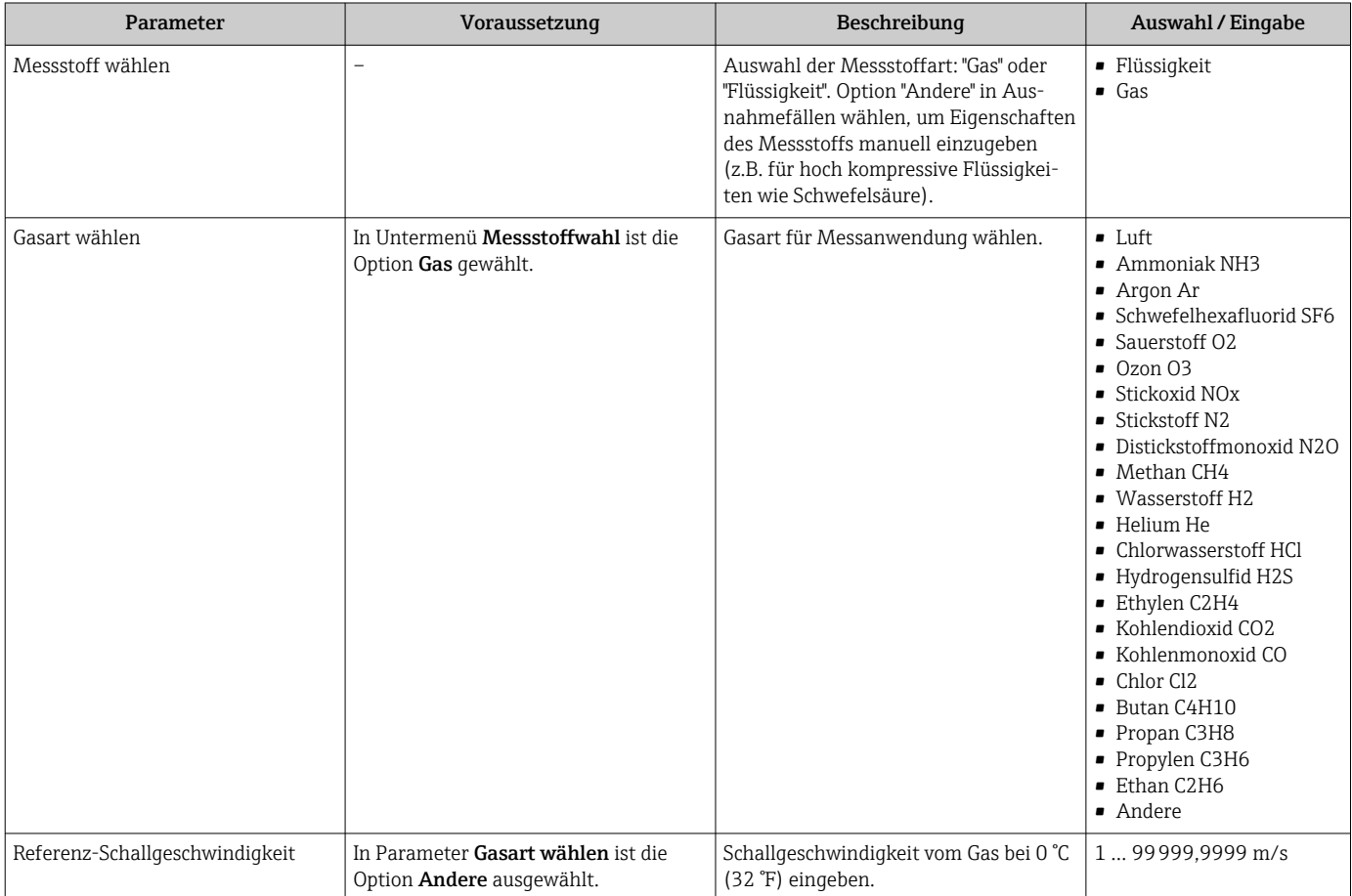

<span id="page-67-0"></span>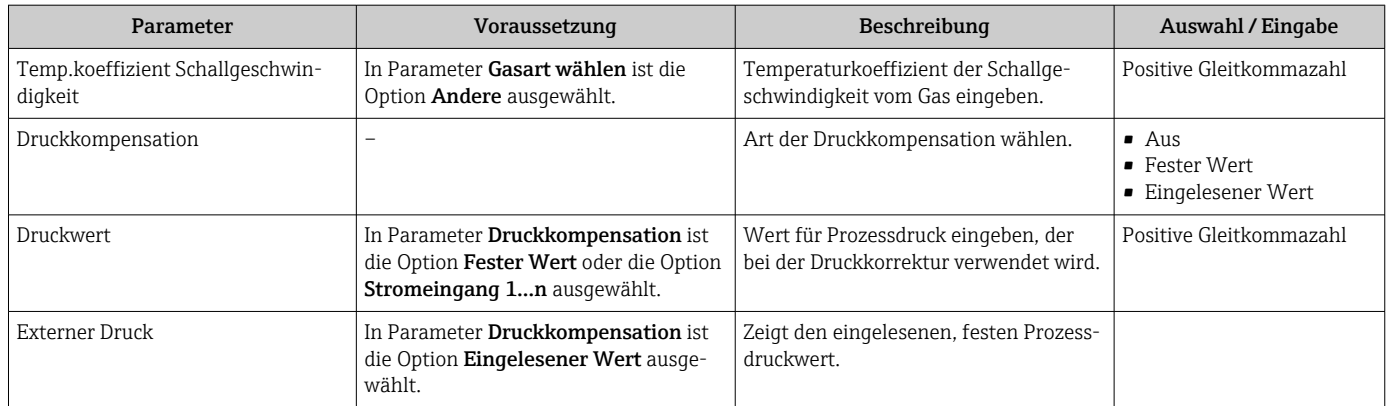

## <span id="page-68-0"></span>10.6.5 Schleichmenge konfigurieren

Das Untermenü Schleichmengenunterdrückung enthält Parameter, die für die Konfiguration der Schleichmengenunterdrückung eingestellt werden müssen.

#### Navigation

Menü "Setup" → Schleichmengenunterdrückung

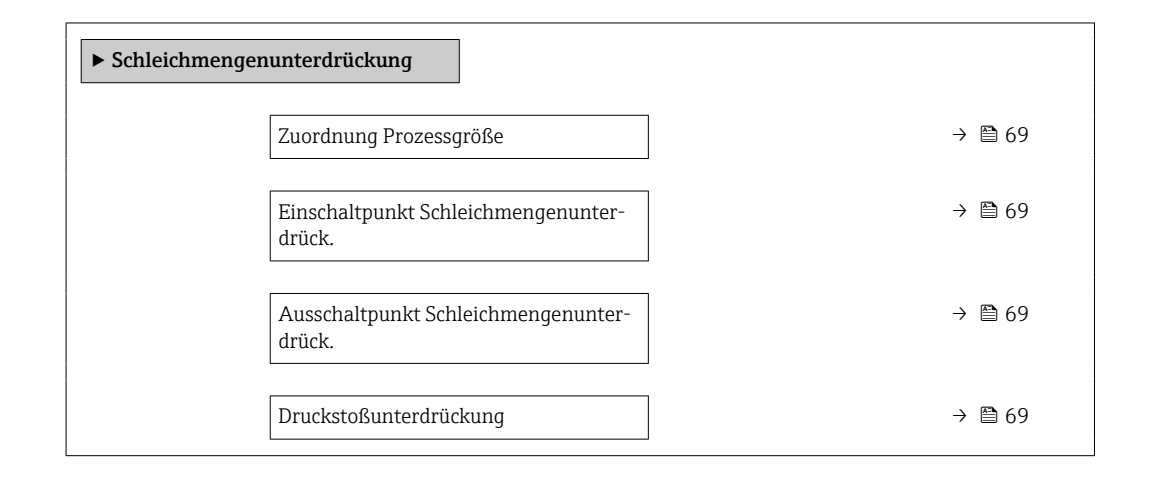

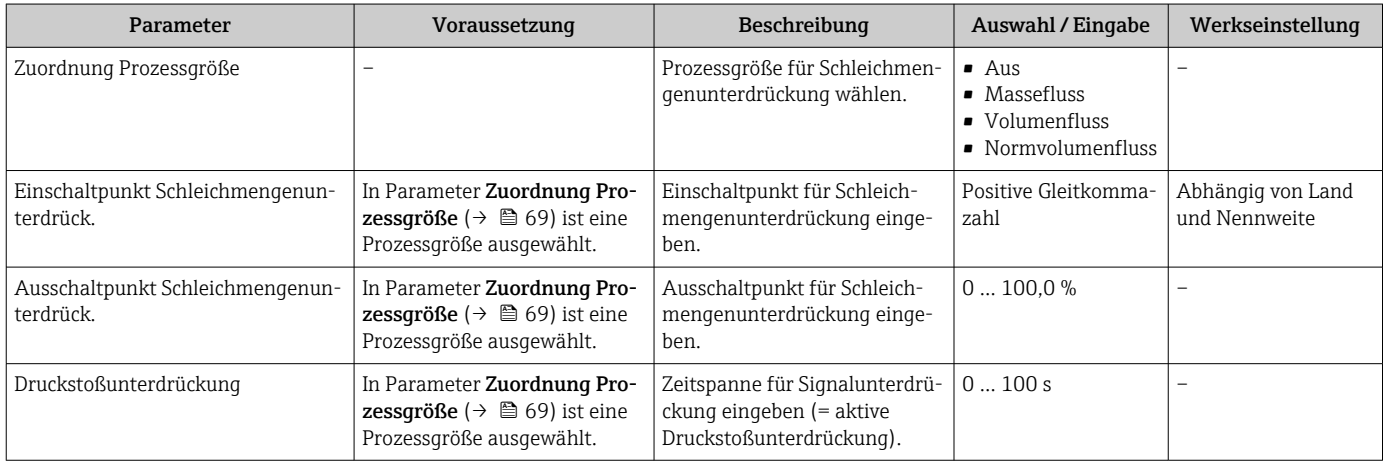

# <span id="page-69-0"></span>10.6.6 Überwachung der Rohrfüllung konfigurieren

Das Untermenü Überwachung teilgefülltes Rohr enthält Parameter, die für die Konfiguration der Überwachung von der Rohrfüllung eingestellt werden müssen.

### Navigation

Menü "Setup" → Überwachung teilgefülltes Rohr

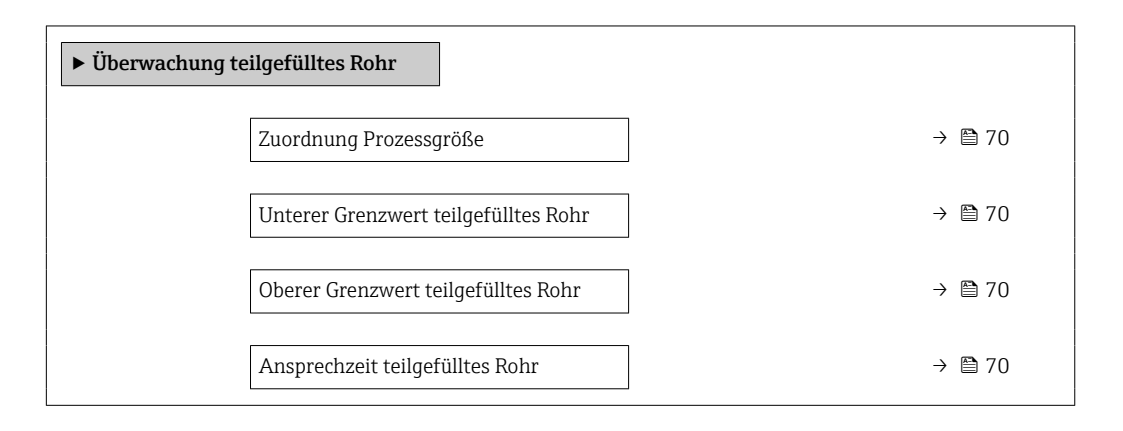

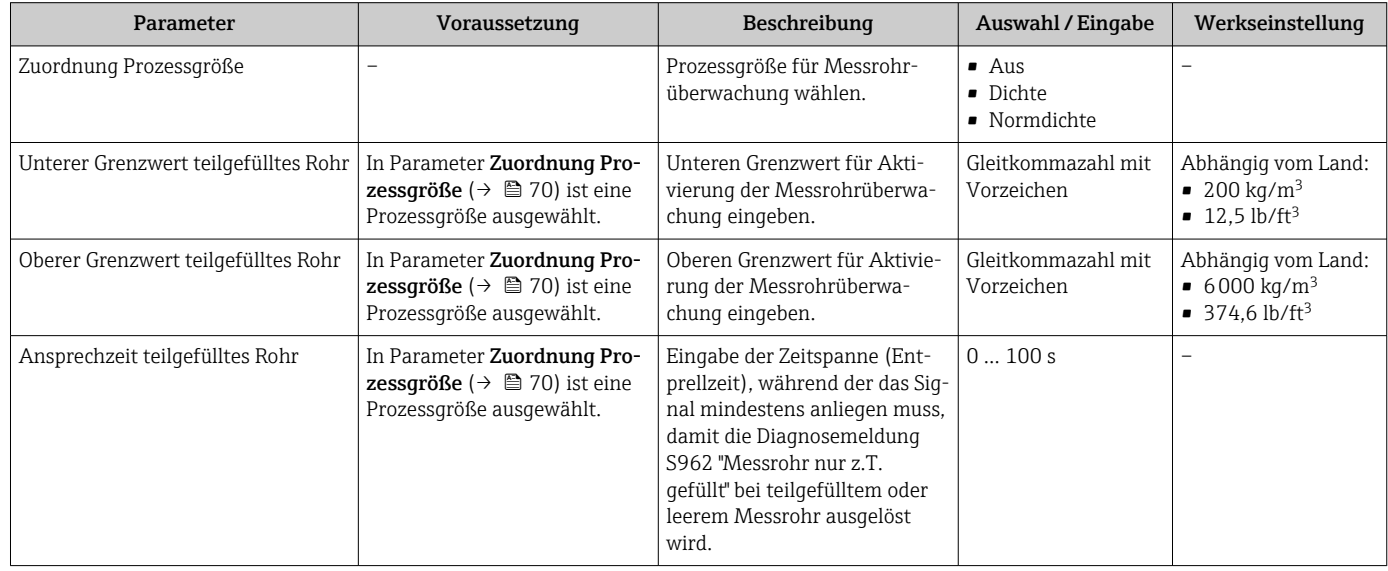

# <span id="page-70-0"></span>10.7 Erweiterte Einstellungen

Das Untermenü Erweitertes Setup mit seinen Untermenüs enthält Parameter für spezifische Einstellungen.

Abhängig von der Geräteausführung kann die Anzahl der Untermenüs variieren, z.B.  $\vert$   $\vert$   $\vert$ Viskosität ist nur beim Promass I verfügbar.

#### Navigation

Menü "Setup" → Erweitertes Setup

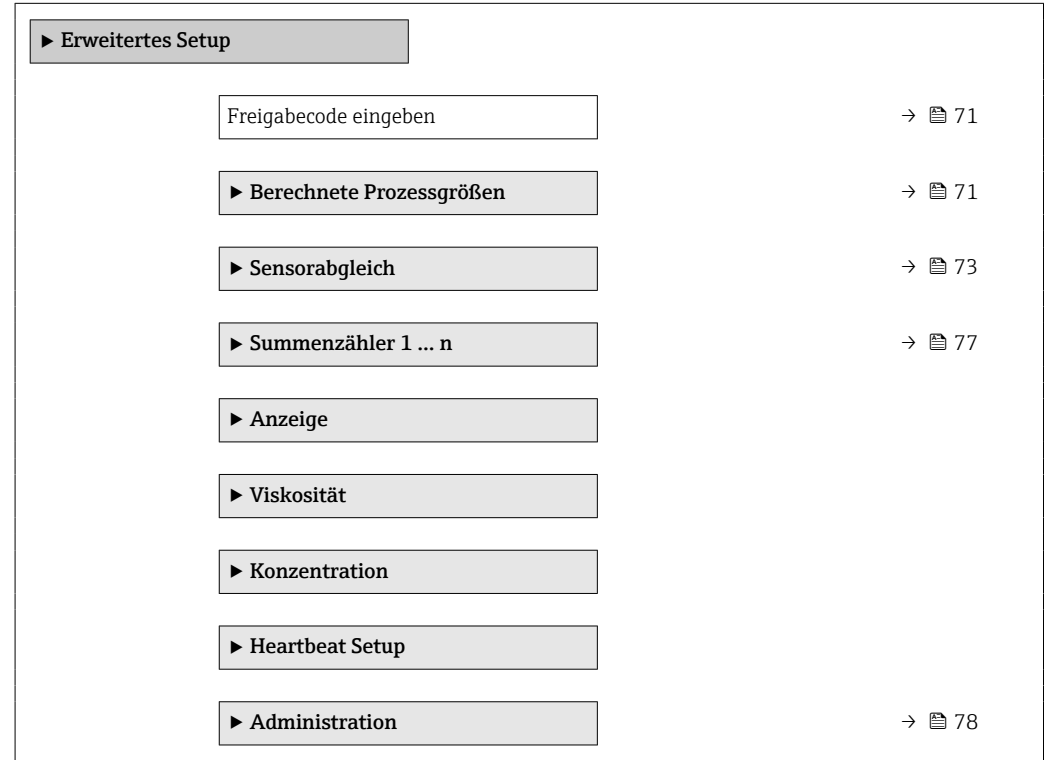

## 10.7.1 Parameter zur Eingabe des Freigabecodes nutzen

### Navigation

Menü "Setup" → Erweitertes Setup

#### Parameterübersicht mit Kurzbeschreibung

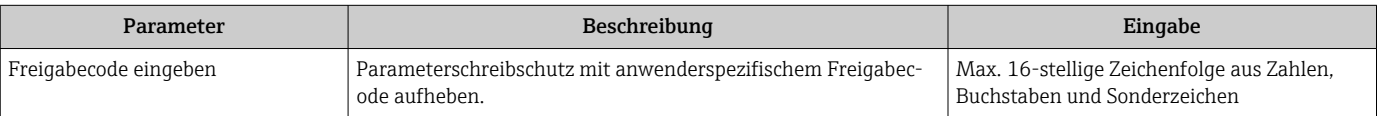

## 10.7.2 Berechnete Prozessgrößen

Das Untermenü Berechnete Prozessgrößen enthält Parameter zur Berechnung des Normvolumenflusses.

#### Navigation

Menü "Setup" → Erweitertes Setup → Berechnete Prozessgrößen

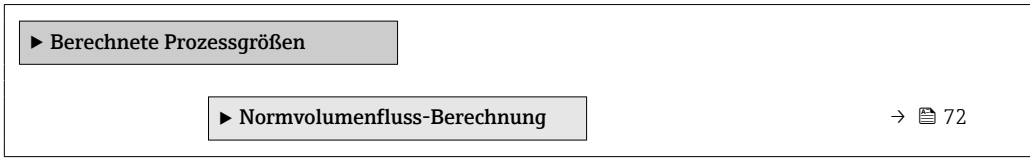

### Untermenü "Normvolumenfluss-Berechnung"

### Navigation

Menü "Setup" → Erweitertes Setup → Berechnete Prozessgrößen → Normvolumenfluss-Berechnung

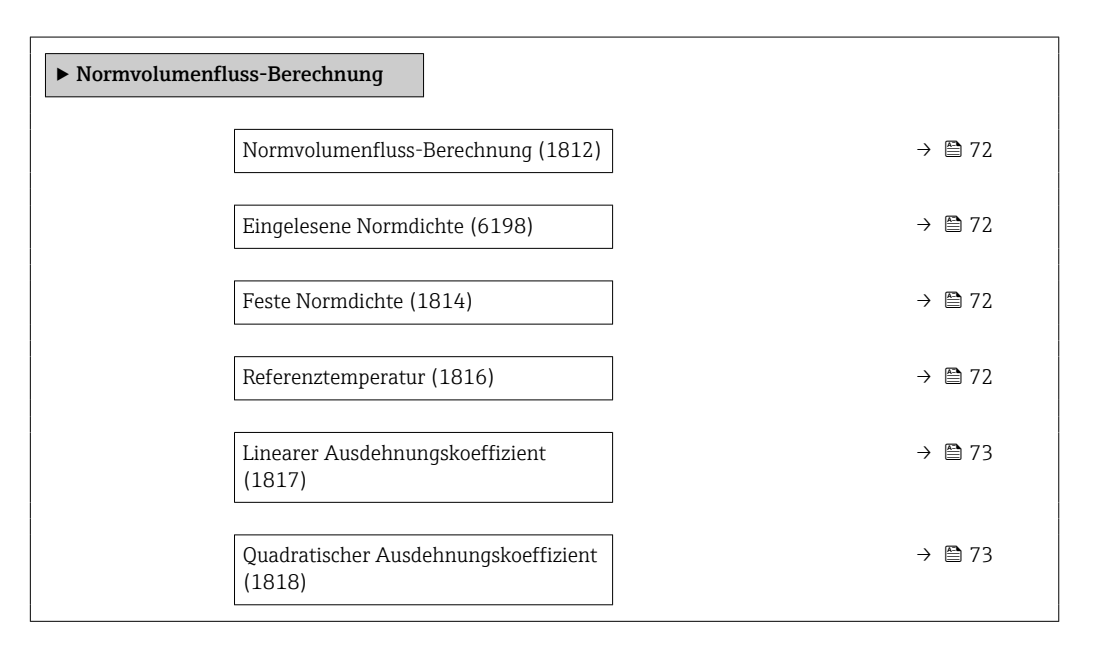

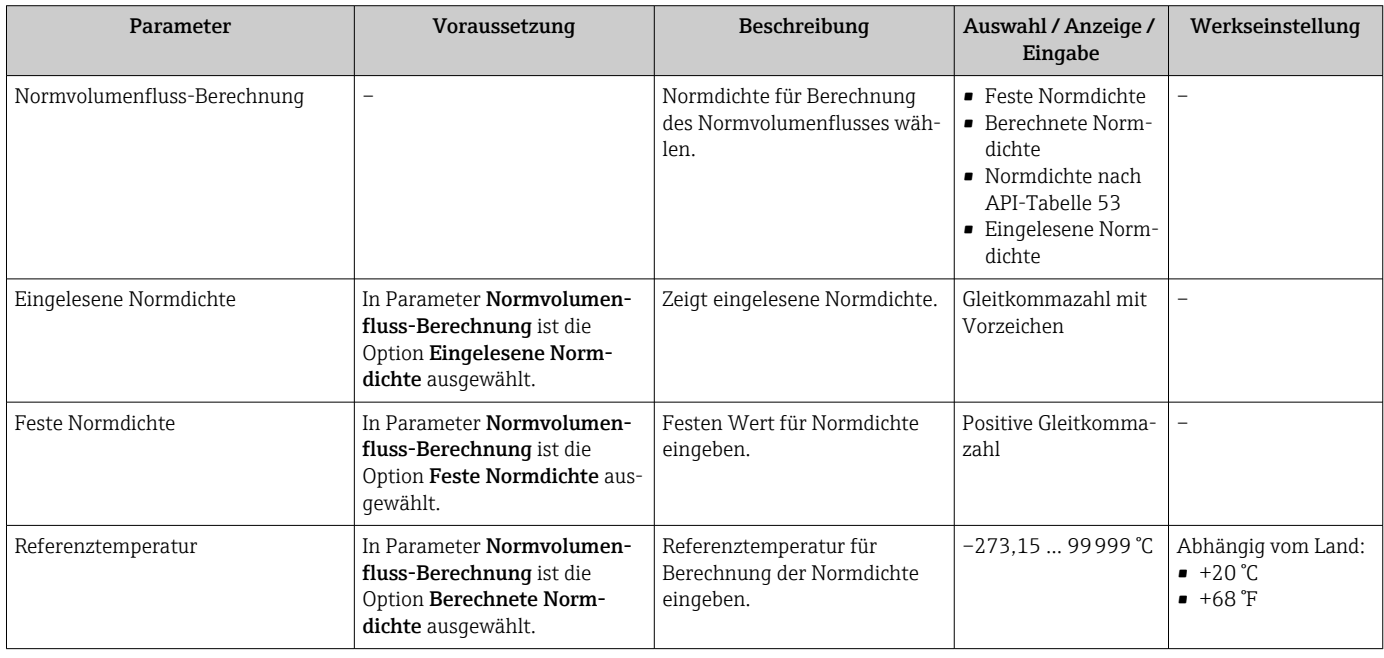
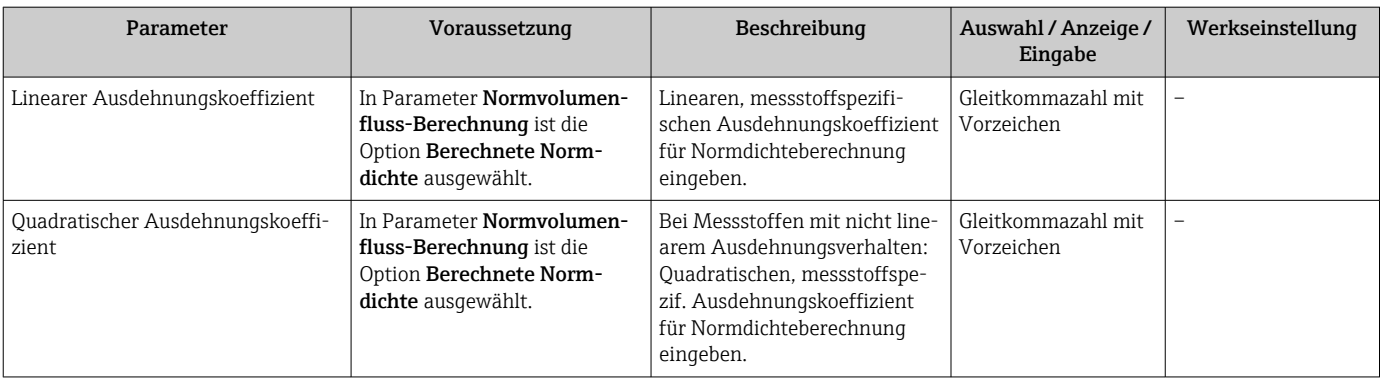

## 10.7.3 Sensorabgleich durchführen

Das Untermenü Sensorabgleich enthält Parameter, die die Funktionalität des Sensors betreffen.

#### Navigation

Menü "Setup" → Erweitertes Setup → Sensorabgleich

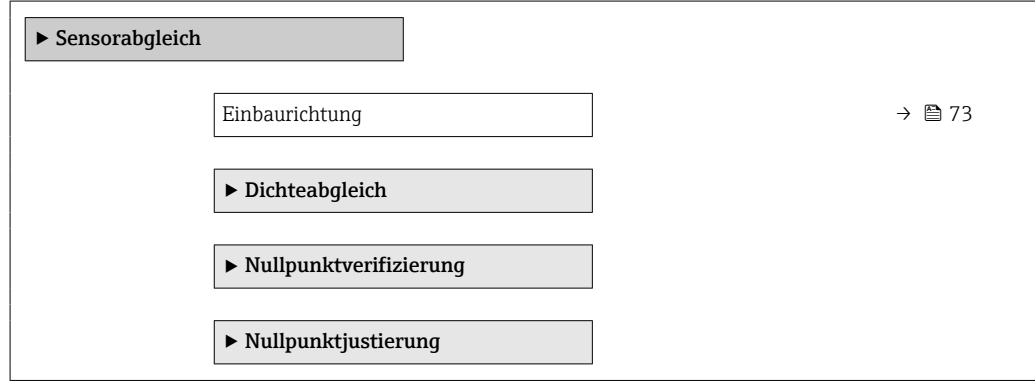

#### Parameterübersicht mit Kurzbeschreibung

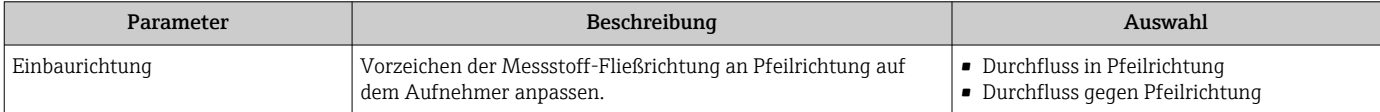

#### Dichtejustierung

Bei der Dichtejustierung wird nur am Abgleichpunkt bei der entsprechenden Dichte und Temperatur eine hohe Genauigkeit erreicht. Die Genauigkeit einer Dichtejustierung ist aber immer nur so gut wie die zur Verfügung gestellten Referenzmessdaten. Sie kann deshalb keine Sonderdichtekalibrierung ersetzen.

#### *Dichtejustierung durchführen*

Vor der Ausführung folgende Punkte beachten:

- Eine Dichtejustierung ist nur dann sinnvoll, wenn die Betriebsbedingungen kaum schwanken und die Dichtejustierung unter den Betriebsbedingungen durchgeführt wird.
	- Die Dichtejustierung skaliert den intern berechneten Dichtewert mit anwenderspezifischer Steigung und Offset.
	- Es kann eine 1-Punkt oder eine 2-Punkt-Dichtejustierung durchgeführt werden.
	- Bei der 2-Punkt-Dichtejustierung müssen sich die beiden Soll-Dichtewerte um mindestens 0,2 kg/l unterscheiden.
	- Die Referenzmessstoffe müssen gasfrei oder mit dem Druck beaufschlagt sein, damit enthaltene Gasanteile entsprechend komprimiert sind.
- Die Referenzdichtemessungen müssen bei der gleichen, wie im Prozess vorhandenen Messstofftemperatur durchgeführt werden. Ansonsten wird die Dichtejustierung ungenau.
- Die aus der Dichtejustierung resultierende Korrektur kann mit der Option Original wiederherstellen gelöscht werden.

#### Option "1-Punkt-Abgleich"

- 1. Im Parameter Art des Dichteabgleichs die Option 1-Punkt-Abgleich auswählen und bestätigen.
- 2. Im Parameter Sollwert Dichte 1 den Wert der Dichte eingeben und bestätigen.
	- Im Parameter Dichteabgleich ausführen stehen nun die folgenden Optionen zur Verfügung:

Ok Option Erfassung Dichte 1

Original wiederherstellen

- 3. Die Option Erfassung Dichte 1 auswählen und bestätigen.
- 4. Wenn auf dem Display im Parameter Fortschritt 100 % erreicht wurden und im Parameter Dichteabgleich ausführen die Option Ok angezeigt wird, bestätigen.
	- Im Parameter Dichteabgleich ausführen stehen nun die folgenden Optionen zur Verfügung:
		- Ok Berechnen
		- Abbrechen

5. Die Option Berechnen auswählen und bestätigen.

Wenn der Abgleich erfolgreich abgeschlossen wurde, werden der Parameter Korrekturfaktor Dichte und der Parameter Korrektur-Offset Dichte und die dafür berechneten Werte auf dem Display angezeigt.

#### Option "2-Punkt-Abgleich"

- 1. Im Parameter Art des Dichteabgleichs die Option 2-Punkt-Abgleich auswählen und bestätigen.
- 2. Im Parameter Sollwert Dichte 1 den Wert der Dichte eingeben und bestätigen.
- 3. Im Parameter Sollwert Dichte 2 den Wert der Dichte eingeben und bestätigen.
	- Im Parameter Dichteabgleich ausführen stehen nun die folgenden Optionen zur Verfügung: Ok

Erfassung Dichte 1 Original wiederherstellen 4. Die Option Erfassung Dichte 1 auswählen und bestätigen.

- Im Parameter Dichteabgleich ausführen stehen nun die folgenden Optionen zur Verfügung:
	- Ok
	- Erfassung Dichte 2
	- Original wiederherstellen
- 5. Die Option Erfassung Dichte 2 auswählen und bestätigen.
	- Im Parameter Dichteabgleich ausführen stehen nun die folgenden Optionen zur Verfügung: Ok Berechnen
		- Abbrechen
- 6. Die Option Berechnen auswählen und bestätigen.

Wenn im Parameter Dichteabgleich ausführen die Option Dichteabgleichfehler angezeigt wird, die Auswahl aufrufen und die Option Abbrechen wählen. Die Dichtejustierung wird abgebrochen und kann erneut durchgeführt werden.

Wenn der Abgleich erfolgreich abgeschlossen wurde, werden der Parameter Korrekturfaktor Dichte und der Parameter Korrektur-Offset Dichte und die dafür berechneten Werte auf dem Display angezeigt.

#### Navigation

Menü "Experte" → Sensor → Sensorabgleich → Dichteabgleich

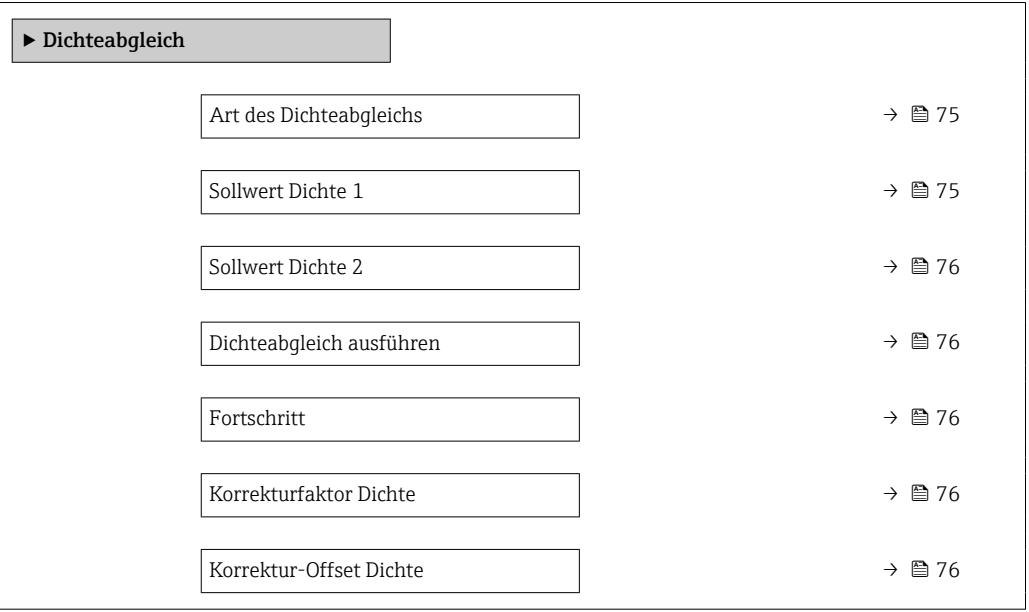

#### Parameterübersicht mit Kurzbeschreibung

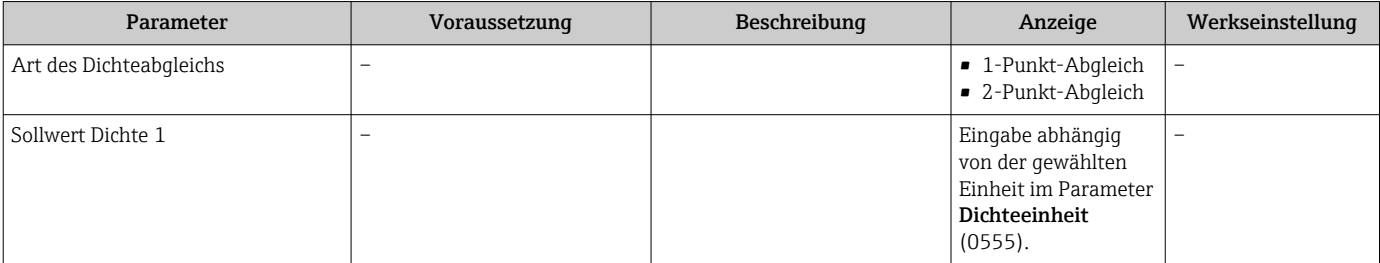

<span id="page-75-0"></span>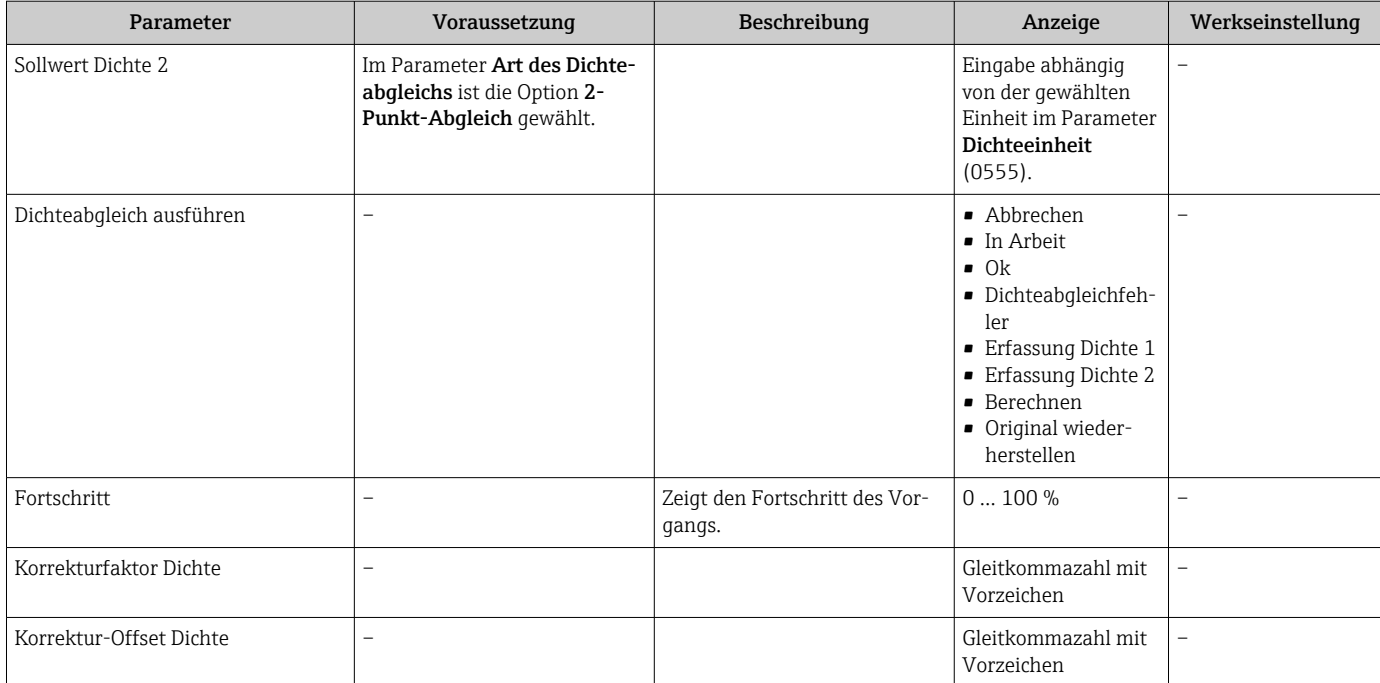

#### Nullpunktverifizierung und Nullpunktjustierung

Alle Messgeräte werden nach dem neusten Stand der Technik kalibriert. Die Kalibrierung erfolgt unter Referenzbedingungen → ■ 138. Eine Nullpunktjustierung im Feld ist deshalb grundsätzlich nicht erforderlich.

Eine Nullpunktjustierung ist erfahrungsgemäß nur in speziellen Fällen empfehlenswert:

- Bei höchsten Ansprüchen an die Messgenauigkeit und geringen Durchflussmengen.
- Bei extremen Prozess- oder Betriebsbedingungen, z.B. bei sehr hohen Prozesstemperaturen oder sehr hoher Viskosität des Messstoffes.

Um einen repräsentativen Nullpunkt zu erhalten muss sichergestellt sein, dass

- jeglicher Durchfluss im Gerät während der Justierung unterbunden ist
- die Prozessbedingungen (z.B. Druck, Temperatur) stabil und repräsentativ sind

Nullpunktverifizierung und Nullpunktjustierung können nicht durchgeführt werden, wenn folgende Prozessbedingungen vorliegen:

• Gaseinschlüsse

Es muss sichergestellt sein, dass das System hinreichend mit dem Messstoff durchgespült wurde. Ein wiederholtes Durchspülen kann helfen Gaseinschlüsse auszuschließen

- Thermische Zirkulation Bei Temperaturunterschieden (z.B. zwischen Messrohrein- und auslaufbereich) kann es trotz geschlossener Ventile zu einem induzierten Durchfluss aufgrund von thermischer Zirkulation im Gerät kommen
- Leckage an den Ventilen Bei Undichtigkeit an den Ventilen ist der Durchfluss während der Nullpunktbestimmung nicht hinreichend unterbunden

Können diese Bedingungen nicht unterbunden werden ist empfohlen, die Werkseinstellung des Nullpunkts beizubehalten.

#### Navigation

Menü "Setup" → Erweitertes Setup → Sensorabgleich → Nullpunktabgleich

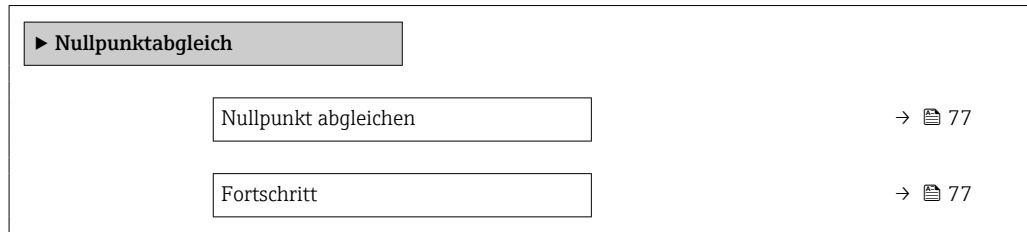

#### Parameterübersicht mit Kurzbeschreibung

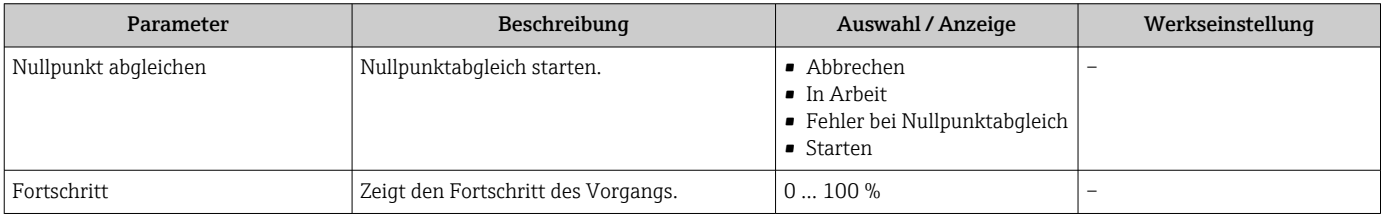

### 10.7.4 Summenzähler konfigurieren

Im Untermenü "Summenzähler 1 … n" kann der jeweilige Summenzähler konfiguriert werden.

#### Navigation

Menü "Setup" → Erweitertes Setup → Summenzähler 1 … n

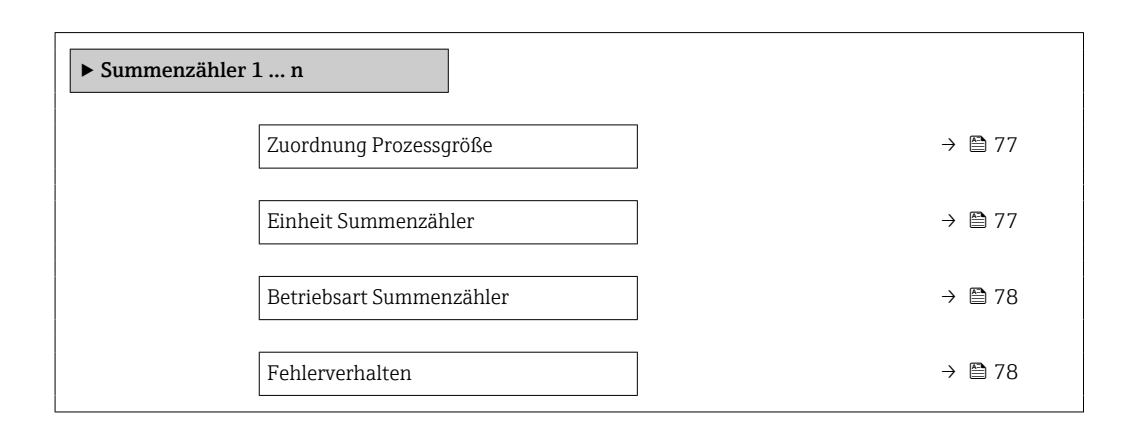

#### Parameterübersicht mit Kurzbeschreibung

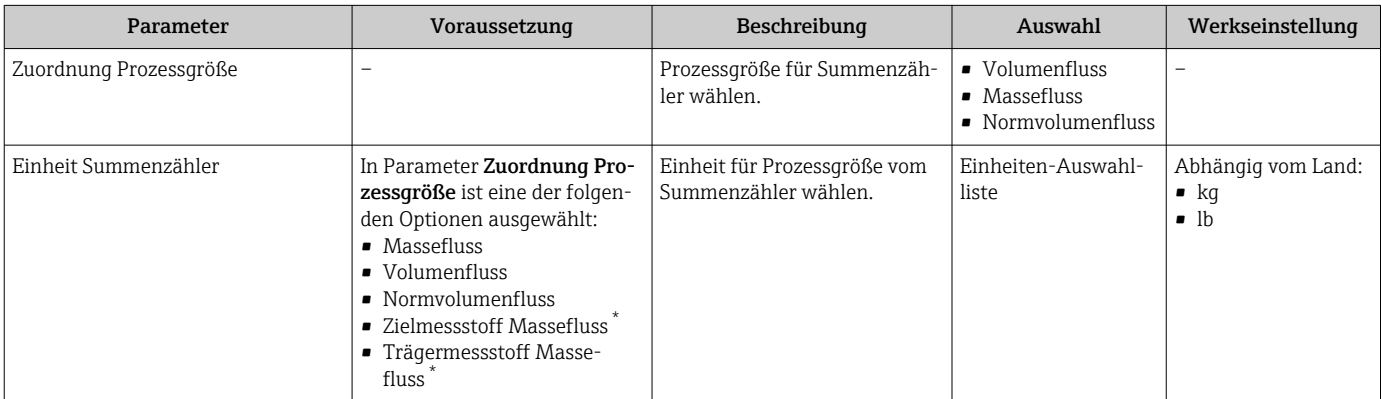

<span id="page-77-0"></span>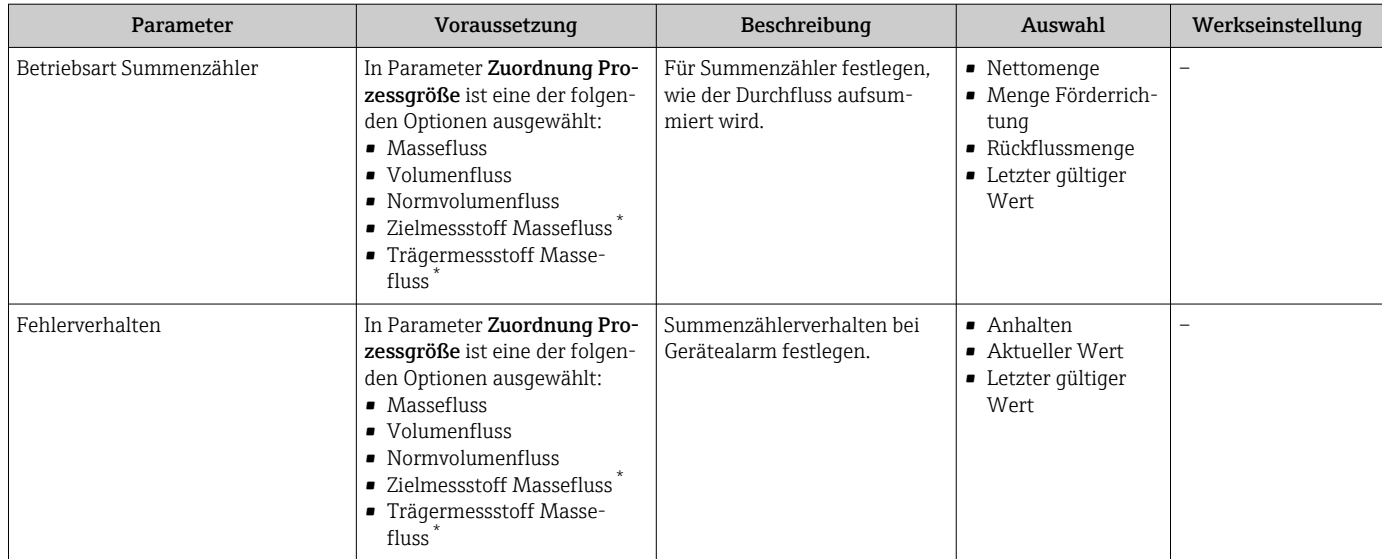

Sichtbar in Abhängigkeit von Bestelloptionen oder Geräteeinstellungen

## 10.7.5 Parameter zur Administration des Geräts nutzen

Das Untermenü Administration führt den Anwender systematisch durch alle Parameter, die für die Administration des Geräts genutzt werden können.

#### Navigation

Menü "Setup" → Erweitertes Setup → Administration

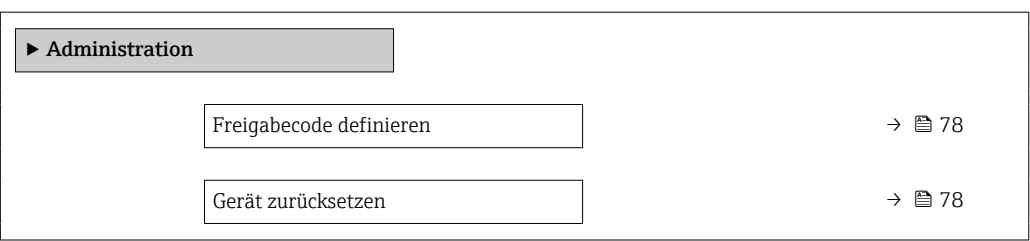

#### Parameterübersicht mit Kurzbeschreibung

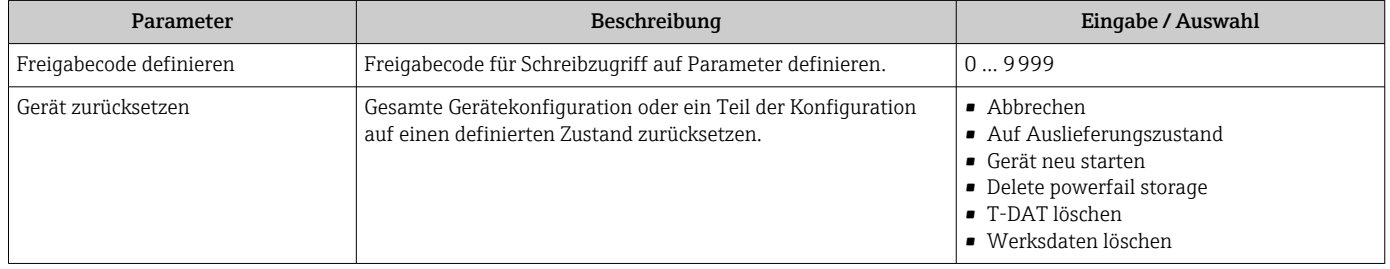

## 10.8 Simulation

Über das Untermenü Simulation können unterschiedliche Prozessgrößen im Prozess und das Gerätealarmverhalten simuliert sowie nachgeschaltete Signalketten überprüft werden (Schalten von Ventilen oder Regelkreisen). Die Simulation kann ohne reale Messung (kein Durchfluss von Messstoff durch das Gerät) durchgeführt werden.

#### Navigation

Menü "Diagnose" → Simulation

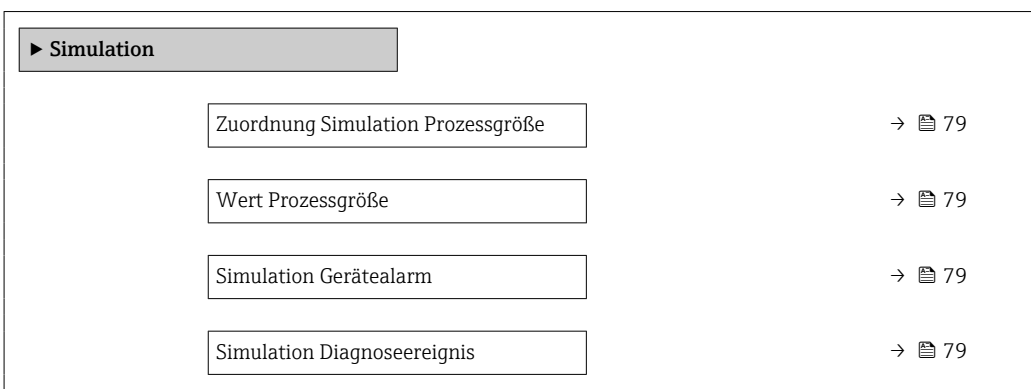

#### Parameterübersicht mit Kurzbeschreibung

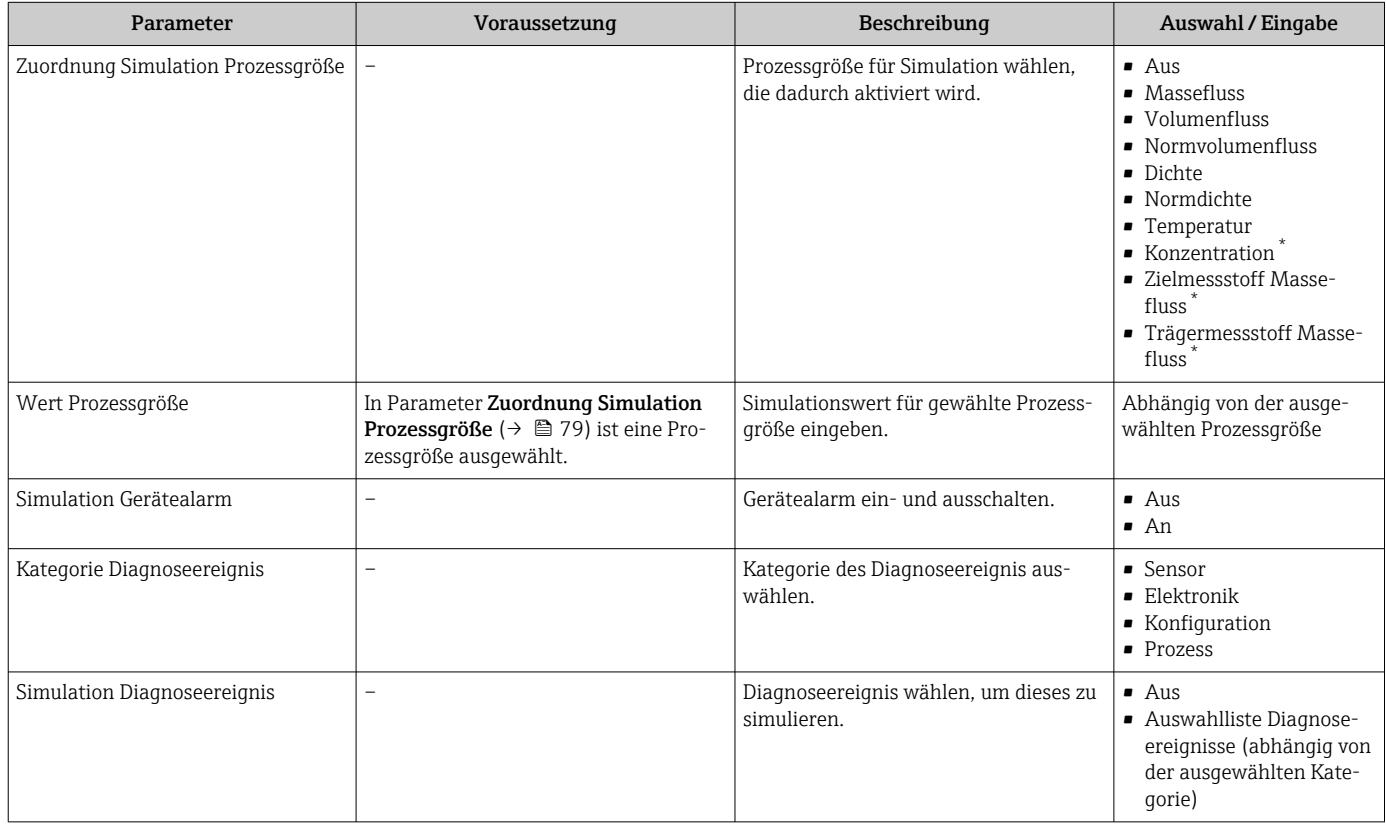

Sichtbar in Abhängigkeit von Bestelloptionen oder Geräteeinstellungen

## 10.9 Einstellungen schützen vor unerlaubtem Zugriff

Um nach der Inbetriebnahme die Konfiguration des Messgeräts gegen unbeabsichtigtes Ändern zu schützen, gibt es folgende Möglichkeiten:

- Schreibschutz via Freigabecode für Webbrowser  $\rightarrow \blacksquare$  80
- Schreibschutz via Verriegelungsschalter  $\rightarrow \blacksquare$  80
- Schreibschutz via Startup-Parametrierung [→ 62](#page-61-0)

#### <span id="page-79-0"></span>10.9.1 Schreibschutz via Freigabecode

Mithilfe des kundenspezifischen Freigabecodes ist der Zugriff auf das Messgerät via Webbrowser geschützt und dadurch auch die Parameter für die Messgerätkonfiguration.

#### **Navigation**

Menü "Setup" → Erweitertes Setup → Administration → Freigabecode definieren

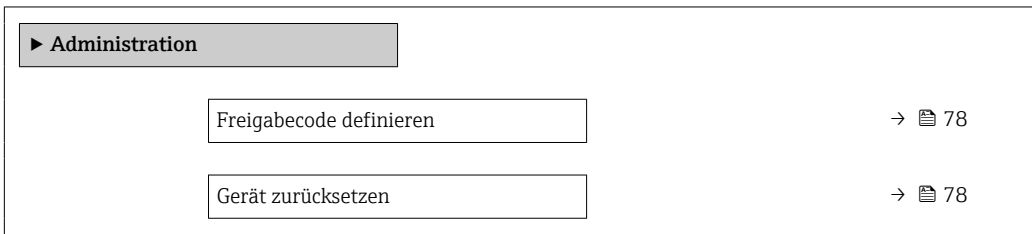

#### Freigabecode definieren via Webbrowser

1. Zum Parameter Freigabecode definieren navigieren.

- 2. Max. 16-stelligen Zahlencode als Freigabecode festlegen.
- 3. Freigabecode durch wiederholte Eingabe im bestätigen.
	- Der Webbrowser wechselt zur Login-Webseite.

P Wenn 10 Minuten lang keine Aktion durchgeführt wird, springt der Webbrowser automatisch auf die Login-Webseite zurück.

- Wenn der Parameterschreibschutz via Freigabecode aktiviert ist, kann er auch nur über diesen wieder deaktiviert werden .
	- Mit welcher Anwenderrolle der Benutzer aktuell via Webbrowser angemeldet ist, zeigt Parameter Zugriffsrechte Bediensoftware. Navigationspfad: Betrieb → Zugriffsrechte Bediensoftware

### 10.9.2 Schreibschutz via Verriegelungsschalter

Mit dem Verriegelungsschalter lässt sich der Schreibzugriff auf das gesamte Bedienmenü mit Ausnahme der folgenden Parameter sperren:

- Externer Druck
- Externe Temperatur
- Referenzdichte
- Alle Parameter zur Konfiguration der Summenzähler

Die Werte der Parameter sind nur noch sichtbar/lesbar, aber nicht mehr änderbar:

- Via Serviceschnittstelle (CDI-RJ45)
- Via PROFINET
- 1. Je nach Gehäuseausführung: Sicherungskralle oder Befestigungsschraube des Gehäusedeckels lösen.
- 2. Je nach Gehäuseausführung: Gehäusedeckel abschrauben oder öffnen und gegebenenfalls Vor-Ort-Anzeige vom Hauptelektronikmodul trennen →  $\triangleq$  149.

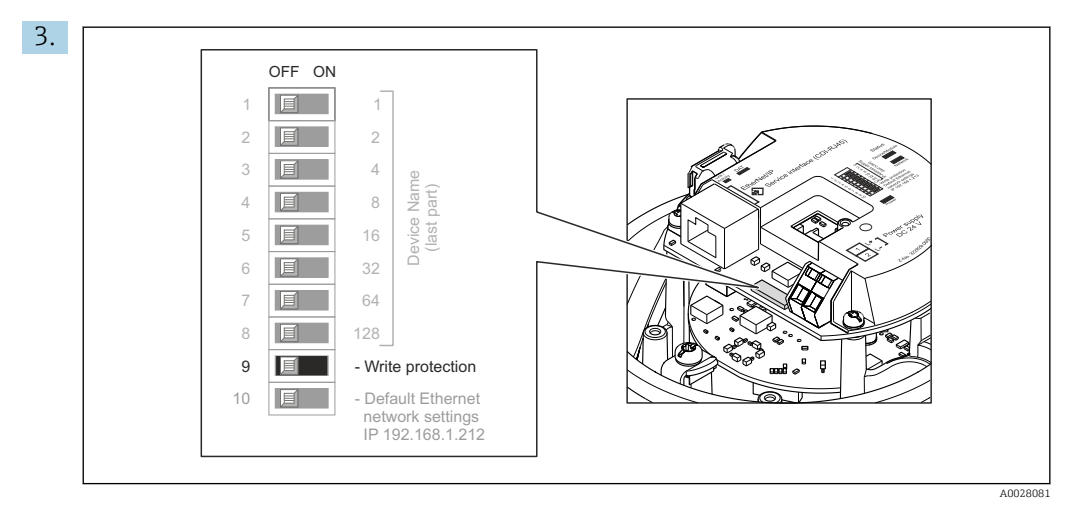

Verriegelungsschalter auf dem Hauptelektronikmodul in Position On bringen: Hardware-Schreibschutz aktiviert. Verriegelungsschalter auf dem Hauptelektronikmodul in Position Off (Werkseinstellung) bringen: Hardware-Schreibschutz deaktiviert.

 Wenn Hardware-Schreibschutz aktiviert: Im Parameter Status Verriegelung wird die Option Hardware-verriegelt angezeigt ; wenn deaktiviert: Im Parameter Status Verriegelung wird keine Option angezeigt.

4. Messumformer in umgekehrter Reihenfolge wieder zusammenbauen.

### 10.9.3 Schreibschutz via Startup-Parametrierung

Über die Startup-Parametrierung kann ein Software-Schreibschutz aktiviert werden. Bei einem aktiven Software-Schreibschutz kann eine Gerätekonfiguration nur noch über die PROFINET-Steuerung erfolgen. Es ist kein schreibender Zugriff mehr möglich über: • Azyklische PROFINET-Kommunikation

- Service-Schnittstelle
- Webserver

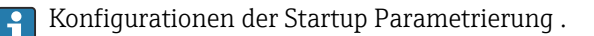

# 11 Betrieb

## 11.1 Status der Geräteverriegelung ablesen

Anzeige aktiver Schreibschutz: Parameter Status Verriegelung

#### Navigation

Menü "Betrieb" → Status Verriegelung

*Funktionsumfang von Parameter "Status Verriegelung"*

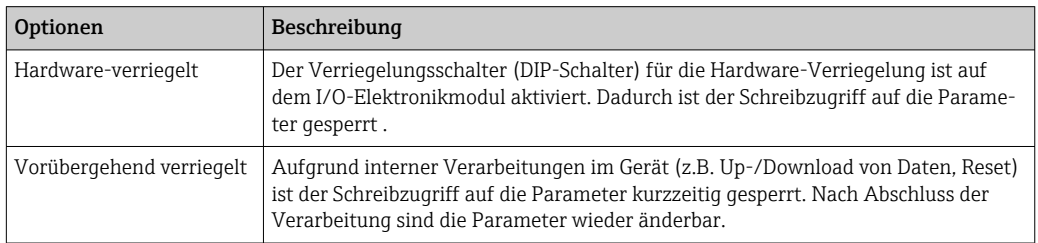

## 11.2 Bediensprache anpassen

Detaillierte Angaben:

- Zur Einstellung der Bediensprache  $\rightarrow$  62
- Zu den Bediensprachen, die das Messgerät unterstützt →  $\triangleq$  150

## 11.3 Anzeige konfigurieren

Detaillierte Angaben:

Zu den erweiterten Einstellungen zur Vor-Ort-Anzeige

## 11.4 Messwerte ablesen

Mithilfe des Untermenü Messwerte können alle Messwerte abgelesen werden.

### Navigation

Menü "Diagnose" → Messwerte

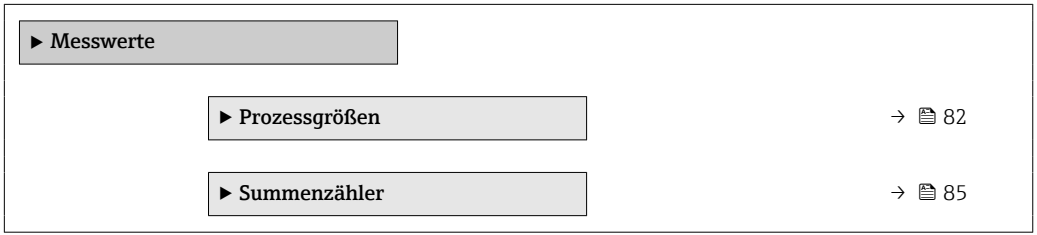

### 11.4.1 Untermenü "Messgrößen"

Das Untermenü Prozessgrößen enthält alle Parameter, um die aktuellen Messwerte zu jeder Prozessgröße anzuzeigen.

#### Navigation

Menü "Diagnose" → Messwerte → Messgrößen

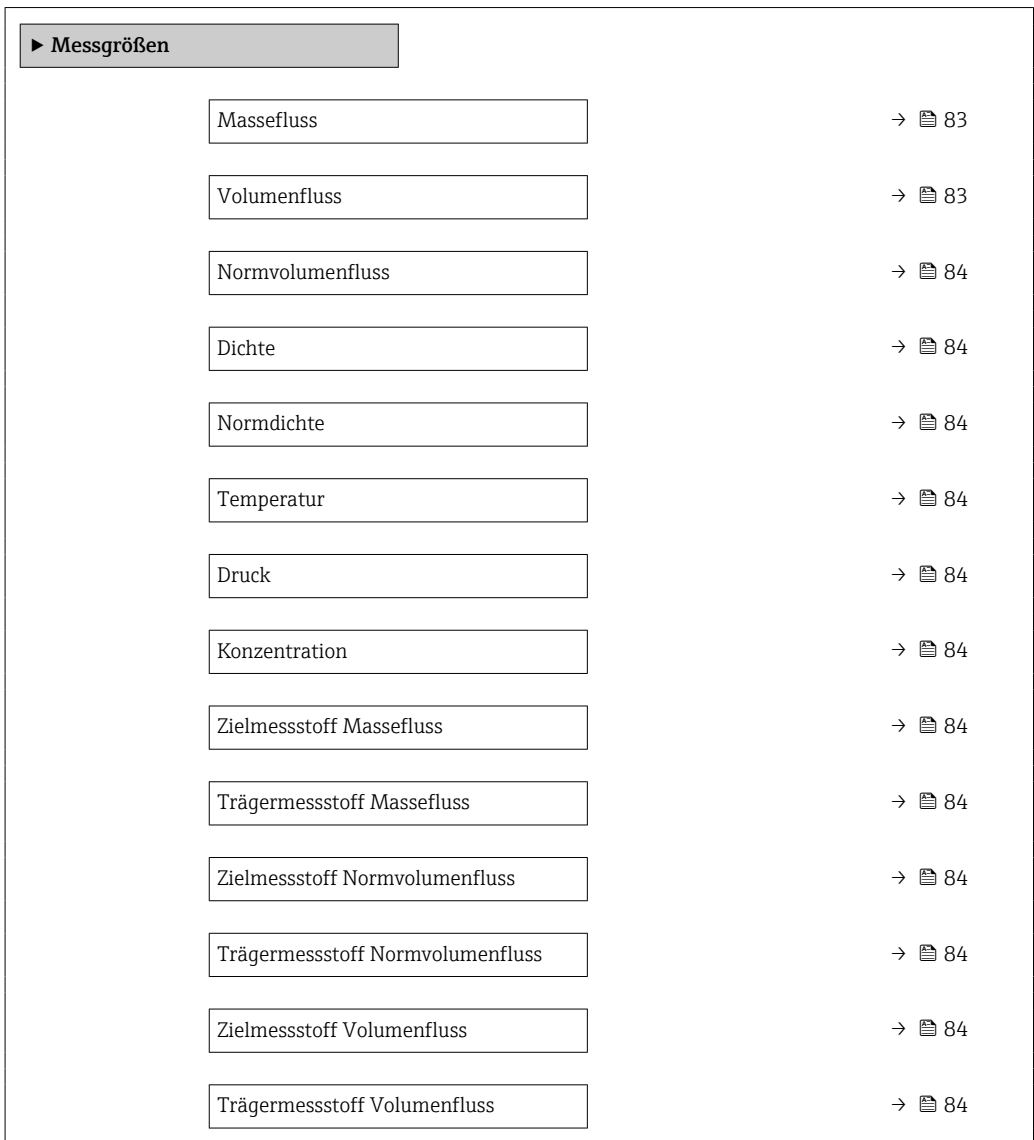

#### Parameterübersicht mit Kurzbeschreibung

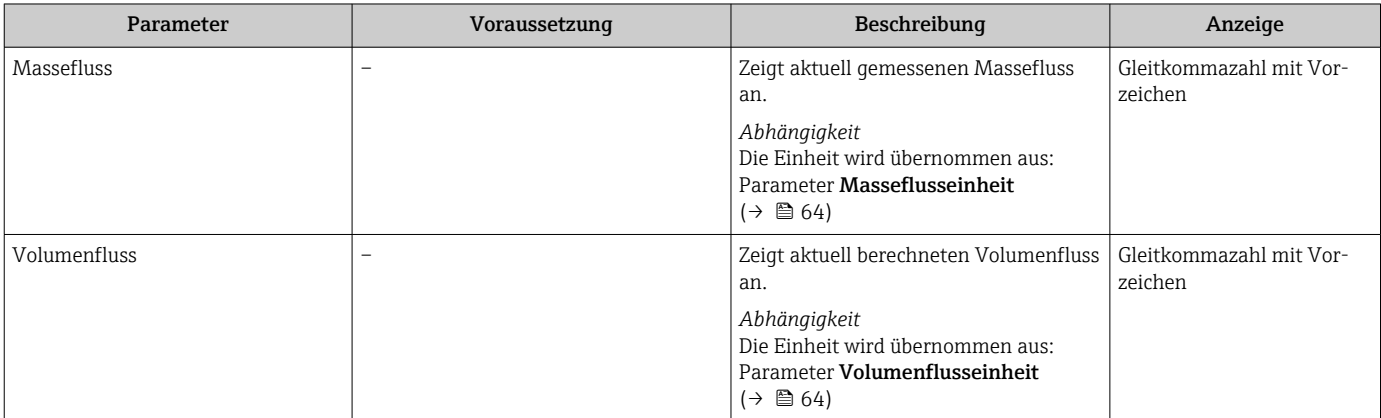

<span id="page-83-0"></span>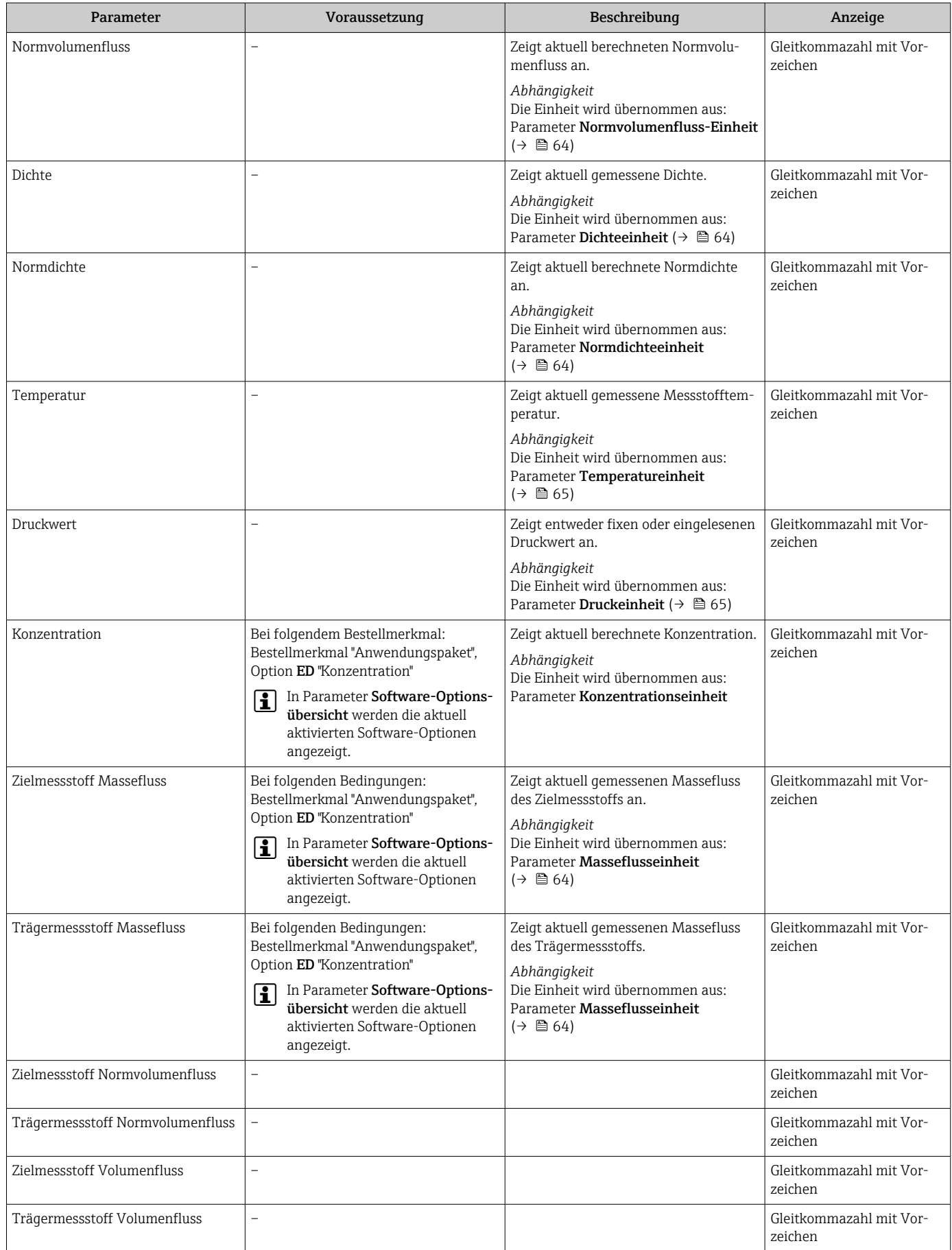

### <span id="page-84-0"></span>11.4.2 Untermenü "Summenzähler"

Das Untermenü Summenzähler enthält alle Parameter, um die aktuellen Messwerte zu jedem Summenzähler anzuzeigen.

#### Navigation

Menü "Diagnose" → Messwerte → Summenzähler

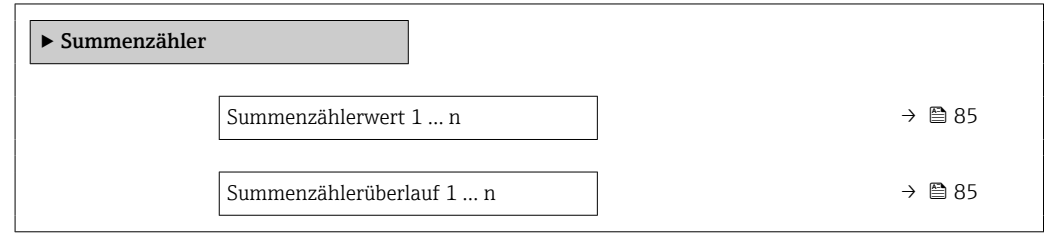

#### Parameterübersicht mit Kurzbeschreibung

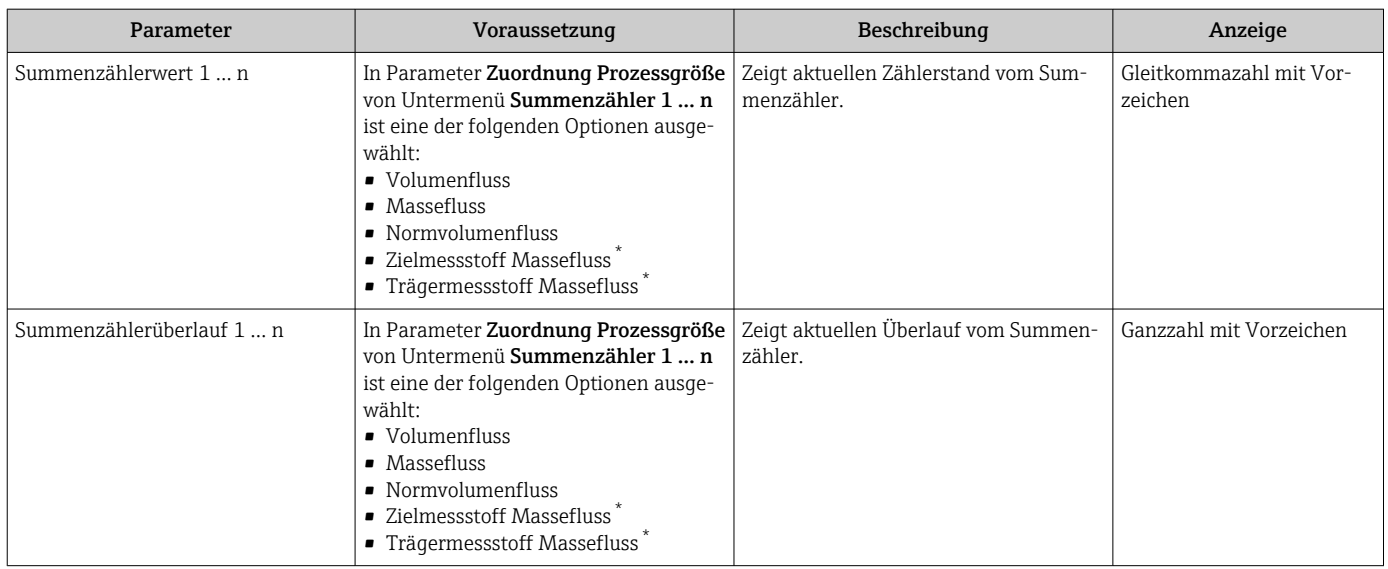

Sichtbar in Abhängigkeit von Bestelloptionen oder Geräteeinstellungen

## 11.5 Messgerät an Prozessbedingungen anpassen

Dazu stehen zur Verfügung:

- Grundeinstellungen mithilfe des Menü Setup ( $\rightarrow \ \oplus \ 62$ )
- **Erweiterte Einstellungen mithilfe des Untermenü Erweitertes Setup (** $\rightarrow \equiv 71$ **)**

## 11.6 Summenzähler-Reset durchführen

Im Untermenü Betrieb erfolgt das Zurücksetzen der Summenzähler:

- Steuerung Summenzähler
- Alle Summenzähler zurücksetzen

#### Navigation

Menü "Betrieb" → Summenzähler-Bedienung

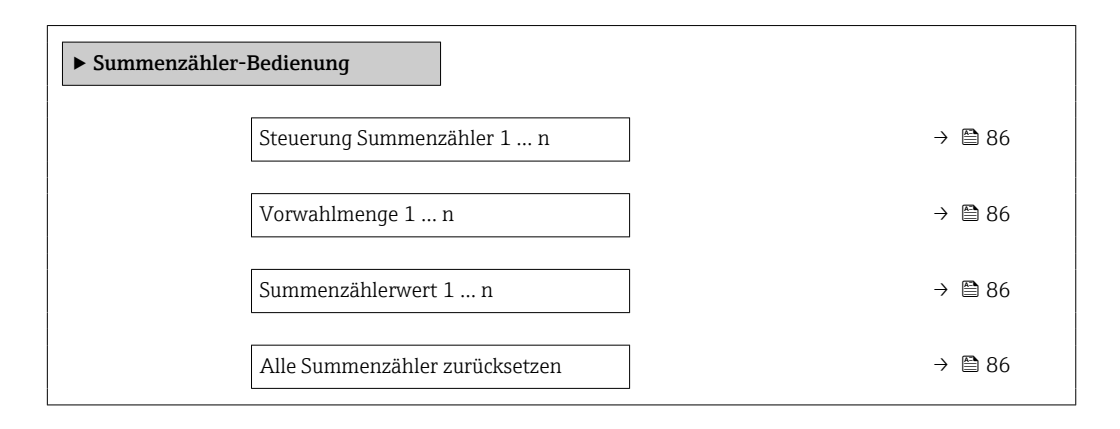

#### Parameterübersicht mit Kurzbeschreibung

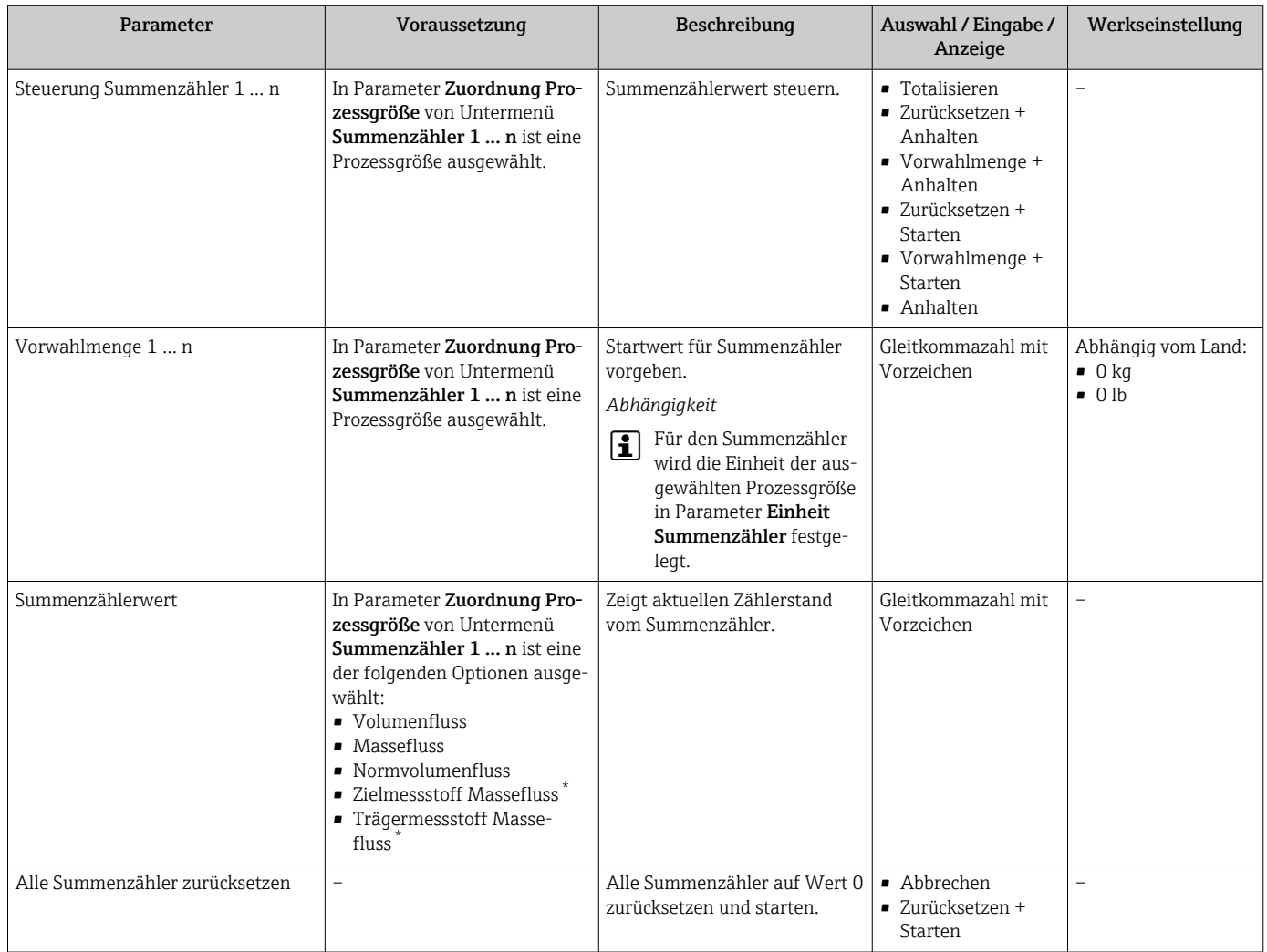

\* Sichtbar in Abhängigkeit von Bestelloptionen oder Geräteeinstellungen

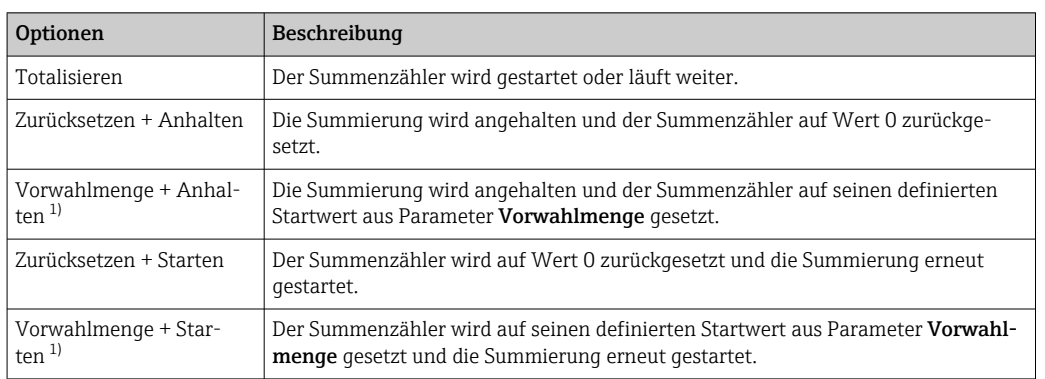

## 11.6.1 Funktionsumfang von Parameter "Steuerung Summenzähler"

1) Sichtbar in Abhängigkeit von Bestelloptionen oder Geräteeinstellungen

## 11.6.2 Funktionsumfang von Parameter "Alle Summenzähler zurücksetzen"

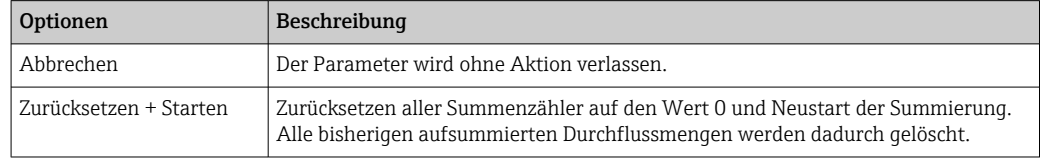

# 12 Diagnose und Störungsbehebung

## 12.1 Allgemeine Störungsbehebungen

#### *Zur Vor-Ort-Anzeige*

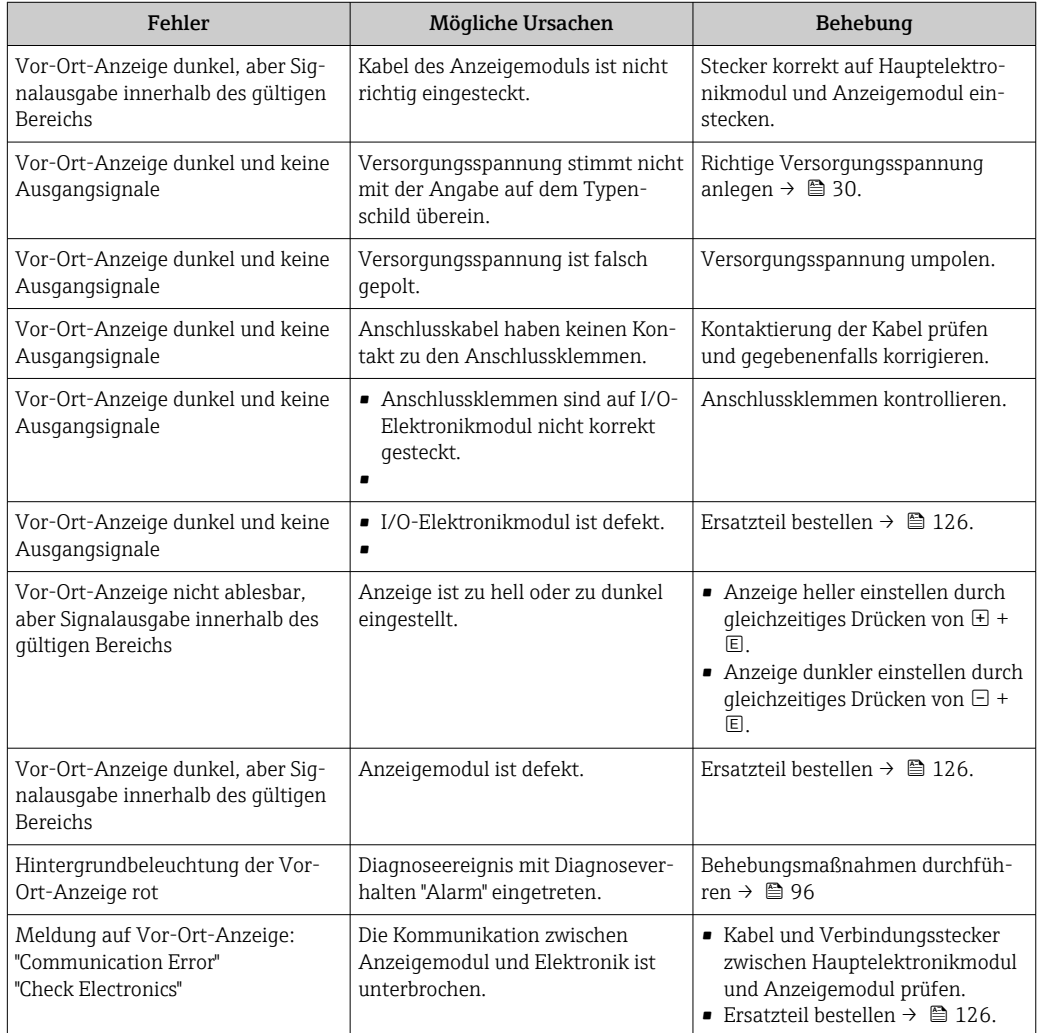

#### *Zu Ausgangssignalen*

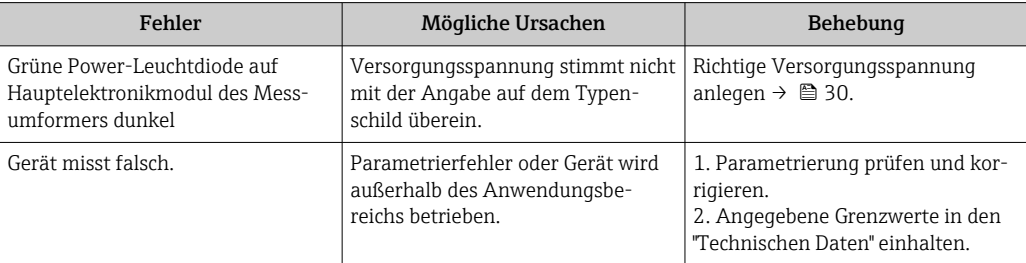

#### *Zum Zugriff*

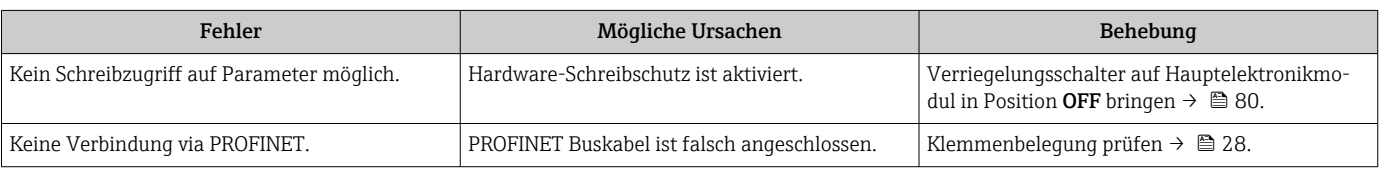

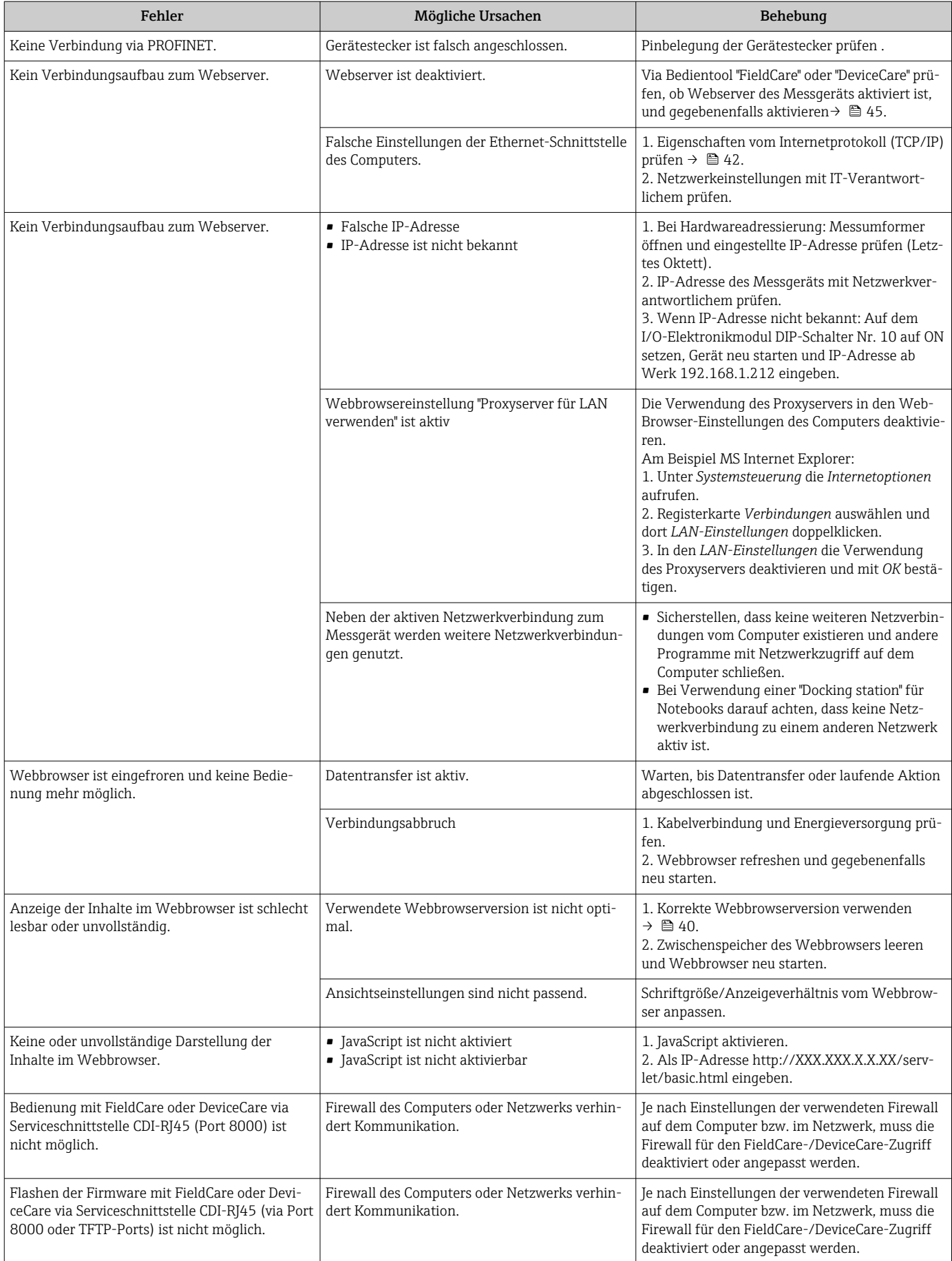

*Zur Systemintegration*

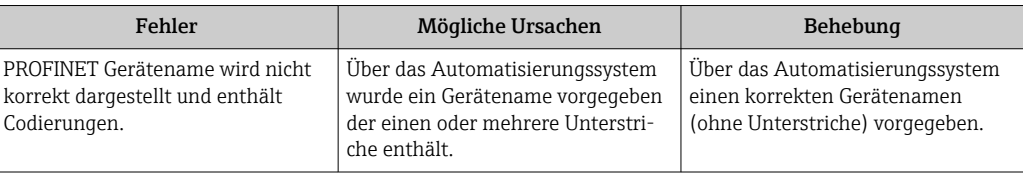

## 12.2 Diagnoseinformation via Leuchtdioden

### 12.2.1 Messumformer

Verschiedene Leuchtdioden (LED) im Messumformer liefern Informationen zum Gerätestatus.

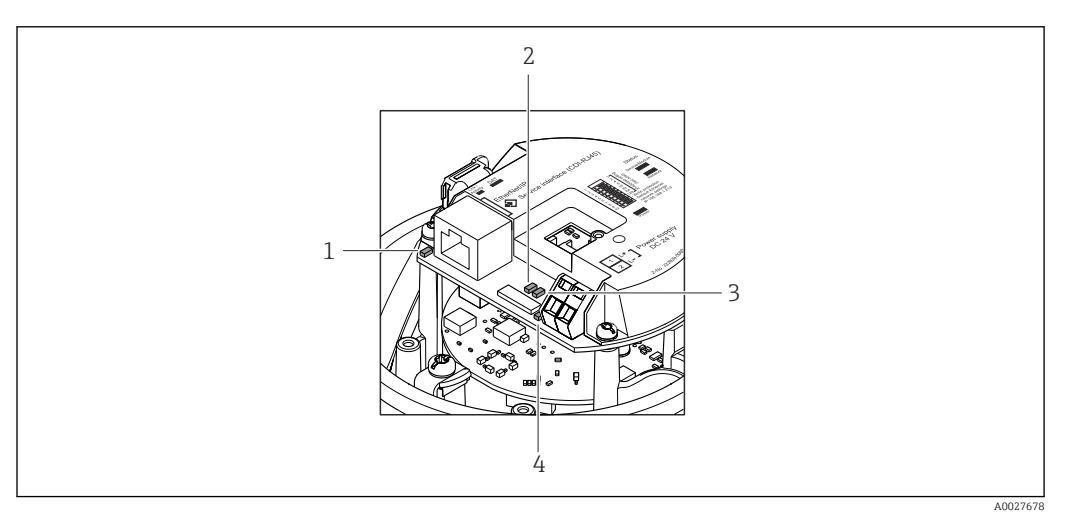

- *1 Link/Activity*
- *2 Netzwerk-Status*
- *3 Gerätestatus*
- *4 Versorgungsspannung*

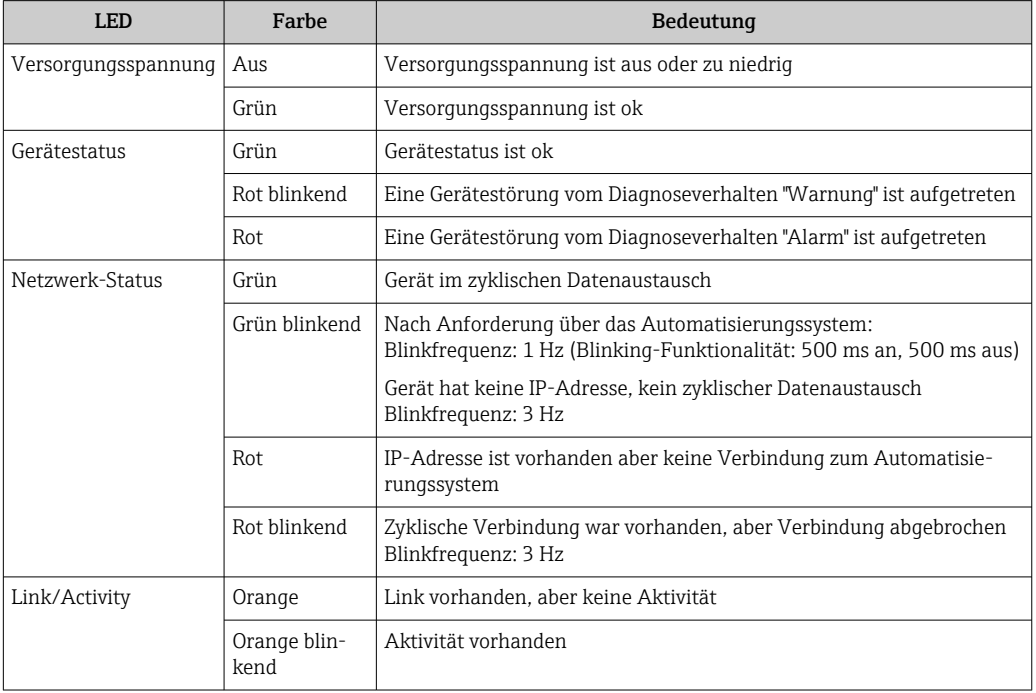

## <span id="page-90-0"></span>12.3 Diagnoseinformation im Webbrowser

## 12.3.1 Diagnosemöglichkeiten

Störungen, die das Messgeräts erkennt, werden im Webbrowser nach dem Einloggen auf der Startseite angezeigt.

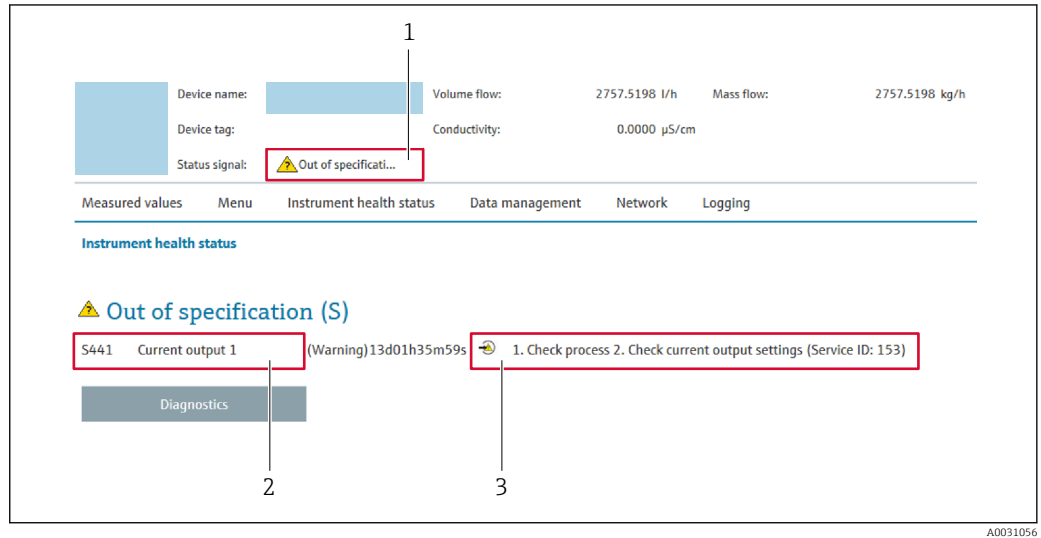

- *1 Statusbereich mit Statussignal*
- $2$  *Diagnoseinformation*  $\rightarrow$  91
- *3 Behebungsmaßnahmen mit Service-ID*

Zusätzlich lassen sich im Menü Diagnose aufgetretene Diagnoseereignisse anzeigen: • Via Parameter  $\rightarrow$   $\blacksquare$  119

• Via Untermenü  $\rightarrow$   $\blacksquare$  120

#### **Statussignale**

Die Statussignale geben Auskunft über den Zustand und die Verlässlichkeit des Geräts, indem sie die Ursache der Diagnoseinformation (Diagnoseereignis) kategorisieren.

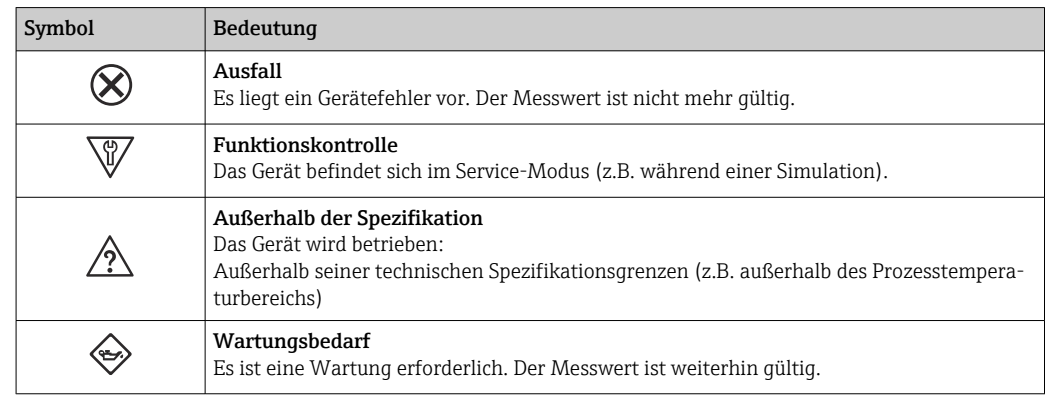

Die Statussignale sind gemäß VDI/VDE 2650 und NAMUR-Empfehlung NE 107 klas- $\left| \cdot \right|$ sifiziert.

#### Diagnoseinformation

Die Störung kann mithilfe der Diagnoseinformation identifiziert werden. Der Kurztext hilft dabei, indem er einen Hinweis zur Störung liefert.

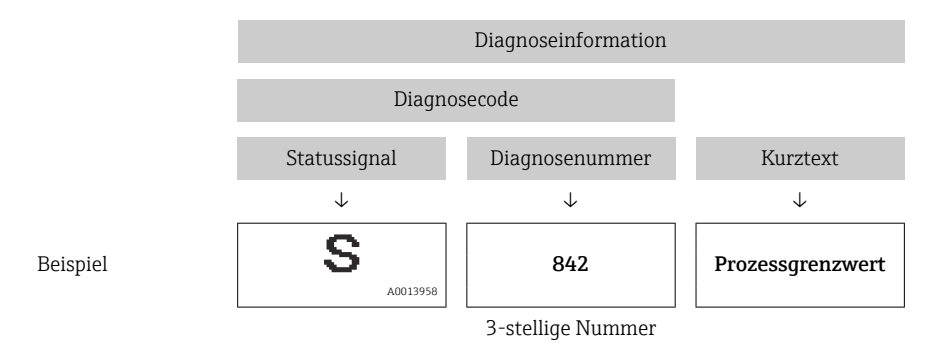

## 12.3.2 Behebungsmaßnahmen aufrufen

Um Störungen schnell beseitigen zu können, stehen zu jedem Diagnoseereignis Behebungsmaßnahmen zur Verfügung. Diese werden neben dem Diagnoseereignis mit seiner dazugehörigen Diagnoseinformation in roter Farbe angezeigt.

## 12.4 Diagnoseinformation in FieldCare oder DeviceCare

## 12.4.1 Diagnosemöglichkeiten

Störungen, die das Messgerät erkennt, werden im Bedientool nach dem Verbindungsaufbau auf der Startseite angezeigt.

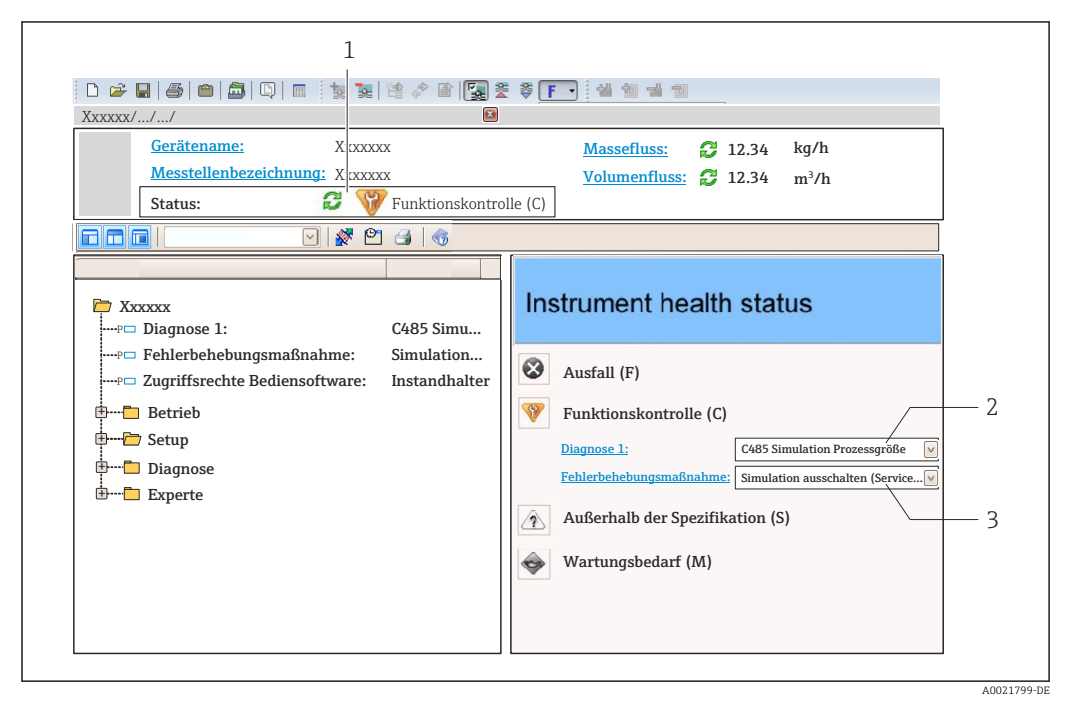

- *1 Statusbereich mit Statussignal*
- *2 Diagnoseinformation [→ 91](#page-90-0)*
- *3 Behebungsmaßnahmen mit Service-ID*

Zusätzlich lassen sich im Menü Diagnose aufgetretene Diagnoseereignisse anzeigen:  $| \cdot |$ • Via Parameter  $\rightarrow$   $\blacksquare$  119

- 
- Via Untermenü  $\rightarrow$   $\blacksquare$  120

#### <span id="page-92-0"></span>Diagnoseinformation

Die Störung kann mithilfe der Diagnoseinformation identifiziert werden. Der Kurztext hilft dabei, indem er einen Hinweis zur Störung liefert.

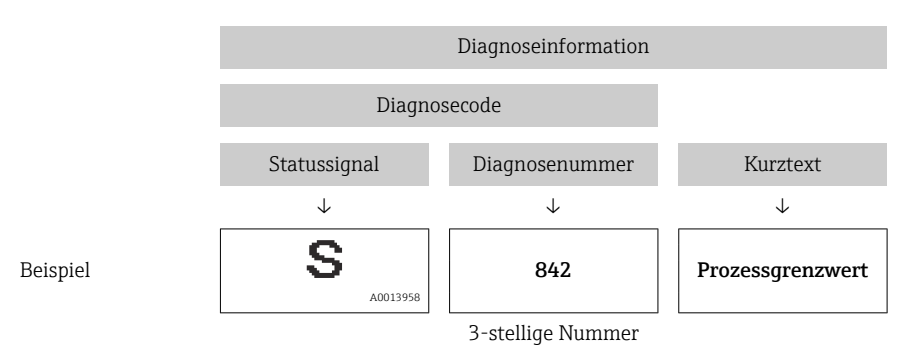

### 12.4.2 Behebungsmaßnahmen aufrufen

Um Störungen schnell beseitigen zu können, stehen zu jedem Diagnoseereignis Behebungsmaßnahmen zur Verfügung:

• Auf der Startseite

Behebungsmaßnahmen werden unterhalb der Diagnoseinformation in einem separaten Feld angezeigt.

• Im Menü Diagnose

Behebungsmaßnahmen sind im Arbeitsbereich der Bedienoberfläche abrufbar.

Der Anwender befindet sich innerhalb des Menü Diagnose.

- 1. Den gewünschten Parameter aufrufen.
- 2. Rechts im Arbeitsbereich mit dem Cursor über den Parameter fahren.
	- Ein Tooltipp mit Behebungsmaßnahmen zum Diagnoseereignis erscheint.

## 12.5 Diagnoseinformationen anpassen

#### 12.5.1 Diagnoseverhalten anpassen

Jeder Diagnoseinformation ist ab Werk ein bestimmtes Diagnoseverhalten zugeordnet. Diese Zuordnung kann der Anwender bei bestimmten Diagnoseinformationen im Untermenü Diagnoseverhalten ändern.

Experte → System → Diagnoseeinstellungen → Diagnoseverhalten

#### Verfügbare Diagnoseverhalten

Die folgenden Diagnoseverhalten können zugeordnet werden:

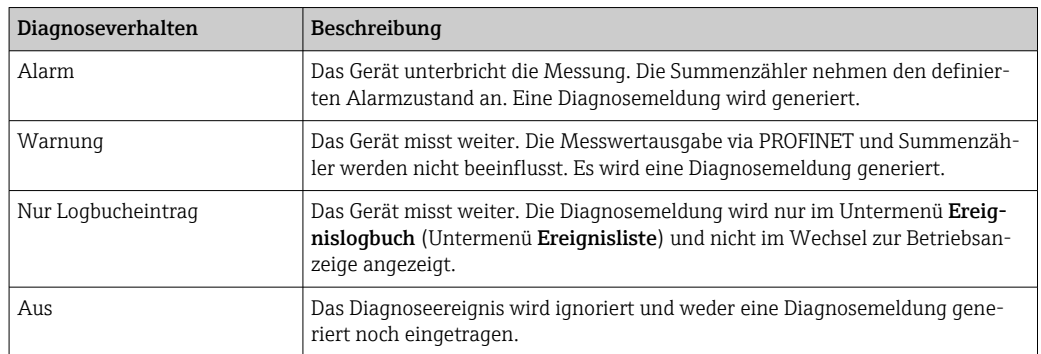

#### Darstellung des Messwertstatus

Werden Module mit Eingangsdaten (z.B. Analog Input Module, Diskrete Input Module, Summenzähler Module, Heartbeat Module) für die zyklische Datenübertragung konfiguriert, so wird der Messwertstatus gemäß PROFINET PA Profil 4 Spezifikation codiert und zusammen mit dem Messwert über das Status-Byte an den PROFINET Controller übertragen. Das Status-Byte ist in die Segmente Quality, Quality Substatus und Limits (Grenzwerte) unterteilt.

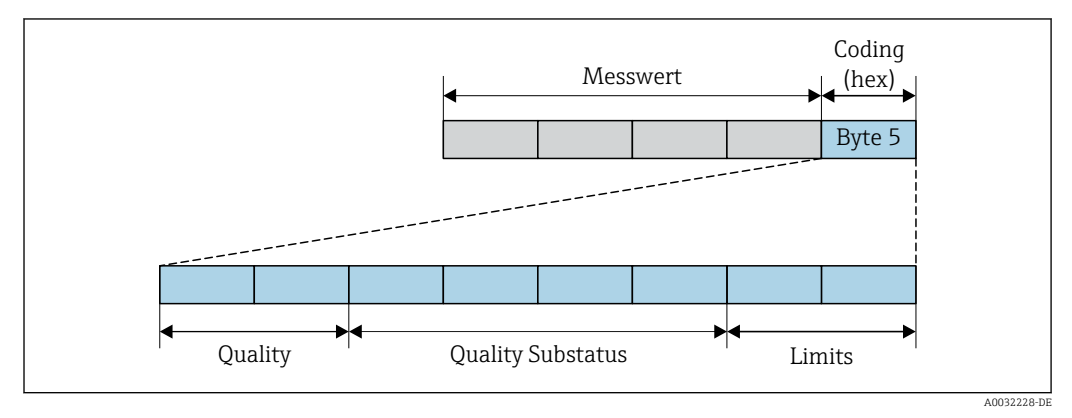

 *14 Struktur des Status-Byte*

Der Inhalt des Status-Byte ist dabei abhängig vom konfigurierten Fehlerverhalten im jeweiligen Funktionsblock. Je nachdem, welches Fehlerverhalten eingestellt wurde, werden über das Status-Byte Statusinformationen gemäß PROFINET PA Profil Spezifikation 4 an die PROFINET Steuerung übertragen. Die beiden Bits für die Grenzwerte (Limits) besitzen immer den Wert 0.

| <b>Status</b>                    | Kodierung (hex) |
|----------------------------------|-----------------|
| BAD - Maintenance alarm          | 0x24            |
| BAD - Process related            | 0x28            |
| BAD - Function check             | 0x3C            |
| UNCERTAIN - Initial value        | 0x4F            |
| UNCERTAIN - Maintenance demanded | 0x68            |
| UNCERTAIN - Process related      | 0x78            |
| $GOOD - OK$                      | 0x80            |
| GOOD - Maintenance demanded      | 0xA8            |
| GOOD - Function check            | 0xBC            |

*Unterstütze Statusinformationen*

#### Messwert- und Gerätestatus über Diagnoseverhalten bestimmen

Mit der Zuweisung des Diagnoseverhaltens wird auch der Messwert- und Gerätestatus für die Diagnoseinformation verändert. Der Messwert- und Gerätestatus ist abhängig von der Auswahl des Diagnoseverhaltens und davon, in welcher Gruppe sich die Diagnoseinformation befindet.

Die Diagnoseinformationen sind wie folgt gruppiert:

- Diagnoseinformationen zum Sensor: Diagnosenummer 000...199 →  $\triangleq$  95
- Diagnoseinformationen zur Elektronik: Diagnosenummer 200...399 →  $\triangleq$  95
- Diagnoseinformationen zur Konfiguration: Diagnosenummer 400...599 →  $\triangleq$  95
- Diagnoseinformationen zum Prozess: Diagnosenummer 800...999 →  $\triangleq$  96

Abhängig davon, in welcher Gruppe sich die Diagnoseinformation befindet, sind folgender Messwert- und Gerätestatus dem jeweiligen Diagnoseverhalten fest zugeordnet:

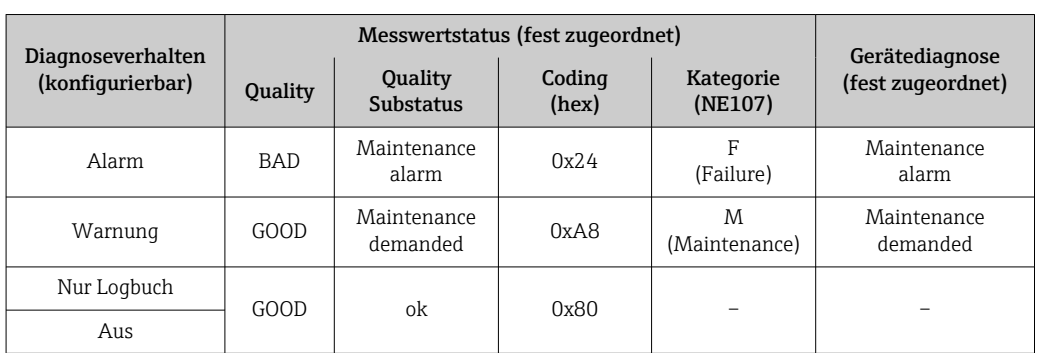

<span id="page-94-0"></span>*Diagnoseinformationen zum Sensor: Diagnosenummer 000…199*

*Diagnoseinformationen zur Elektronik: Diagnosenummer 200…399*

*Diagnosenummer 200…301, 303…399*

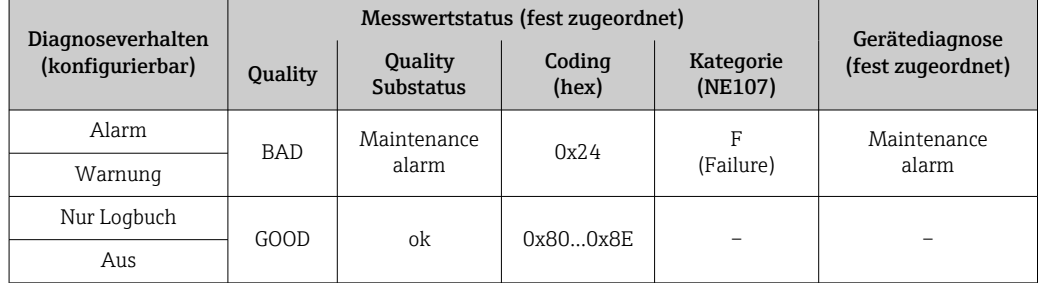

*Diagnoseinformation 302*

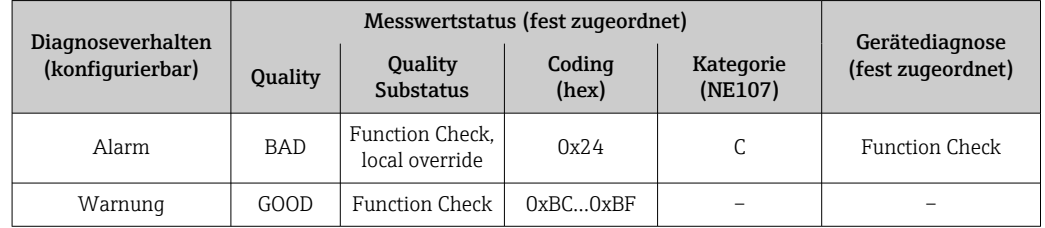

Während der Durchführung einer internen oder externen Heartbeat Verifikation wird die Diagnoseinformation 302 (Geräteverifikation aktiv) ausgegeben.

• Signalstatus: Function Check

• Diagnoseverhalten wählbar: Alarm oder Warnung (Werkseinstellung)

Mit dem Start der Heartbeat Verifikation wird die Messwerterfassung unterbrochen, es wird der letzte gültige Messwert ausgegeben und die Summzähler werden gestoppt.

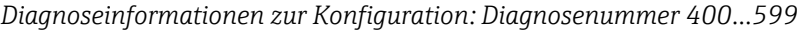

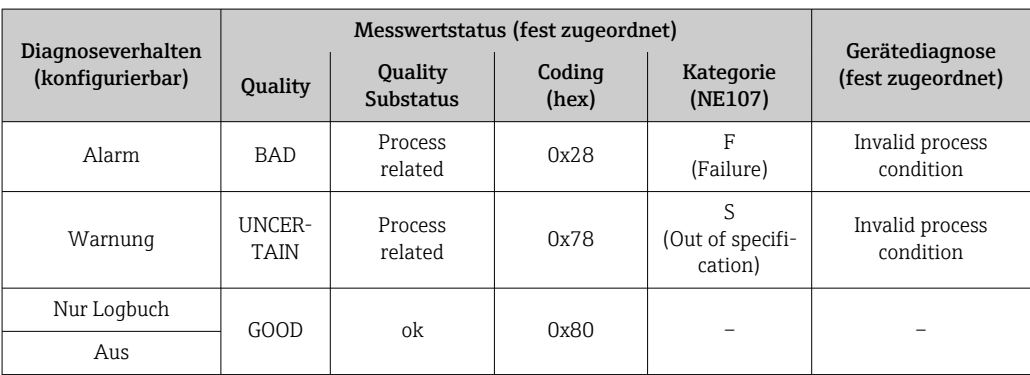

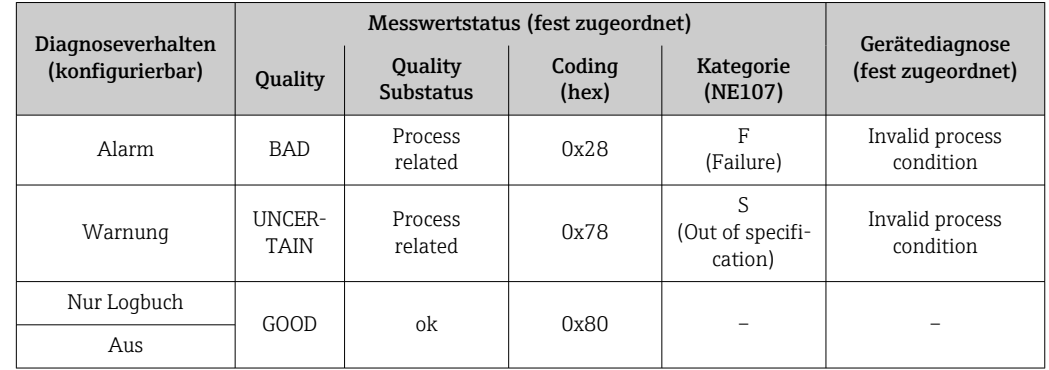

<span id="page-95-0"></span>*Diagnoseinformationen zum Prozess: Diagnosenummer 800…999*

# 12.6 Übersicht zu Diagnoseinformationen

- Verfügt das Messgerät über ein oder mehrere Anwendungspakete, erweitert sich die Anzahl der Diagnoseinformationen und der betroffenen Messgrößen.
	- Unter "Beeinflusste Messgrößen" werden immer alle beeinflussten Messgrößen der gesamten Gerätefamilie Promass gelistet. Die für das jeweilige Gerät verfügbaren Messgrößen sind von der Ausführung des Geräts abhängig. Bei der Zuordnung der Messgrößen zu den Funktionen des Geräts, zum Beispiel zu den einzelnen Ausgängen, stehen alle verfügbaren Messgrößen für die jeweilige Gerätausführung zur Auswahl.

Bei einigen Diagnoseinformationen ist das Diagnoseverhalten veränderbar. Diagnoseinformation anpassen  $\rightarrow$   $\blacksquare$  93

### 12.6.1 Diagnose zum Sensor

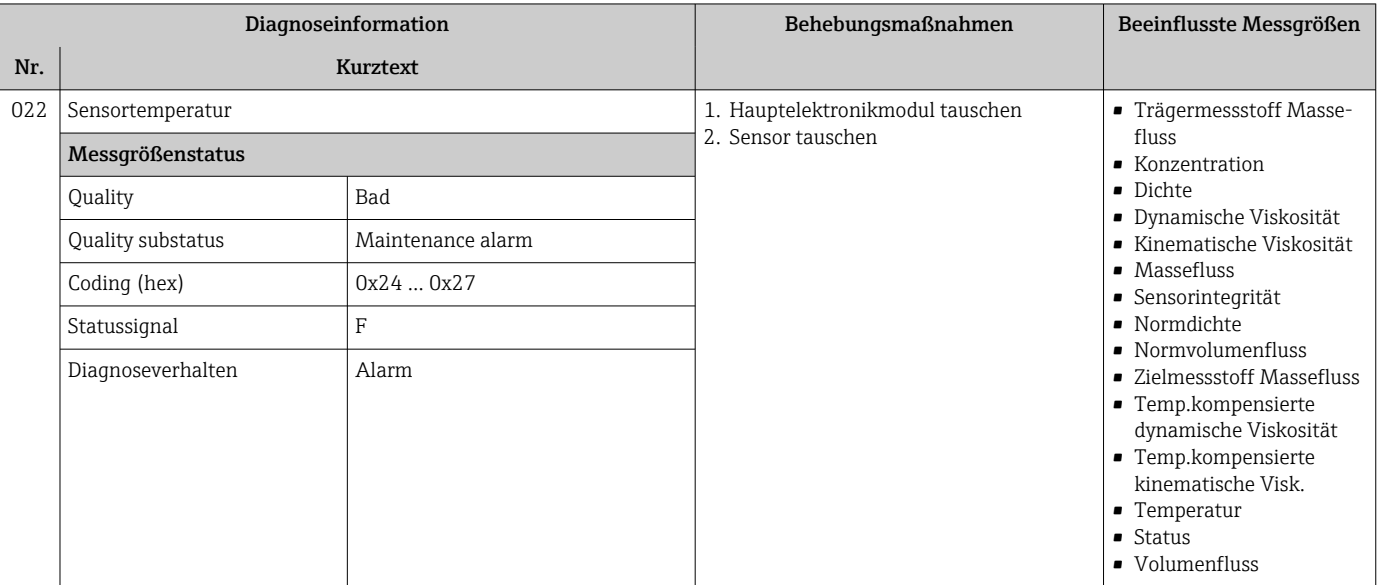

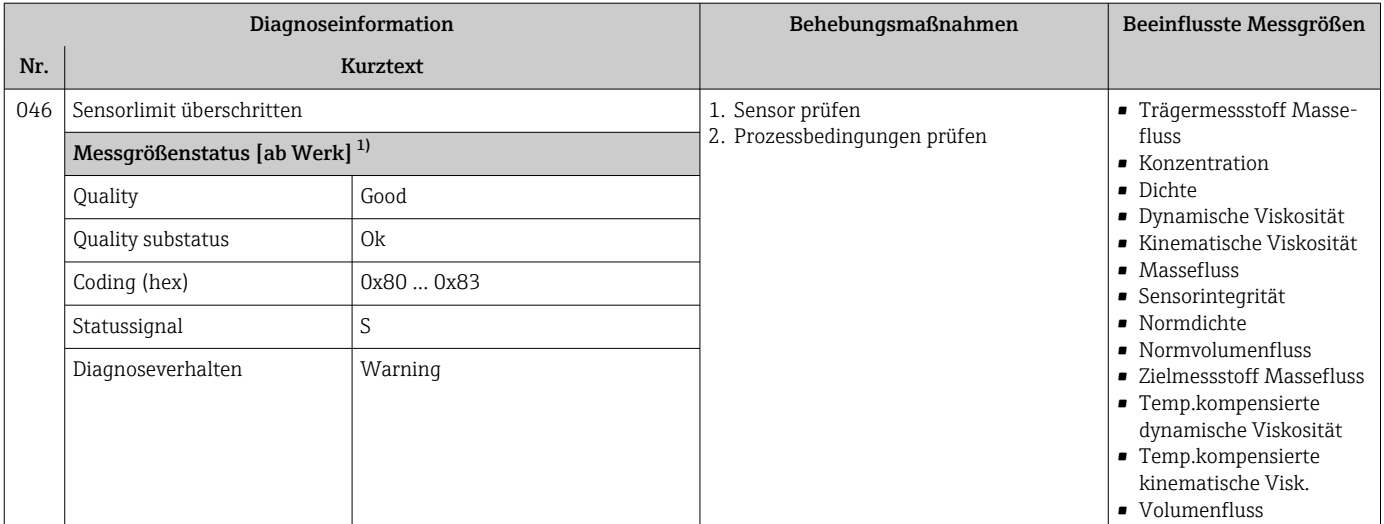

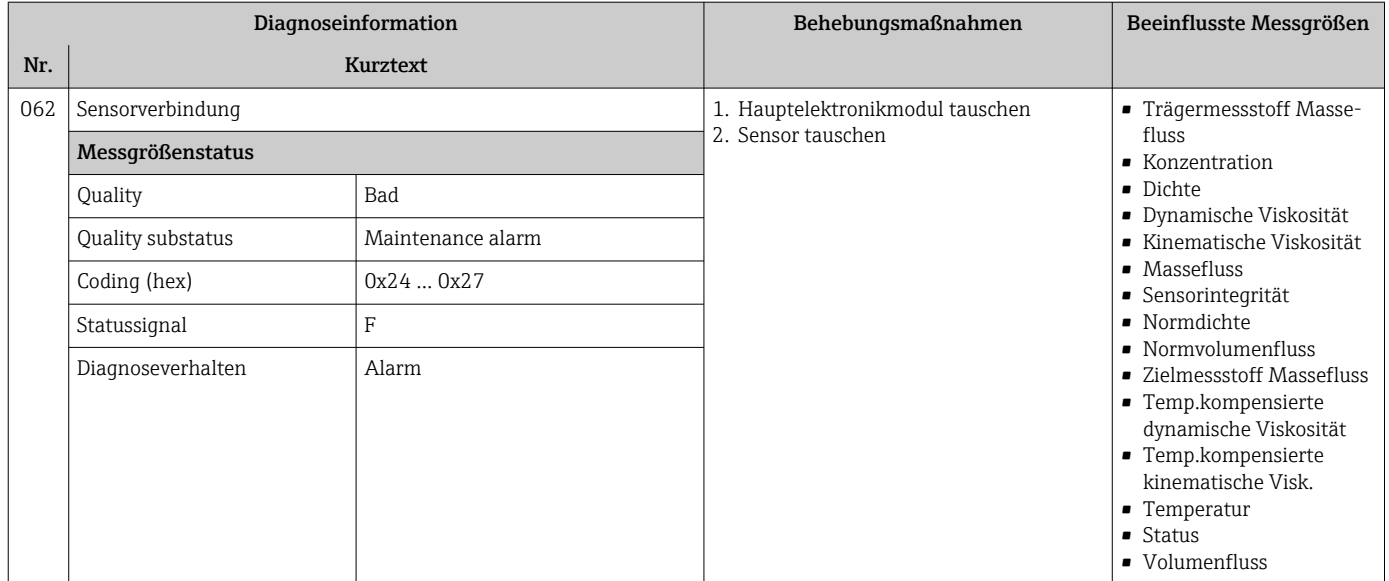

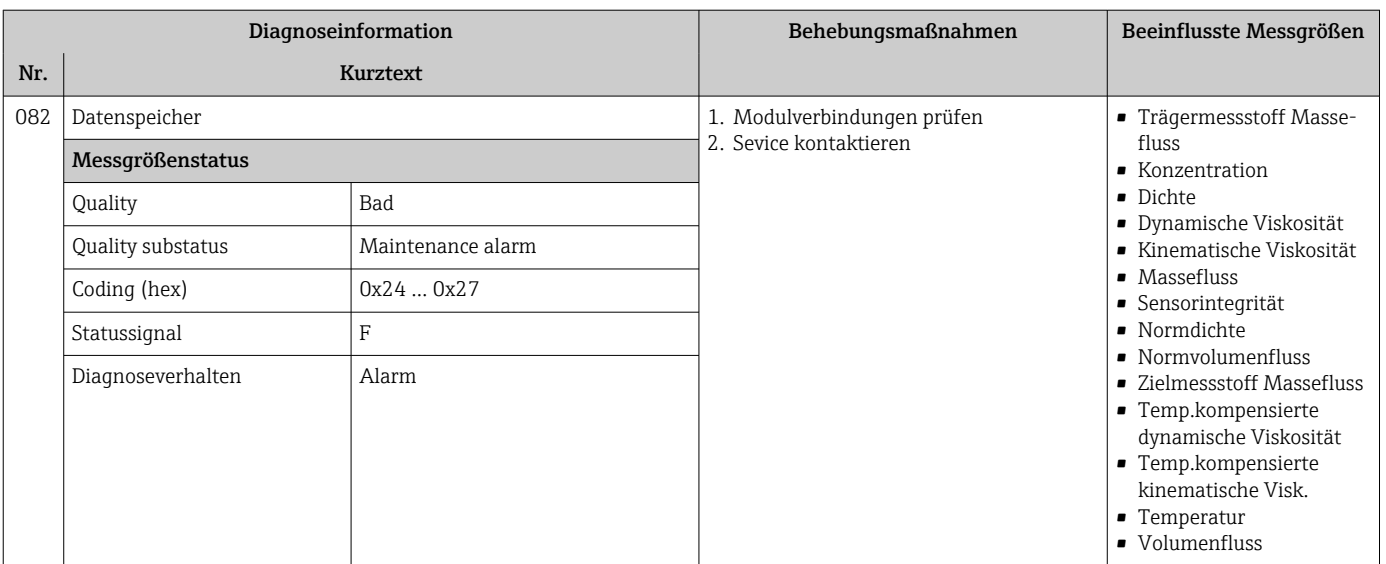

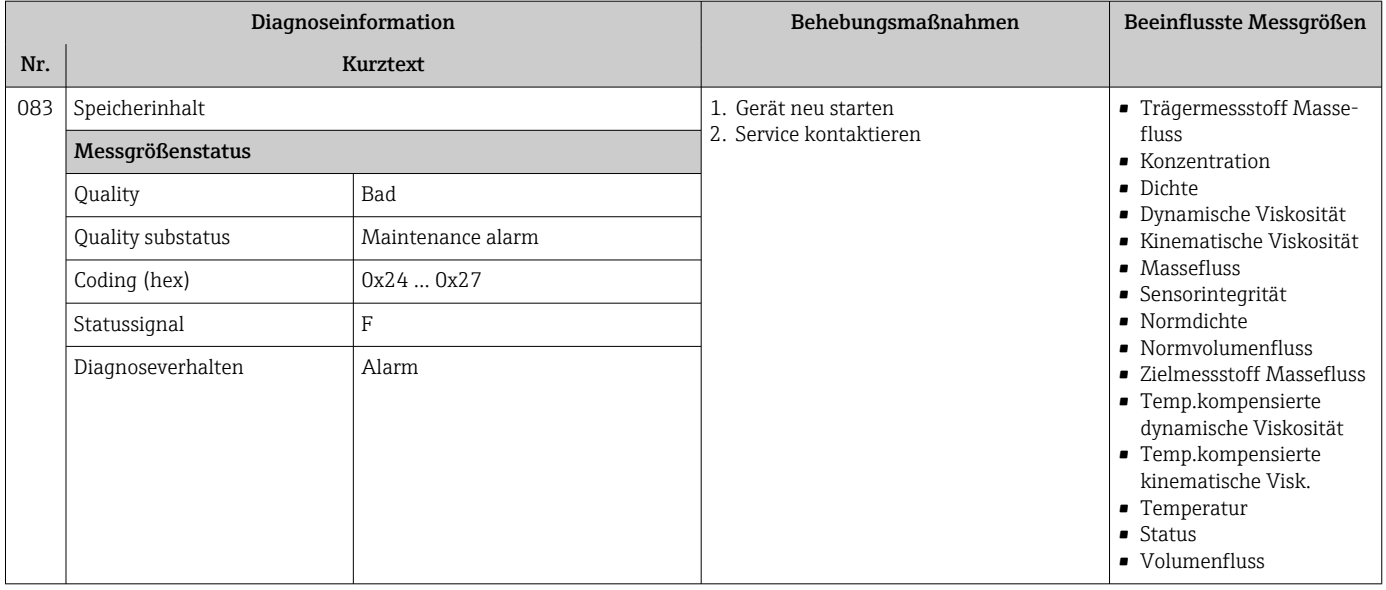

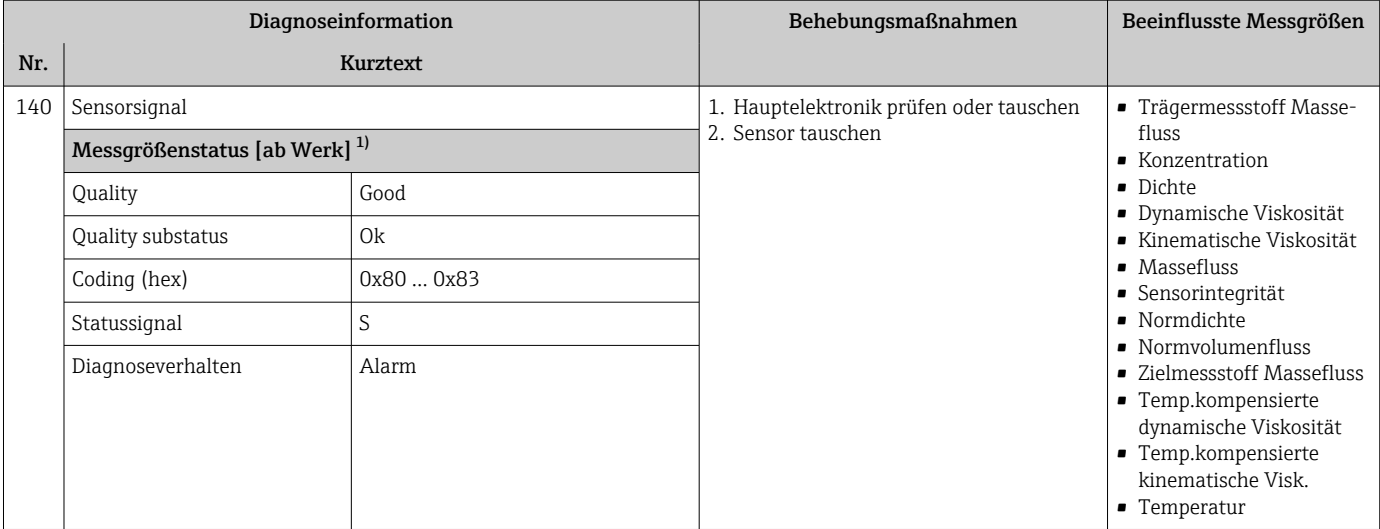

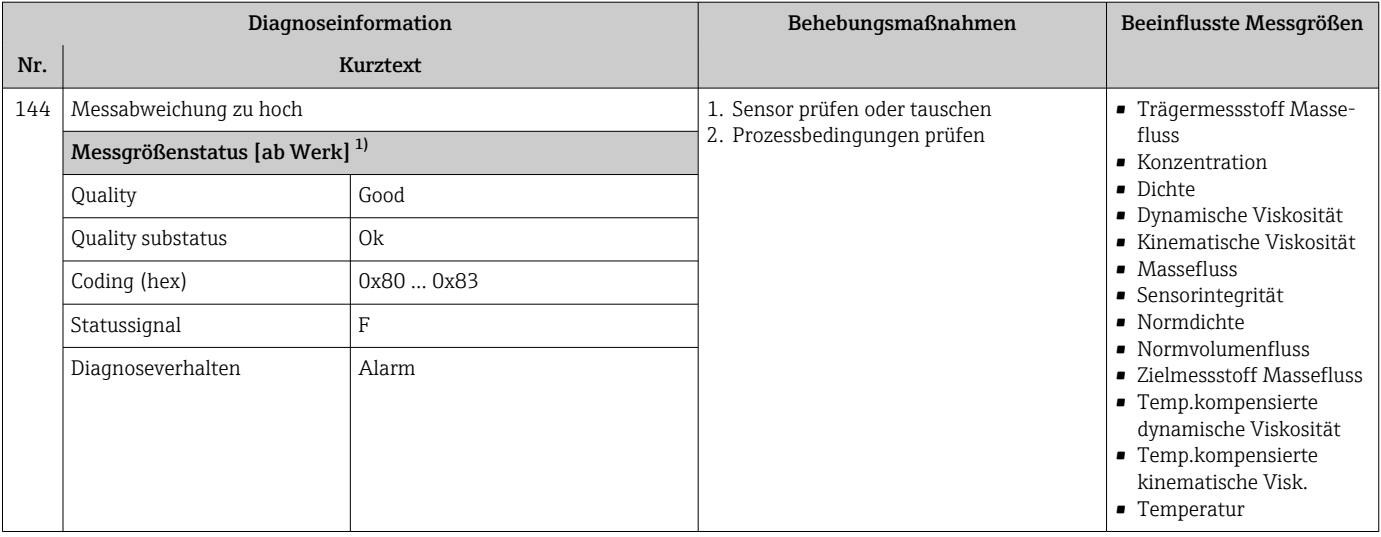

1) Diagnoseverhalten ist änderbar. Dadurch ändert sich der gesamte Messgrößenstatus.

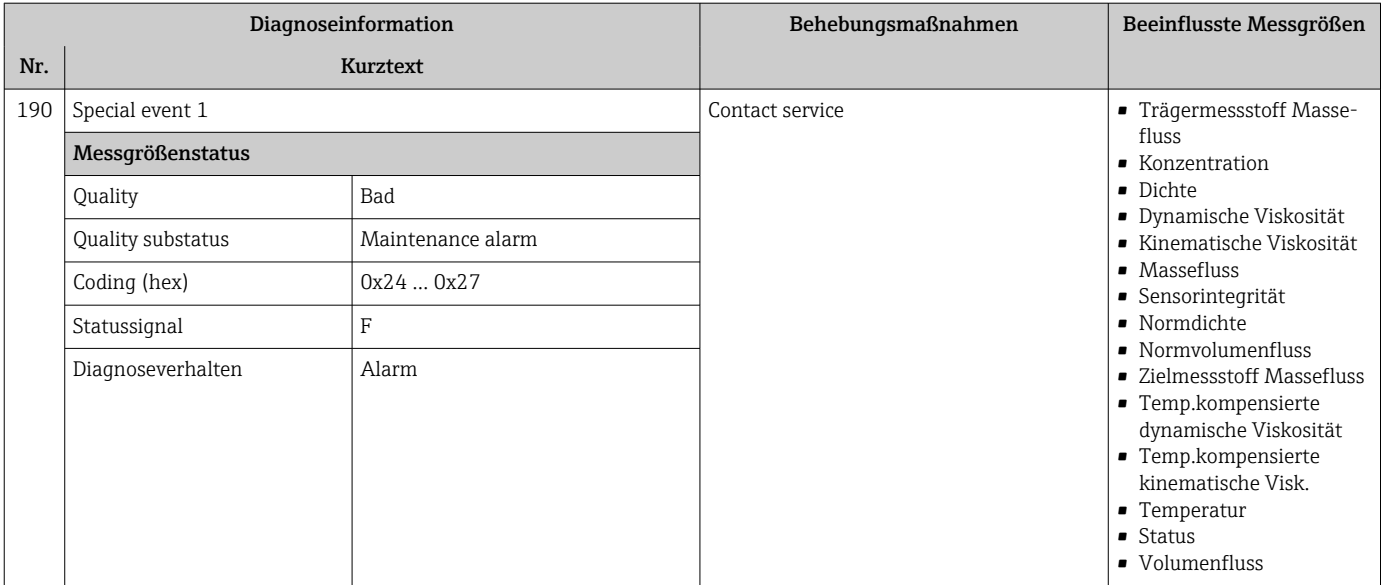

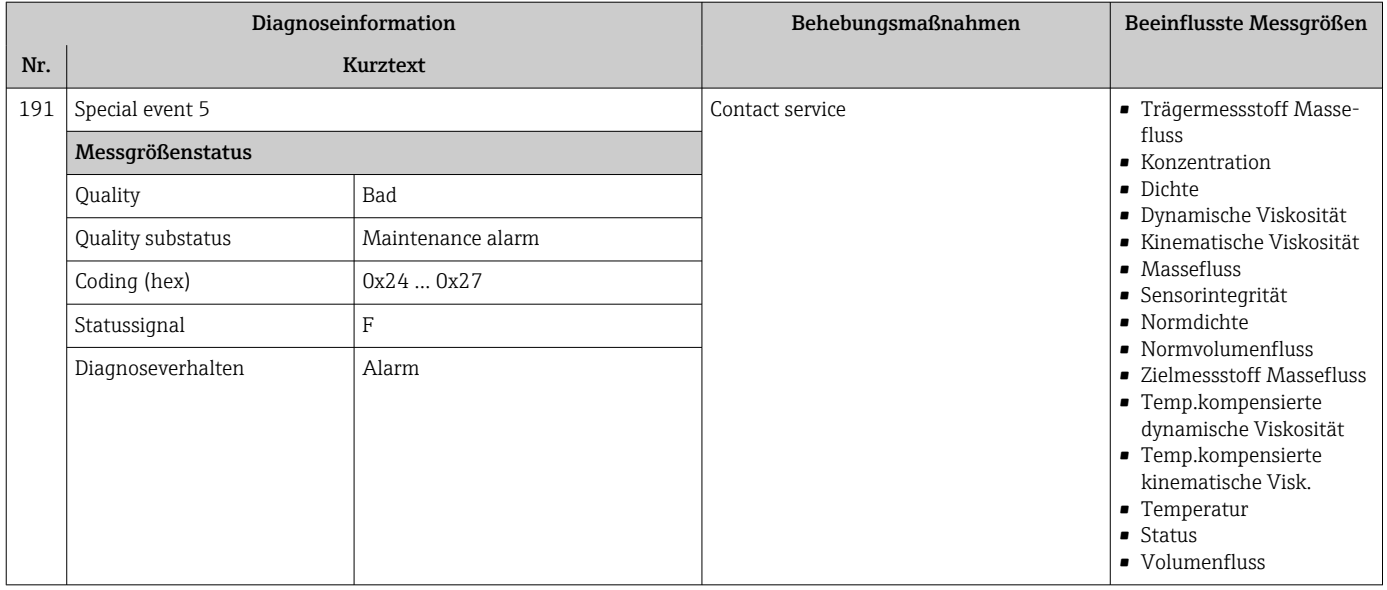

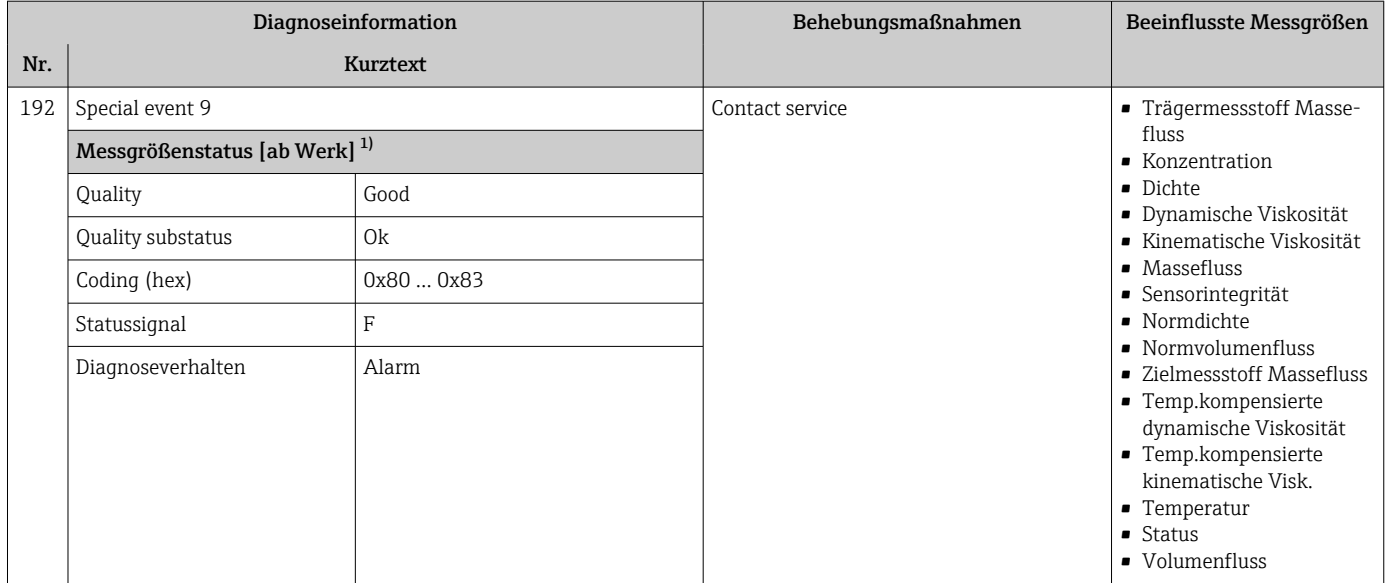

## 12.6.2 Diagnose zur Elektronik

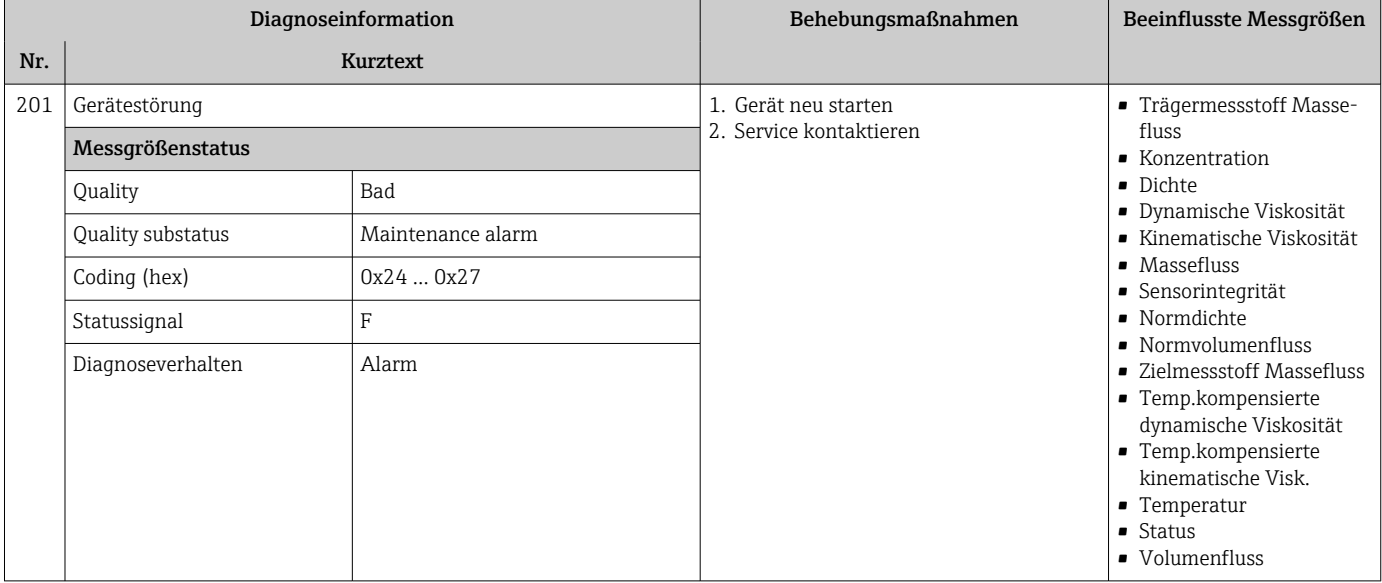

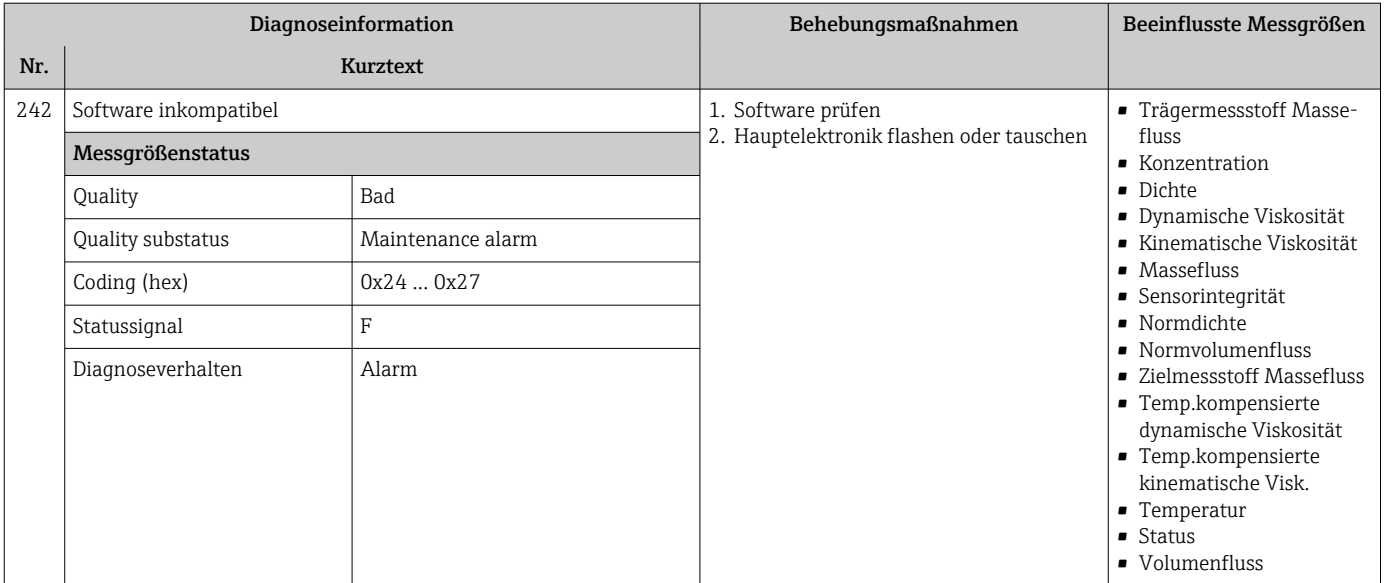

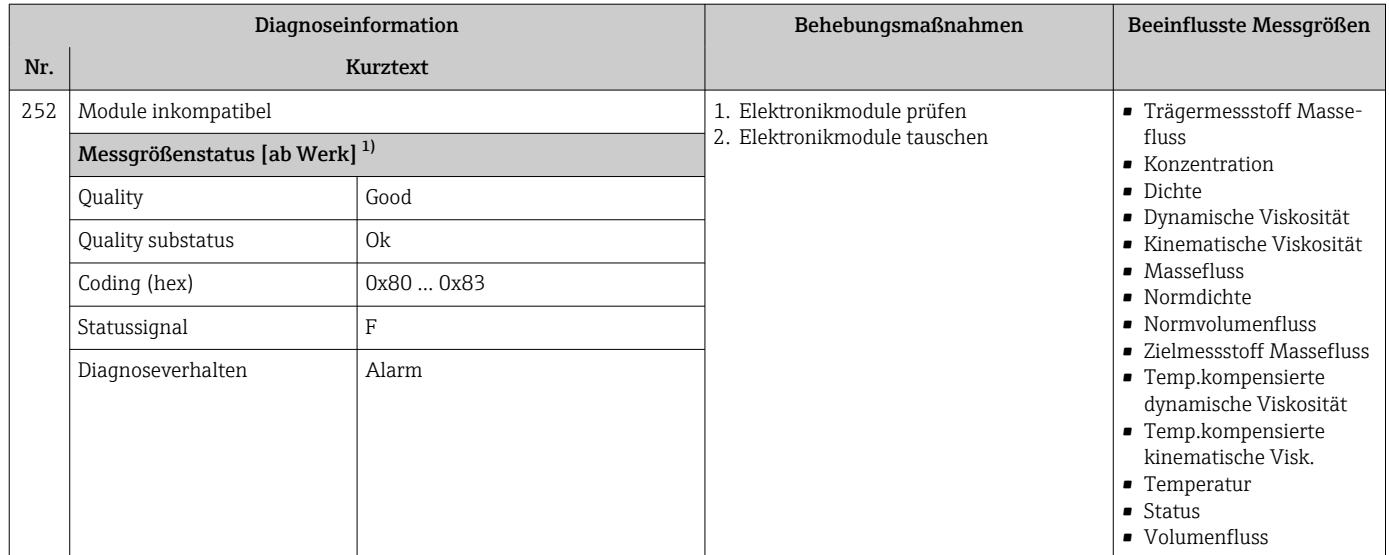

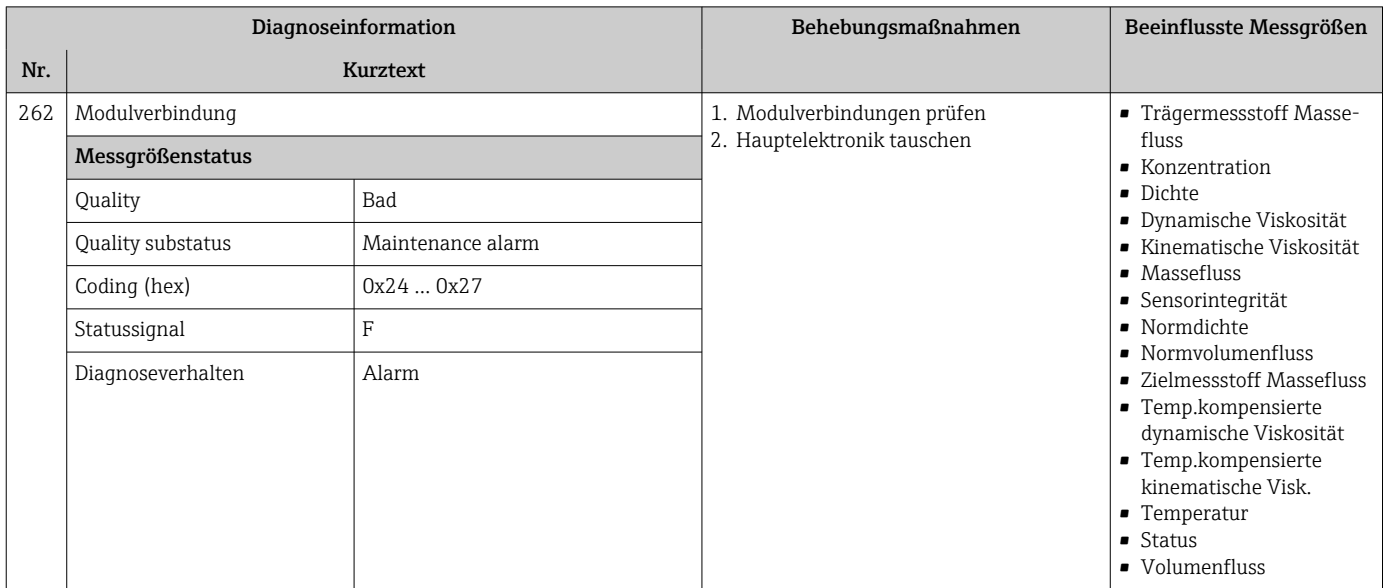

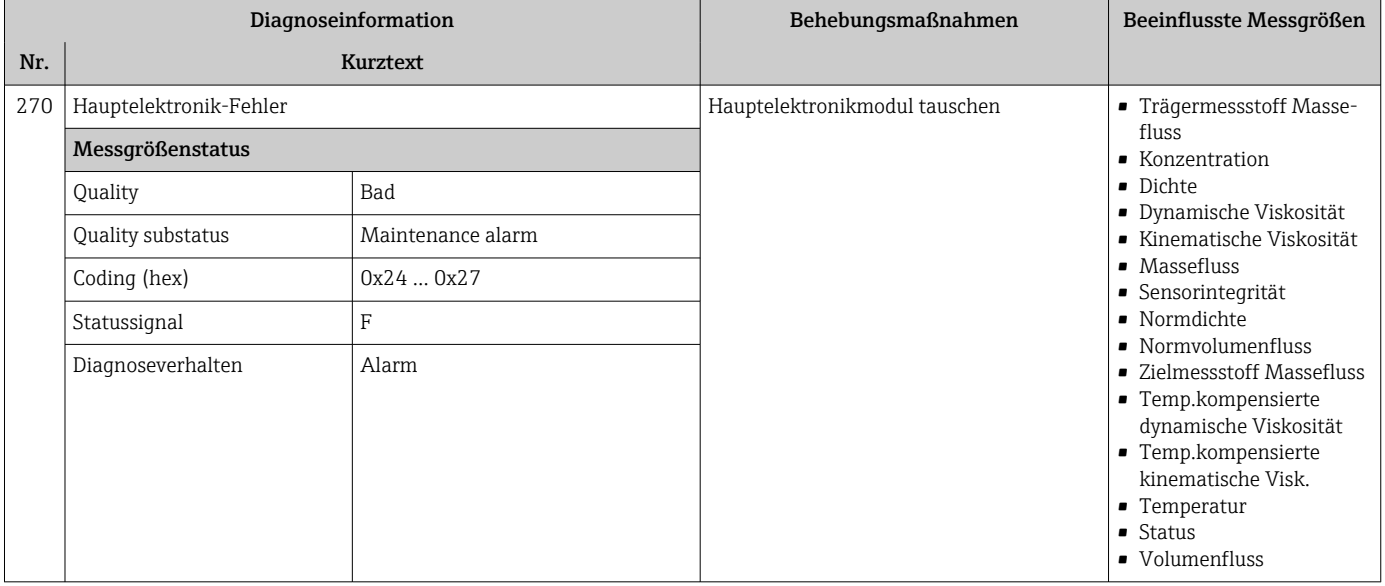

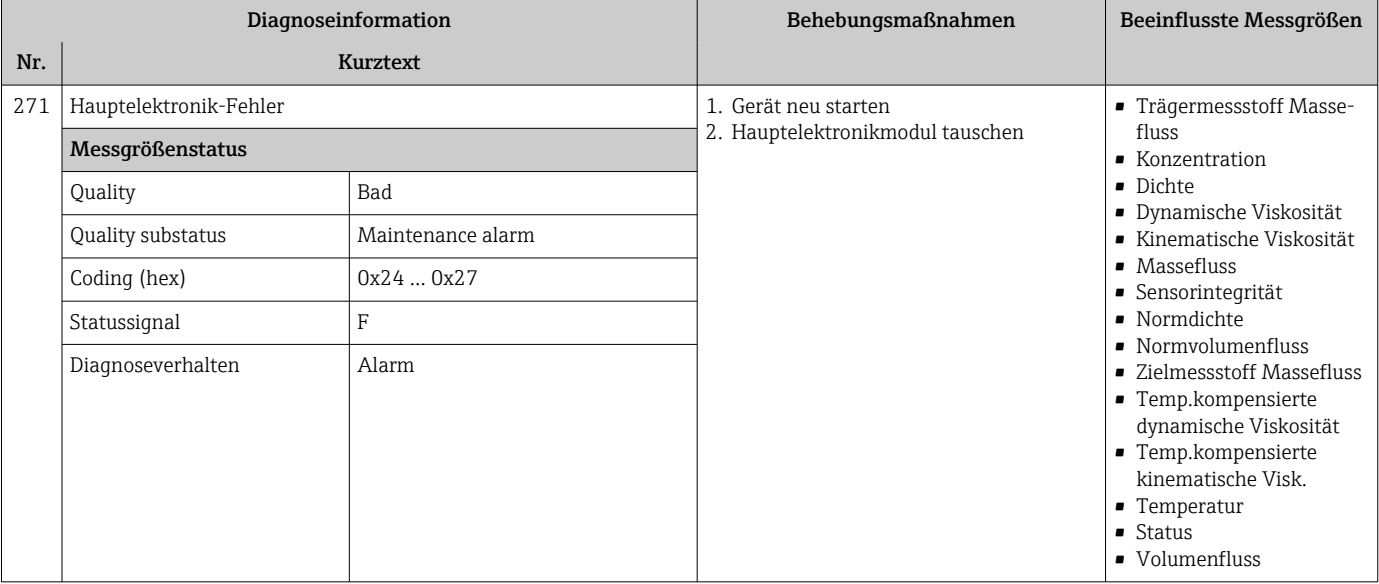

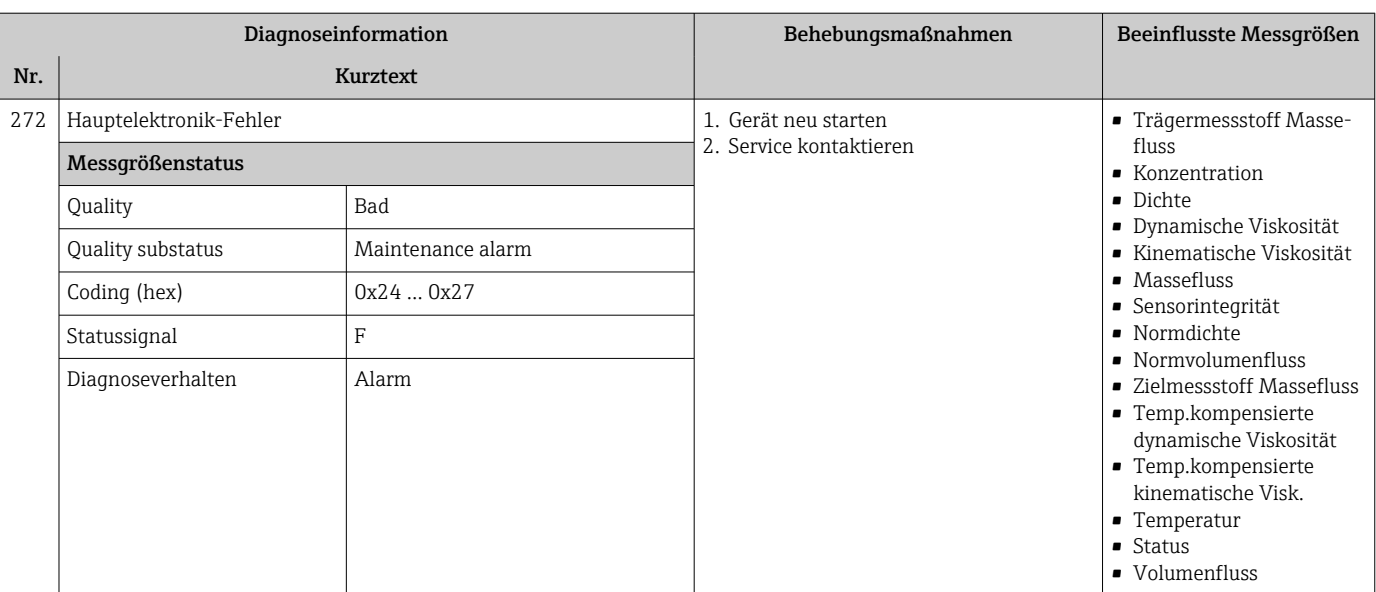

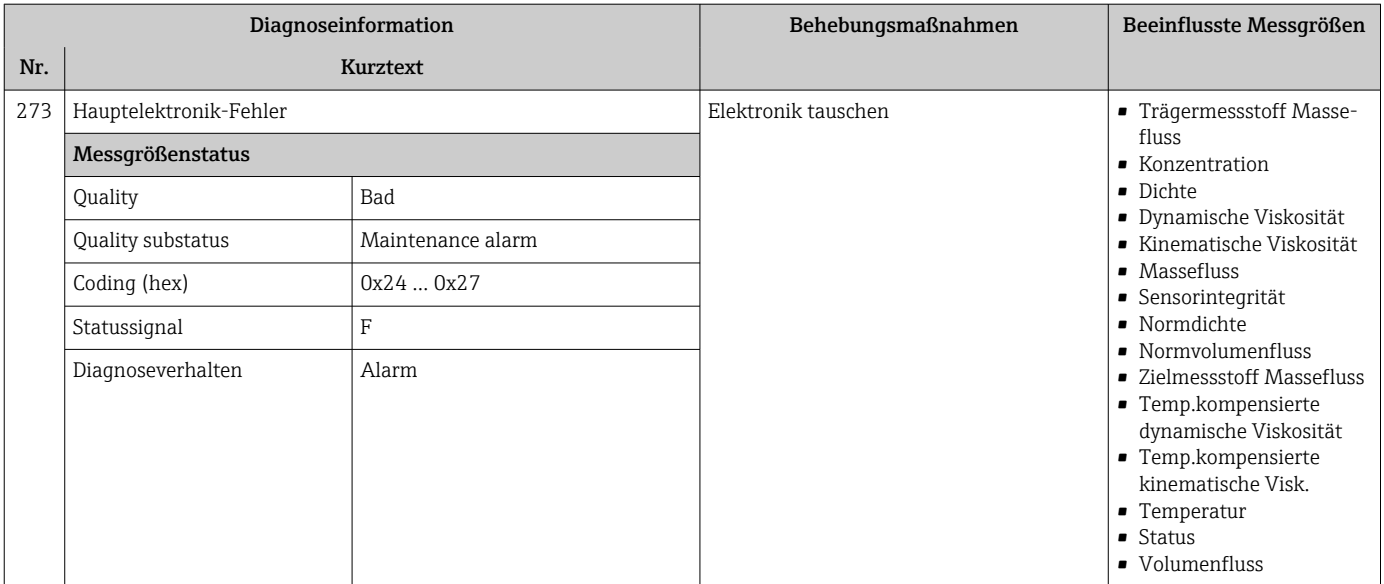

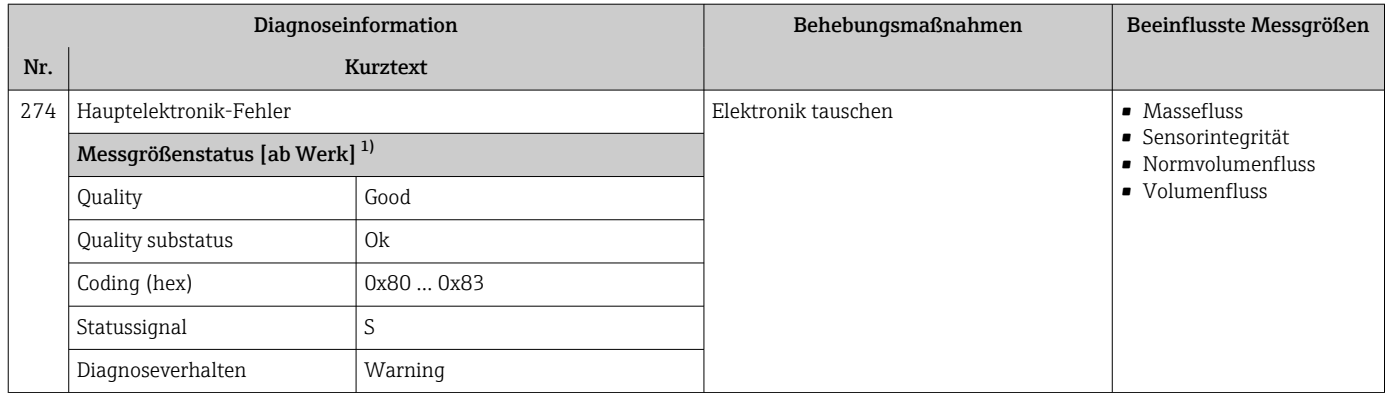

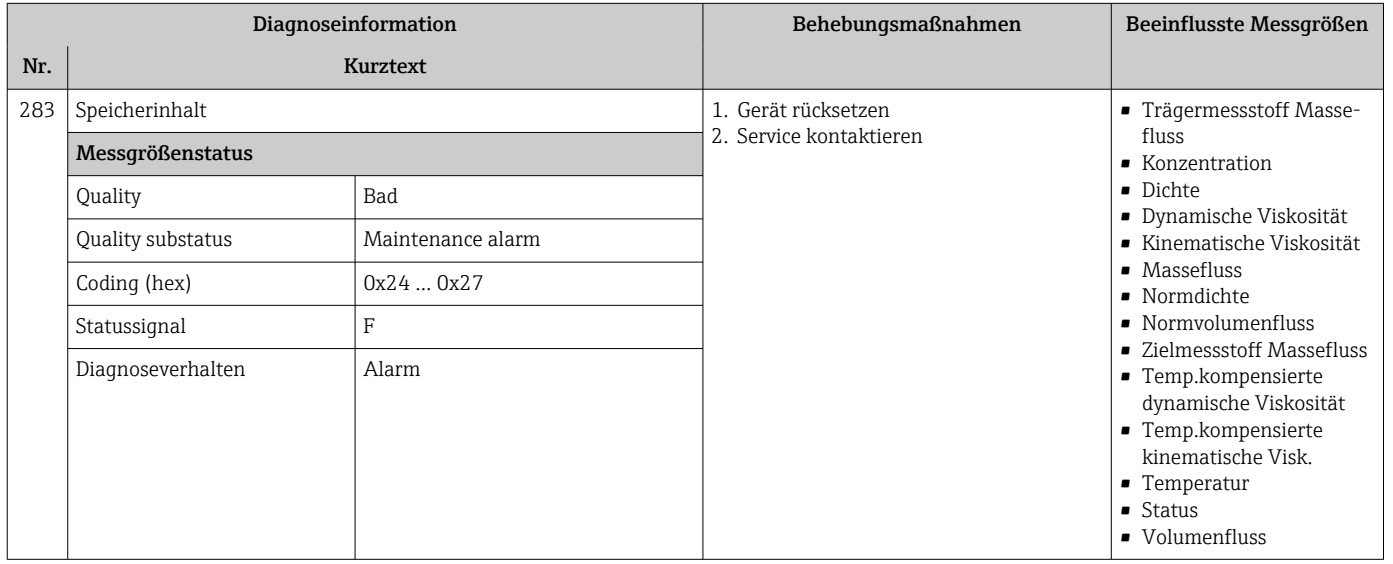

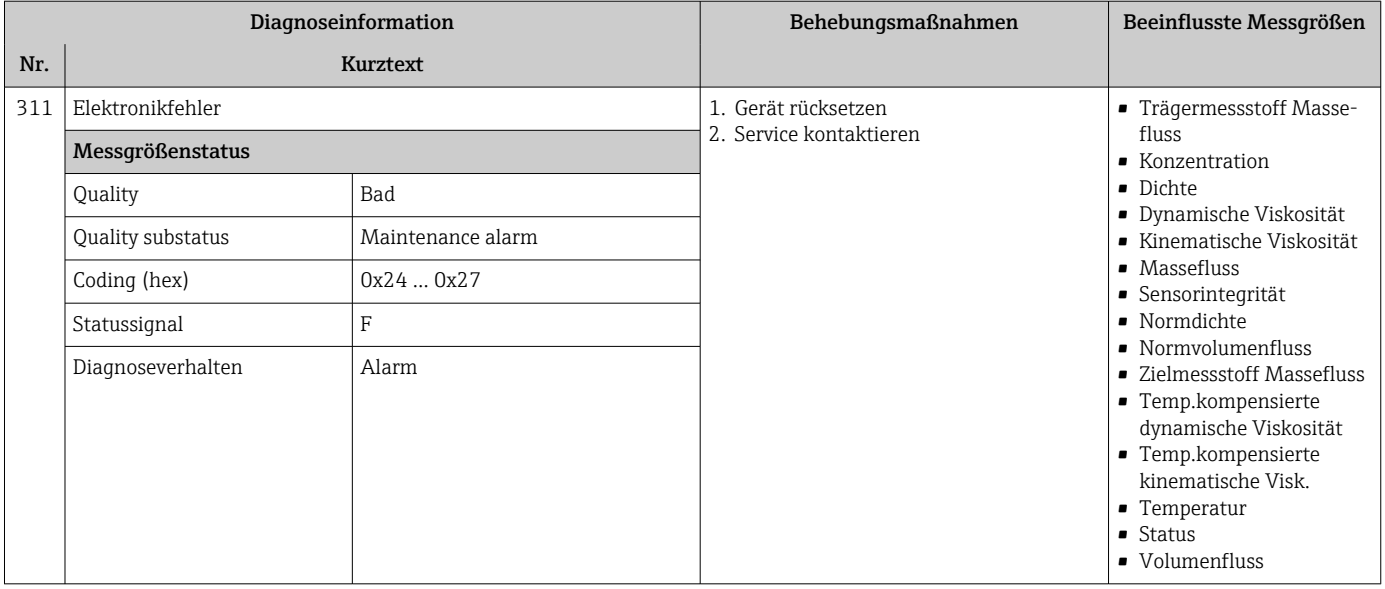

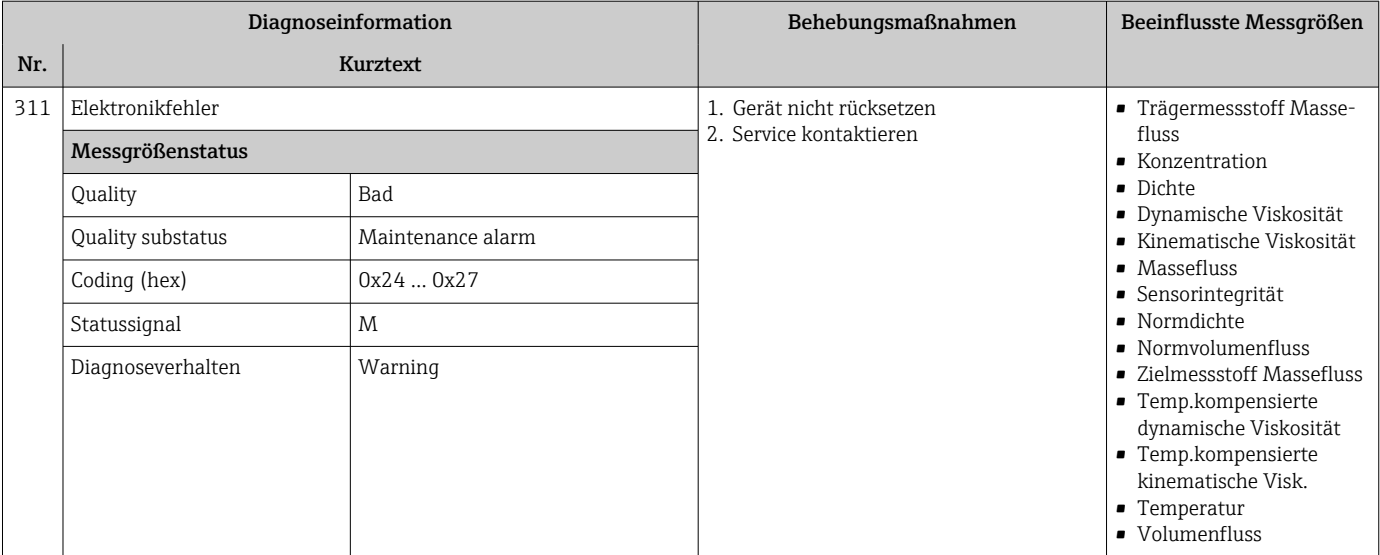

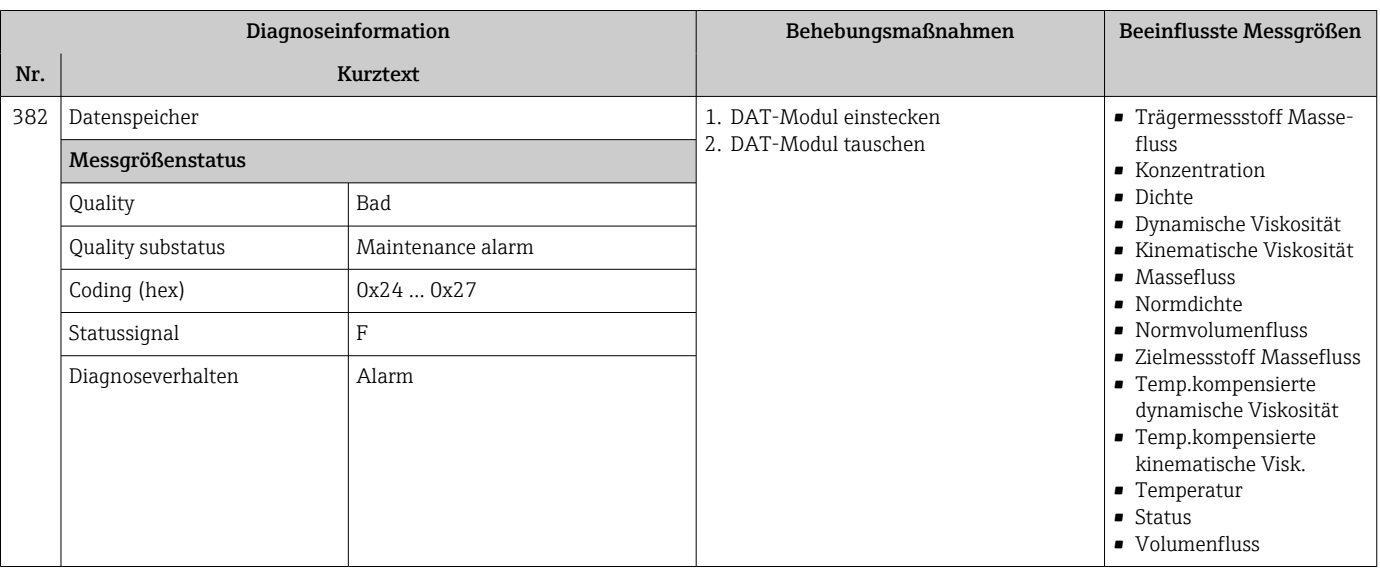

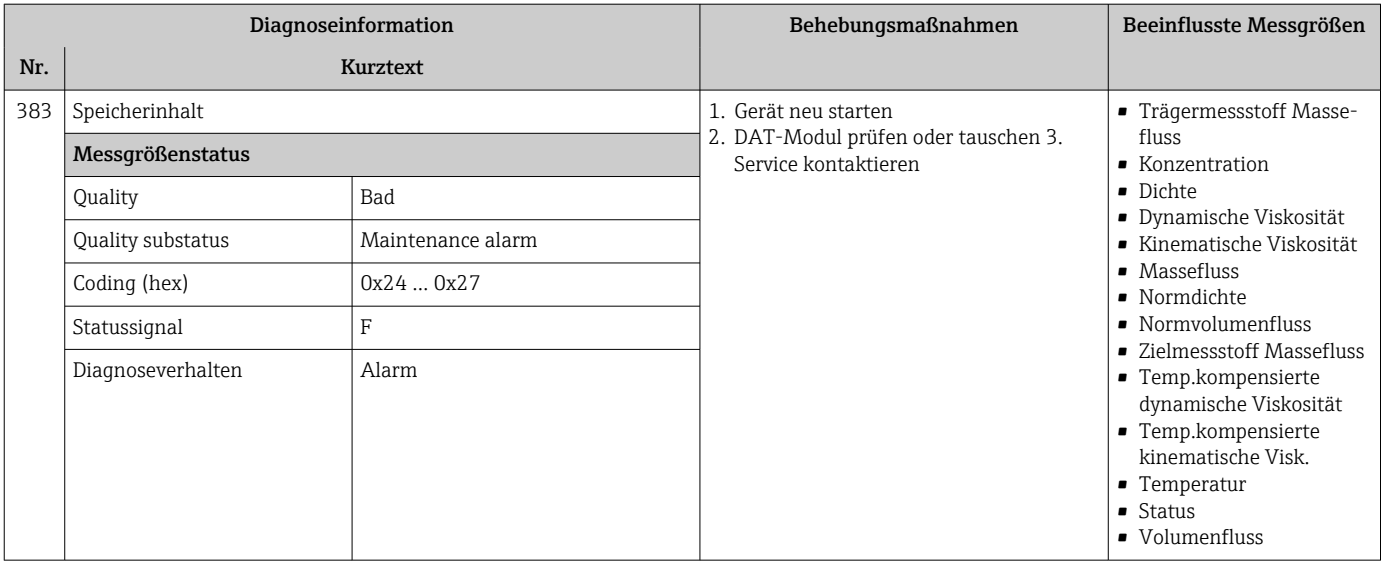

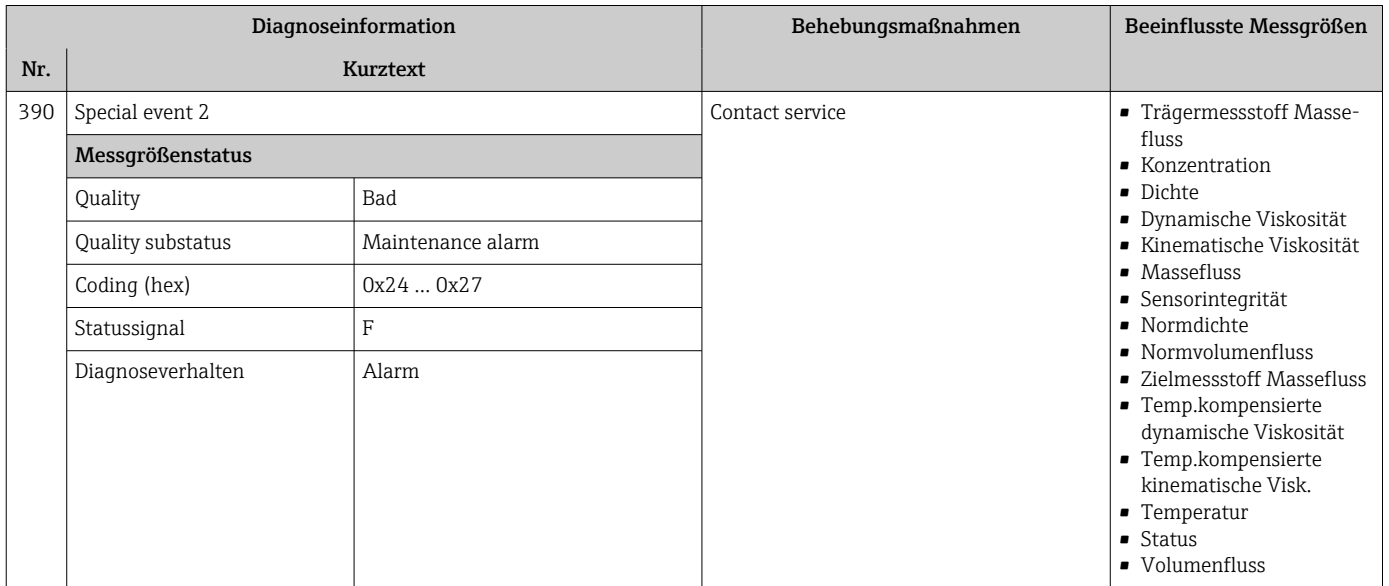

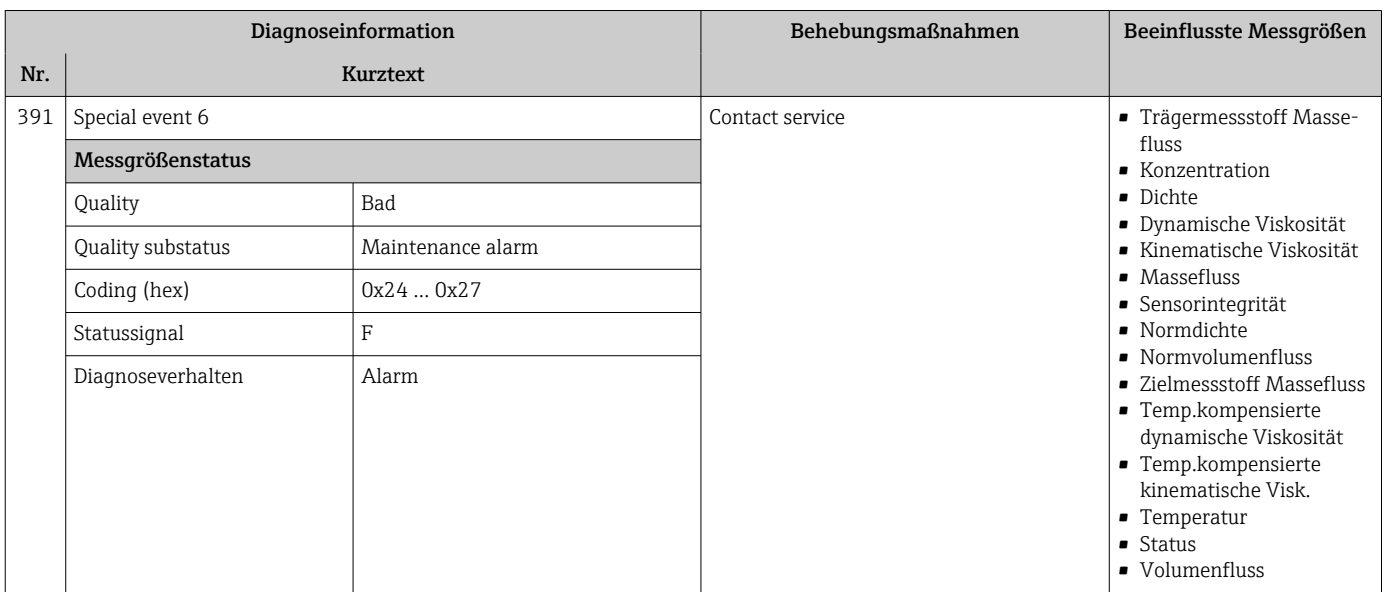

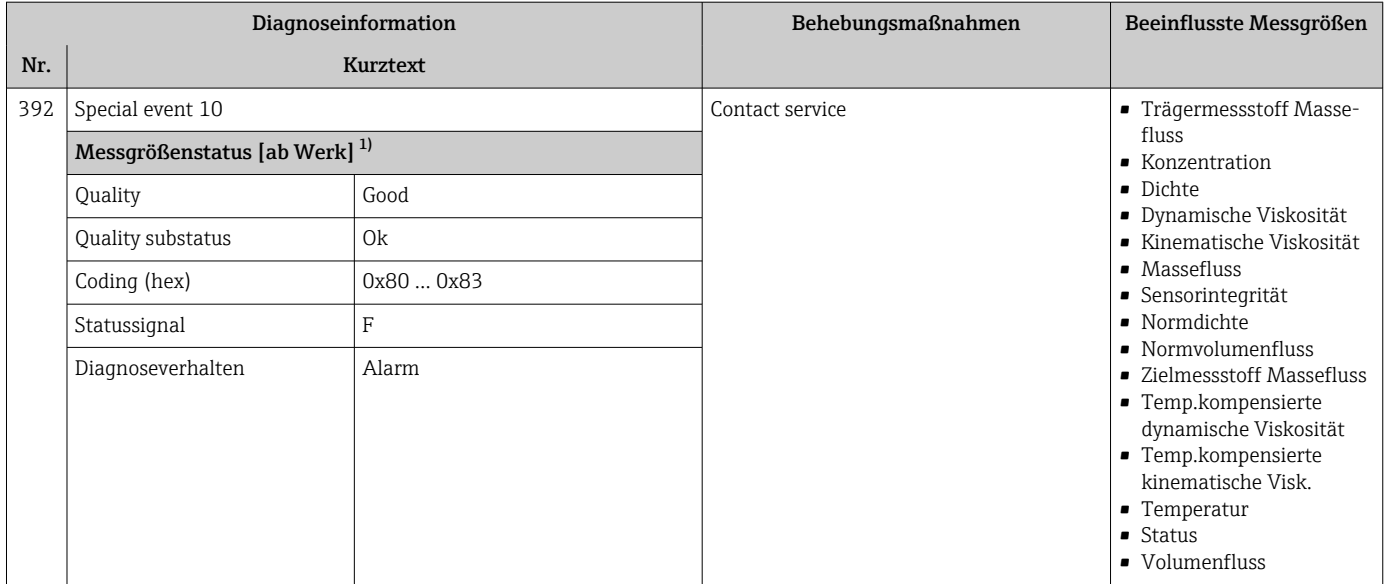

## 12.6.3 Diagnose zur Konfiguration

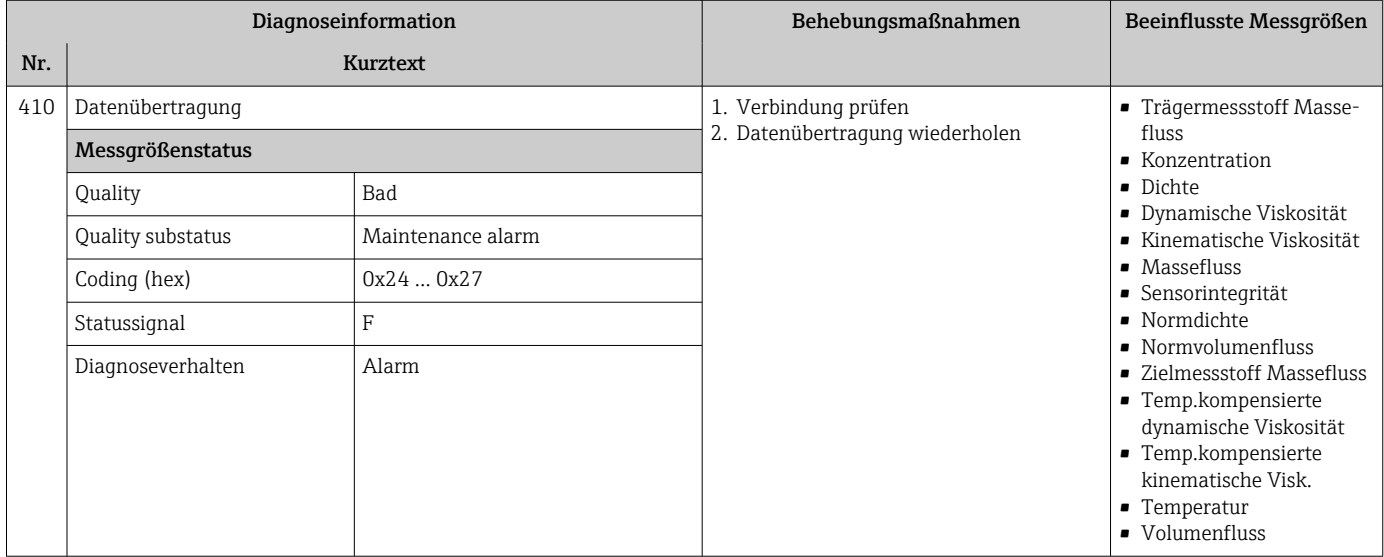

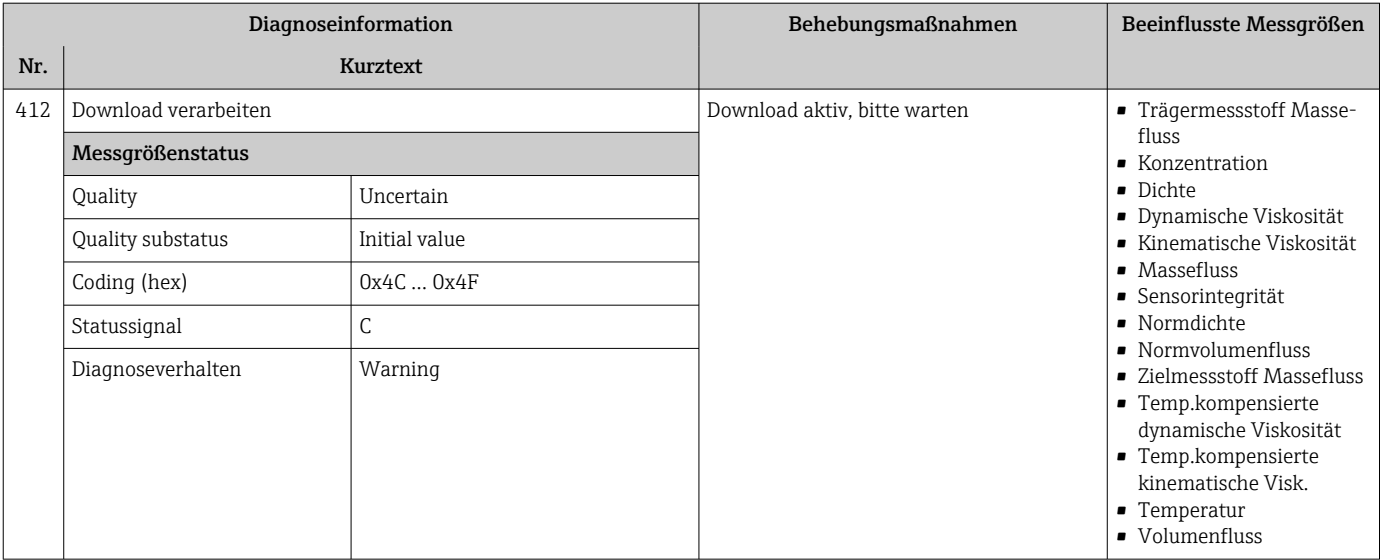

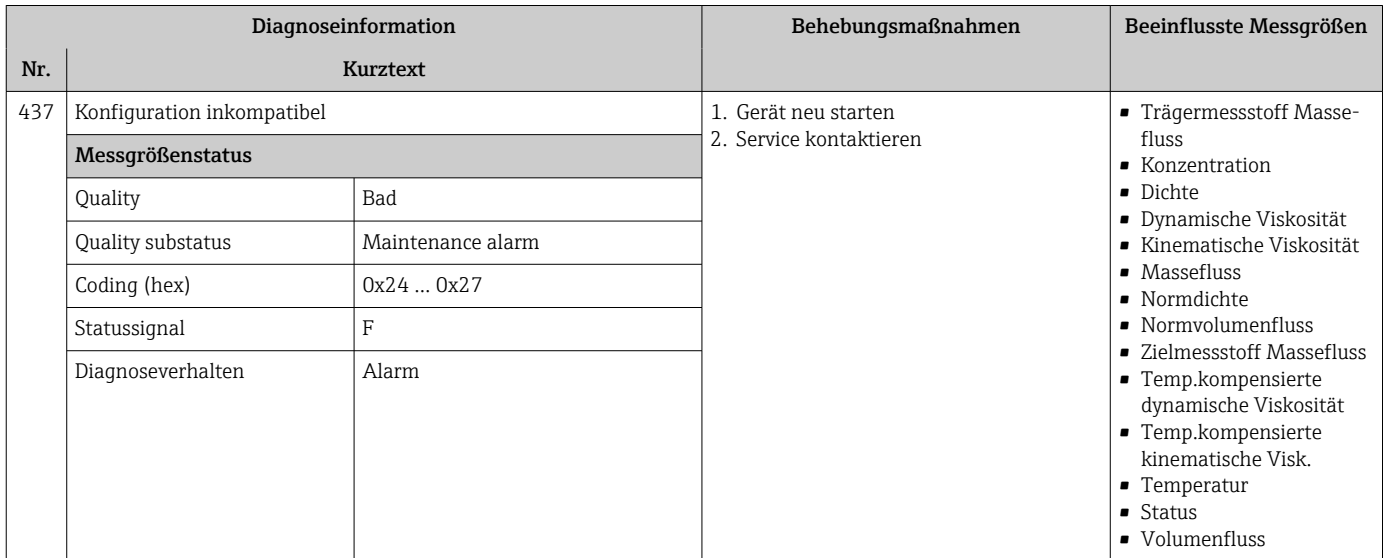

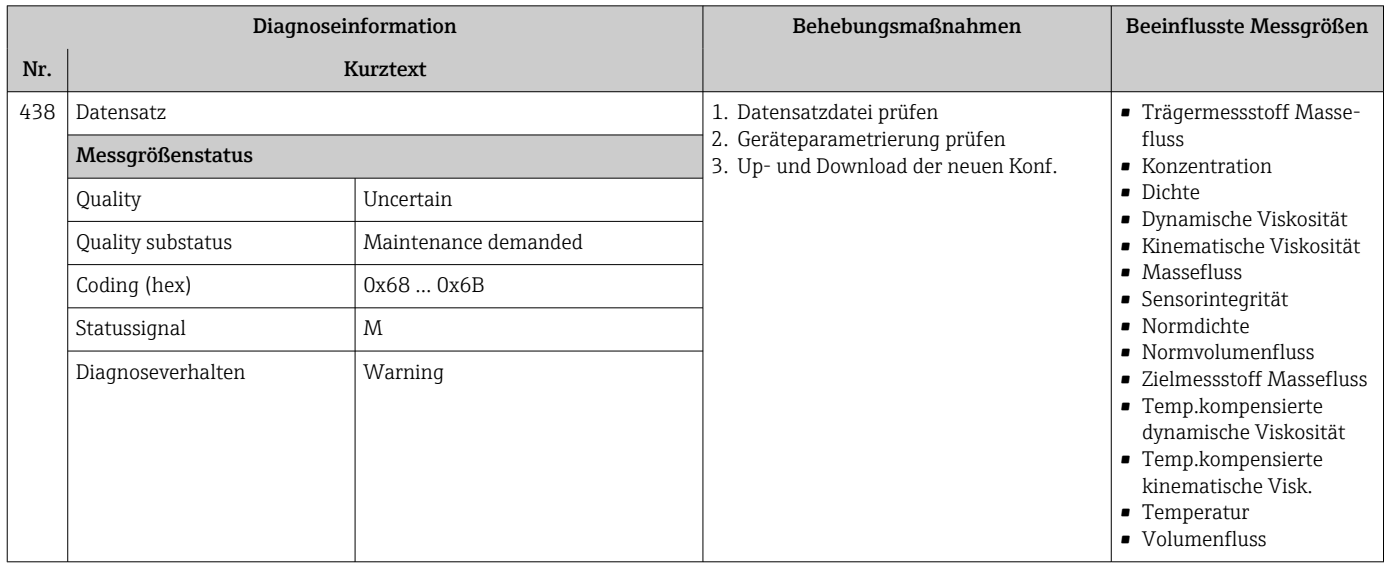

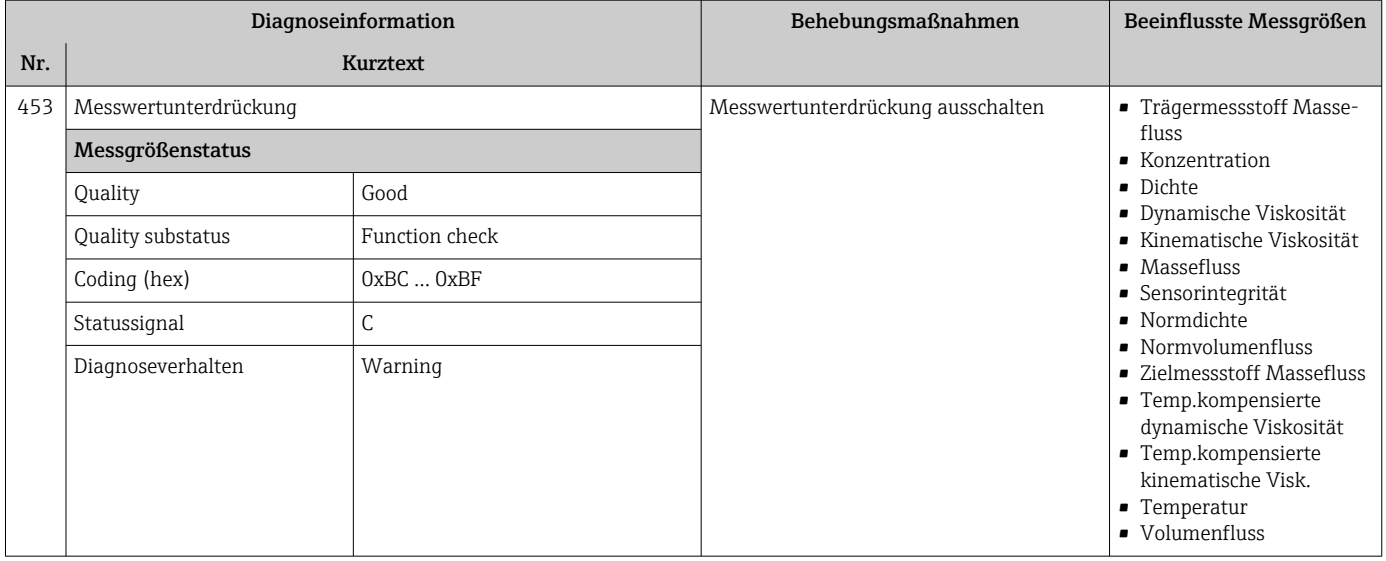

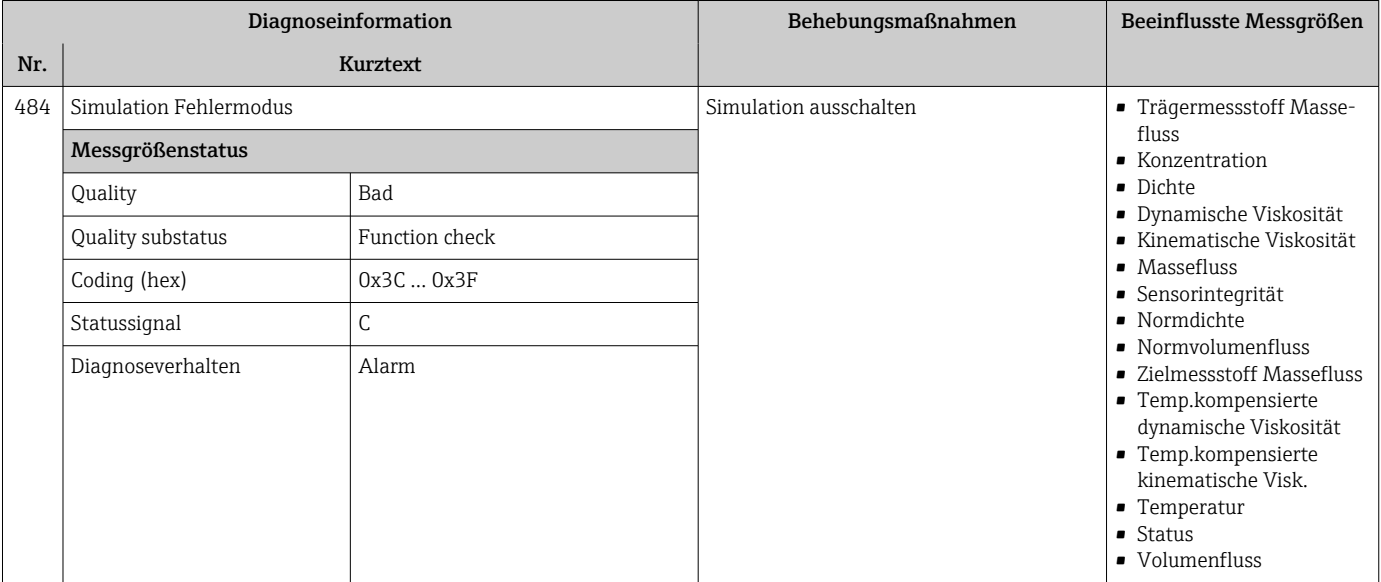

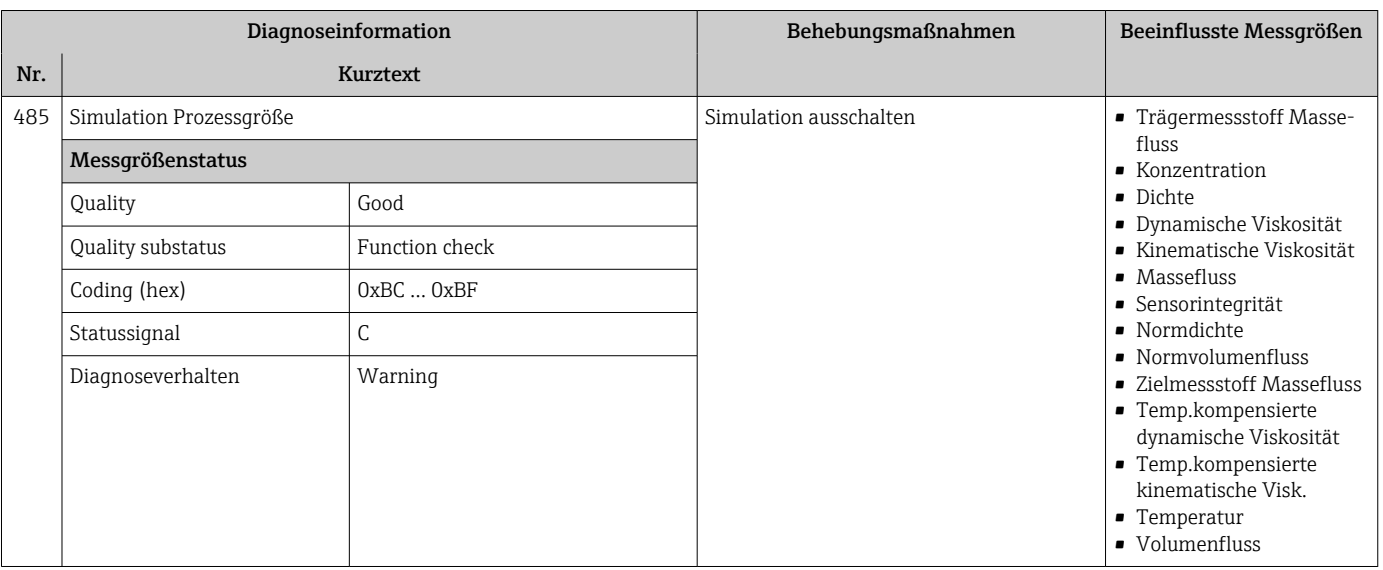
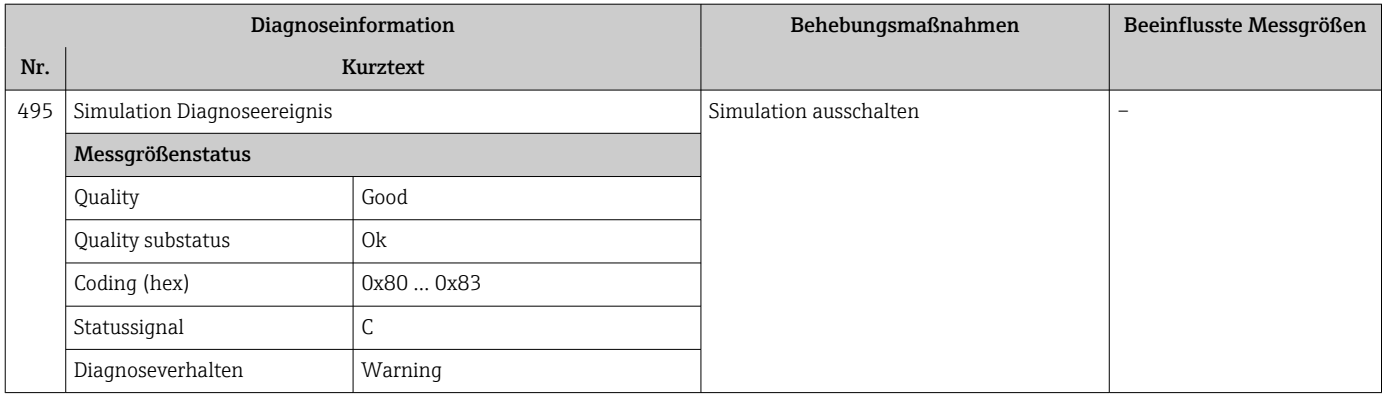

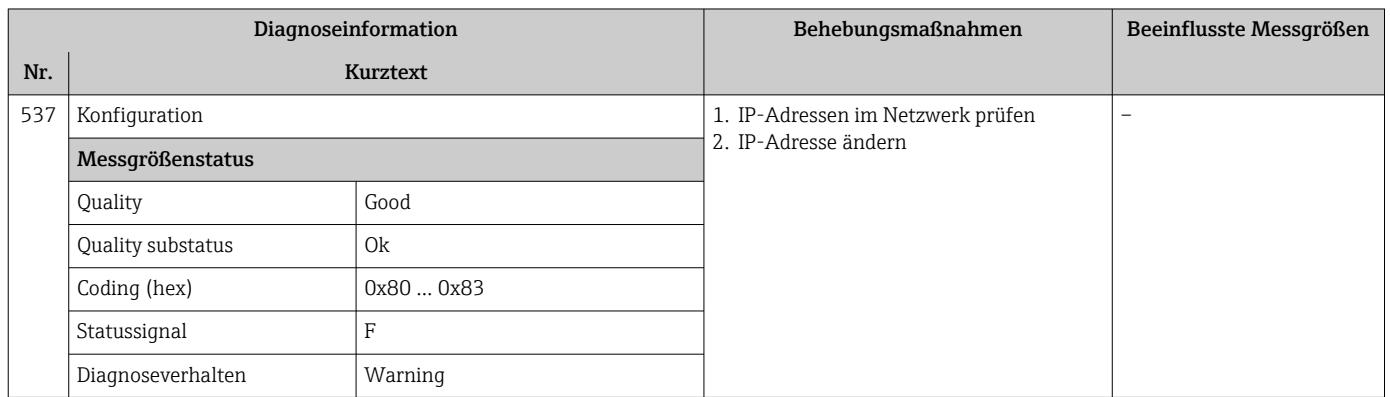

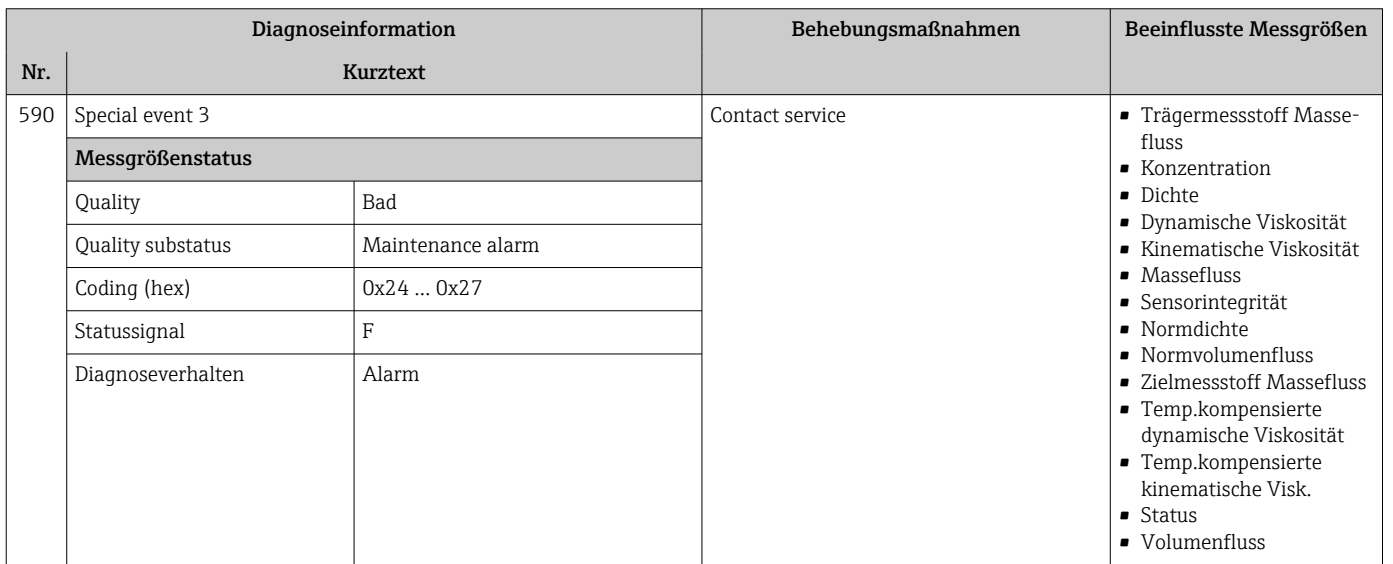

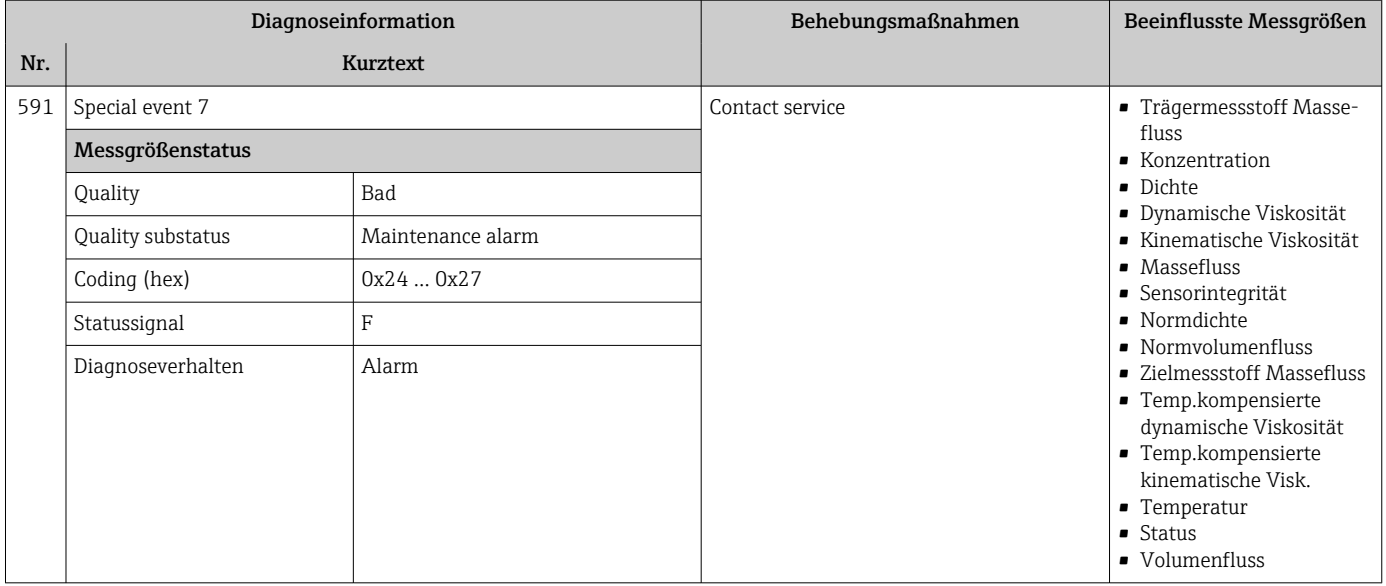

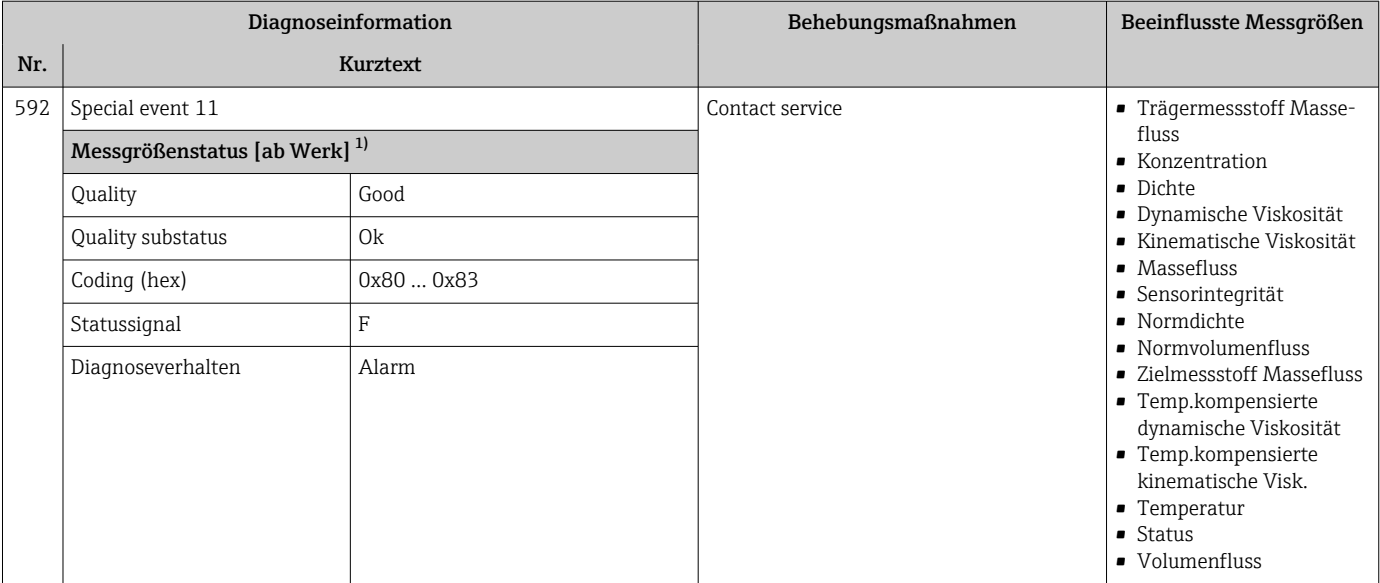

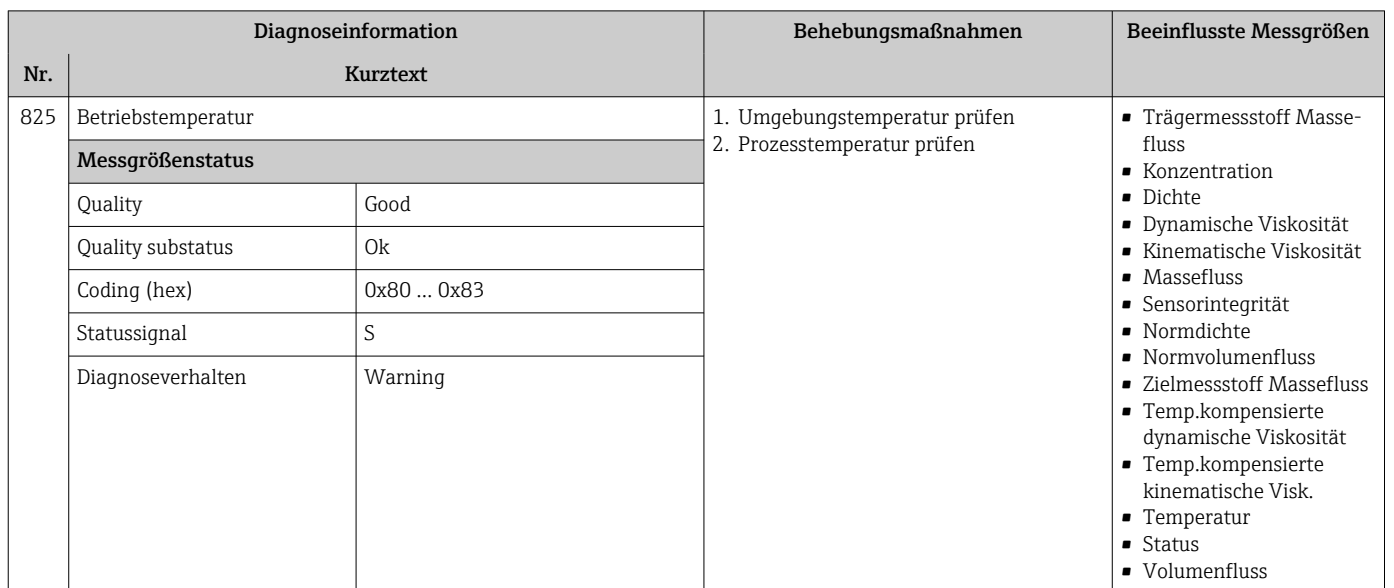

### 12.6.4 Diagnose zum Prozess

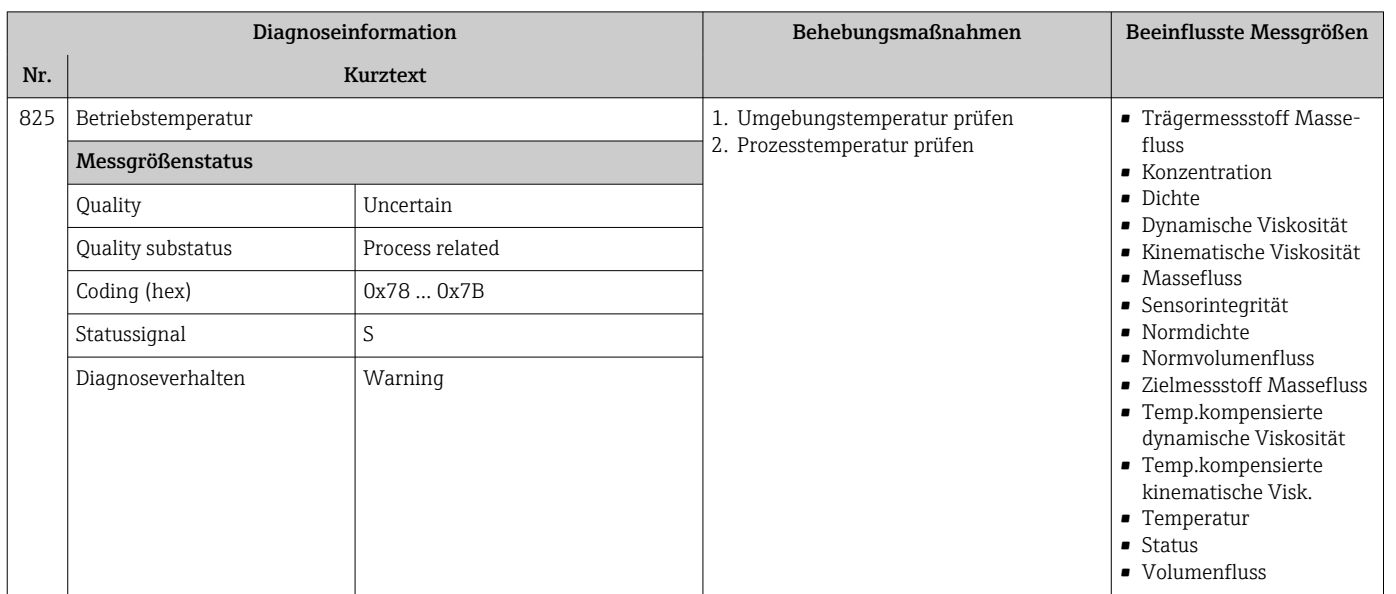

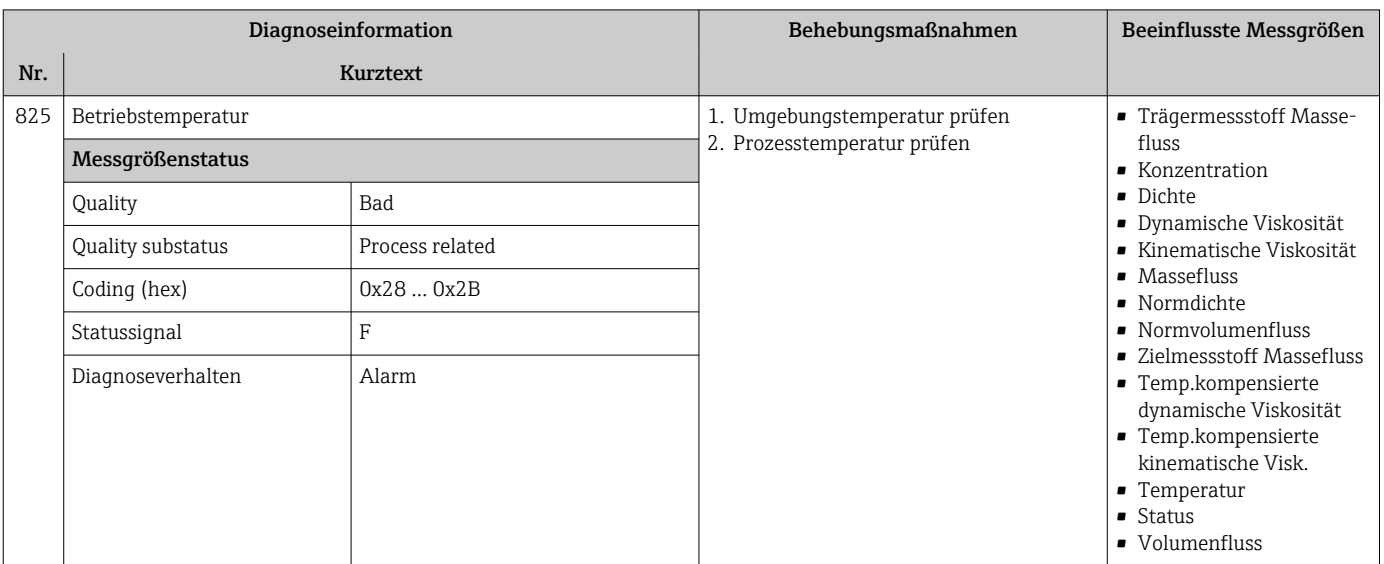

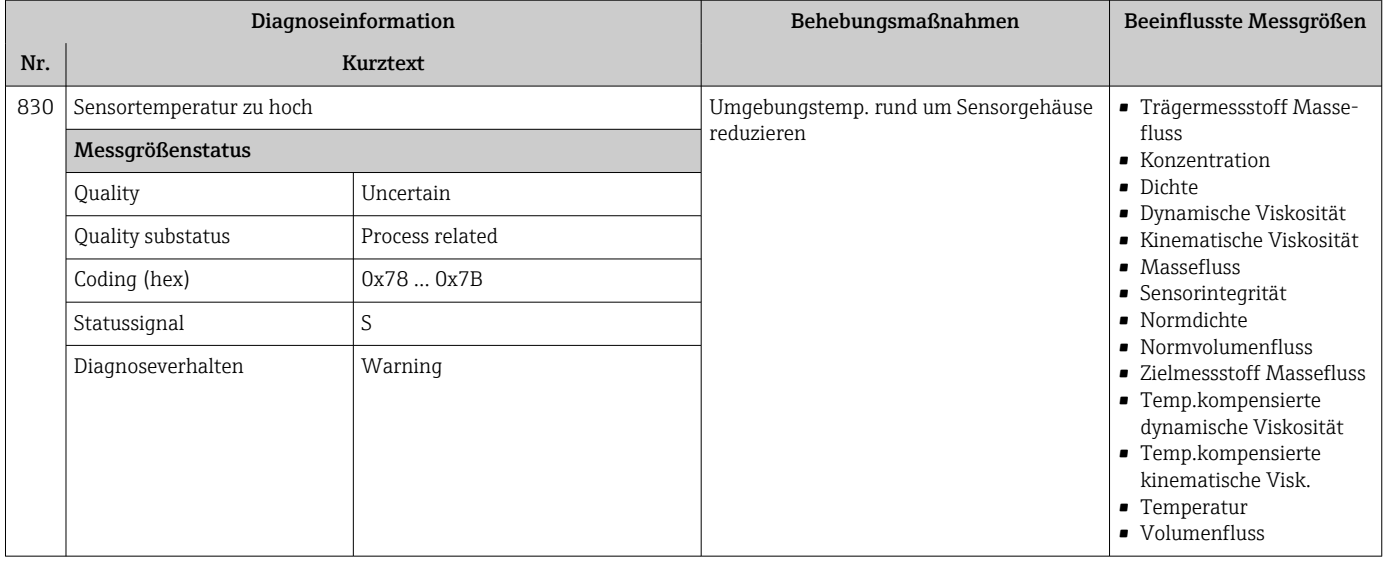

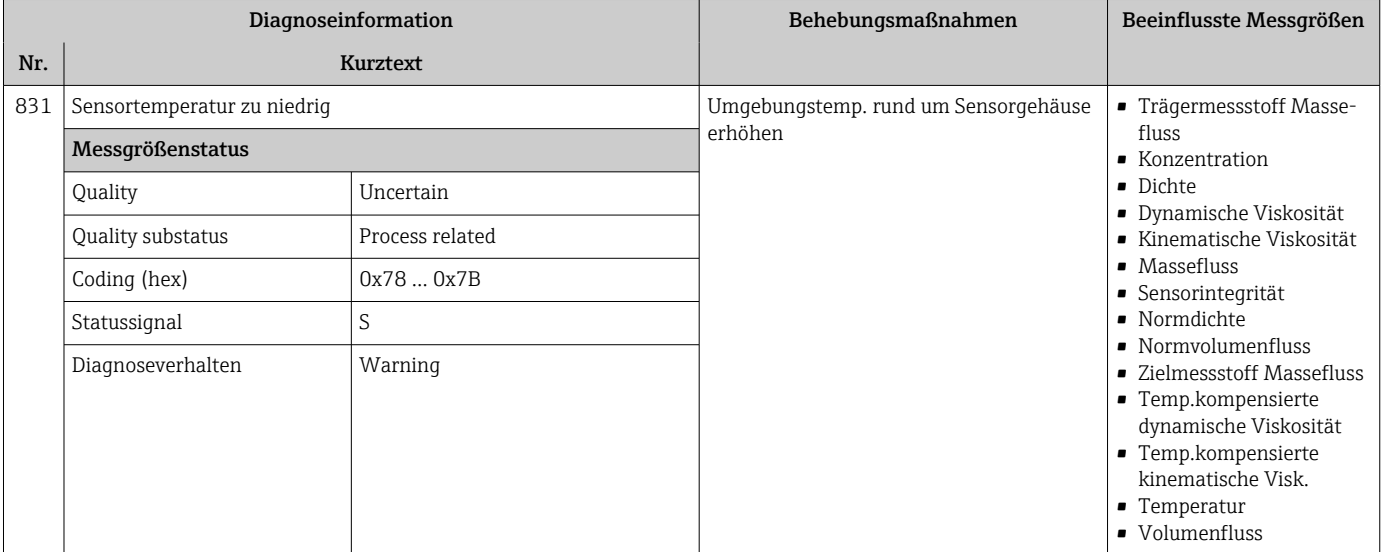

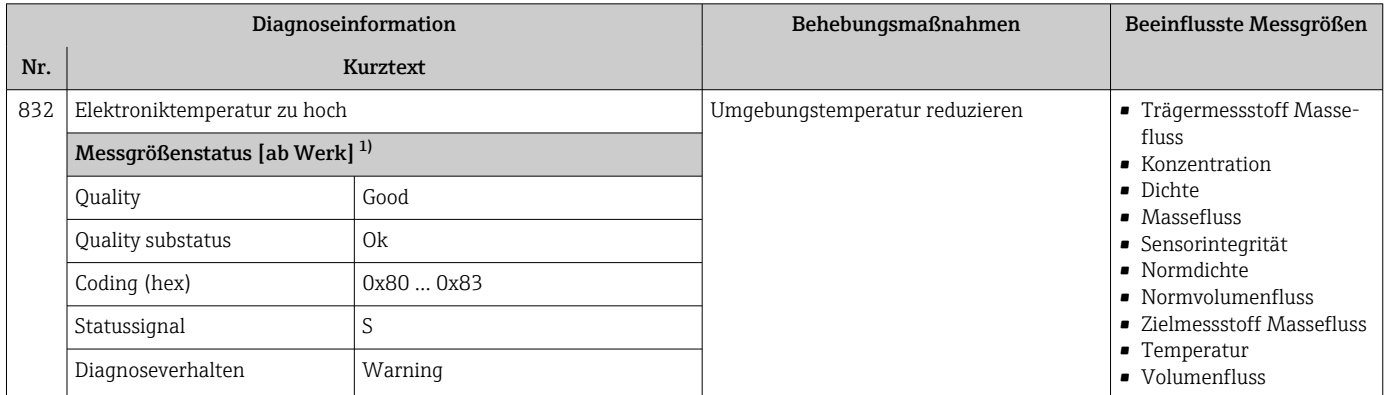

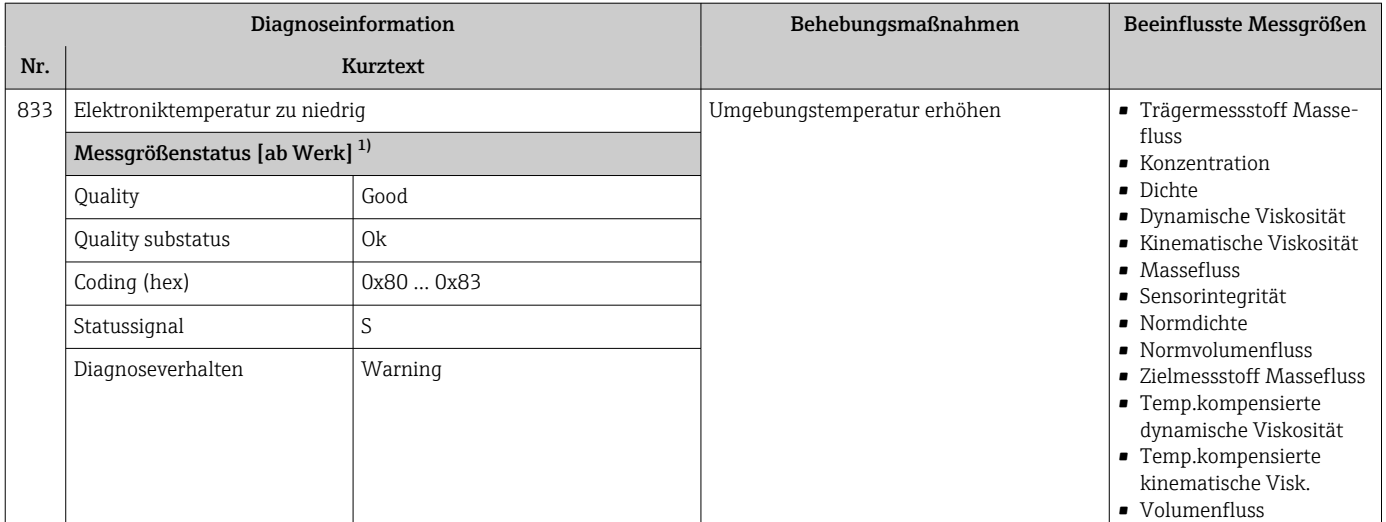

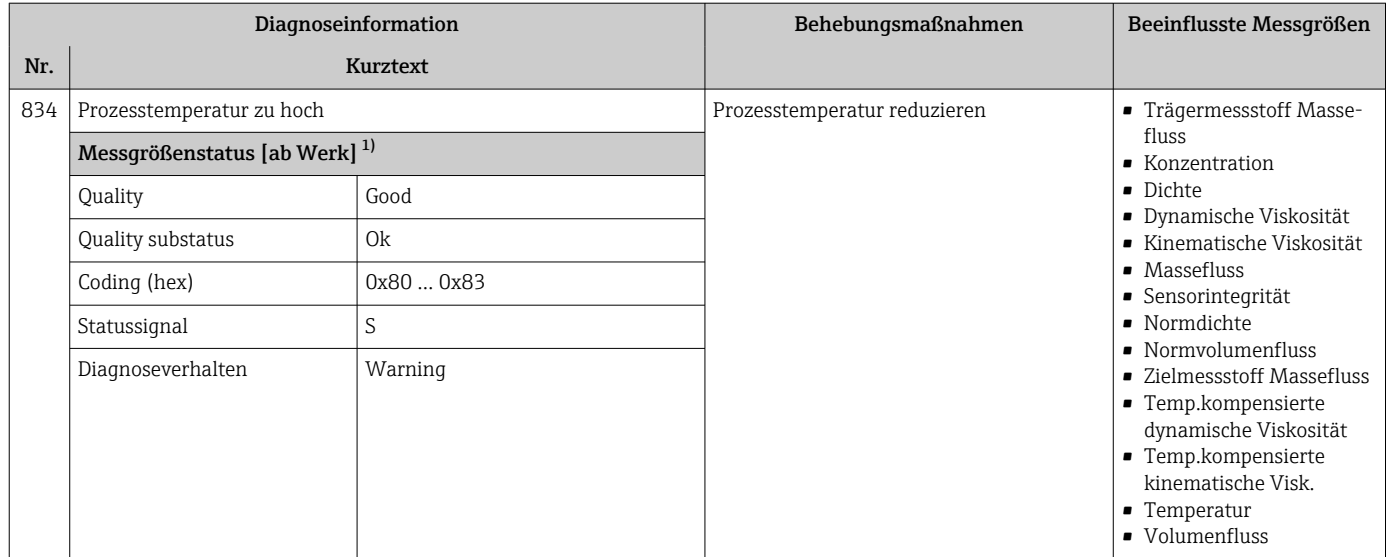

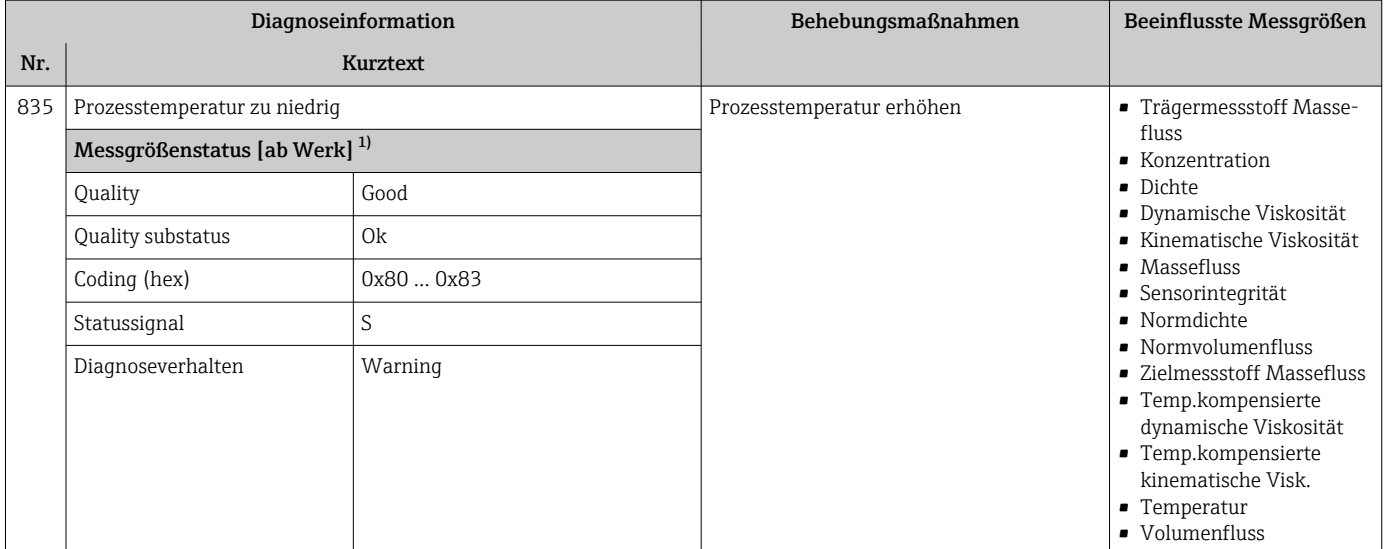

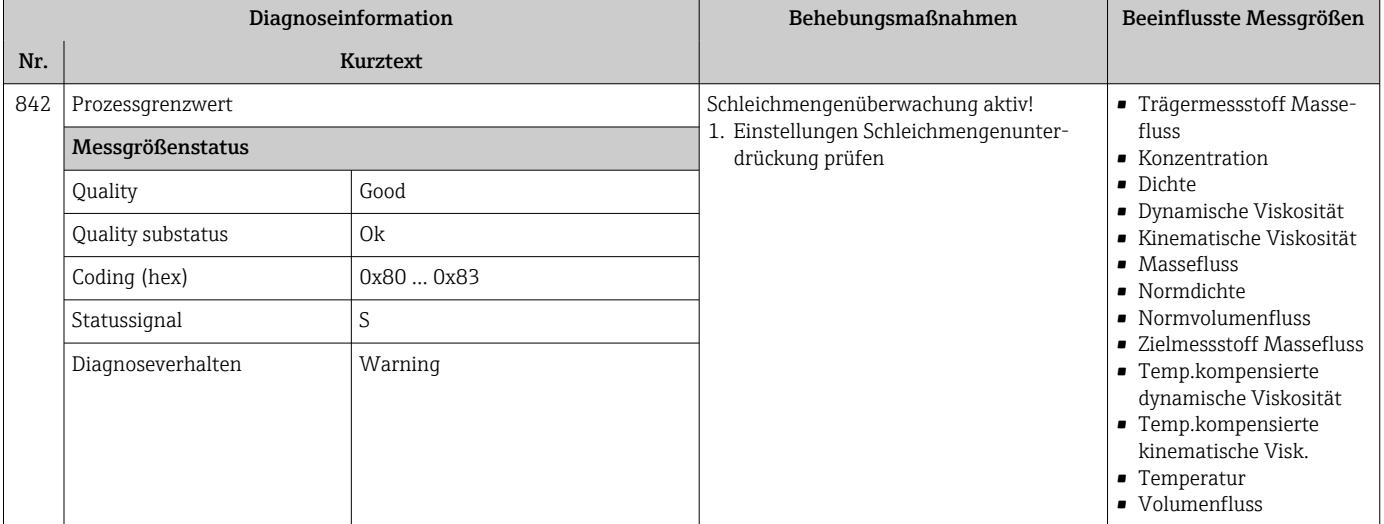

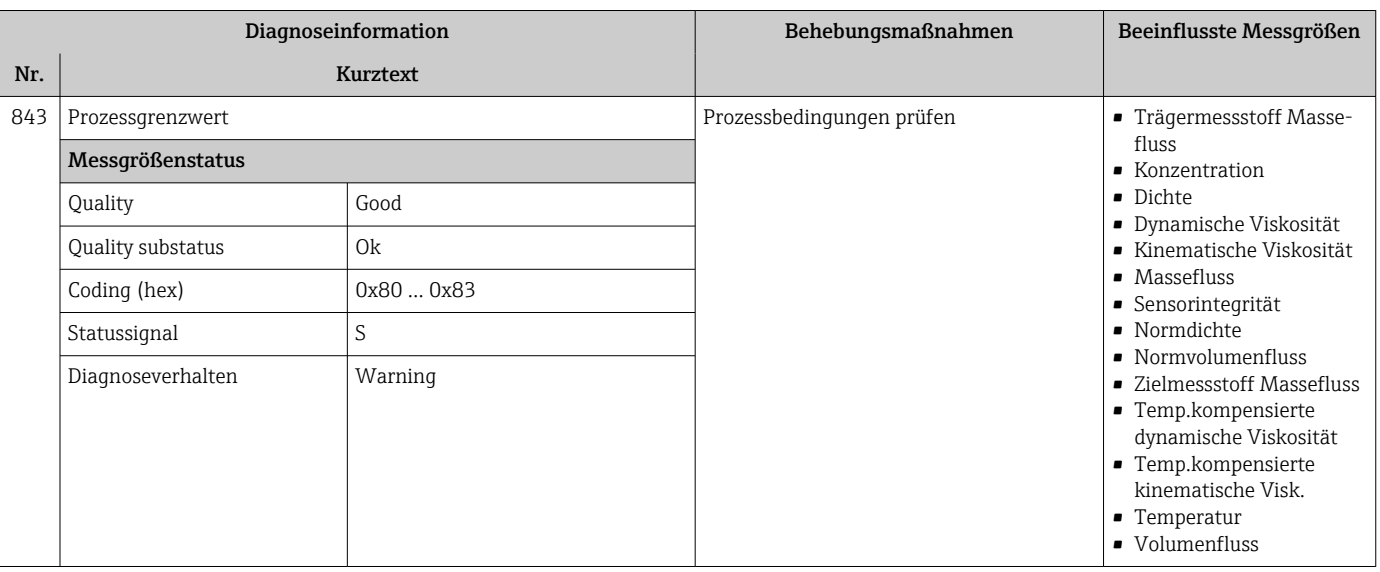

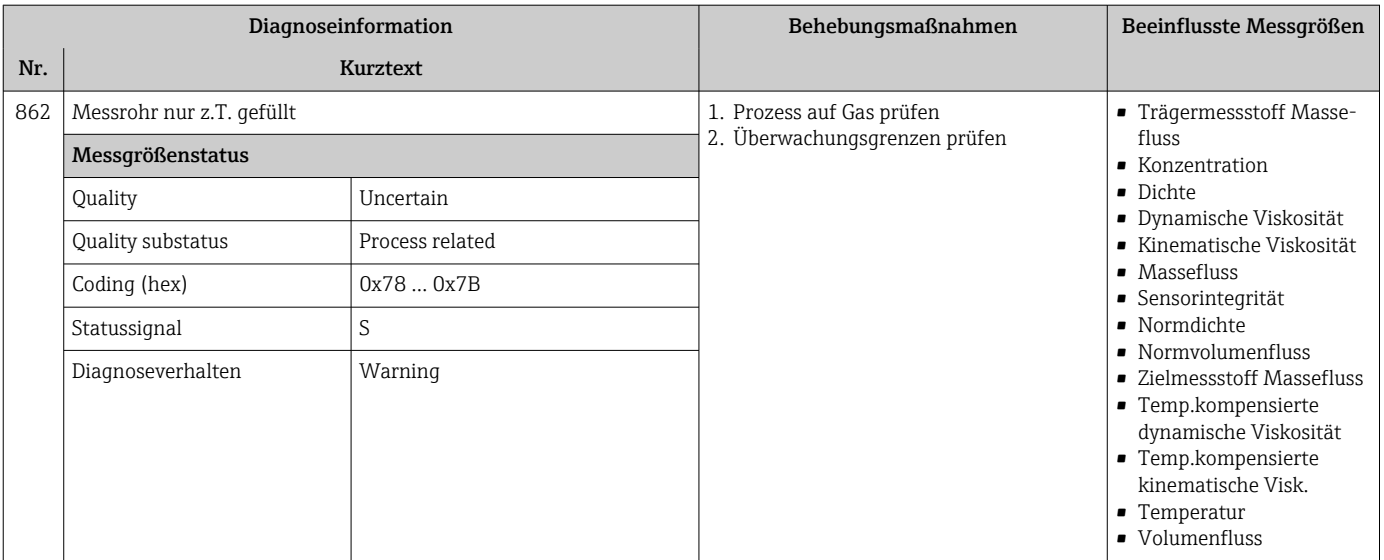

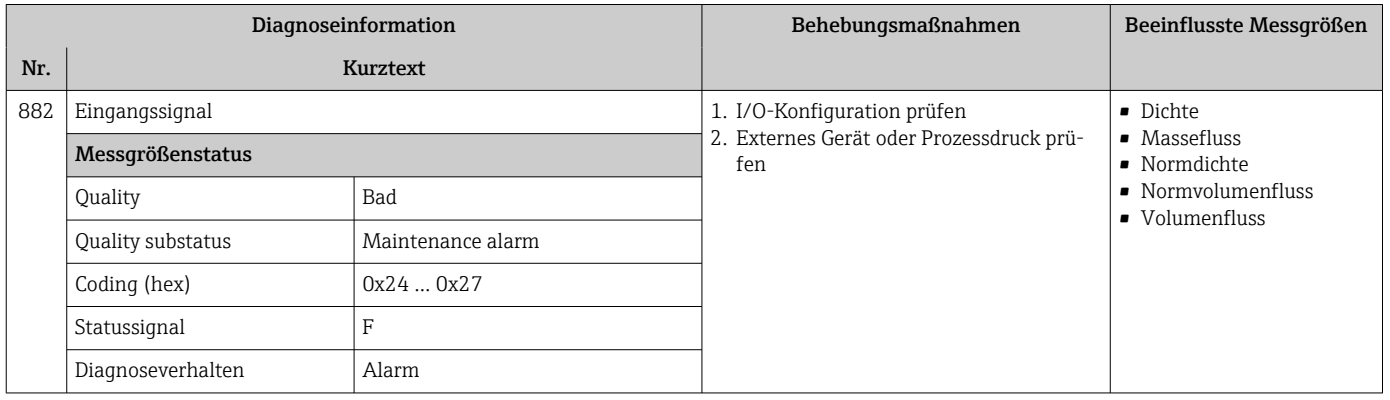

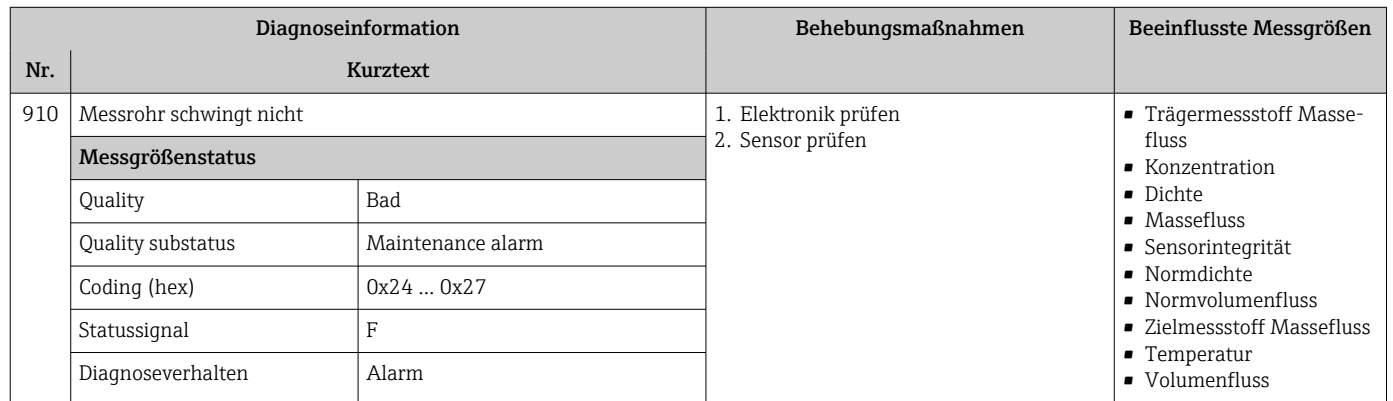

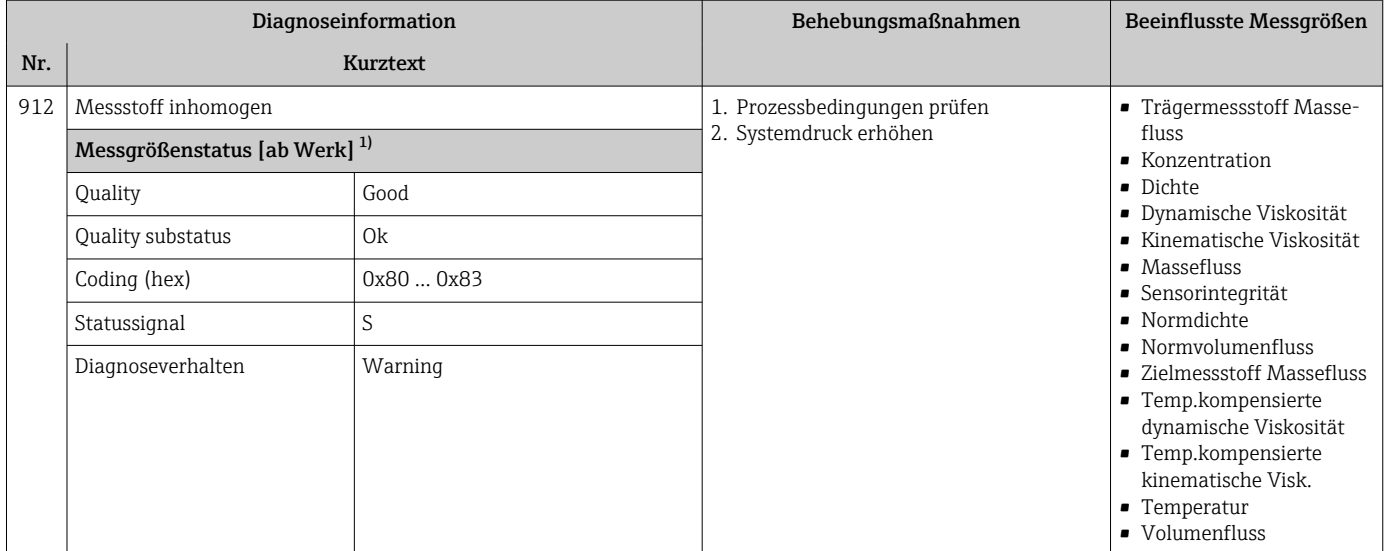

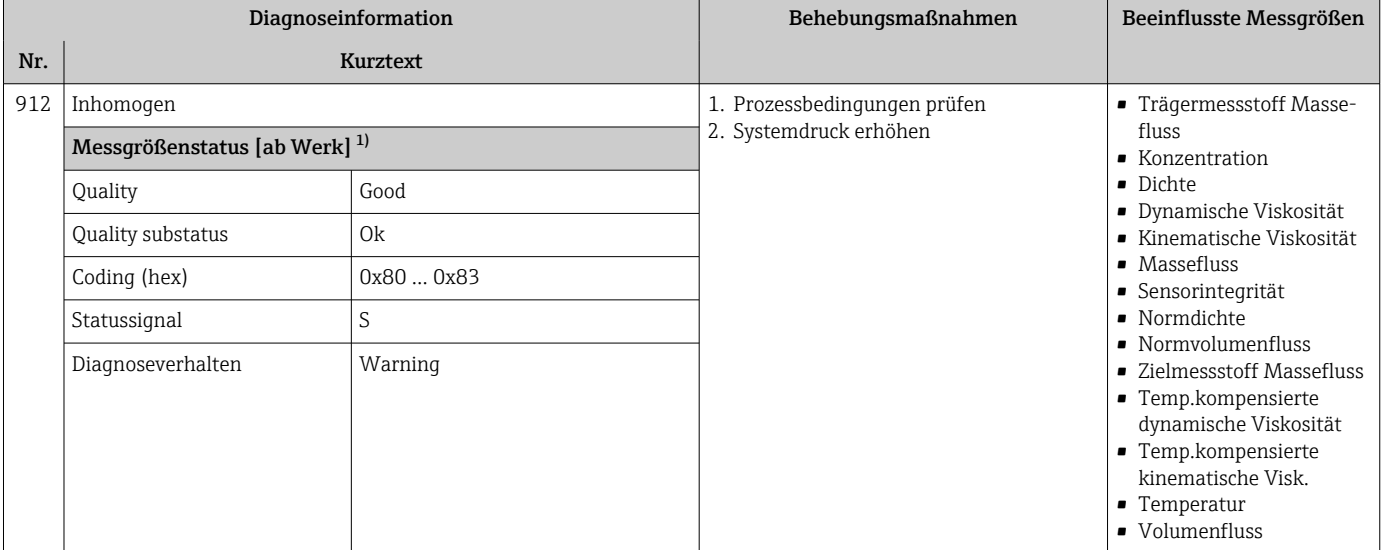

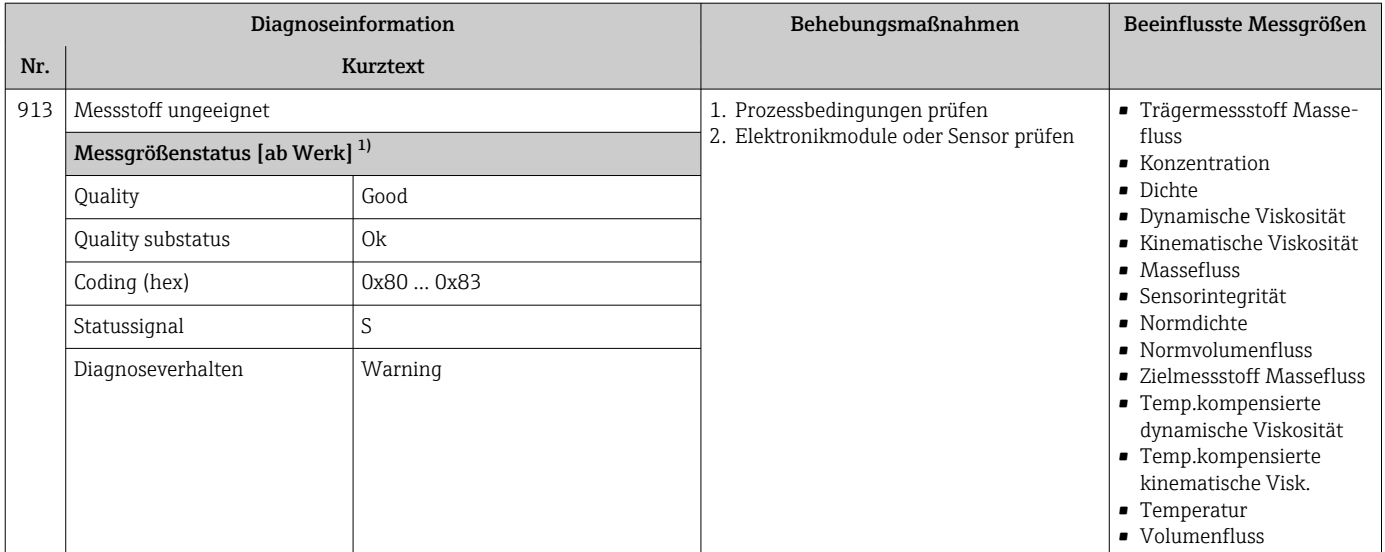

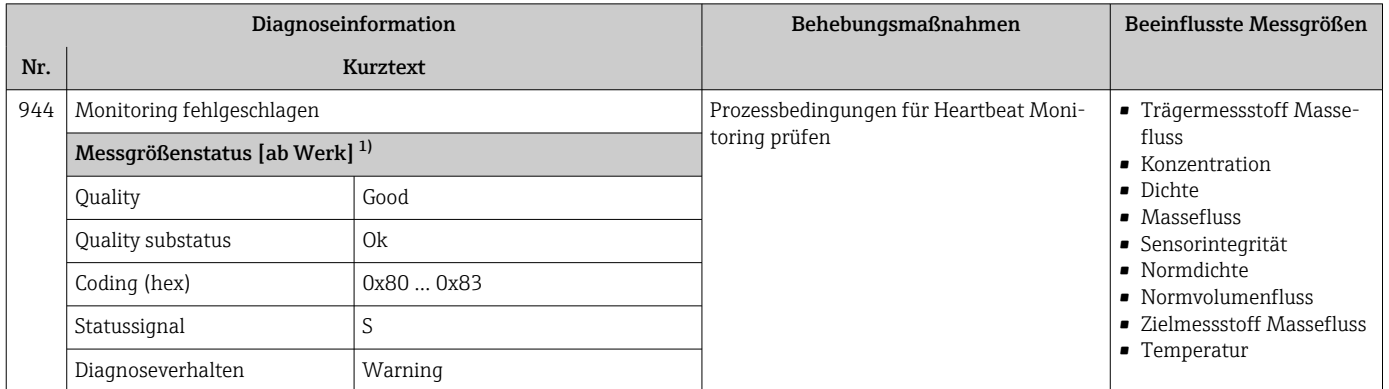

1) Diagnoseverhalten ist änderbar. Dadurch ändert sich der gesamte Messgrößenstatus.

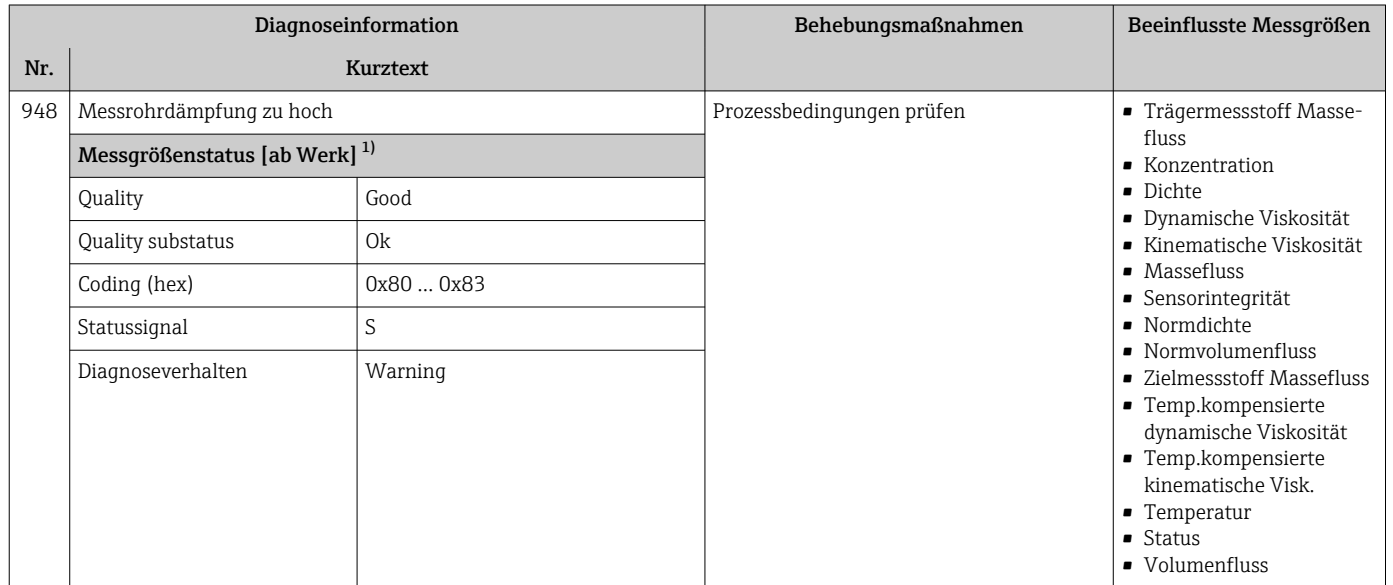

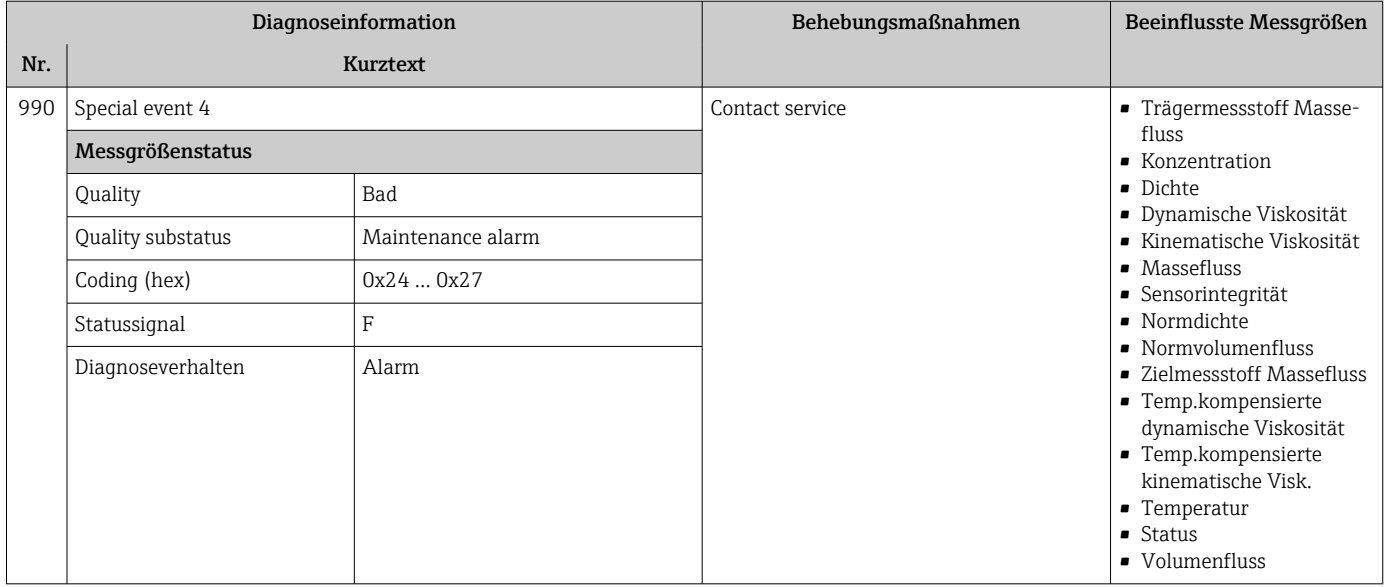

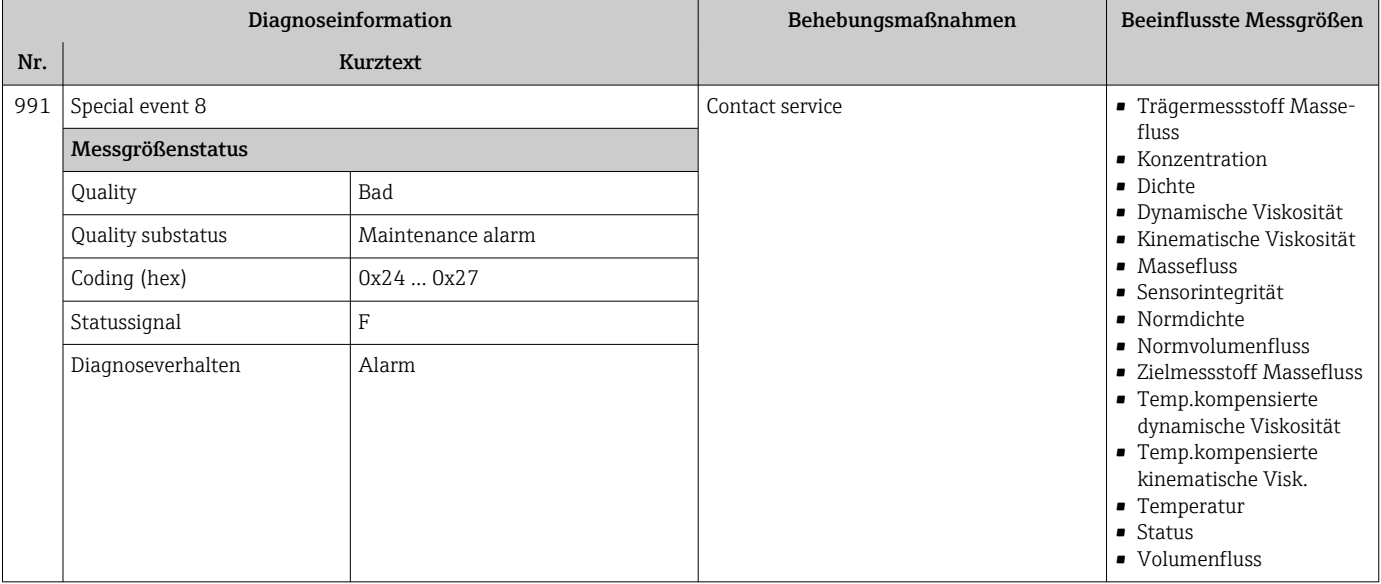

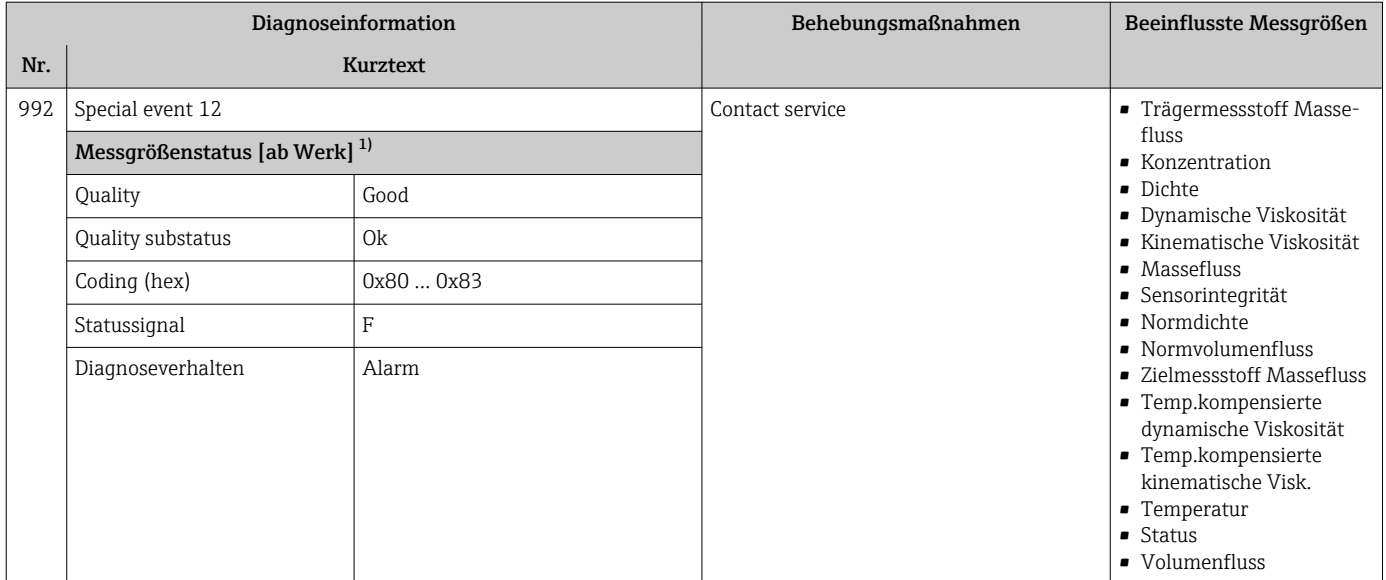

# 12.7 Anstehende Diagnoseereignisse

Das Menü Diagnose bietet die Möglichkeit, sich das aktuelle und zuletzt aufgetretene Diagnoseereignis separat anzeigen zu lassen.

Zum Aufrufen der Behebungsmaßnahmen eines Diagnoseereignisses:

- Via Webbrowser  $\rightarrow$   $\blacksquare$  92
- Via Bedientool "FieldCare"  $\rightarrow$   $\blacksquare$  93
- Via Bedientool "DeviceCare" [→ 93](#page-92-0)

Weitere anstehende Diagnoseereignisse sind im Untermenü Diagnoseliste anzeigbar  $| \cdot |$  $\rightarrow$   $\blacksquare$  120

#### Navigation

Menü "Diagnose"

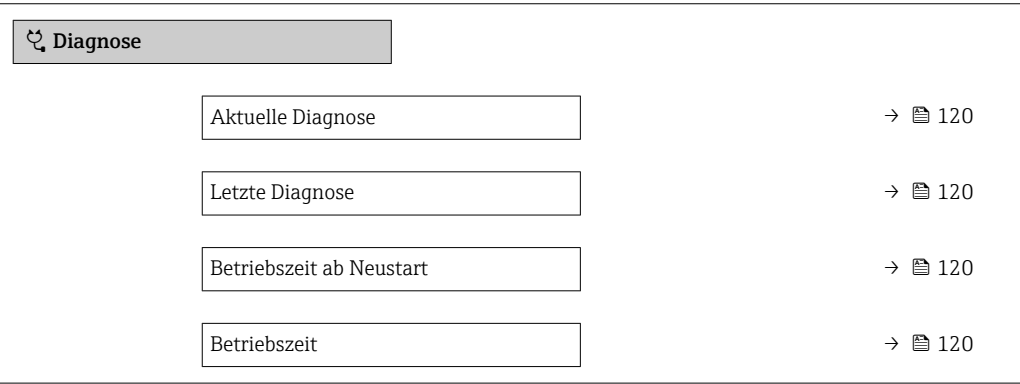

#### Parameterübersicht mit Kurzbeschreibung

<span id="page-119-0"></span>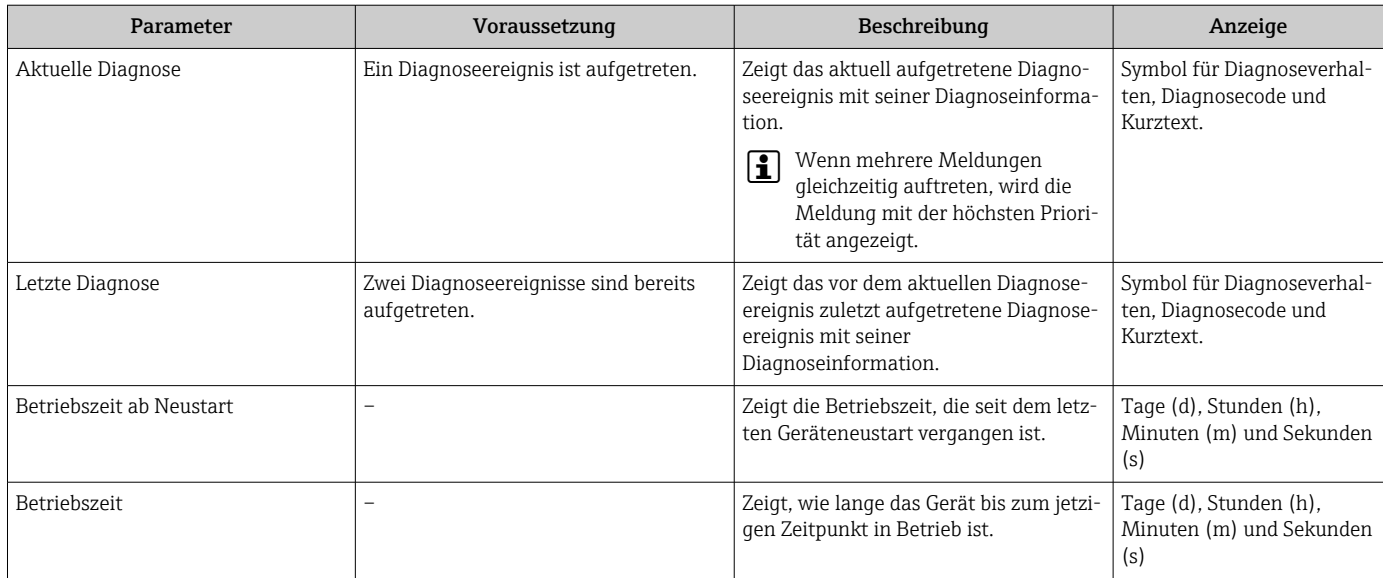

# 12.8 Diagnoseliste

Im Untermenü Diagnoseliste können bis zu 5 aktuell anstehende Diagnoseereignisse mit der dazugehörigen Diagnoseinformation angezeigt werden. Wenn mehr als 5 Diagnoseereignisse anstehen, werden diejenigen mit der höchsten Priorität angezeigt.

#### Navigationspfad

Diagnose → Diagnoseliste

- Zum Aufrufen der Behebungsmaßnahmen eines Diagnoseereignisses:
	- Via Webbrowser  $\rightarrow$   $\blacksquare$  92
		- Via Bedientool "FieldCare" → 93
		- Via Bedientool "DeviceCare"  $\rightarrow$   $\blacksquare$  93

# 12.9 Ereignis-Logbuch

### 12.9.1 Ereignis-Logbuch auslesen

Eine chronologische Übersicht zu den aufgetretenen Ereignismeldungen bietet das Untermenü Ereignisliste.

#### Navigationspfad

Menü Diagnose → Untermenü Ereignislogbuch → Ereignisliste

Die Ereignishistorie umfasst Einträge zu:

- Diagnoseereignissen  $\rightarrow$   $\blacksquare$  96
- Informationsereignissen  $\rightarrow$   $\blacksquare$  121

<span id="page-120-0"></span>Jedem Ereignis ist neben der Betriebszeit seines Auftretens noch ein Symbol zugeordnet, ob das Ereignis aufgetreten oder beendet ist:

- Diagnoseereignis
	- $\bullet$ : Auftreten des Ereignisses
	- $\blacktriangleright$   $\ominus$ : Ende des Ereignisses
- Informationsereignis
- : Auftreten des Ereignisses

Zum Aufrufen der Behebungsmaßnahmen eines Diagnoseereignisses:

- Via Webbrowser  $\rightarrow$   $\blacksquare$  92
- Via Bedientool "FieldCare"  $\rightarrow$   $\blacksquare$  93
- Via Bedientool "DeviceCare"  $\rightarrow$   $\blacksquare$  93

Zum Filtern der angezeigten Ereignismeldungen  $\rightarrow \blacksquare$  121  $\boxed{2}$ 

### 12.9.2 Ereignis-Logbuch filtern

Mithilfe von Parameter Filteroptionen kann bestimmt werden, welche Kategorie von Ereignismeldungen im Untermenü Ereignisliste angezeigt werden.

#### Navigationspfad

Diagnose → Ereignislogbuch → Filteroptionen

#### Filterkategorien

- Alle
- Ausfall (F)
- Funktionskontrolle (C)
- Außerhalb der Spezifikation (S)
- Wartungsbedarf (M)
- Information (I)

### 12.9.3 Übersicht zu Informationsereignissen

Ein Informationsereignis wird im Gegensatz zum Diagnoseereignis nur im Ereignis-Logbuch angezeigt und nicht in der Diagnoseliste.

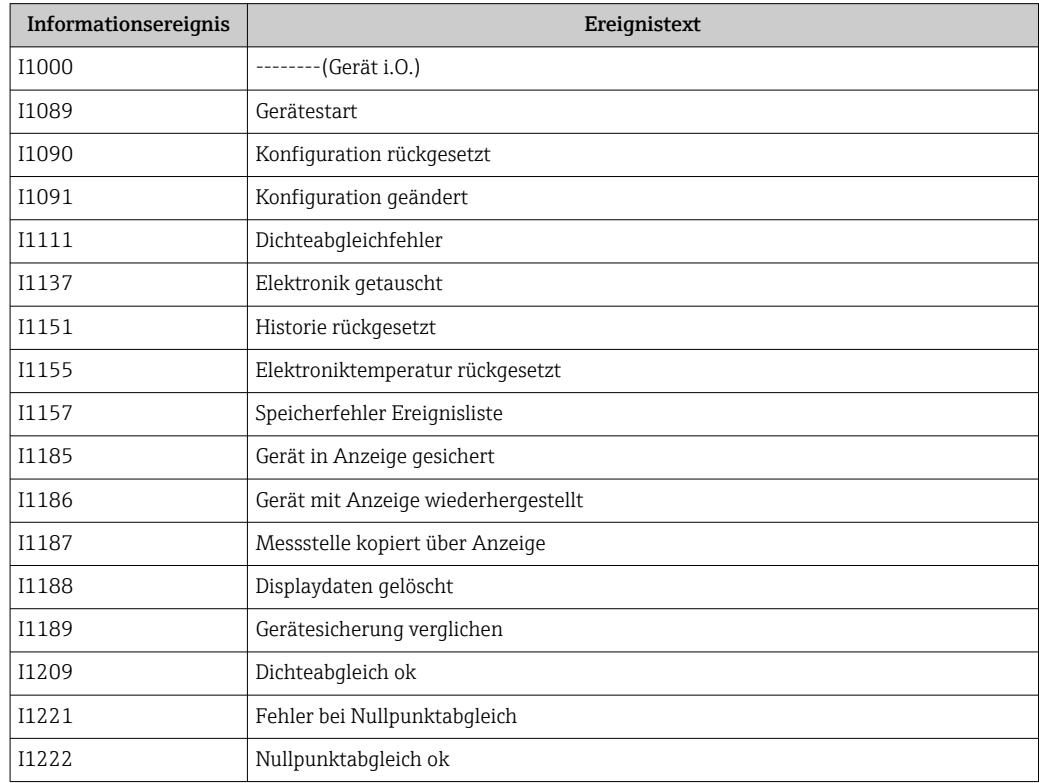

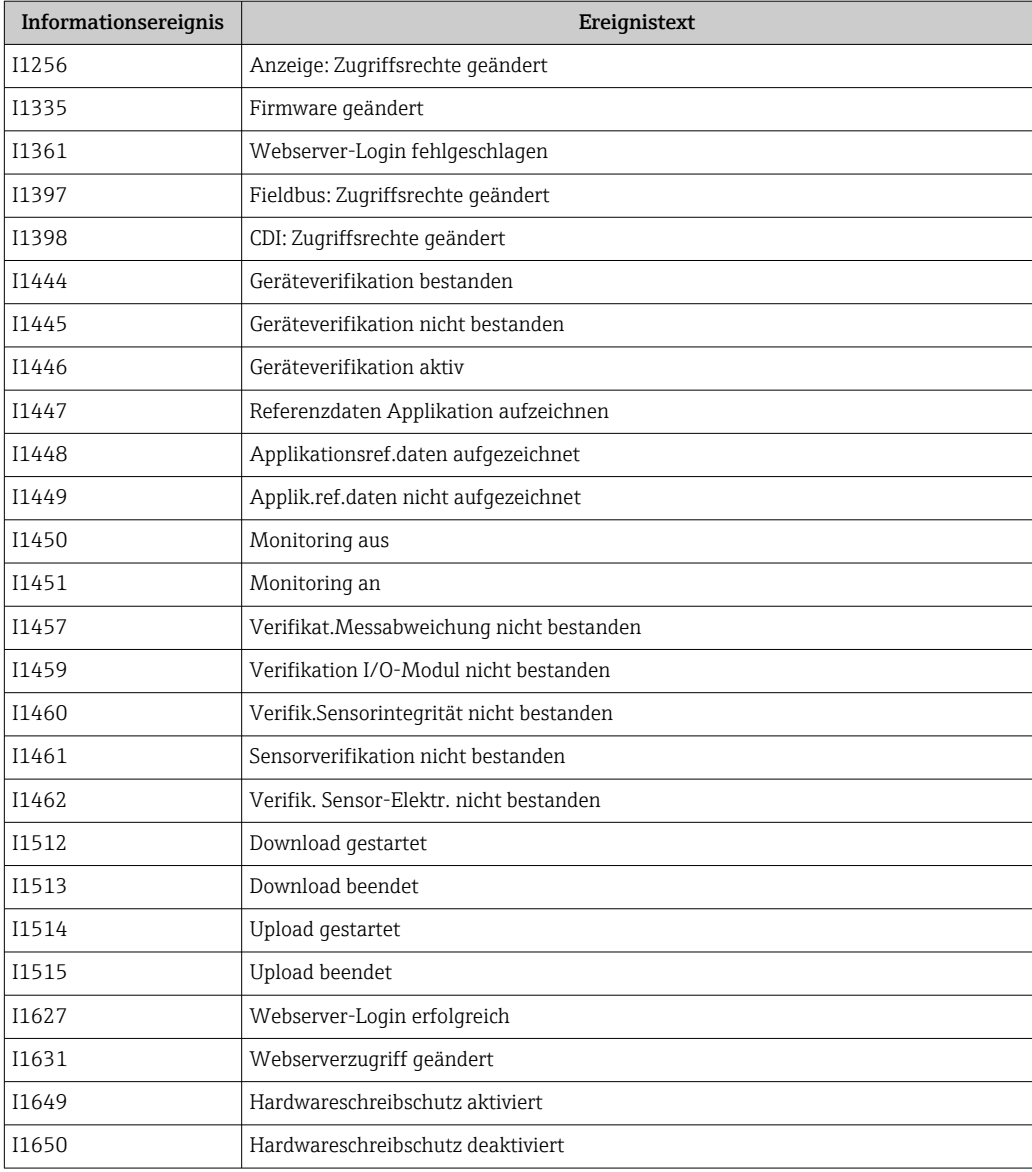

# 12.10 Messgerät zurücksetzen

Mithilfe von Parameter Gerät zurücksetzen ( $\rightarrow$   $\blacksquare$  78) lässt sich die gesamte Gerätekonfiguration oder ein Teil der Konfiguration auf einen definierten Zustand zurücksetzen.

### 12.10.1 Funktionsumfang von Parameter "Gerät zurücksetzen"

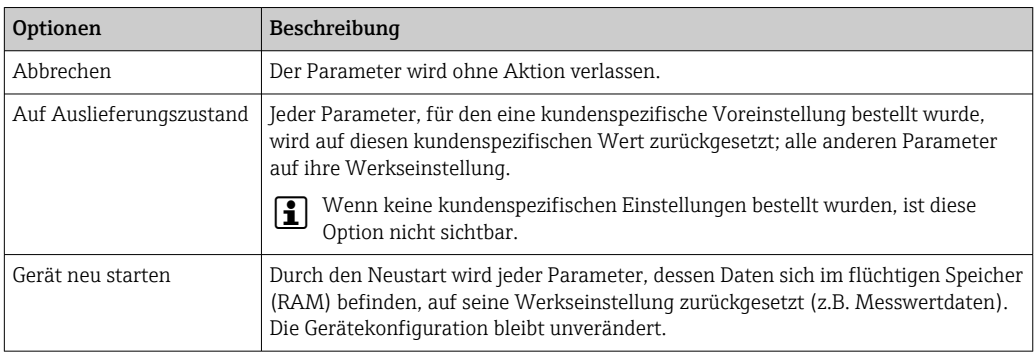

# <span id="page-122-0"></span>12.11 Geräteinformationen

Das Untermenü Geräteinformation enthält alle Parameter, die verschiedene Informationen zur Geräteidentifizierung anzeigen.

#### Navigation

Menü "Diagnose" → Geräteinformation

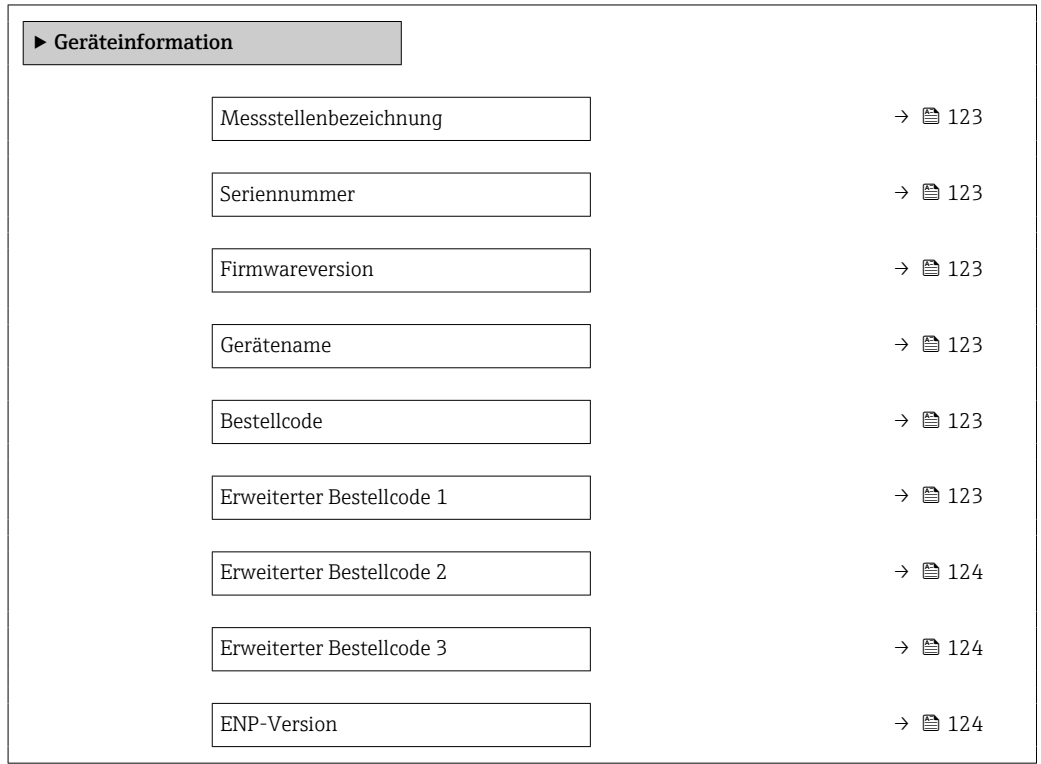

#### Parameterübersicht mit Kurzbeschreibung

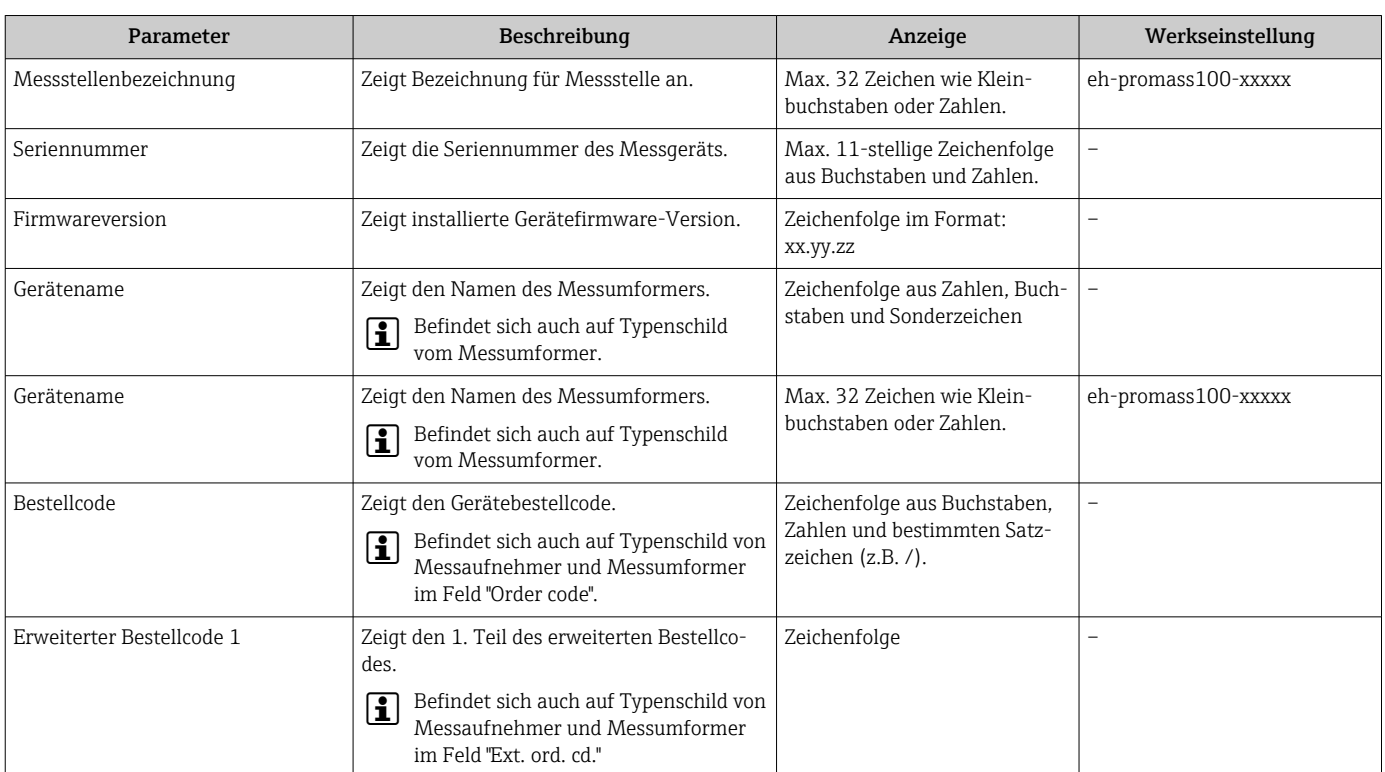

<span id="page-123-0"></span>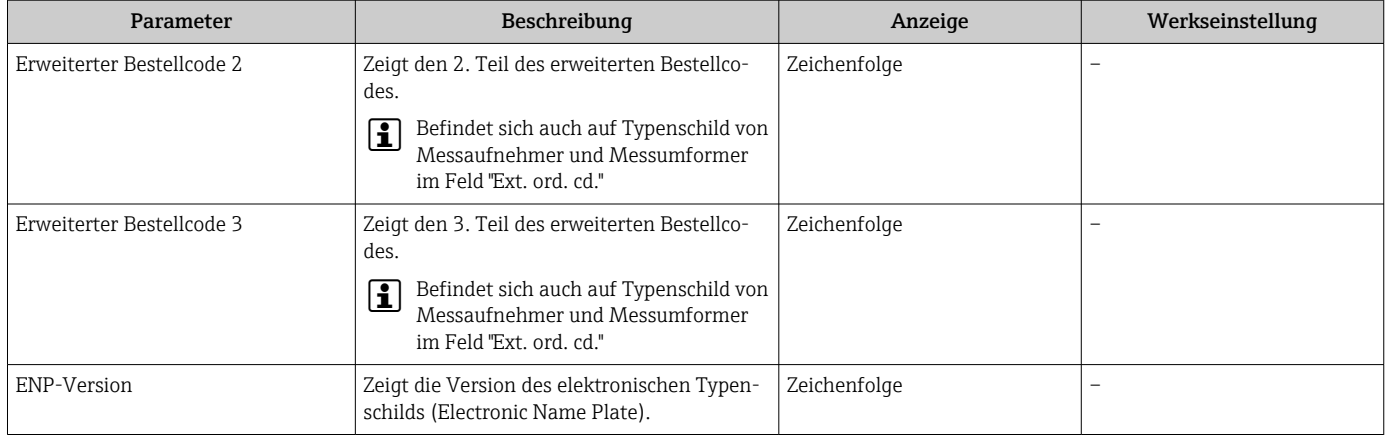

# 12.12 Firmware-Historie

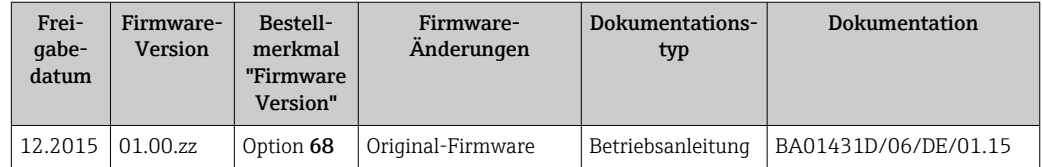

Das Flashen der Firmware auf die aktuelle Version ist via Serviceschnittstelle möglich.

Zur Kompatibilität der Firmewareversion mit den installierten Gerätebeschreibungsdateien und Bedientools: Angaben im Dokument "Herstellerinformation" zum Gerät beachten.

- Die Herstellerinformation ist verfügbar:
	- Im Download-Bereich der Endress+Hauser Internetseite: www.endress.com → Downloads
	- Folgende Details angeben:
		- Produktwurzel: z.B. 8E1B Die Produktwurzel ist der erste Teil des Bestellcodes (Order code): Siehe Typenschild am Gerät.
		- Textsuche: Herstellerinformation
		- Suchbereich: Dokumentation Technische Dokumentationen

# 13 Wartung

### 13.1 Wartungsarbeiten

Es sind grundsätzlich keine speziellen Wartungsarbeiten erforderlich.

### 13.1.1 Außenreinigung

Bei der Außenreinigung von Messgeräten darauf achten, dass das verwendete Reinigungsmittel die Gehäuseoberfläche und Dichtungen nicht angreift.

### 13.1.2 Innenreinigung

Bei der CIP- und SIP-Reinigung sind folgende Punkte zu beachten:

- Nur Reinigungsmittel verwenden, gegen die die prozessberührenden Materialen hinreichend beständig sind.
- Die für das Messgerät zulässige maximale Messstofftemperatur beachten  $\rightarrow \Box$  143.

Bei der Reinigung mit Molchen ist folgender Punkt zu beachten: Innendurchmesser von Messrohr und Prozessanschluss beachten.

# 13.2 Mess- und Prüfmittel

Endress+Hauser bietet eine Vielzahl von Mess- und Prüfmitteln an wie W@M oder Gerätetests.

Ausführliche Angaben zu den Dienstleistungen erhalten Sie bei Ihrer Endress+Hauser Vertriebszentrale.

Auflistung einiger Mess- und Prüfmittel: → ■ 128→ ■ 129

# 13.3 Endress+Hauser Dienstleistungen

Endress+Hauser bietet eine Vielzahl von Dienstleistungen zur Wartung an wie Re-Kalibrierung, Wartungsservice oder Gerätetests.

Ausführliche Angaben zu den Dienstleistungen erhalten Sie bei Ihrer Endress+Hauser Vertriebszentrale.

# 14 Reparatur

# 14.1 Allgemeine Hinweise

### 14.1.1 Reparatur- und Umbaukonzept

Das Endress+Hauser Reparatur- und Umbaukonzept sieht Folgendes vor:

- Die Messgeräte sind modular aufgebaut.
- Ersatzteile sind jeweils zu sinnvollen Kits mit einer zugehörigen Einbauanleitung zusammengefasst.
- Reparaturen werden durch den Endress+Hauser Service oder durch entsprechend geschulte Kunden durchgeführt.
- Der Umbau eines zertifizierten Gerätes in eine andere zertifizierte Variante darf nur durch den Endress+Hauser Service oder im Werk durchgeführt werden.

### 14.1.2 Hinweise zu Reparatur und Umbau

Bei Reparatur und Umbau eines Messgeräts folgende Hinweise beachten:

- ‣ Nur Original-Ersatzteile von Endress+Hauser verwenden.
- ‣ Reparatur gemäß Einbauanleitung durchführen.
- ‣ Die entsprechenden einschlägigen Normen, nationalen Vorschriften, Ex-Dokumentation (XA) und Zertifikate beachten.
- ‣ Jede Reparatur und jeden Umbau dokumentieren und im Life Cycle Management *W@M*-Datenbank und Netilion Analytics eintragen.

# 14.2 Ersatzteile

*Device Viewer* ([www.endress.com/deviceviewer\)](https://www.endress.com/deviceviewer):

Dort werden alle Ersatzteile zum Messgerät inklusive Bestellcode aufgelistet und lassen sich bestellen. Wenn vorhanden steht auch die dazugehörige Einbauanleitung zum Download zur Verfügung.

Messgerät-Seriennummer:

- Befindet sich auf dem Gerätetypenschild.
- Lässt sich über Parameter Seriennummer ( $\rightarrow \blacksquare$  123) im Untermenü Geräteinformation auslesen.

# 14.3 Endress+Hauser Dienstleistungen

Endress+Hauser bietet eine Vielzahl von Dienstleistungen an.

Ausführliche Angaben zu den Dienstleistungen erhalten Sie bei Ihrer Endress+Hauser Vertriebszentrale.

# 14.4 Rücksendung

Die Anforderungen für eine sichere Rücksendung können je nach Gerätetyp und landesspezifischer Gesetzgebung unterschiedlich sein.

1. Informationen auf der Internetseite einholen:

http://www.endress.com/support/return-material

- ← Region wählen.
- 2. Das Gerät bei einer Reparatur, Werkskalibrierung, falschen Lieferung oder Bestellung zurücksenden.

### 14.5 Entsorgung

### $\boxtimes$

Gemäß der Richtlinie 2012/19/EU über Elektro- und Elektronik-Altgeräte (WEEE) ist das Produkt mit dem abgebildeten Symbol gekennzeichnet, um die Entsorgung von WEEE als unsortierten Hausmüll zu minimieren. Gekennzeichnete Produkte nicht als unsortierter Hausmüll entsorgen, sondern zu den gültigen Bedingungen an den Hersteller zurückgeben.

#### 14.5.1 Messgerät demontieren

1. Gerät ausschalten.

#### **AWARNUNG**

#### Personengefährdung durch Prozessbedingungen!

‣ Auf gefährliche Prozessbedingungen wie Druck im Messgerät, hohe Temperaturen oder aggressive Messstoffe achten.

2. Die Montage- und Anschlussschritte aus den Kapiteln "Messgerät montieren" und "Messgerät anschließen" in sinngemäß umgekehrter Reihenfolge durchführen. Sicherheitshinweise beachten.

#### 14.5.2 Messgerät entsorgen

#### **AWARNUNG**

#### Gefährdung von Personal und Umwelt durch gesundheitsgefährdende Messstoffe!

‣ Sicherstellen, dass das Messgerät und alle Hohlräume frei von gesundheits- oder umweltgefährdenden Messstoffresten sind, z.B. in Ritzen eingedrungene oder durch Kunststoff diffundierte Stoffe.

Folgende Hinweise zur Entsorgung beachten:

- ‣ Die national gültigen Vorschriften beachten.
- ‣ Auf eine stoffliche Trennung und Verwertung der Gerätekomponenten achten.

# <span id="page-127-0"></span>15 Zubehör

Für das Gerät sind verschiedene Zubehörteile lieferbar, die bei Endress+Hauser mit dem Gerät bestellt oder nachbestellt werden können. Ausführliche Angaben zum betreffenden Bestellcode sind bei Ihrer Endress+Hauser Vertriebszentrale erhältlich oder auf der Produktseite der Endress+Hauser Webseite: [www.endress.com](https://www.endress.com).

# 15.1 Gerätespezifisches Zubehör

### 15.1.1 Zum Messaufnehmer

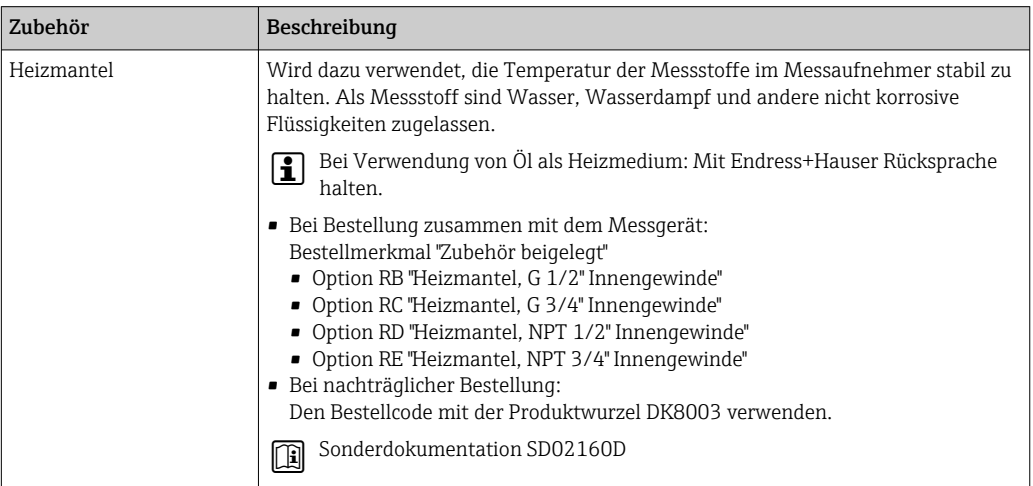

# 15.2 Kommunikationsspezifisches Zubehör

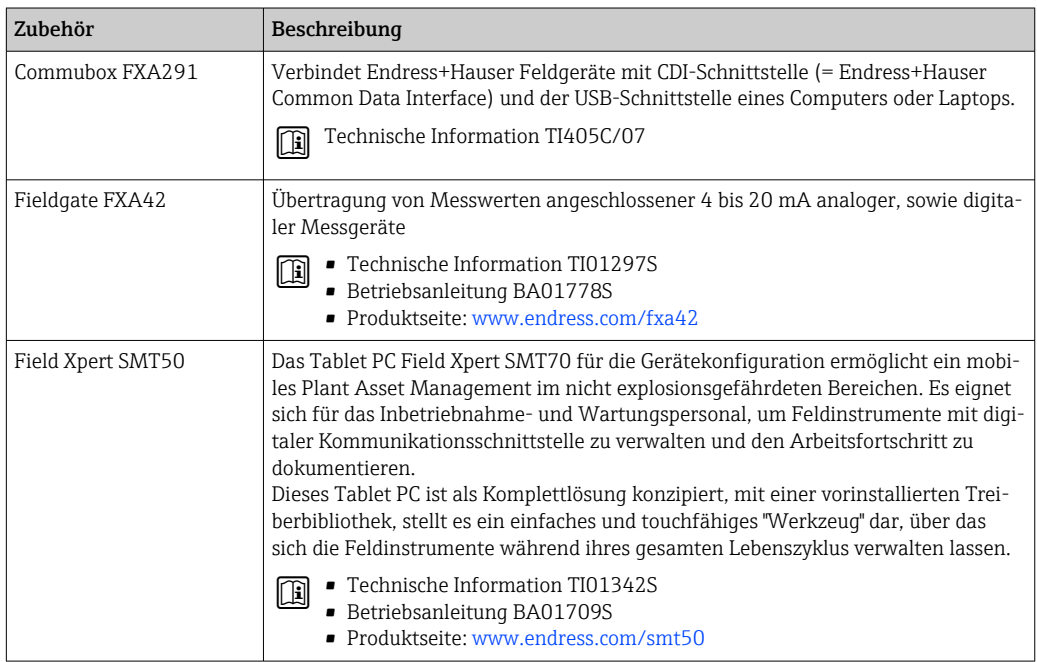

<span id="page-128-0"></span>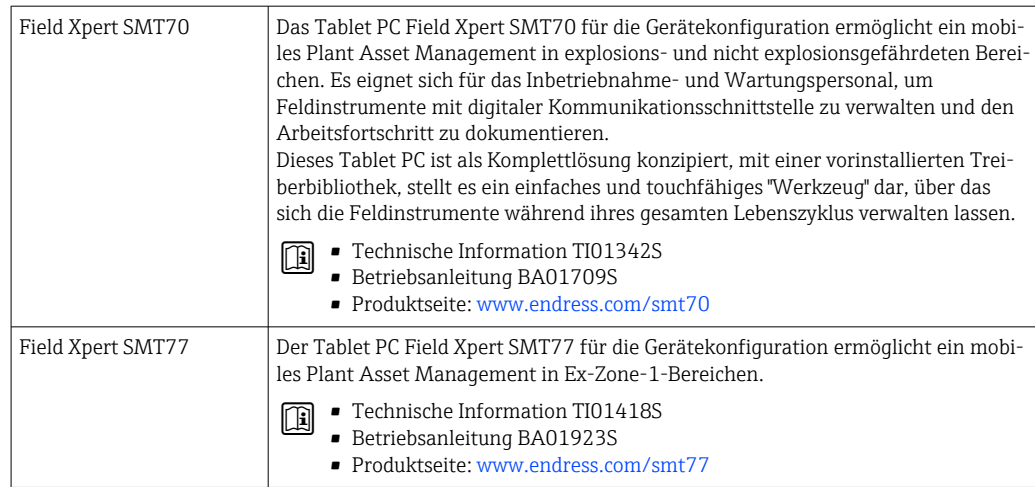

# 15.3 Servicespezifisches Zubehör

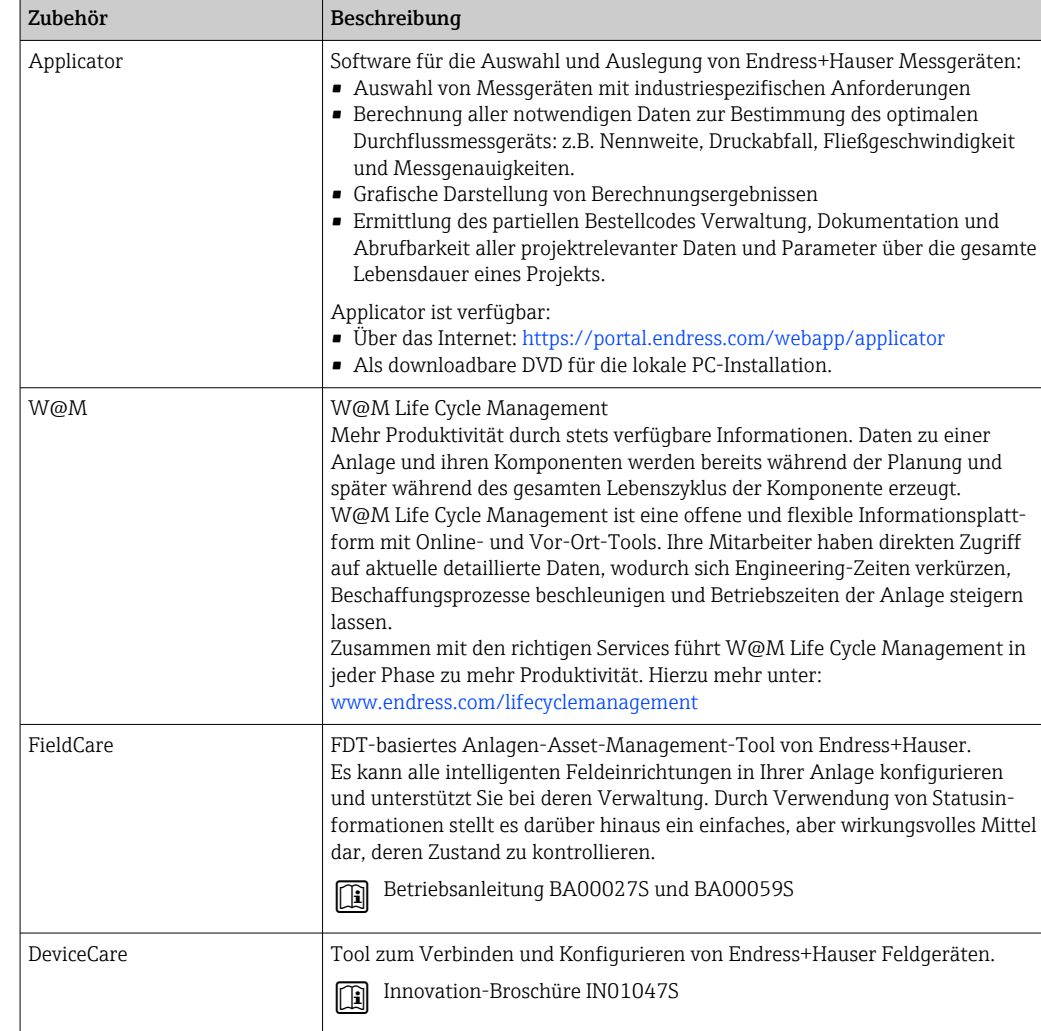

# <span id="page-129-0"></span>15.4 Systemkomponenten

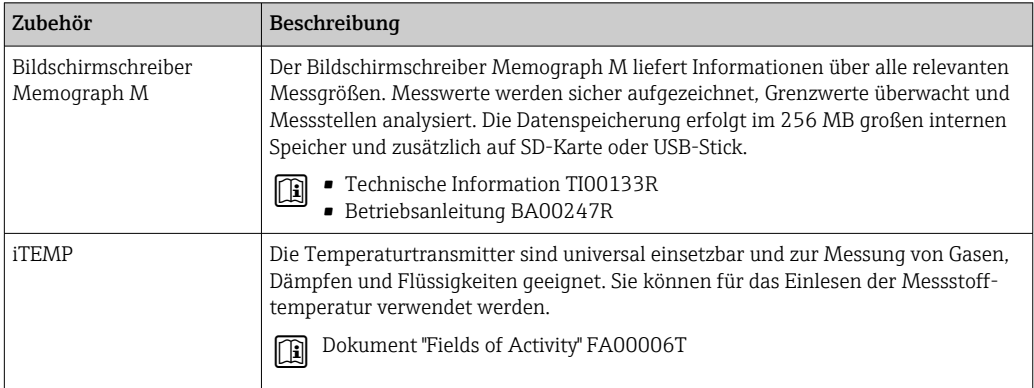

# 16 Technische Daten

### 16.1 Anwendungsbereich

Das Messgerät ist nur für die Durchflussmessung von Flüssigkeiten bestimmt.

Je nach bestellter Ausführung kann das Messgerät auch explosionsgefährliche, entzündliche, giftige und brandfördernde Messstoffe messen.

Um den einwandfreien Zustand des Geräts für die Betriebszeit zu gewährleisten: Gerät nur für Messstoffe einsetzen, gegen welche die prozessberührenden Materialien hinreichend beständig sind.

# 16.2 Arbeitsweise und Systemaufbau

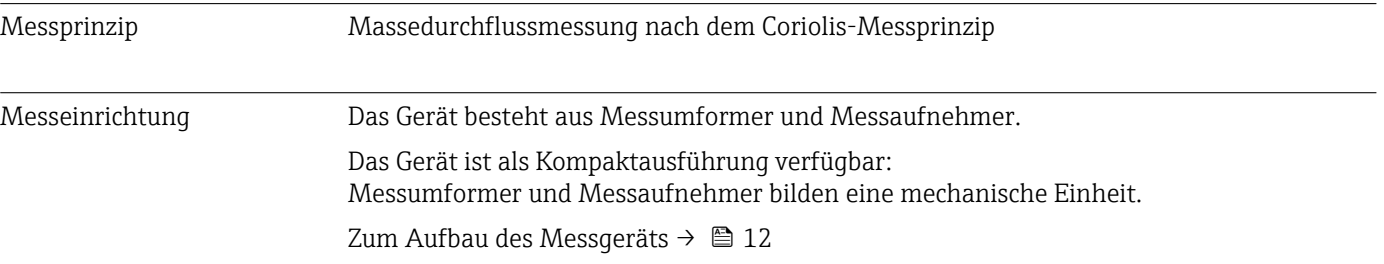

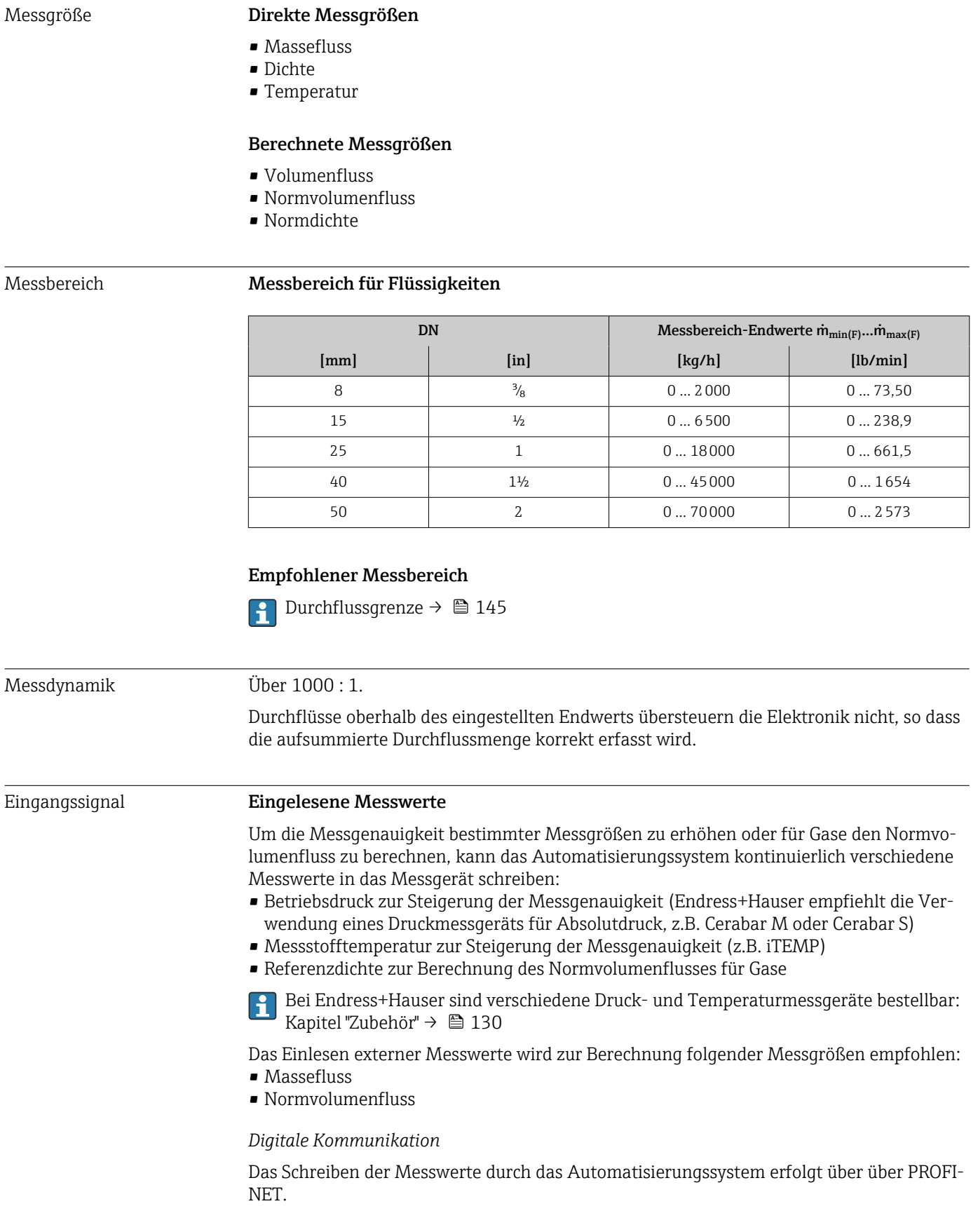

# 16.3 Eingang

# 16.4 Ausgang

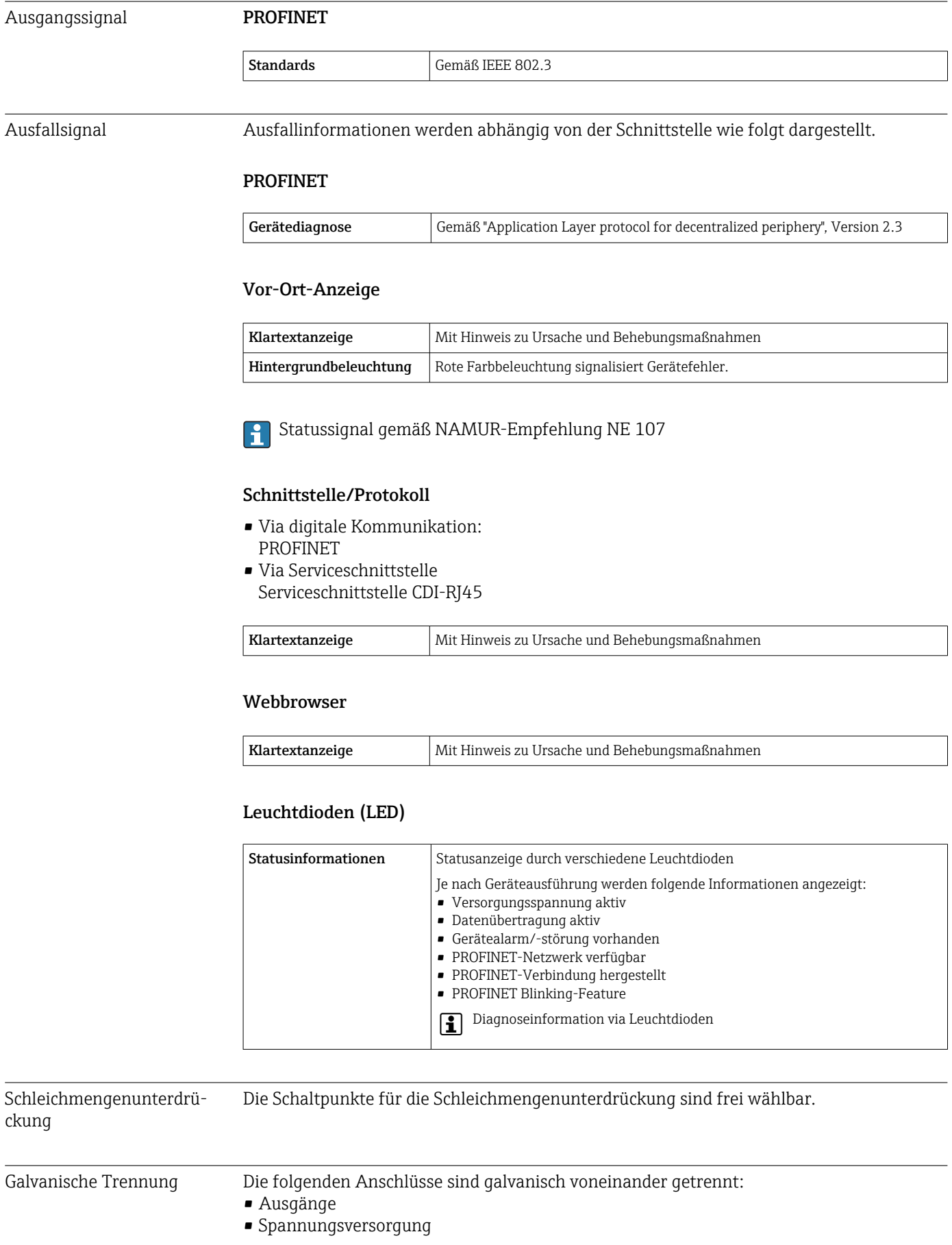

### Protokollspezifische Daten Protokollspezifische Daten

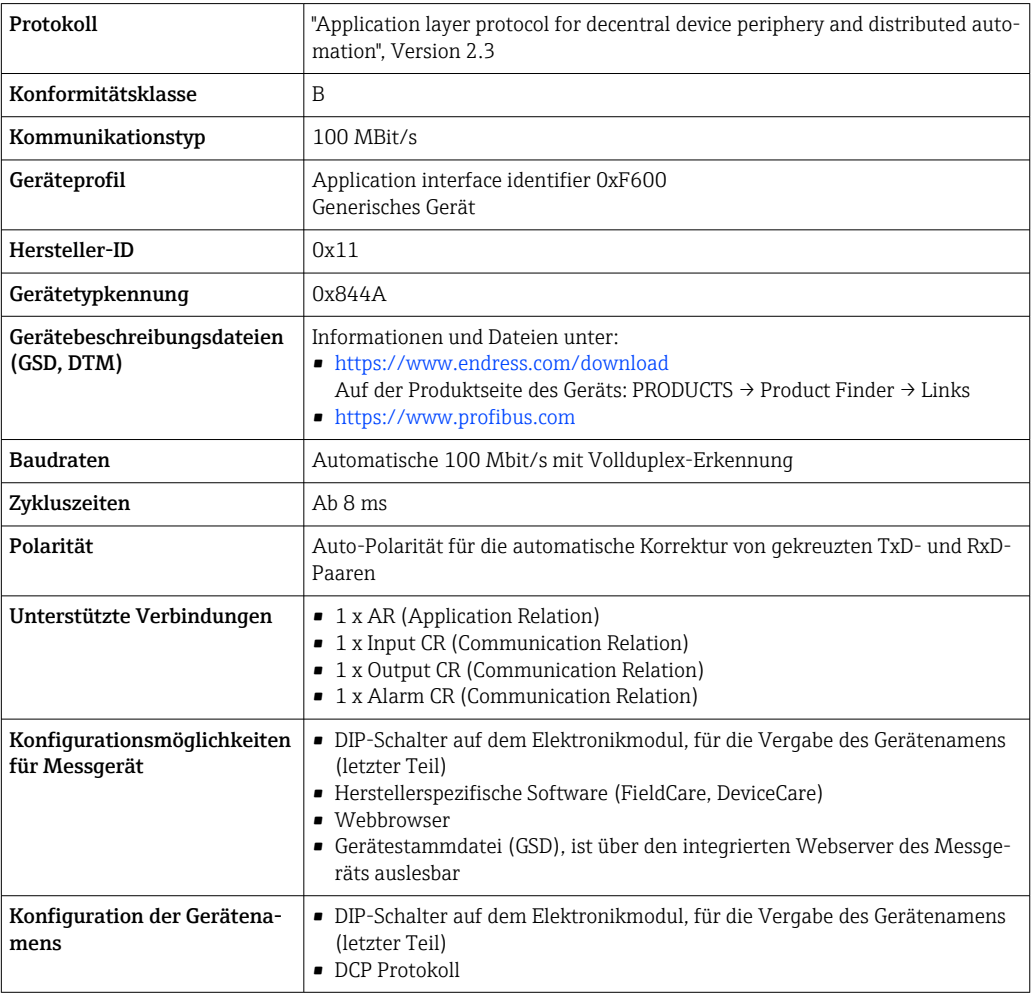

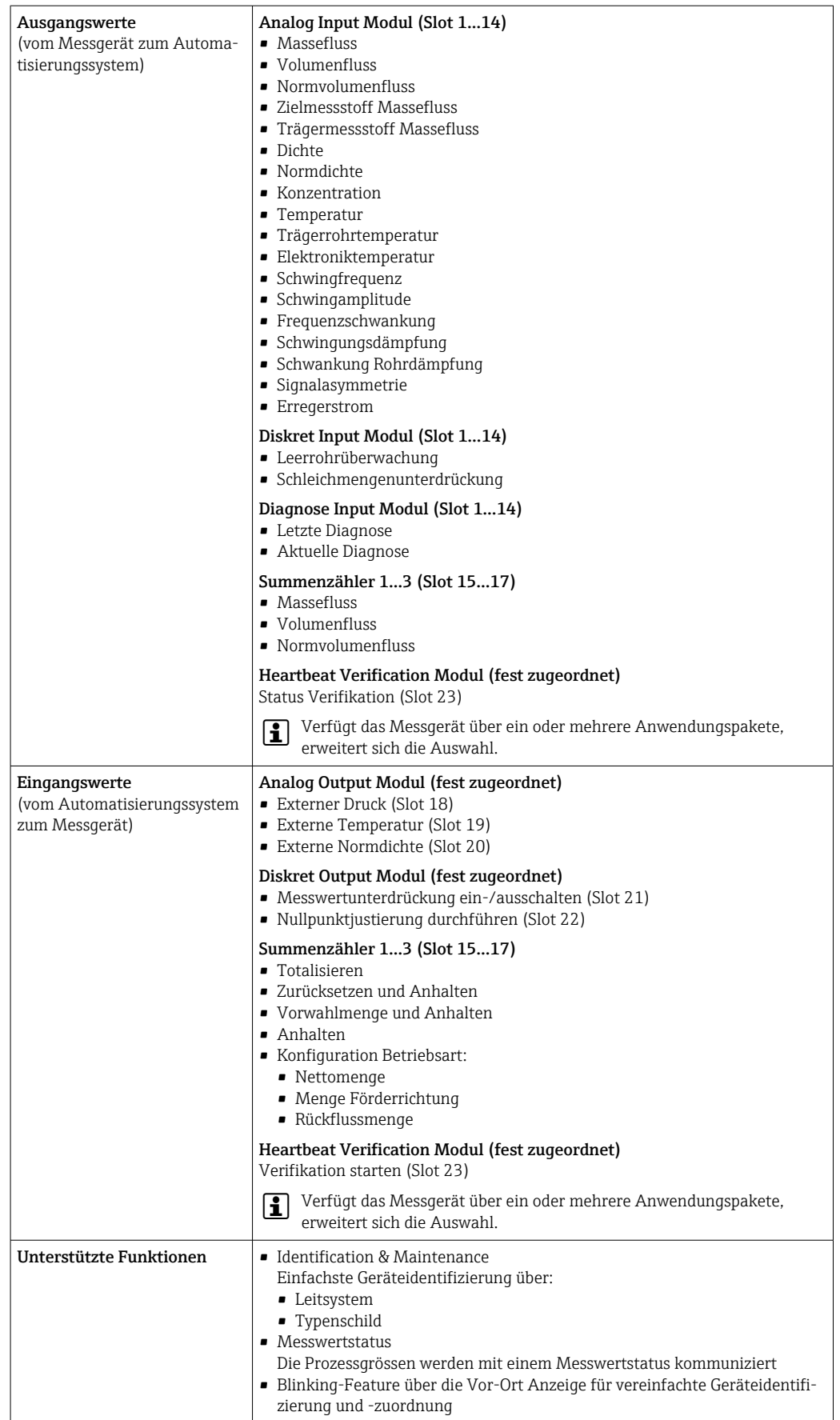

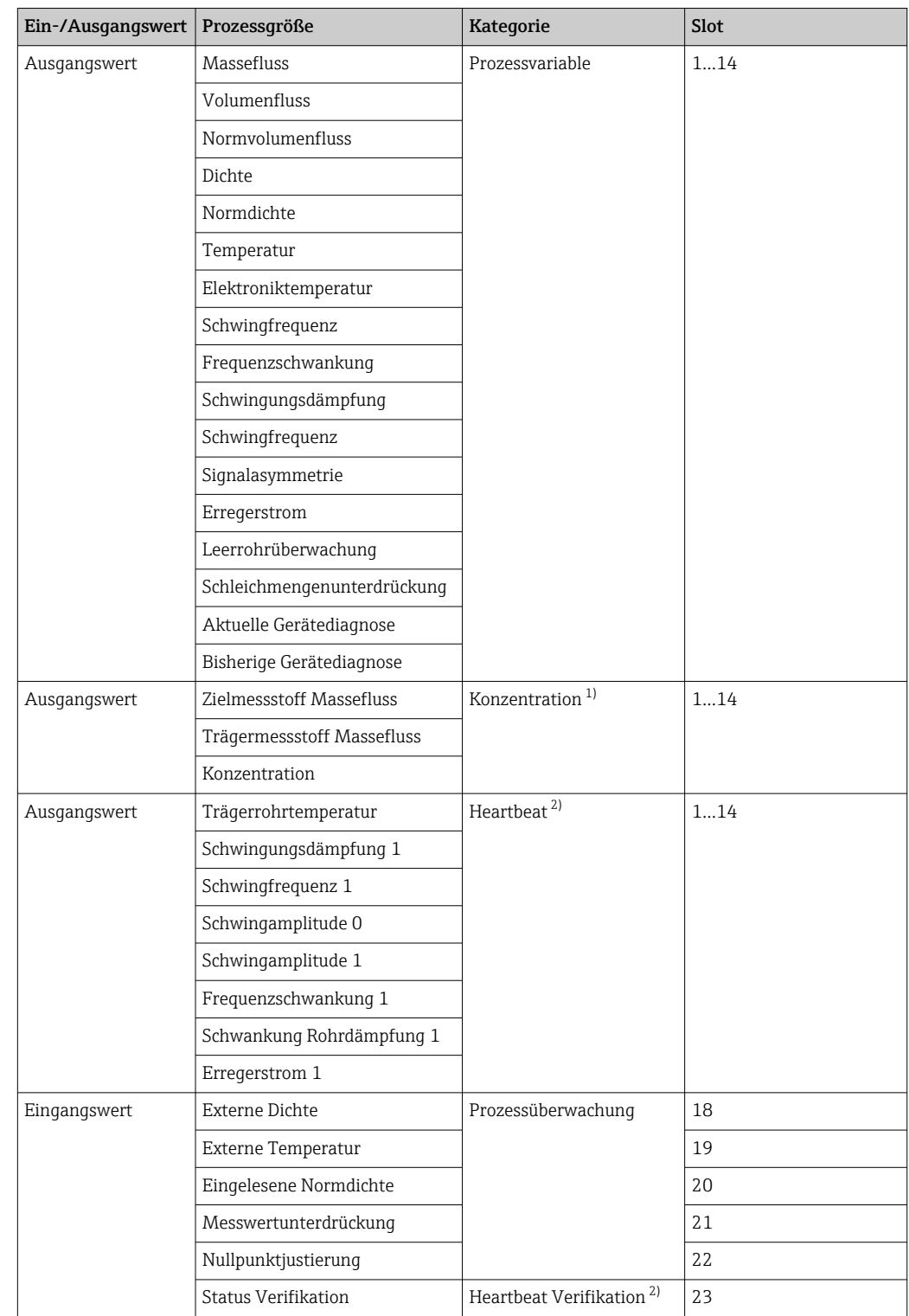

*Verwaltung Softwareoptionen*

1) Nur mit dem Anwendungspaket "Konzentration" verfügbar.

2) Nur mit dem Anwendungspaket "Heartbeat" verfügbar.

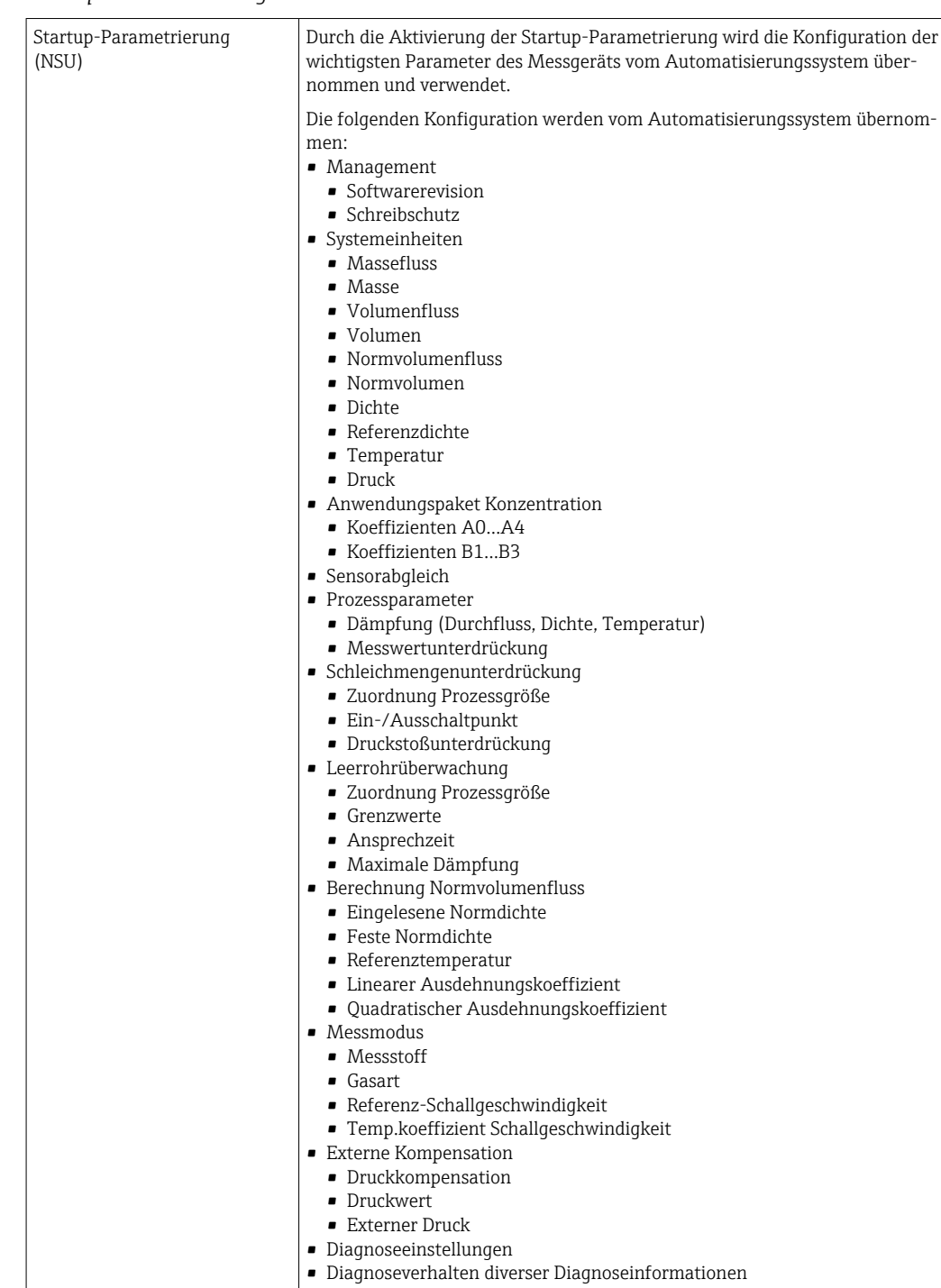

#### *Startup-Parametrierung*

# 16.5 Energieversorgung

Klemmenbelegung  $\rightarrow \Box$  28

Versorgungsspannung Das Netzteil muss sicherheitstechnisch geprüft sein (z.B. PELV, SELV).

<span id="page-137-0"></span>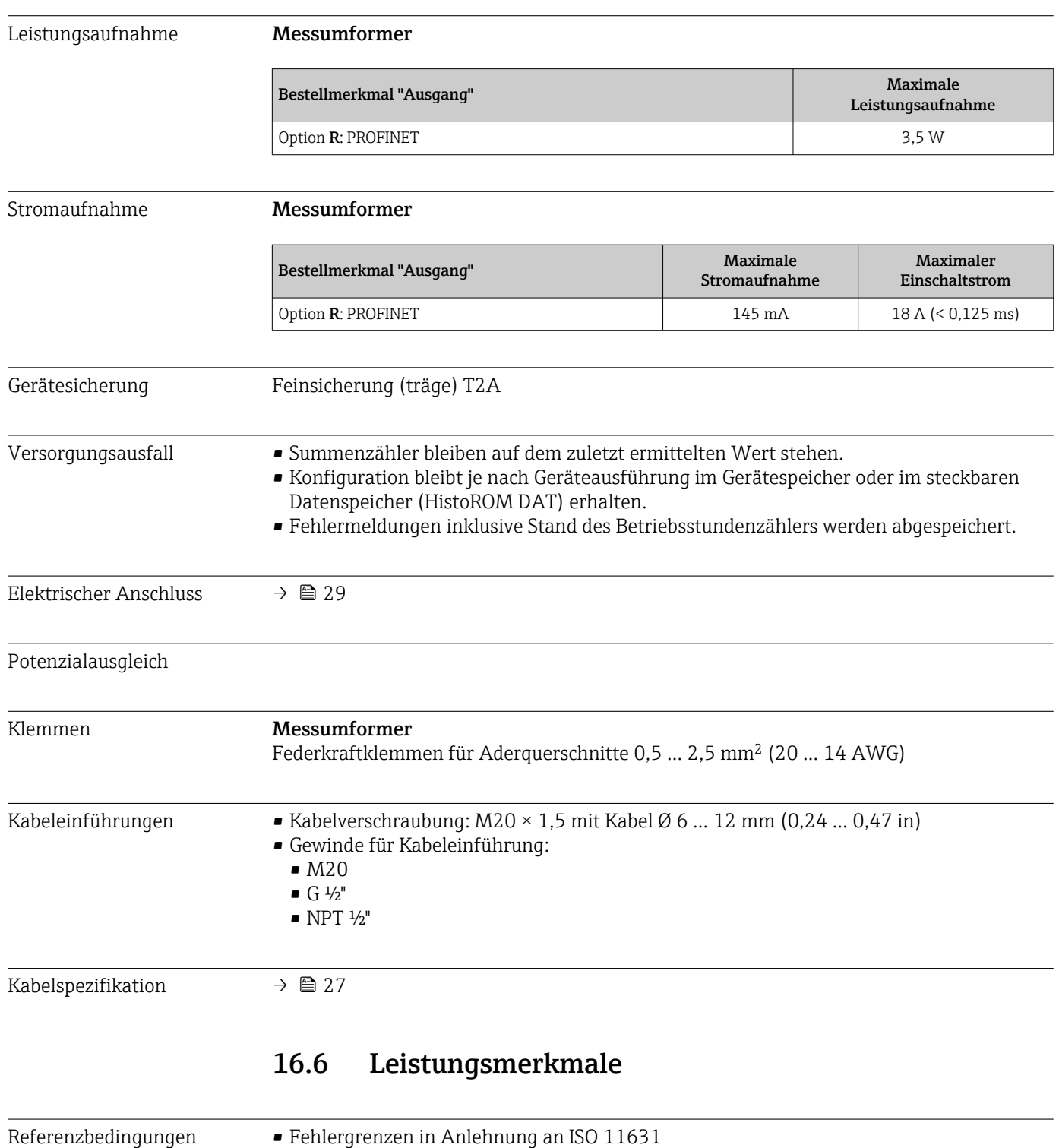

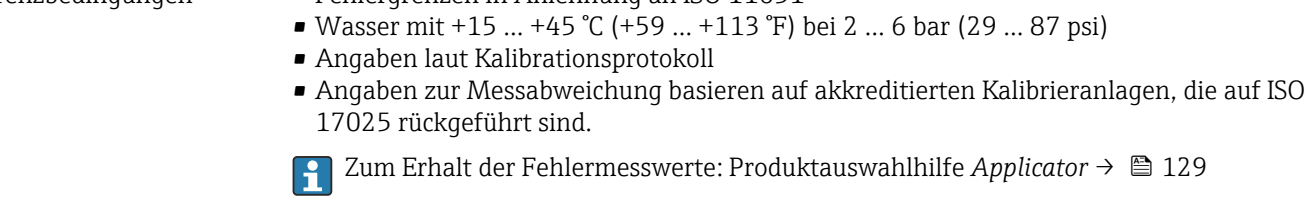

Maximale Messabweichung v.M. = vom Messwert; 1 g/cm<sup>3</sup> = 1 kg/l; T = Messstofftemperatur

#### Grundgenauigkeit

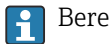

Berechnungsgrundlagen  $\rightarrow \blacksquare$  141

*Masse- und Volumenfluss (Flüssigkeiten)*

±0,10 % v.M.

*Dichte (Flüssigkeiten)*

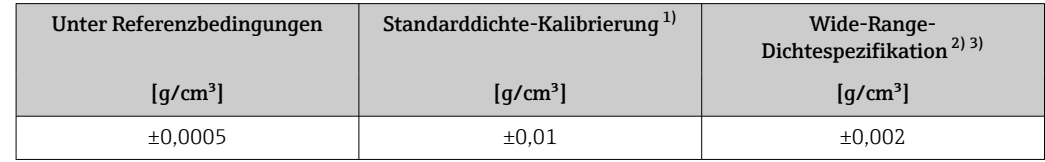

1) Gültig über den gesamten Temperatur- und Dichtebereich<br>2) Gültiger Bereich für Sonderdichtekalibrierung: 0... 2 q/cm

2) Gültiger Bereich für Sonderdichtekalibrierung:  $0 \dots 2$  g/cm<sup>3</sup>,  $+10 \dots +80$  °C (+50 ...  $+176$  °F)<br>3) Bestellmerkmal "Anwendungspaket", Option EE "Sonderdichte"

3) Bestellmerkmal "Anwendungspaket", Option EE "Sonderdichte"

#### *Temperatur*

 $\pm 0.5$  °C  $\pm$  0.005  $\cdot$  T °C ( $\pm 0.9$  °F  $\pm$  0.003  $\cdot$  (T - 32) °F)

#### Nullpunktstabilität

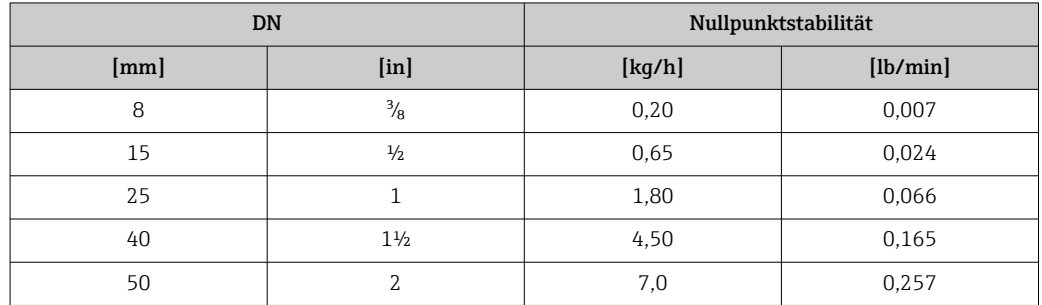

#### Durchflusswerte

Durchflusswerte als Turndown-Kennzahlen abhängig von der Nennweite.

*SI-Einheiten*

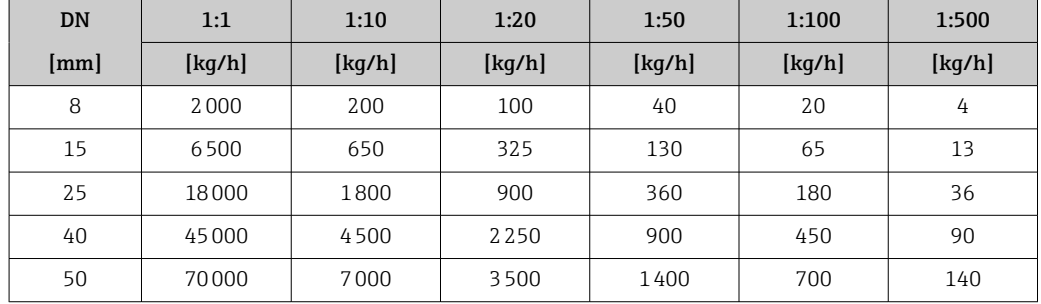

*US-Einheiten*

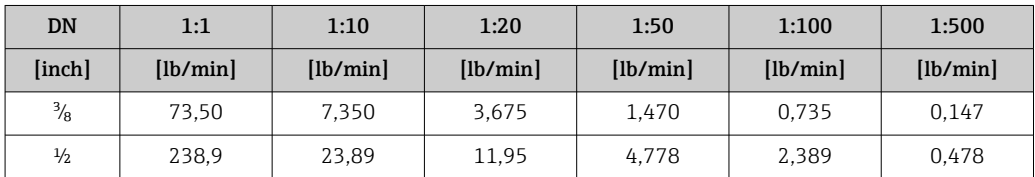

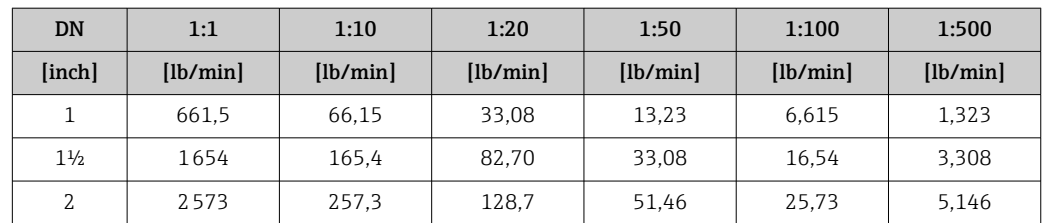

#### Genauigkeit der Ausgänge

Bei analogen Ausgängen muss die Ausgangsgenauigkeit für die Messabweichung mit betrachtet werden; bei Feldbus-Ausgängen hingegen nicht (z.B. Modbus RS485, EtherNet/IP).

Die Ausgänge weisen die folgende Grundgenauigkeit auf.

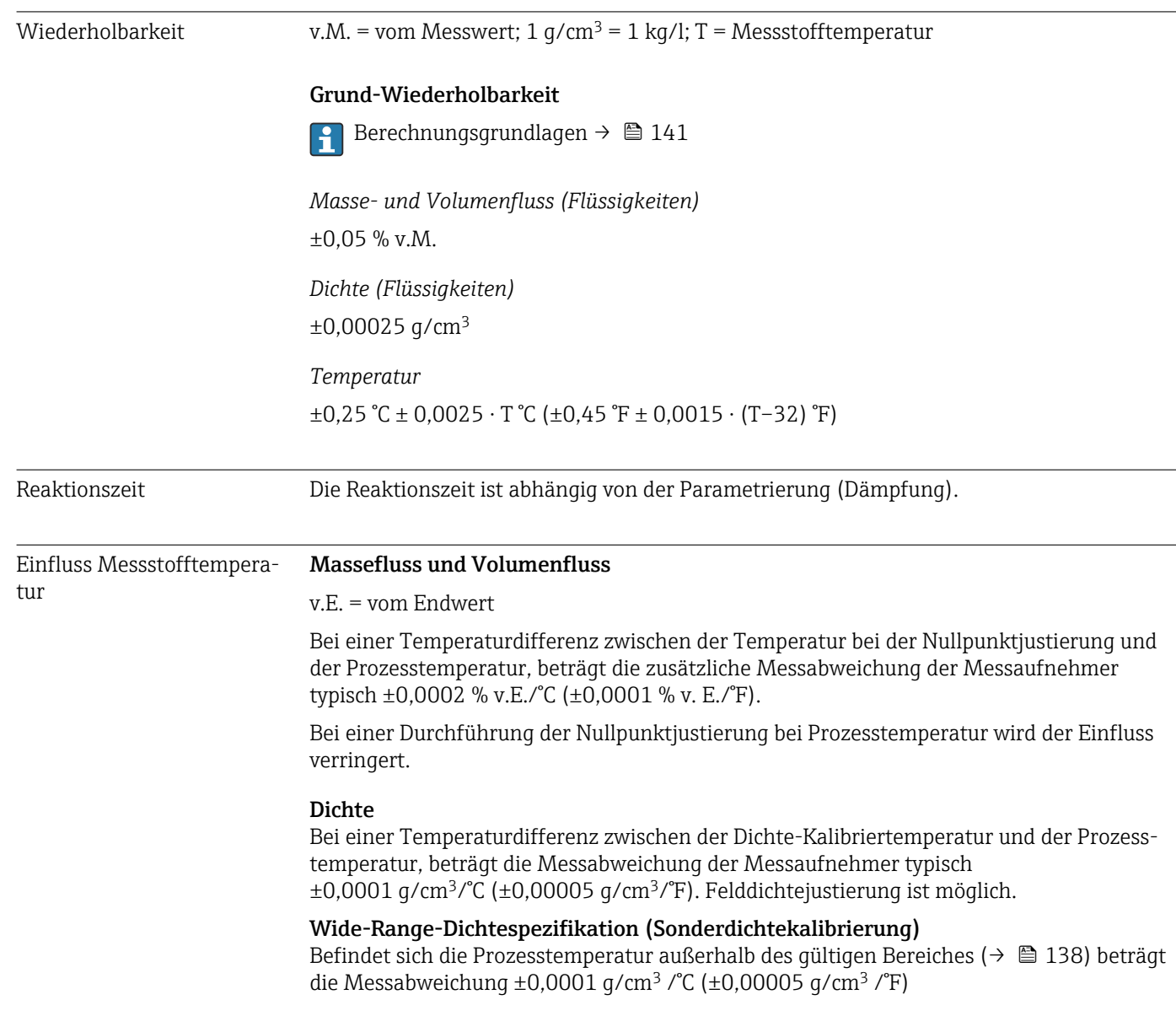

<span id="page-140-0"></span>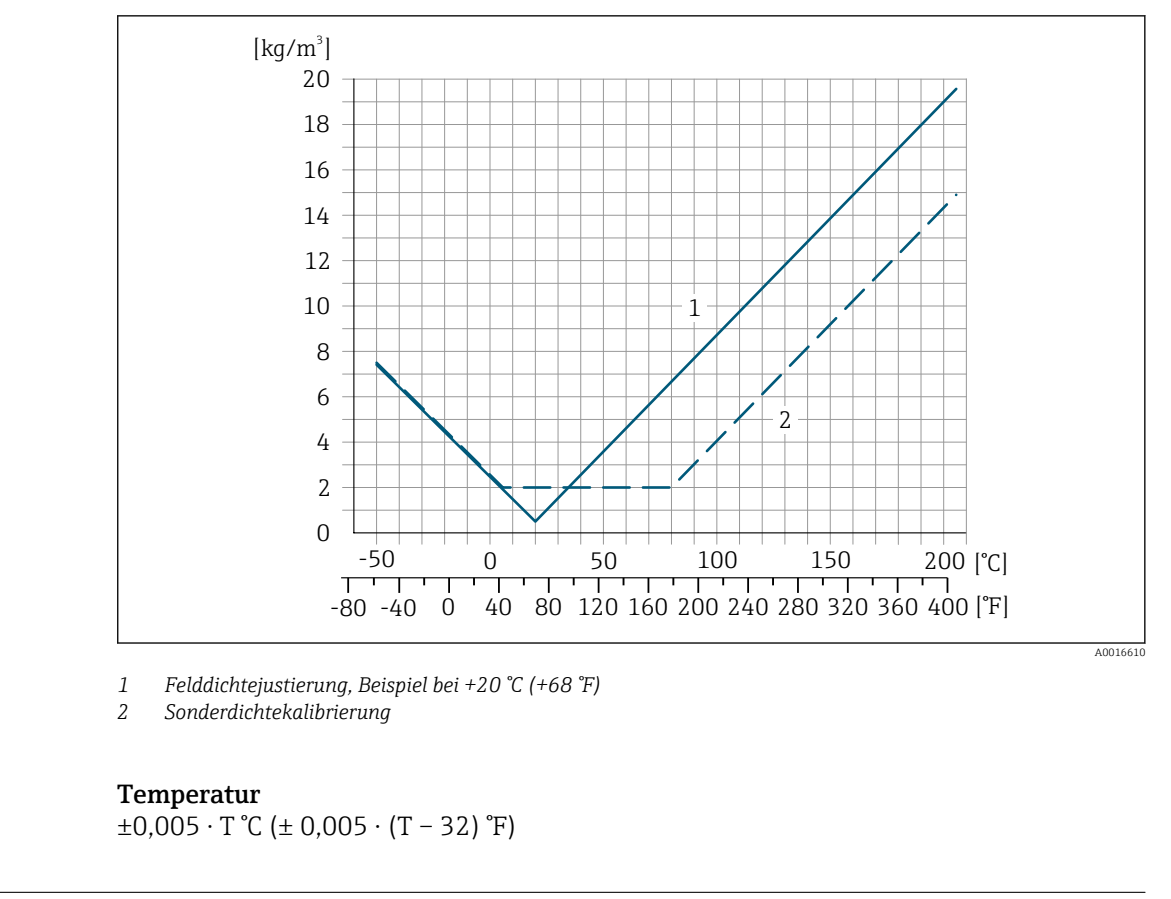

Einfluss Messstoffdruck Nachfolgend ist der Effekt einer Druckdifferenz zwischen Kalibrierdruck und Prozessdruck auf die Messabweichung bei Massefluss und Dichte dargestellt.

v.M. = vom Messwert

Der Effekt kann kompensiert werden durch: H

- Einlesen des aktuellen Druckmesswerts über den Stromeingang oder einen digitalen Eingang.
- Vorgabe eines festen Werts für den Druck in den Geräteparametern.
- Betriebsanleitung . m

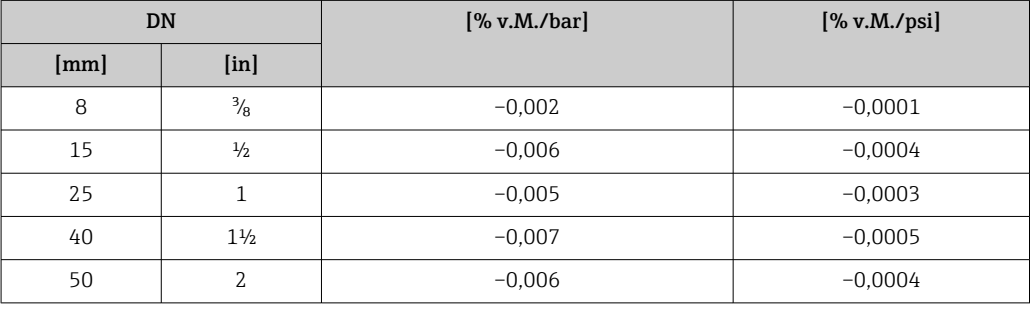

Berechnungsgrundlagen v.M. = vom Messwert, v.E. = vom Endwert

BaseAccu = Grundgenauigkeit in % v.M., BaseRepeat = Grund-Wiederholbarkeit in % v.M. MeasValue = Messwert; ZeroPoint = Nullpunktstabilität

*Berechnung der maximalen Messabweichung in Abhängigkeit von der Durchflussrate*

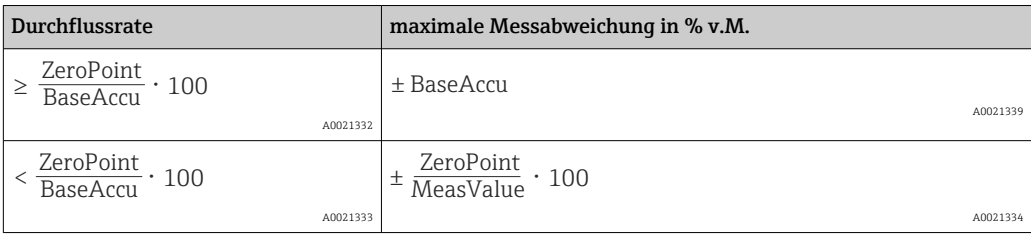

*Berechnung der maximalen Wiederholbarkeit in Abhängigkeit von der Durchflussrate*

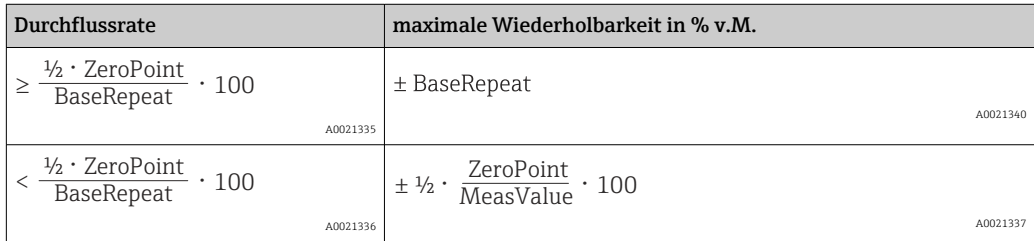

#### Beispiel maximale Messabweichung

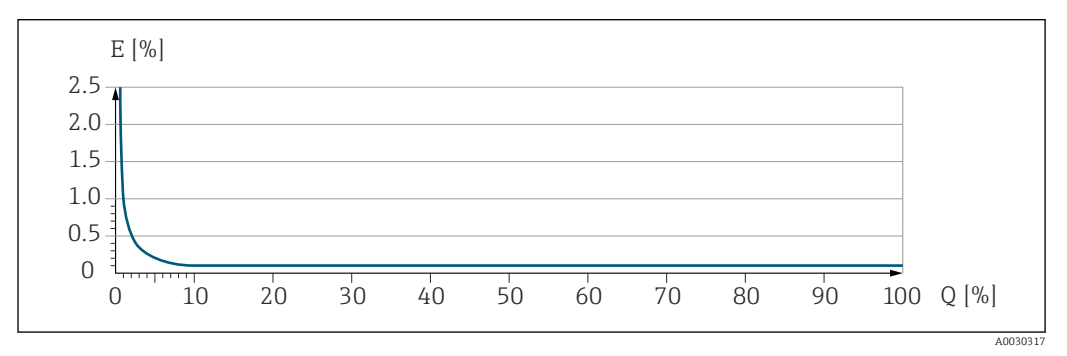

*E Maximale Messabweichung in % v.M. (Beispiel)*

*Q Durchflussrate in % vom maximalen Endwert*

### 16.7 Montage

Montagebedingungen  $\rightarrow \Box$  19

# 16.8 Umgebung

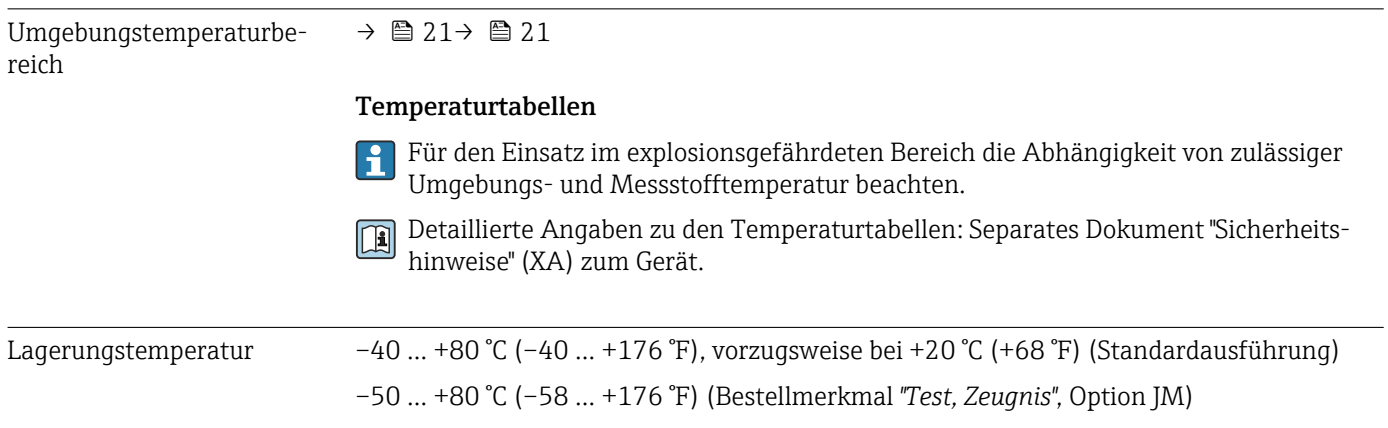

<span id="page-142-0"></span>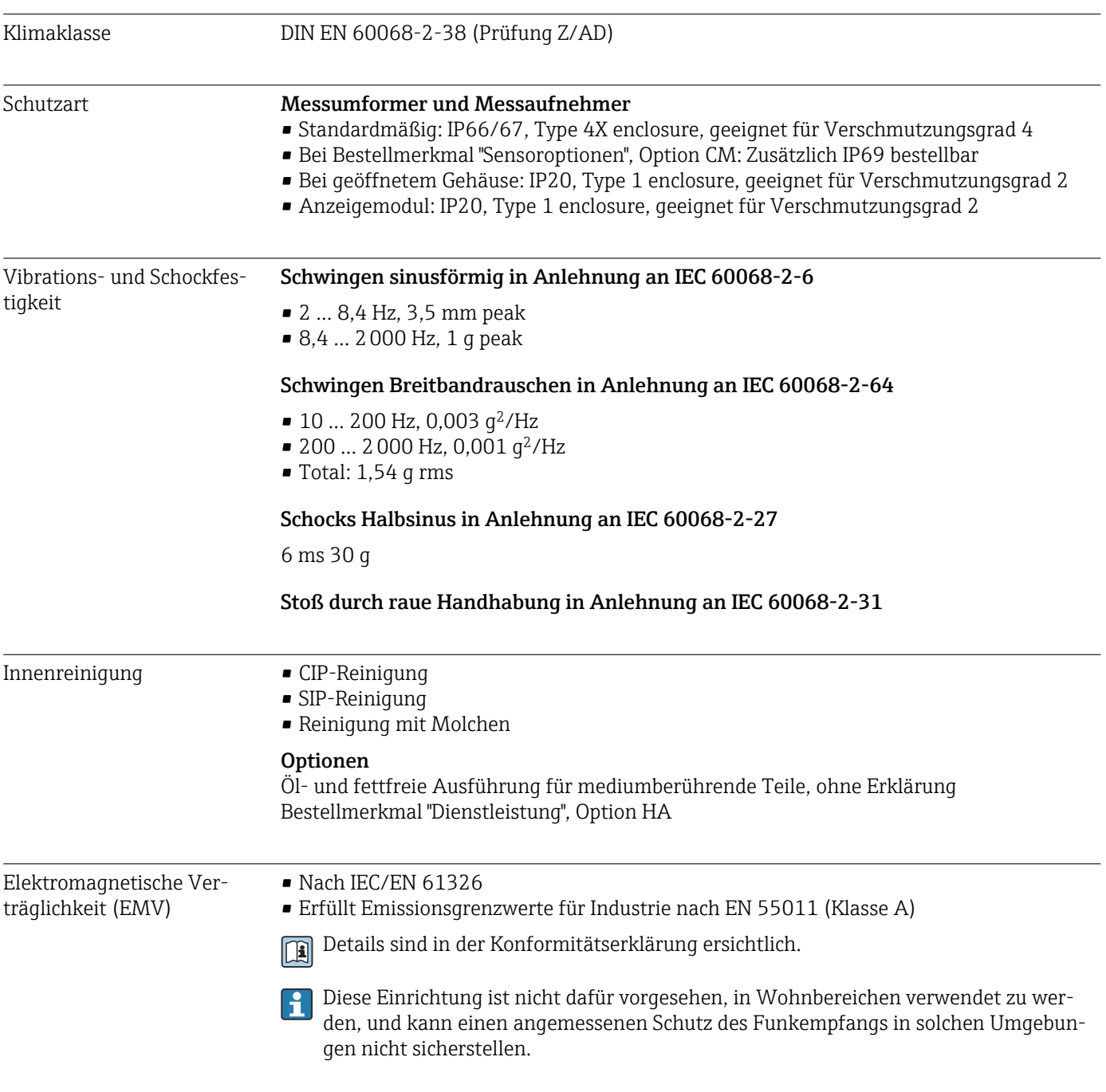

# 16.9 Prozess

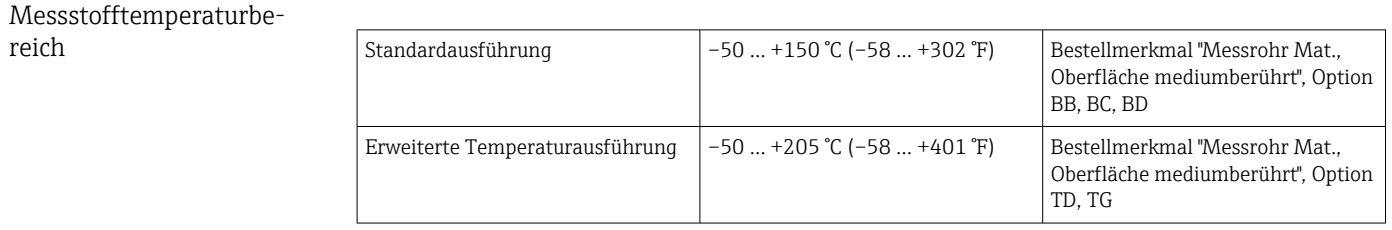

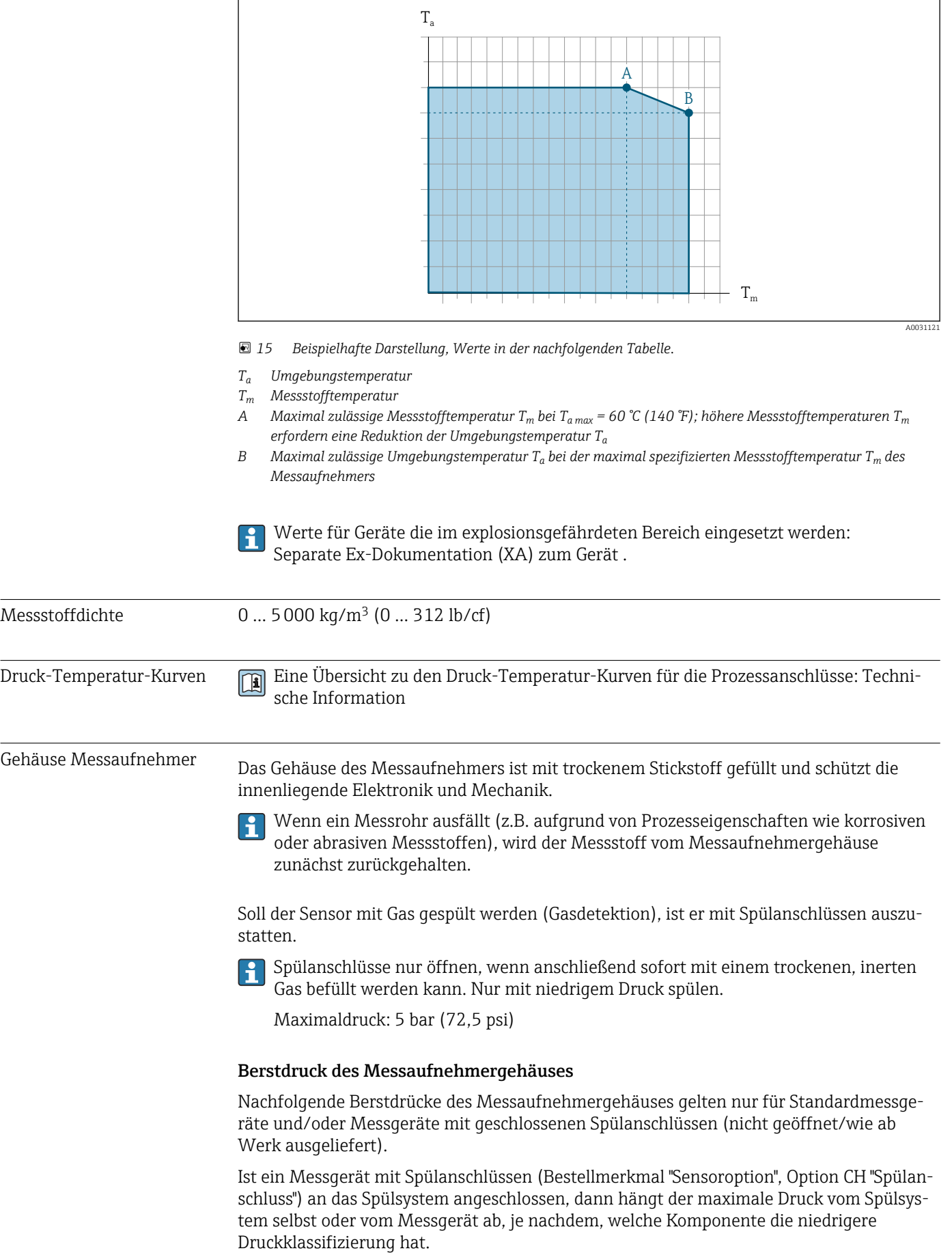

#### Abhängigkeit Umgebungstemperatur zu Messstofftemperatur
<span id="page-144-0"></span>Der Berstdruck des Messaufnehmergehäuses bezieht sich auf einen typischen Innendruck, der vor einem mechanischen Ausfall des Messaufnehmergehäuses erreicht wird und während der Typprüfung bestimmt wurde. Die entsprechende Erklärung zur Typprüfung kann zusammen mit dem Messgerät bestellt werden (Bestellmerkmal "Weitere Zulassung", Option LN "Berstdruck Sensorgehäuse, Typenprüfung").

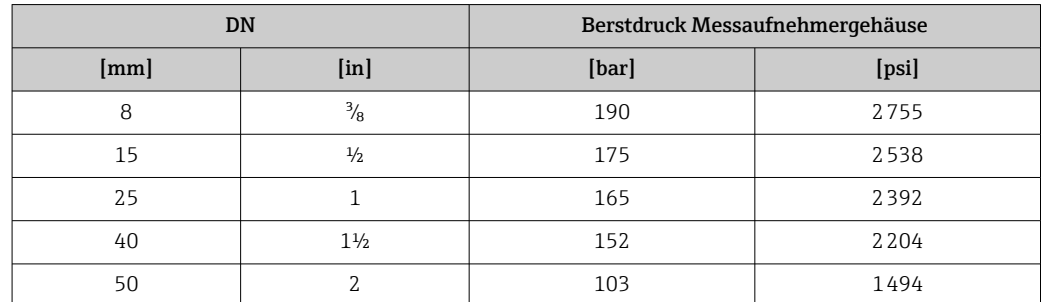

Angaben zu den Abmessungen: Dokument "Technische Information", Kapitel "Konstruktiver Aufbau"

Durchflussgrenze Die geeignete Nennweite wird ermittelt, indem zwischen dem Durchfluss und dem zulässigen Druckabfall optimiert wird. Zur Übersicht der Messbereich-Endwerte: Kapitel "Messbereich" [→ 132](#page-131-0)

- Der minimal empfohlene Endwert beträgt ca. 1/20 des maximalen Endwerts
- Für die häufigsten Anwendungen sind 20 … 50 % des maximalen Endwerts als ideal anzusehen
- Bei abrasiven Medien (z.B. feststoffbeladenen Flüssigkeiten) ist ein tiefer Endwert zu wählen: Strömungsgeschwindigkeit < 1 m/s (< 3 ft/s).

Zur Berechnung der Durchflussgrenze: Produktauswahlhilfe *Applicator* [→ 129](#page-128-0)

Druckverlust **Zur Berechnung des Druckverlusts: Produktauswahlhilfe** *Applicator* → <sup>129</sup> 129

Systemdruck  $\rightarrow$   $\approx$  21

## 16.10 Konstruktiver Aufbau

<span id="page-145-0"></span>Bauform, Maße **Angaben zu den Abmessungen und Einbaulängen des Geräts: Dokument "Technische** Information", Kapitel "Konstruktiver Aufbau"

Gewicht Alle Werte (Gewicht ohne Verpackungsmaterial) beziehen sich auf Geräte mit EN/DIN PN 40-Flanschen. Gewichtsangaben inklusive Messumformer: Bestellmerkmal "Gehäuse", Option A "Kompakt beschichtet Alu".

### Gewicht in SI-Einheiten

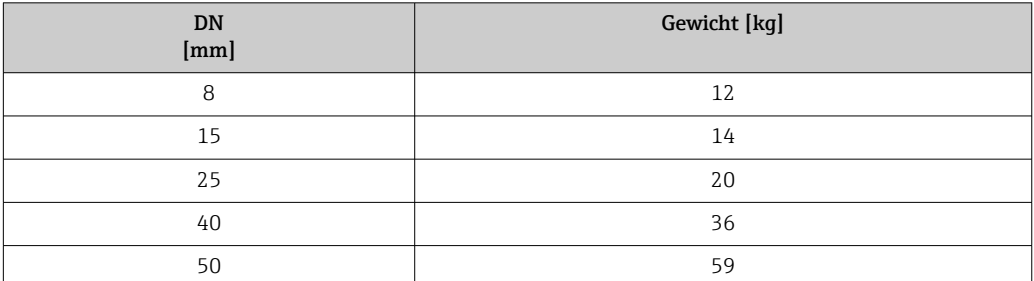

### Gewicht in US-Einheiten

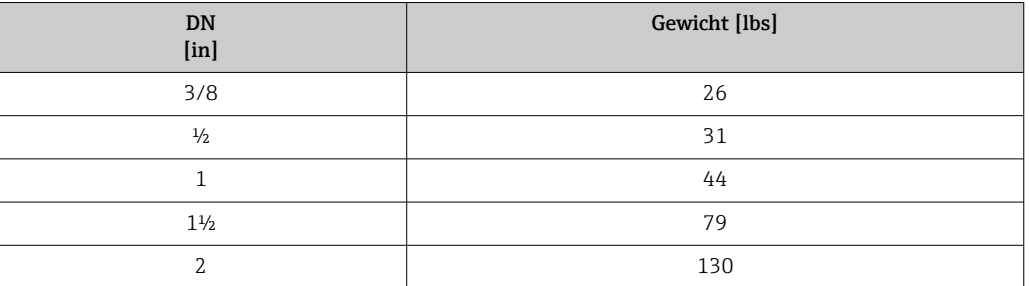

### Werkstoffe Gehäuse Messumformer

- Bestellmerkmal "Gehäuse", Option A "Kompakt, Alu beschichtet": Aluminium, AlSi10Mg, beschichtet
- Bestellmerkmal "Gehäuse", Option B "Kompakt, hygienisch, rostfrei": Hygieneausführung, rostfreier Stahl 1.4301 (304)
- Bestellmerkmal "Gehäuse", Option C "Ultrakompakt, hygienisch, rostfrei": Hygieneausführung, rostfreier Stahl 1.4301 (304)
- **•** Fensterwerkstoff bei optionaler Vor-Ort-Anzeige ( $\rightarrow$  149):
	- Bei Bestellmerkmal "Gehäuse", Option A: Glas
	- Bei Bestellmerkmal "Gehäuse", Option B und C: Kunststoff

### Kabeleinführungen/-verschraubungen

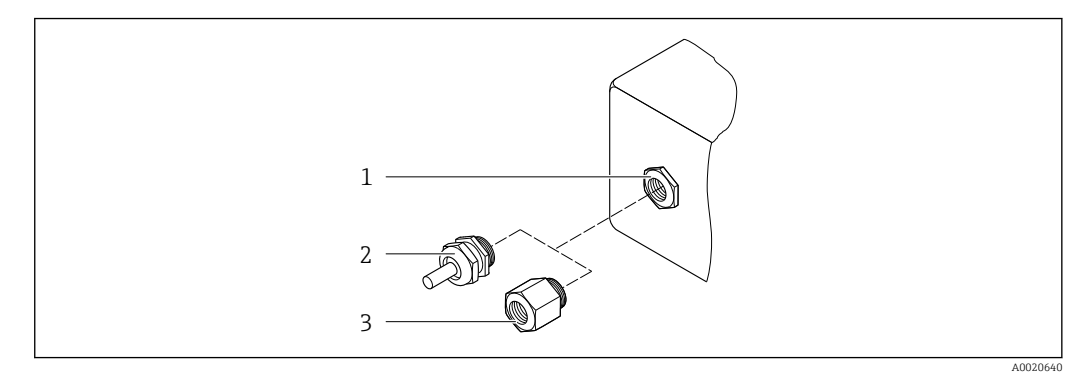

 *16 Mögliche Kabeleinführungen/-verschraubungen*

- *1 Innengewinde M20 × 1,5*
- *2 Kabelverschraubung M20 × 1,5*
- *3 Adapter für Kabeleinführung mit Innengewinde G ½" oder NPT ½"*

#### *Bestellmerkmal "Gehäuse", Option A "Kompakt, Alu, beschichtet"*

Die verschiedenen Kabeleinführungen sind für den explosionsgefährdeten und nicht explosionsgefährdeten Bereich geeignet.

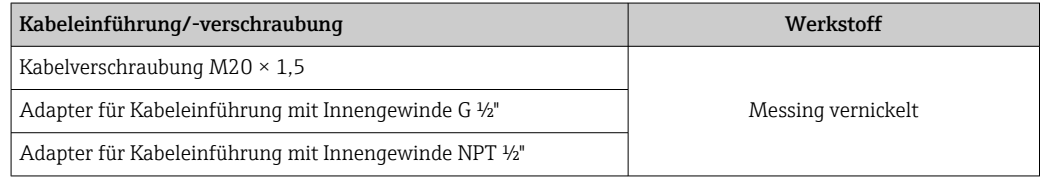

#### *Bestellmerkmal "Gehäuse", Option B "Kompakt, hygienisch, rostfrei"*

Die verschiedenen Kabeleinführungen sind für den explosionsgefährdeten und nicht explosionsgefährdeten Bereich geeignet.

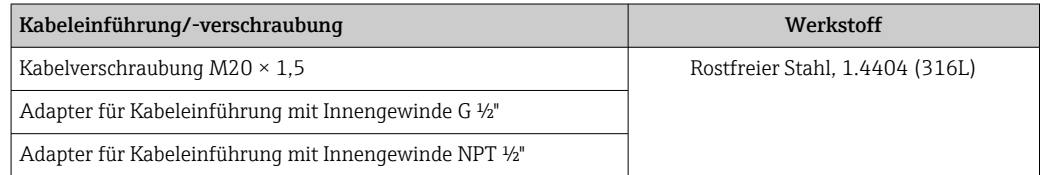

#### Gerätestecker

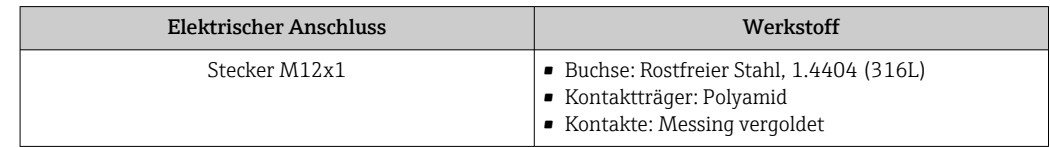

#### Gehäuse Messaufnehmer

- Säuren- und laugenbeständige Außenoberfläche
- Rostfreier Stahl, 1.4301 (304)

#### Messrohre

Rostfreier Stahl, 1.4435 BN2 (316L)

#### <span id="page-147-0"></span>Prozessanschlüsse

- Flansche in Anlehnung an EN 1092-1 (DIN 2501) / in Anlehnung an ASME B16.5 / in Anlehnung an JIS B2220:
- Rostfreier Stahl, 1.4404 (F316/F316L)
- Alle anderen Prozessanschlüsse: Rostfreier Stahl, 1.4435 BN2 (316L)

Verfügbare Prozessanschlüsse→ ■ 148  $\vert \bm{\mathsf{F}} \vert$ 

#### Dichtungen

Geschweißte Prozessanschlüsse ohne innenliegende Dichtungen

### Zubehör

*Wetterschutzhaube*

Rostfreier Stahl, 1.4404 (316L)

*Safety Barrier Promass 100*

Gehäuse: Polyamid

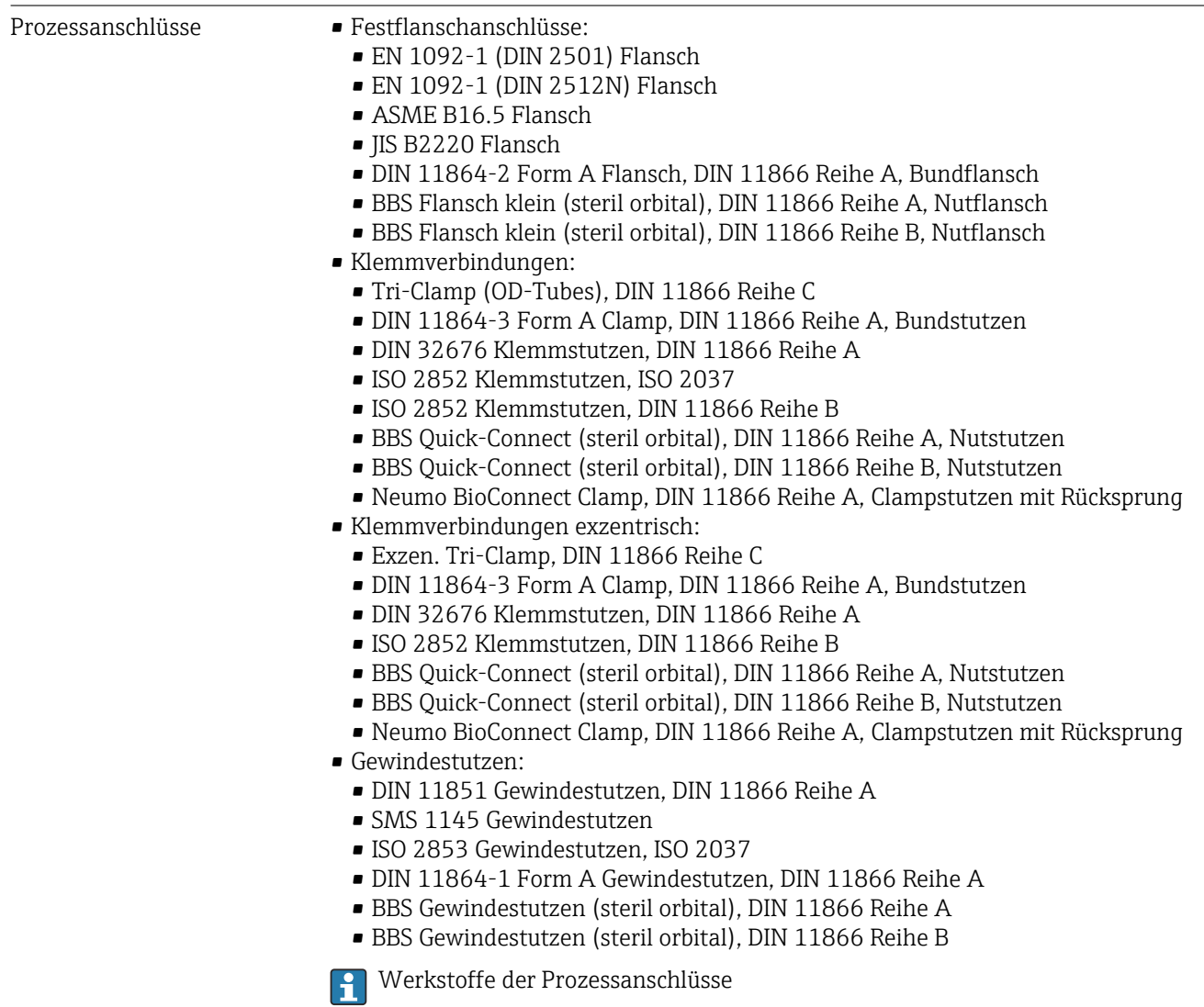

<span id="page-148-0"></span>Oberflächenrauheit Alle Angaben beziehen sich auf messstoffberührende Teile. Die folgenden Oberflächenrauheiten sind bestellbar.

- Ra<sub>max</sub> = 0,76  $\mu$ m (30  $\mu$ in)
- Ra<sub>max</sub> = 0,38 µm (15 µin) elektropoliert
- $\blacksquare$  Delta ferrite < 1%

### 16.11 Anzeige und Bedienoberfläche

Vor-Ort-Anzeige Die Vor-Ort-Anzeige ist nur bei folgendem Bestellmerkmal vorhanden:

Bestellmerkmal "Anzeige; Bedienung", Option B: 4-zeilig, beleuchtet; via Kommunikation

#### Anzeigeelement

- 4-zeilige Flüssigkristall-Anzeige mit je 16 Zeichen.
- Hintergrundbeleuchtung weiß, bei Gerätefehler rot.
- Anzeige für die Darstellung von Messgrößen und Statusgrößen individuell konfigurierbar.
- Zulässige Umgebungstemperatur für die Anzeige: –20 … +60 °C (–4 … +140 °F). Außerhalb des Temperaturbereichs kann die Ablesbarkeit der Anzeige beeinträchtigt sein.

#### Vor-Ort-Anzeige vom Hauptelektronikmodul trennen

Die Vor-Ort-Anzeige muss nur bei der Gehäuseausführung "Kompakt, Alu beschichtet" von Hand vom Hauptelektronikmodul getrennt werden. Bei den Gehäuseausführungen "Kompakt, hygienisch, rostfrei" und "Ultrakompakt, hygienisch, rostfrei" ist die Vor-Ort-Anzeige im Gehäusedeckel integriert und wird beim Öffnen des Gehäusedeckels vom Hauptelektronikmodul gezogen.

*Gehäuseausführung "Kompakt, Alu beschichtet"*

Die Vor-Ort-Anzeige ist auf das Hauptelektronikmodul gesteckt. Die elektronische Verbindung zwischen Vor-Ort-Anzeige und Hauptelektronikmodul erfolgt über ein Verbindungskabel.

Bei einigen Arbeiten am Messgerät (z.B. elektrischer Anschluß) ist es sinnvoll die Vor-Ort-Anzeige vom Hauptelektronikmodul zu trennen:

- 1. Seitliche Verriegelungstasten der Vor-Ort-Anzeige zusammendrücken.
- 2. Vor-Ort-Anzeige vom Hauptelektronikmodul ziehen. Dabei auf die Länge des Verbindungskabels achten.

Nach Abschluss der Arbeit Vor-Ort-Anzeige wieder aufstecken.

#### Fernbedienung Via PROFINET-Netzwerk

Diese Kommunikationsschnittstelle ist bei Geräteausführungen mit PROFINET verfügbar.

### <span id="page-149-0"></span>*Sterntopologie*

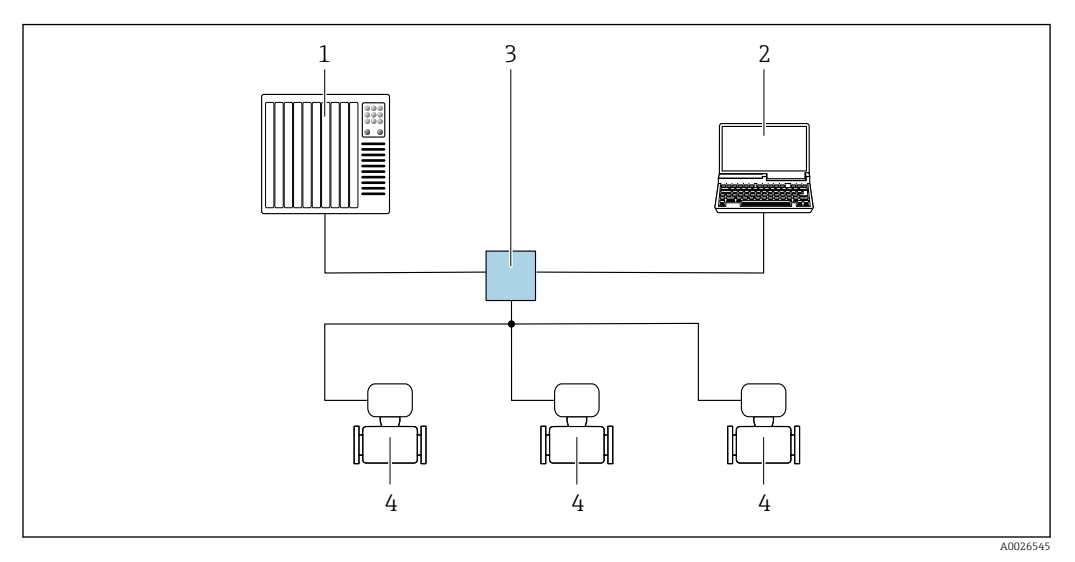

 *17 Möglichkeiten der Fernbedienung via PROFINET Netzwerk: Sterntopologie*

- *1 Automatisierungssystem, z.B. Simatic S7 (Siemens)*
- *2 Computer mit Webbrowser (z.B. Internet Explorer) zum Zugriff auf integrierten Webserver oder Computer mit Bedientool (z.B. FieldCare, DeviceCare, SIMATIC PDM) mit COM DTM "CDI Communication TCP/IP"*
- *3 Standard Ethernet Switch, z.B. Scalance X204 (Siemens)*
- *4 Messgerät*

### Serviceschnittstelle Via Service-Schnittstelle (CDI-RJ45)

#### *PROFINET*

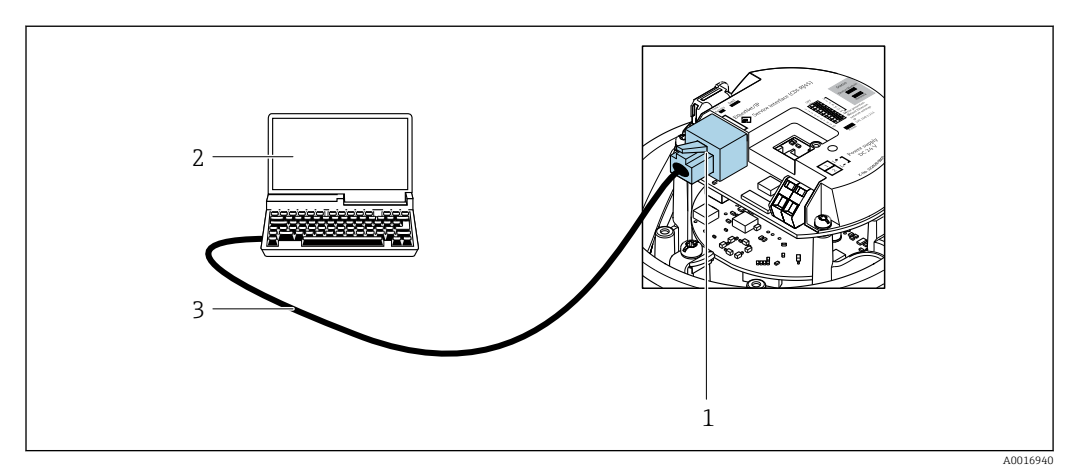

- *18 Anschluss bei Bestellmerkmal "Ausgang", Option R: PROFINET*
- *1 Service-Schnittstelle (CDI-RJ45) und PROFINET-Schnittstelle des Messgeräts mit Zugriff auf integrierten Webserver*
- *2 Computer mit Webbrowser (z.B. Internet Explorer) zum Zugriff auf integrierten Webserver oder mit Bedientool "FieldCare" mit COM DTM "CDI Communication TCP/IP"*
- *3 Standard-Ethernet-Verbindungskabel mit RJ45-Stecker*

#### Sprachen Bedienung in folgenden Landessprachen möglich: Via Bedientool "FieldCare": Englisch, Deutsch, Französisch, Spanisch, Italienisch, Chine-

sisch, Japanisch

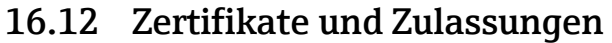

Aktuell verfügbare Zertifikate und Zulassungen zum Produkt sind über den Produktkonfigurator unter www.endress.com auswählbar:

- 1. Produkt mit Hilfe der Filter und Suchmaske auswählen.
- 2. Produktseite öffnen.
- 3. Konfiguration auswählen.

<span id="page-150-0"></span>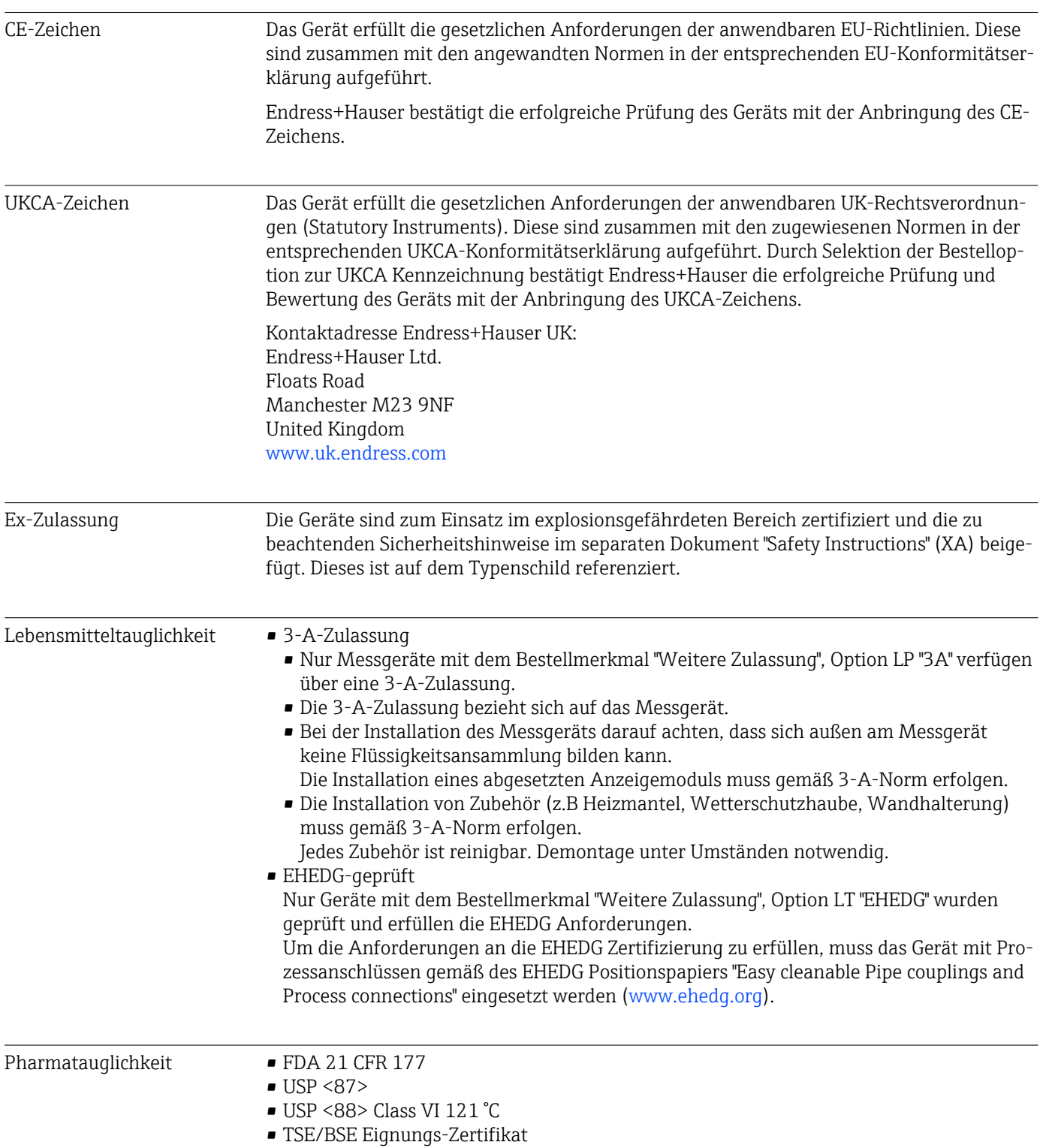

<span id="page-151-0"></span>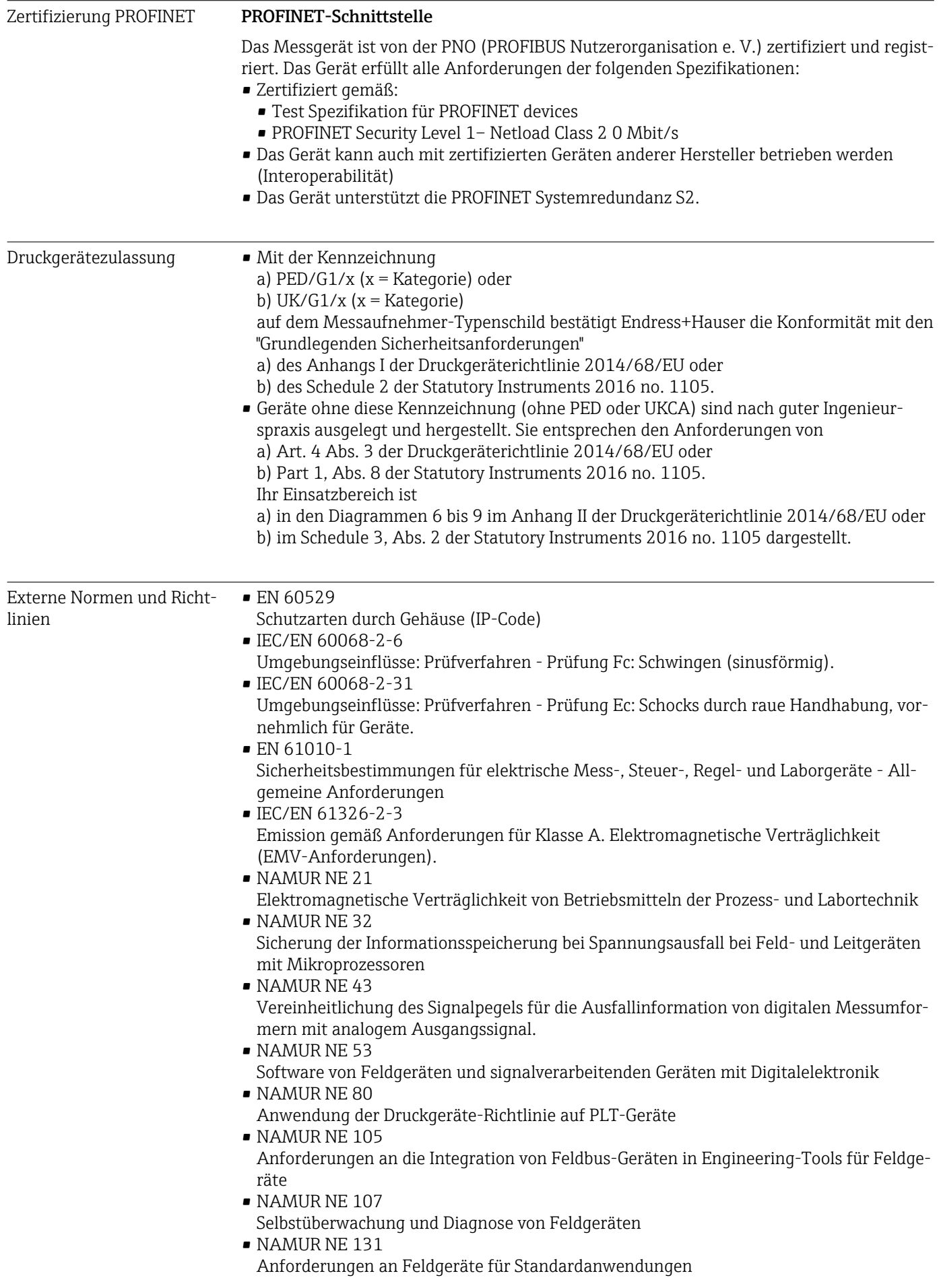

<span id="page-152-0"></span>• NAMUR NE 132

Coriolis-Massemesser

- ETSI EN 300 328
- Vorschriften für 2,4-GHz-Funkkomponenten.

```
• EN 301489
```
Elektromagnetische Verträglichkeit und Funkspektrumangelegenheiten (ERM).

### 16.13 Anwendungspakete

Um die Funktionalität des Geräts je nach Bedarf zu erweitern, sind für das Gerät verschiedene Anwendungspakete lieferbar: z.B. aufgrund von Sicherheitsaspekten oder spezifischer Anforderungen von Applikationen.

Die Anwendungspakete können bei Endress+Hauser mit dem Gerät bestellt oder nachbestellt werden. Ausführliche Angaben zum betreffenden Bestellcode sind bei Ihrer Endress+Hauser Vertriebszentrale erhältlich oder auf der Produktseite der Endress+Hauser Website: [www.endress.com.](http://www.endress.com)

Detaillierte Angaben zu den Anwendungspaketen: Sonderdokumentationen zum Gerät → ■ 154

Heartbeat Technology Bestellmerkmal "Anwendungspaket", Option EB "Heartbeat Verification + Monitoring" Heartbeat Verification Erfüllt die Anforderung an die rückführbare Verifikation nach DIN ISO 9001:2008 Kapitel 7.6 a) "Lenkung von Überwachungs- und Messmitteln". • Funktionsprüfung im eingebauten Zustand ohne Prozessunterbrechung. • Rückverfolgbare Verifikationsergebnisse auf Anforderung, inklusive Bericht. • Einfacher Prüfablauf über Vor-Ort-Bedienung oder weitere Bedienschnittstellen. • Eindeutige Messstellenbewertung (Bestanden / Nicht bestanden) mit hoher Testabdeckung im Rahmen der Herstellerspezifikation. • Verlängerung von Kalibrationsintervallen gemäß Risikobewertung durch Betreiber. Heartbeat Monitoring Liefert kontinuierlich für das Messprinzip charakteristische Daten an ein externes Condition Monitoring System zum Zweck der vorbeugenden Wartung oder der Prozessanalyse. Diese Daten ermöglichen: • Im Kontext mit weiteren Informationen, Rückschlüsse auf die zeitliche Beeinträchtigung der Messleistung durch Prozesseinflüsse (etwa Korrosion, Abrasion, Belagsbildung etc.). • Die rechtzeitige Planung von Serviceeinsätzen. • Die Überwachung der Prozess- oder Produktqualität, z.B. Gaseinschlüsse. Detaillierte Angaben: Sonderdokumentation zum Gerät.  $\boxed{1}$ Konzentrationsmessung Bestellmerkmal "Anwendungspaket", Option ED "Konzentration" Zur Berechnung und Ausgabe von Fluidkonzentrationen. Die gemessene Dichte wird mit Hilfe des Anwendungspakets "Konzentration" in die Konzentration einer Substanz eines binären Gemisches umgerechnet: • Auswahl vordefinierter Fluide (z.B. diverser Zuckerlösungen, Säuren, Laugen, Salze, Ethanol etc.). • Allgemein gebräuchliche oder benutzerdefinierte Einheiten (°Brix, °Plato, % Masse, % Volumen, mol/l etc.) für Standardanwendungen. • Konzentrationsberechnung aus benutzerdefinierten Tabellen. Die Ausgabe der Messwerte erfolgt über die digitalen und analogen Ausgänge des Messgeräts.

Detaillierte Angaben: Sonderdokumentation zum Gerät.

<span id="page-153-0"></span>Sonderdichte Bestellmerkmal "Anwendungspaket", Option EE "Sonderdichte"

In vielen Anwendungen wird die Dichte als wichtiger Messwert zur Qualitätsüberwachung oder zur Prozesssteuerung verwendet. Das Messgerät misst standardmässig die Dichte des Fluides und stellt diesen Wert dem Kontrollsystem zur Verfügung.

Insbesondere für Anwendungen unter wechselnden Prozessbedingungen bietet das Anwendungspaket "Sonderdichte" eine hochgenaue Dichtemessung über einen weiten Dichte- und Temperaturbereich.

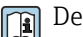

Detaillierte Angaben: Betriebsanleitung zum Gerät.

## 16.14 Zubehör

Überblick zum bestellbaren Zubehör [→ 128](#page-127-0)

## 16.15 Ergänzende Dokumentation

Eine Übersicht zum Umfang der zugehörigen Technischen Dokumentation bieten:

- *Device Viewer* [\(www.endress.com/deviceviewer](https://www.endress.com/deviceviewer)): Seriennummer vom Typenschild eingeben
- *Endress+Hauser Operations App*: Seriennummer vom Typenschild eingeben oder Matrixcode auf dem Typenschild einscannen

Standarddokumentation Kurzanleitung

*Kurzanleitung zum Messaufnehmer*

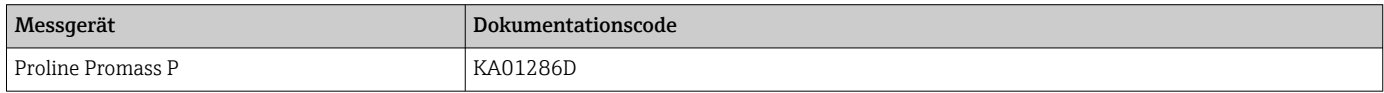

*Kurzanleitung zum Messumformer*

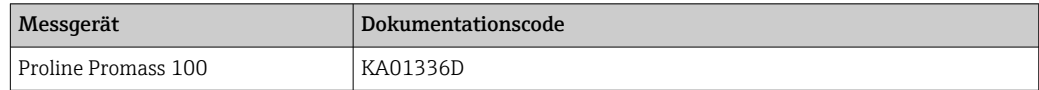

#### Technische Information

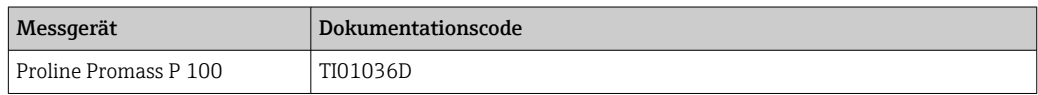

### Beschreibung Geräteparameter

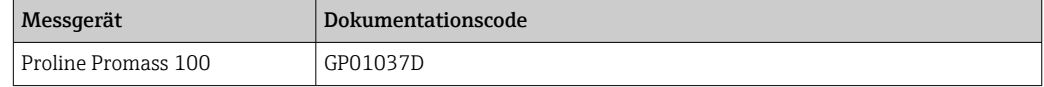

Geräteabhängige Zusatzdokumentation

#### Safety Instructions

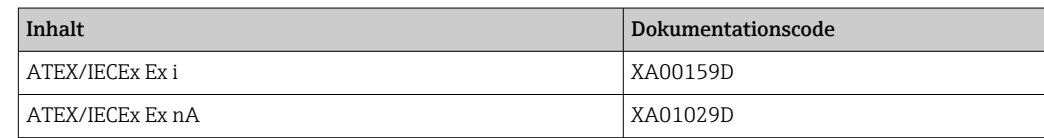

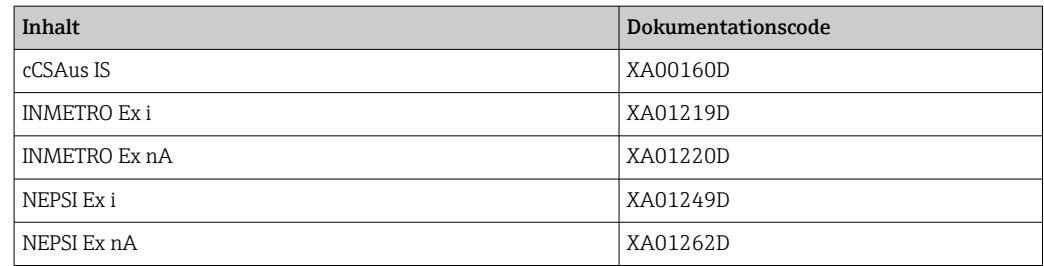

### Sonderdokumentation

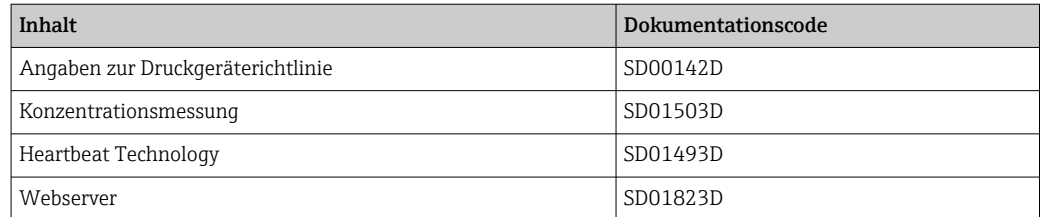

### Einbauanleitung

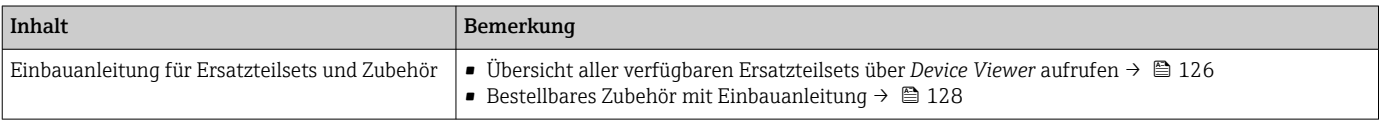

# Stichwortverzeichnis

### 0 … 9

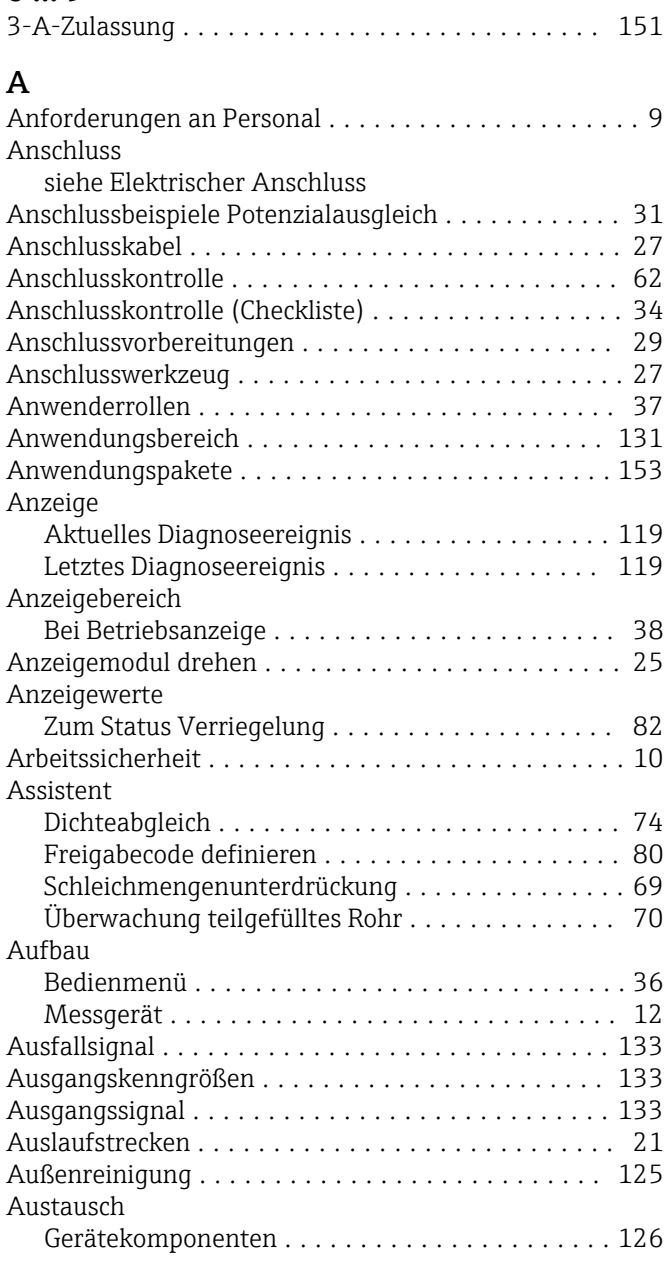

### B

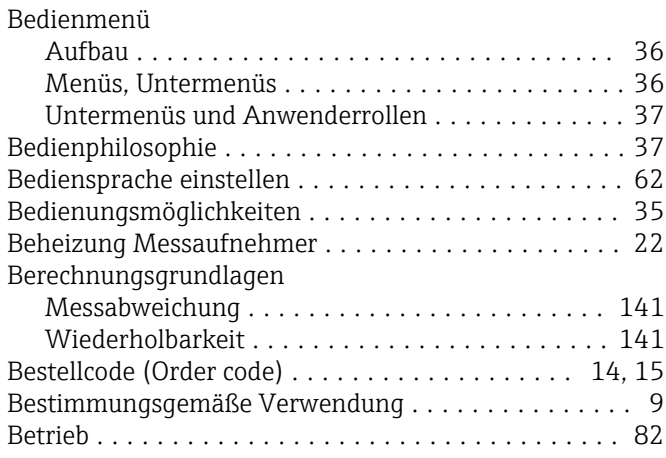

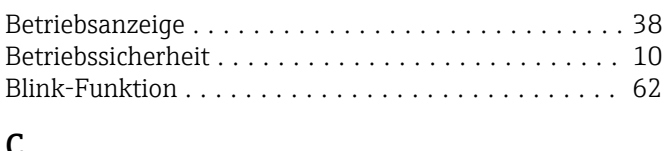

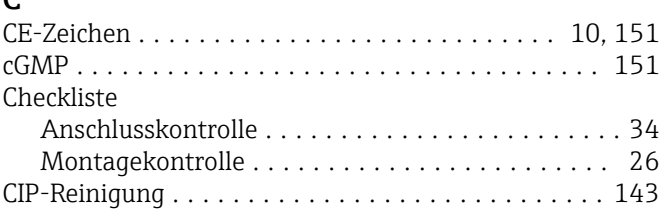

### D

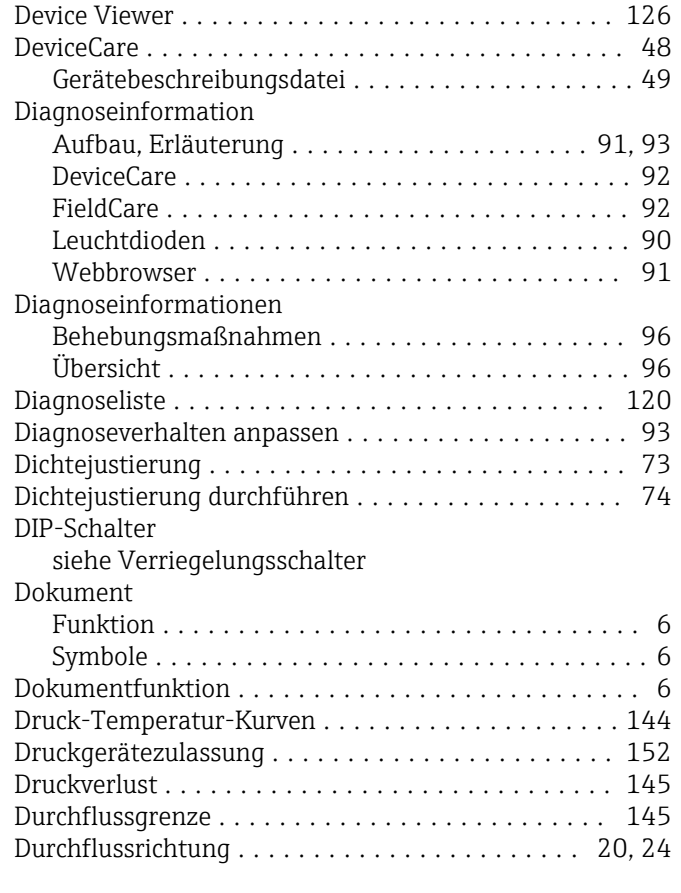

### E

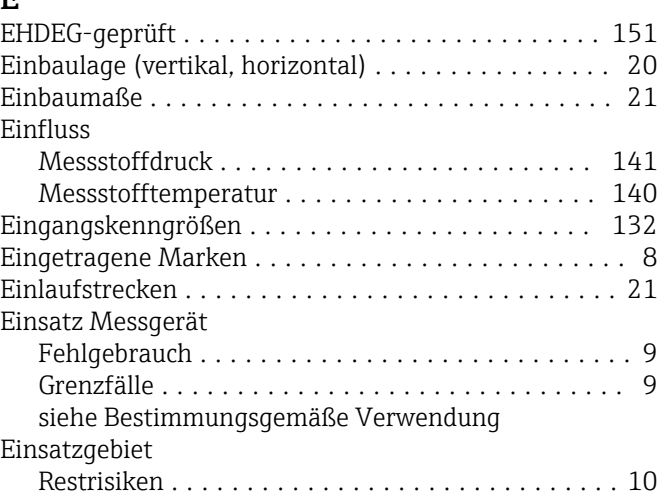

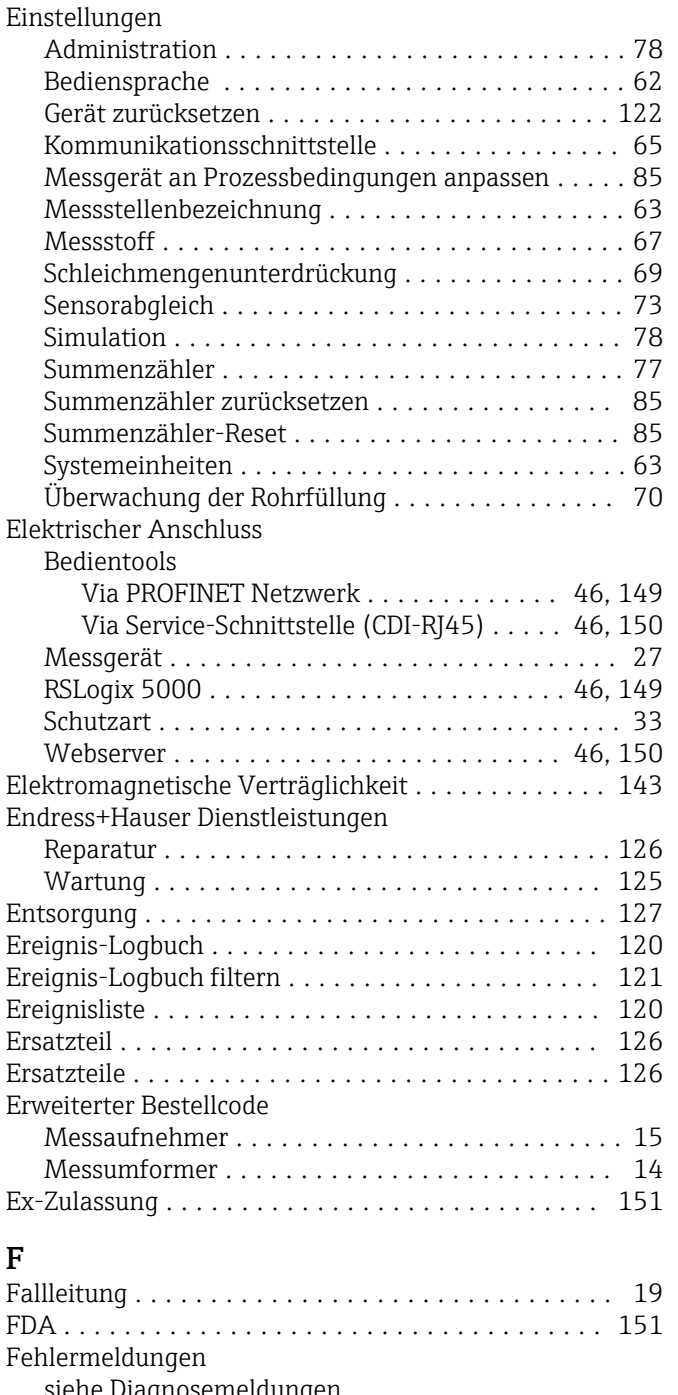

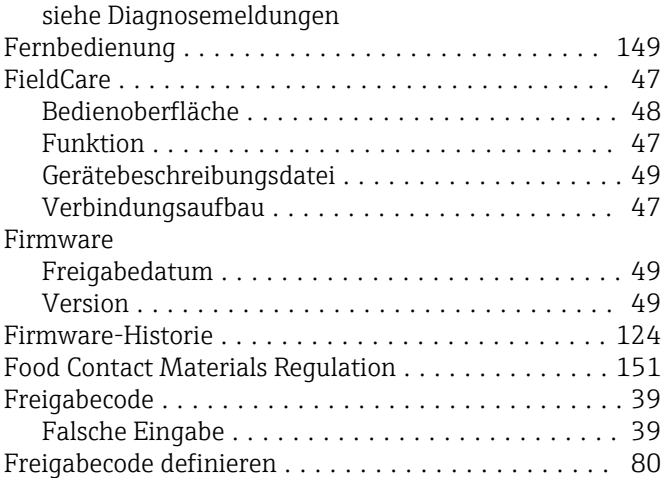

### Funktionen

siehe Parameter

### G

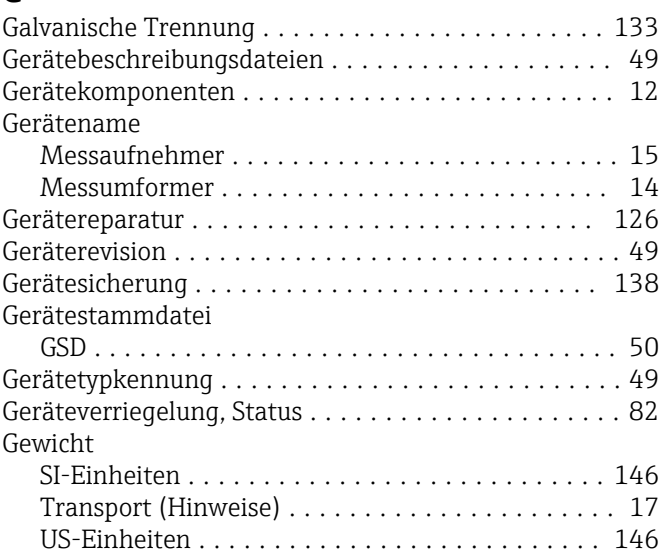

### H

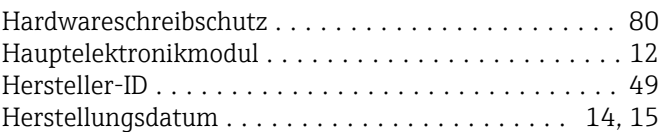

### I

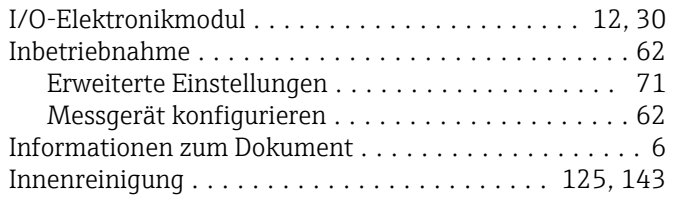

### K

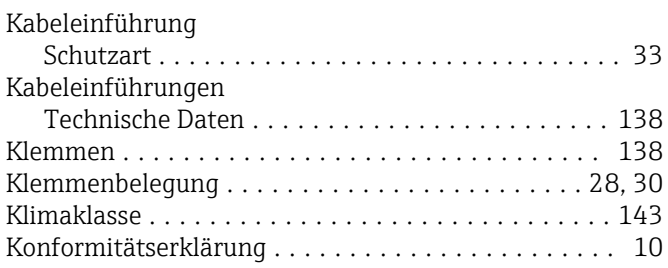

### L

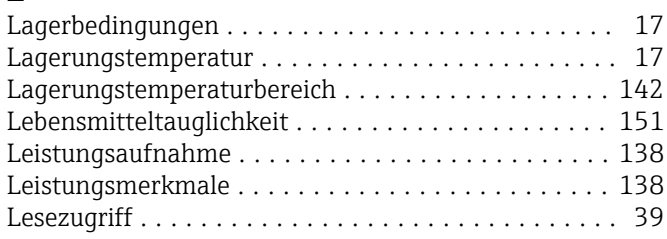

### M

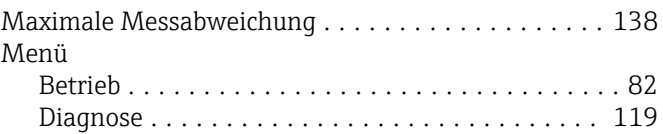

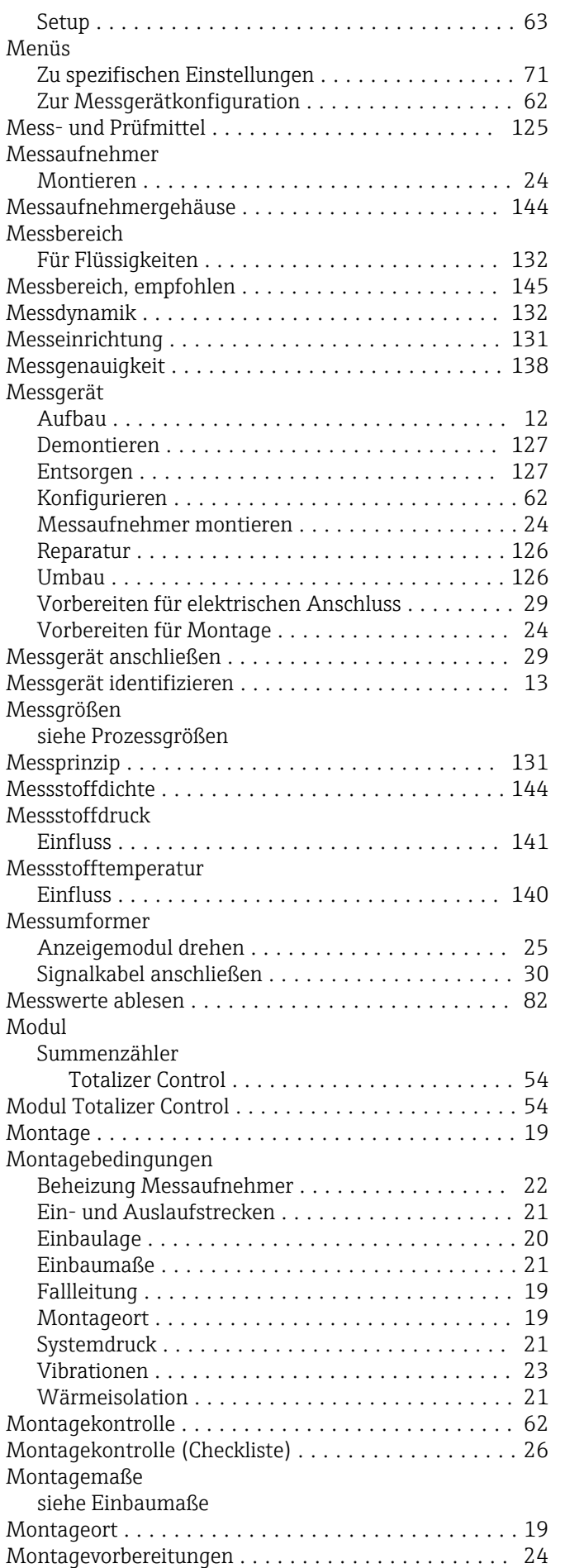

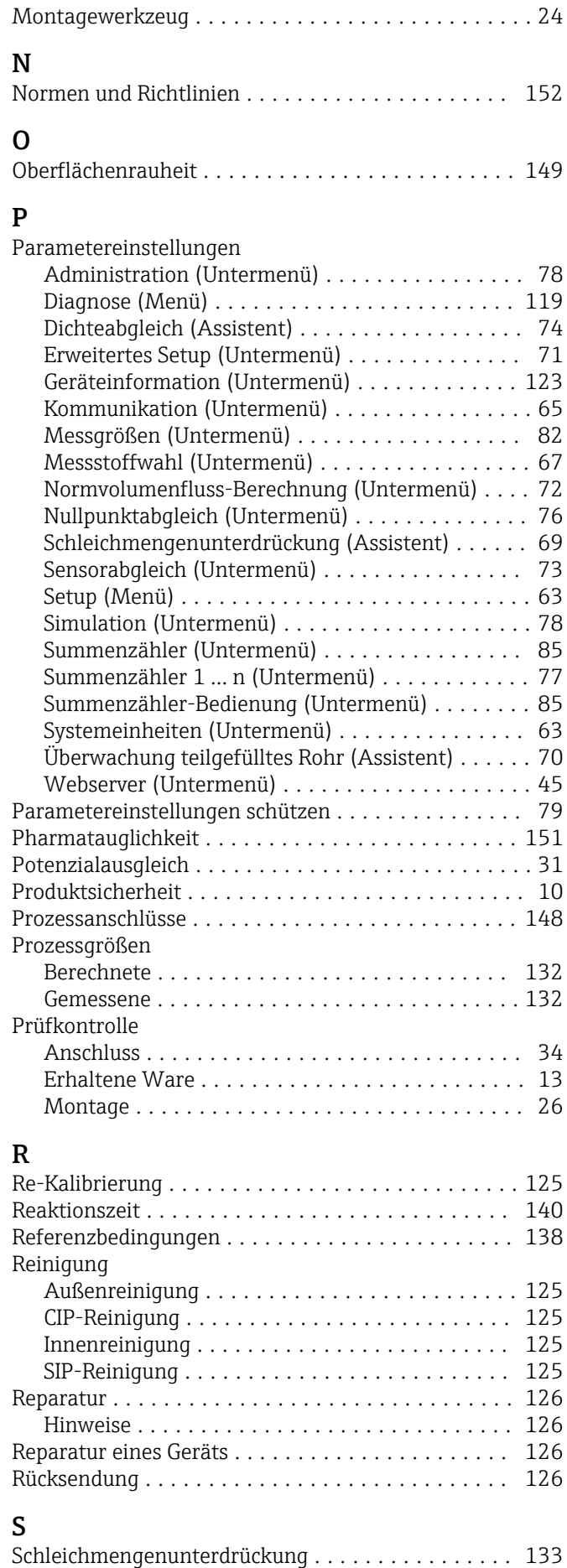

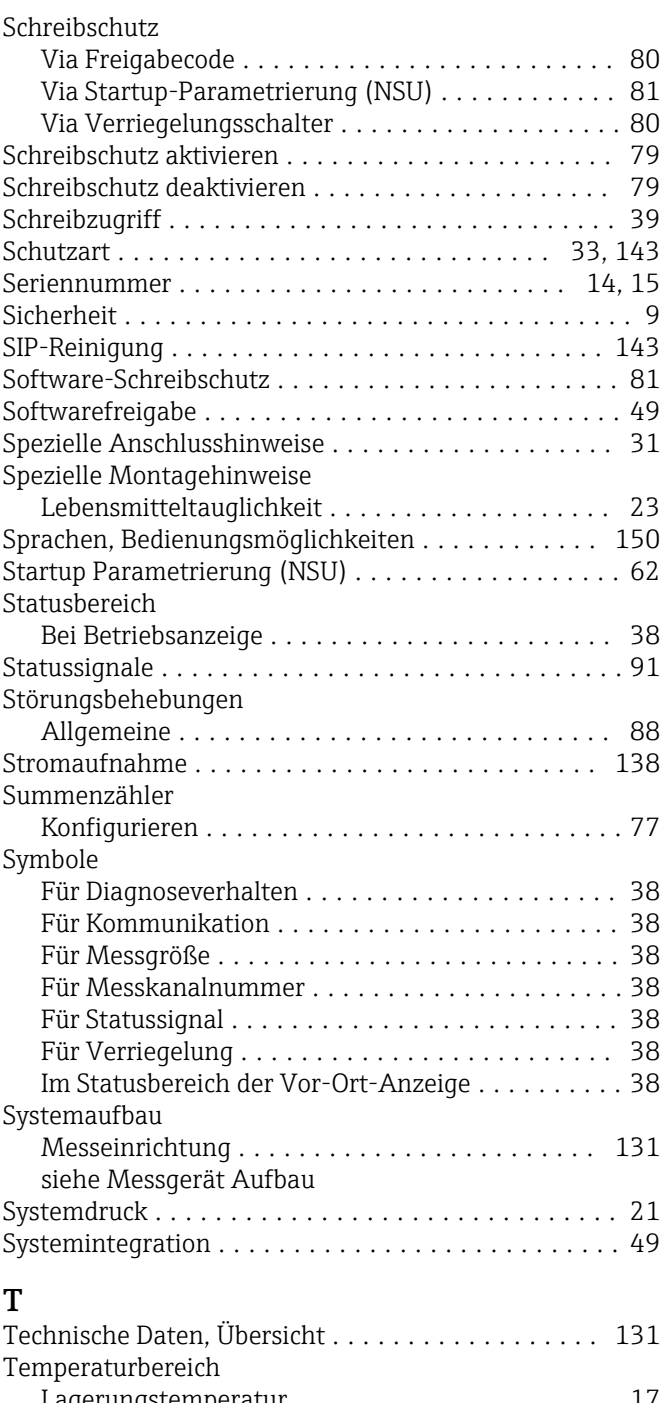

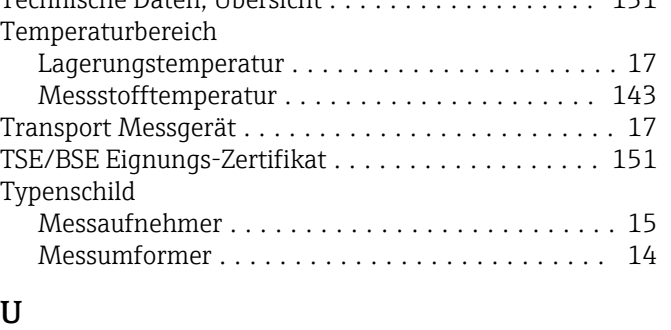

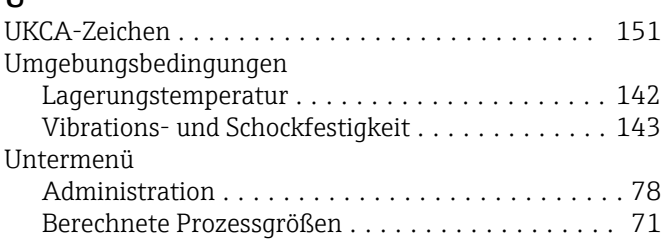

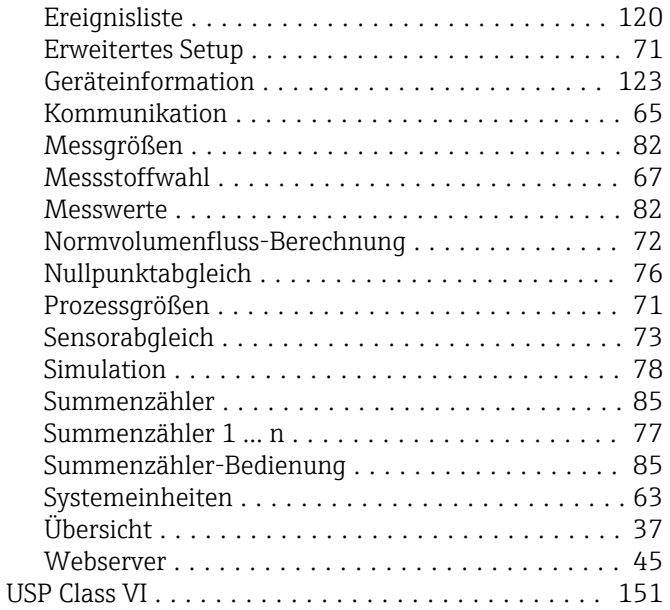

### V

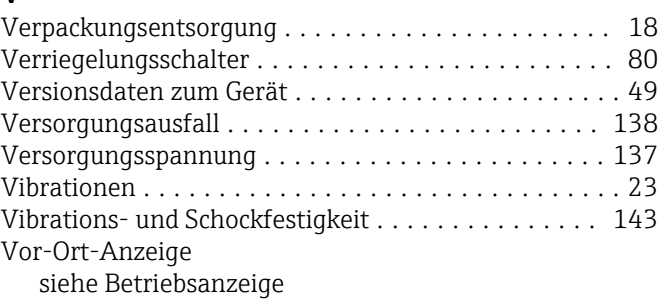

### W

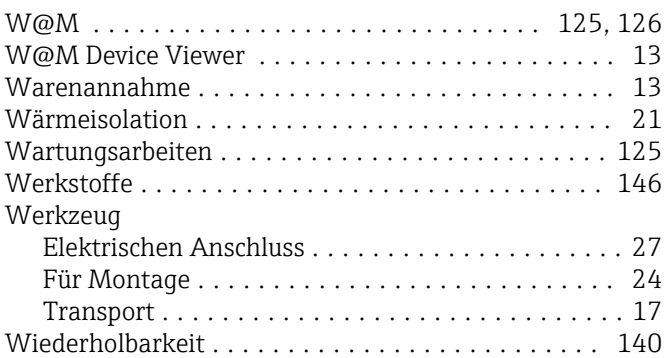

### Z

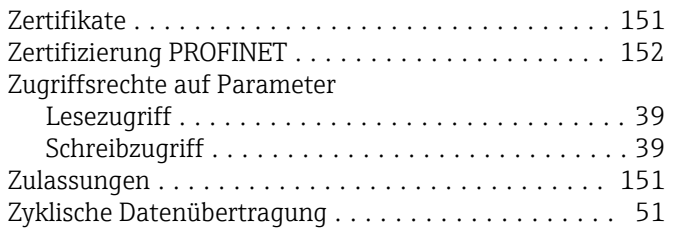

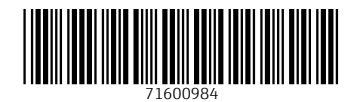

www.addresses.endress.com

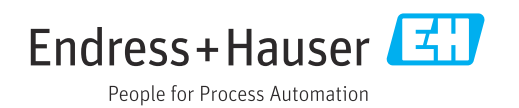